Mode d'emploi

# **Balance poids-prix UC3: be connected be successful**

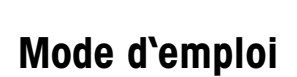

APPU Vente LS PR1 Inventaire

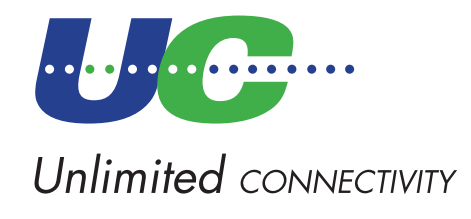

#### TOLEDO **METTLER**

© Mettler-Toledo (Albstadt) GmbH ME-2200 5932\_G Printed in Germany 0605/2.11

### <span id="page-1-0"></span>**Déclaration de conformité**

#### Nous, **Mettler-Toledo (Albstadt) GmbH Unter dem Malesfelsen 34 D-72458 Albstadt**

déclarons sous notre seule responsabilité, que le produit

**balance poids-prix modèle UC3 - ...**

à partir du numéro de série 2542655

auquel se rapporte cette déclaration, est conforme aux normes et directives suivantes:

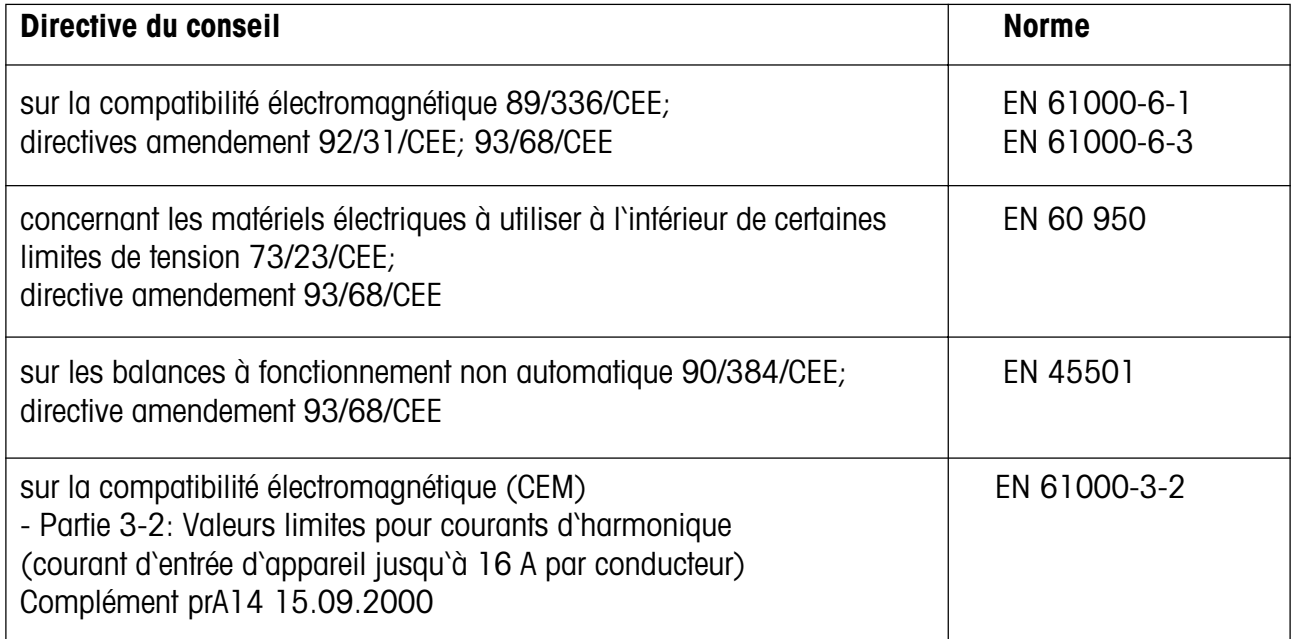

RBC

#### **Albstadt, juin 2005 Mettler-Toledo (Albstadt) GmbH**

e sist

**Peter Bürker, General Manager Dr. Andreas Rinn, Quality Manager**

### Table des matières

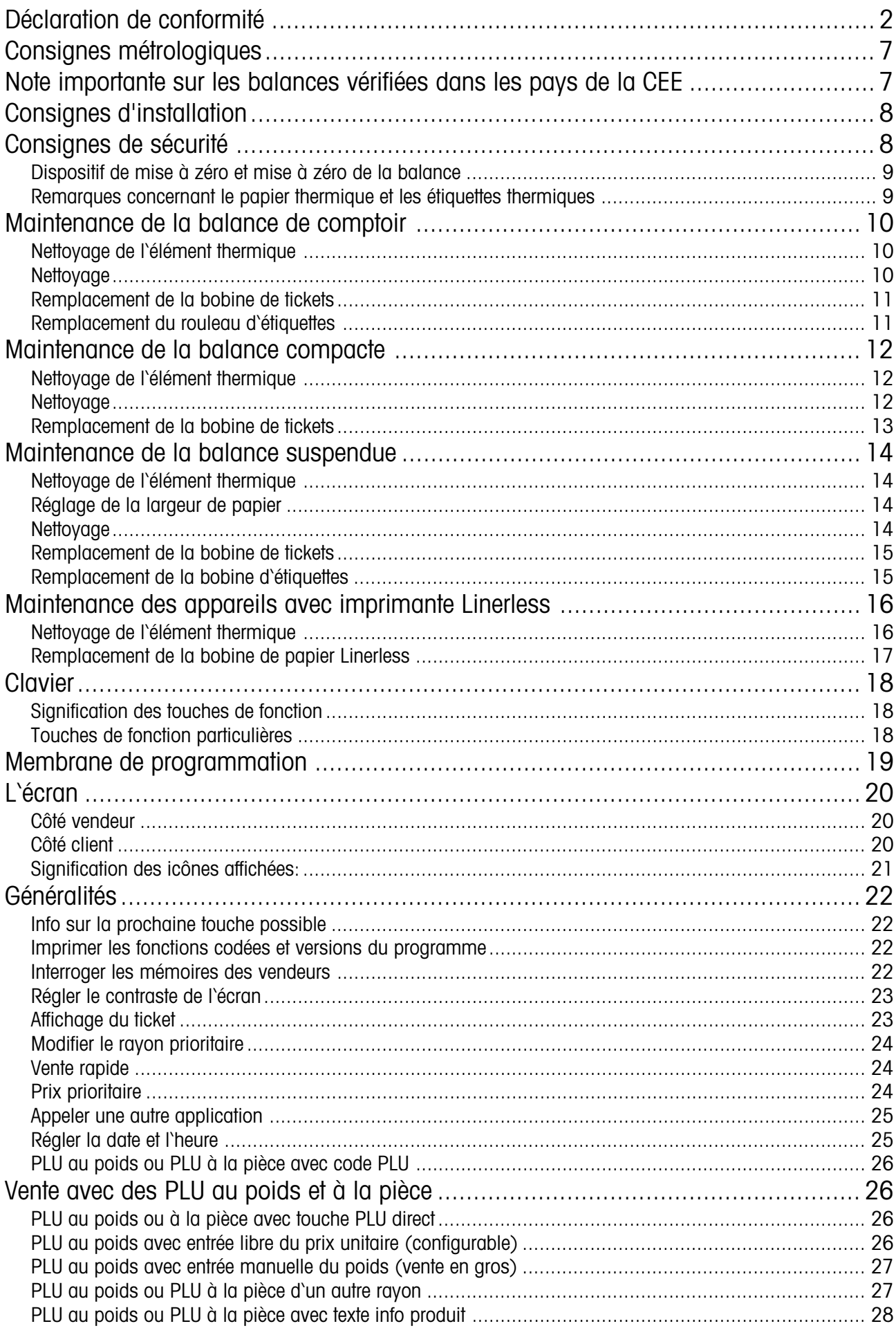

 $\overrightarrow{3}$ 

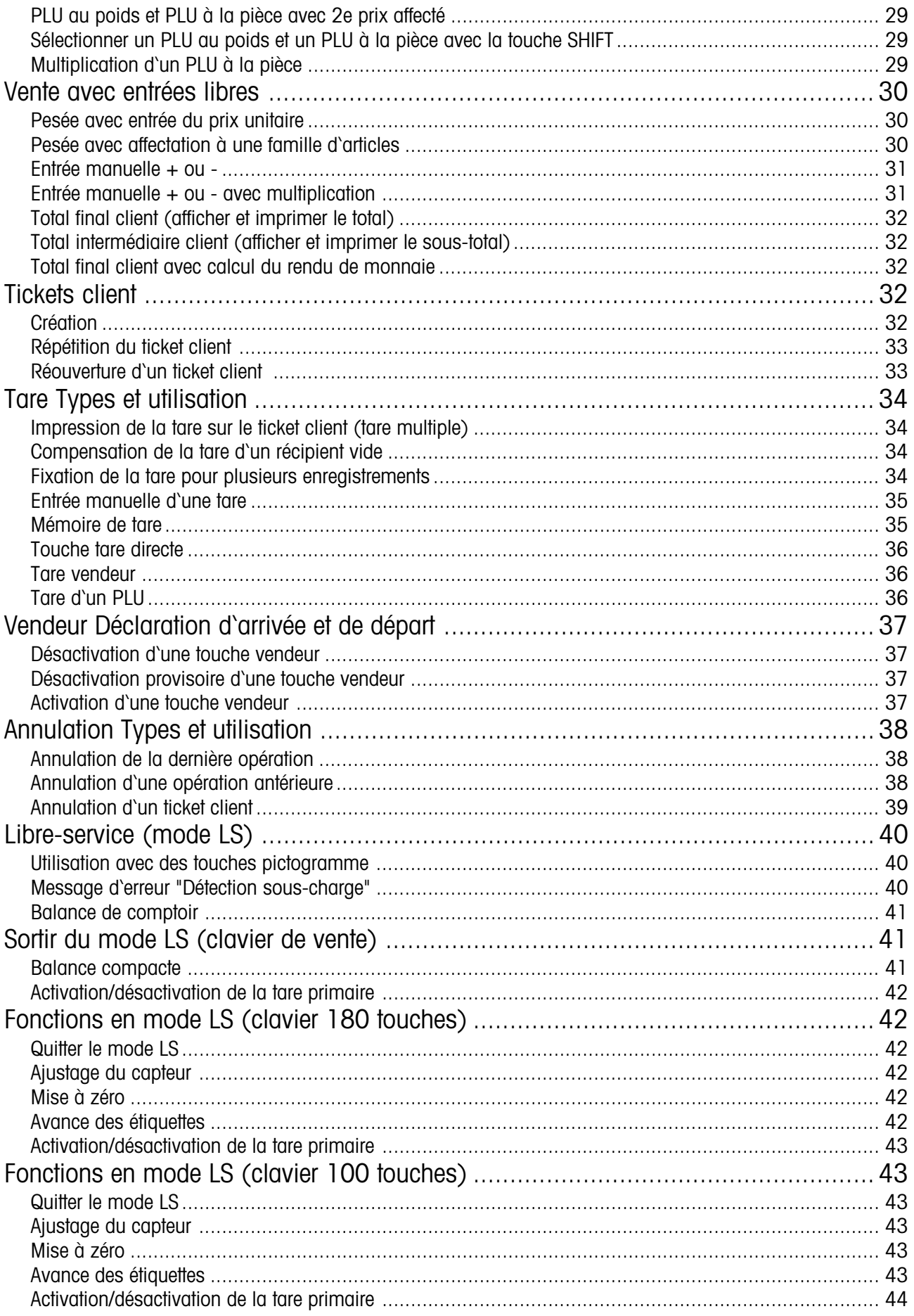

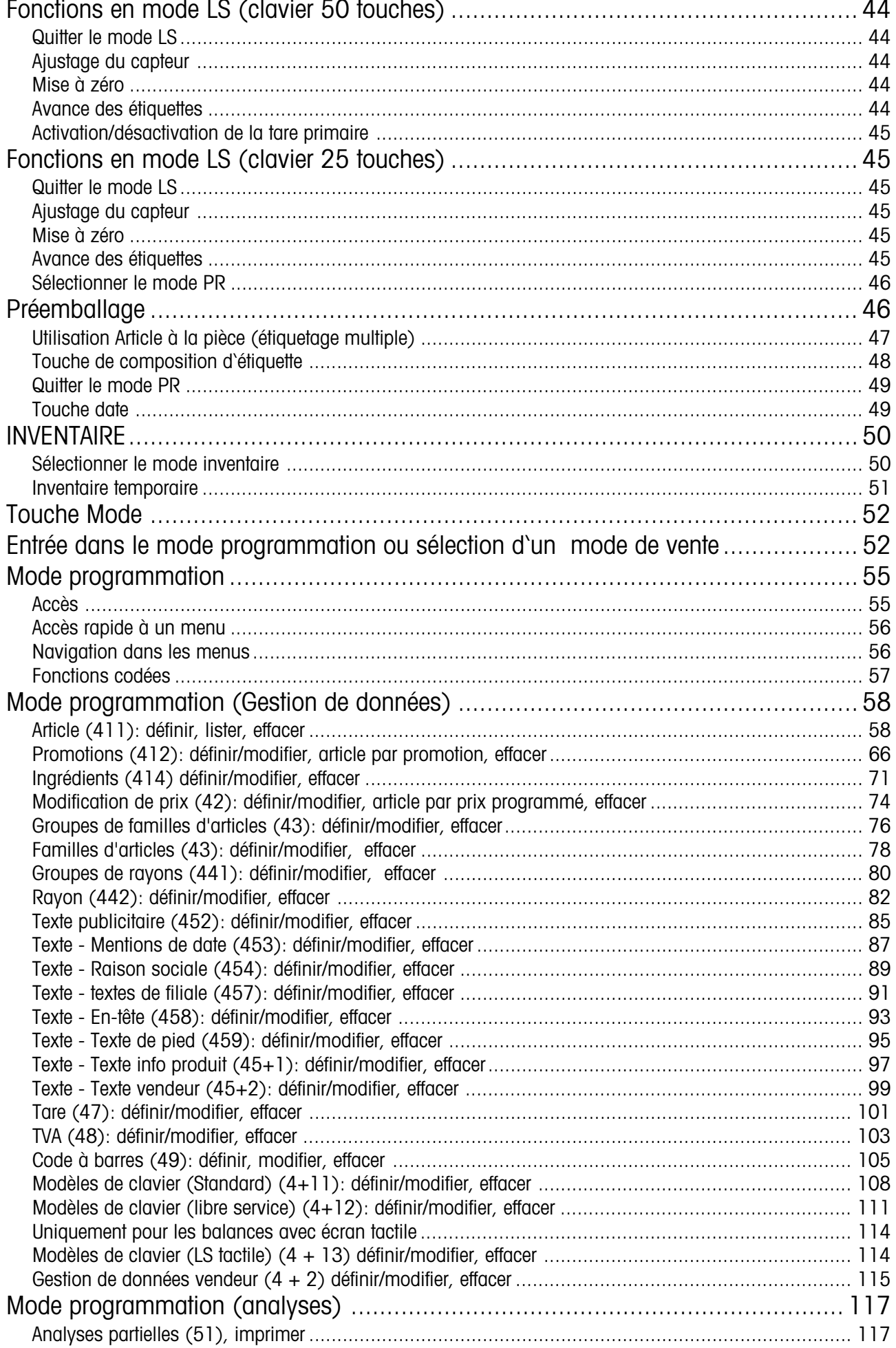

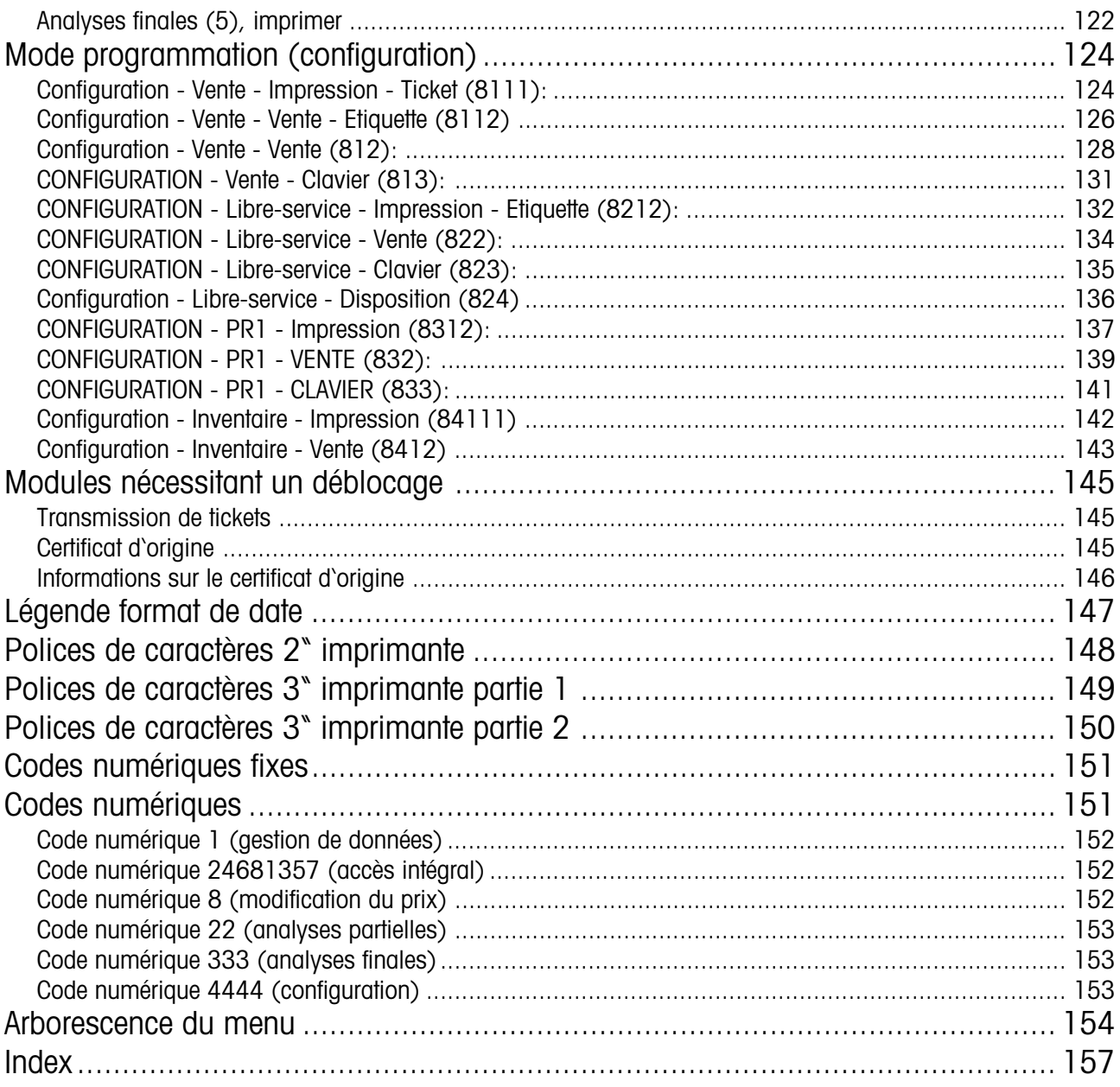

### <span id="page-6-0"></span>**Consignes métrologiques**

**Note importante sur les balances vérifiées dans les pays de la CEE**

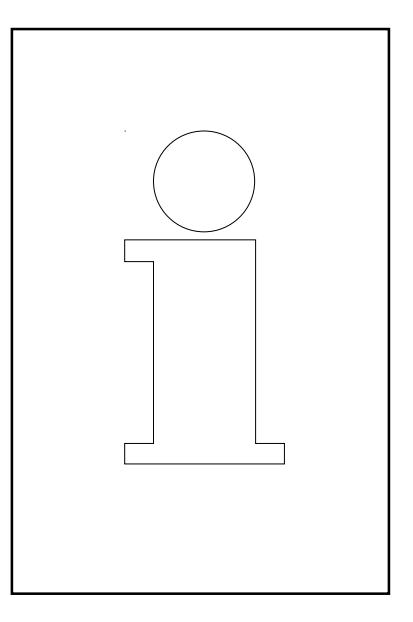

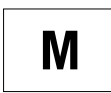

**Les balances vérifiées d'origine portent l'identification ci-contre sur l'étiquette apposée sur emballage.**

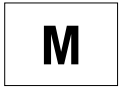

**Les balances identifiées par la vignette verte "M" apposée sur la plaque signalétique, peuvent être immédiatement mises en service.**

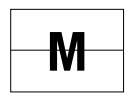

**Les balances vérifiées en deux étapes, portent l'identification ci-contre sur l'étiquette apposée sur l'emballage.**

Ces balances ont déjà été soumises à la première étape de vérification (attestation de conformité de construction selon EN 45501-8.2) et doivent encore être vérifiées sur le lieu d'utilisation. Cette seconde étape de la vérification doit être effectuée par le service après-vente METTLER TOLEDO, certifié par l'organisme notifié.

Veuillez contacter votre agence METTLER TOLEDO.

Les balances poids/prix, utilisées pour la vente directe au public, doivent obligatoirement être vérifiées.

Respectez impérativement les prescriptions métrologiques en vigueur dans votre pays.

### <span id="page-7-0"></span>**Consignes de sécurité**

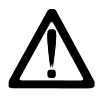

Cette balance ne doit en aucun cas être utilisée dans les environs d'un mélange explosif de gaz, de vapeurs, de brouillard ou de poussières ! Tout appareil électrique non doté du mode de protection adéquat et utilisé dans l'une des zones d'une atmosphère explosible constitue un danger important dans cet environnement !

Pour éviter tout accident, seul le personnel de maintenance formé est autorisé à ouvrir cettre balance !

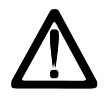

**PRUDENCE! IL Y A RISQUE D'EXPLOSIONS EN CAS DE REMPLACEMENT NON CONFORME DE LA PILE. ELIMINATION DES PILES USAGEES CONFORMEMENT AU MODE D'EMPLOI.**

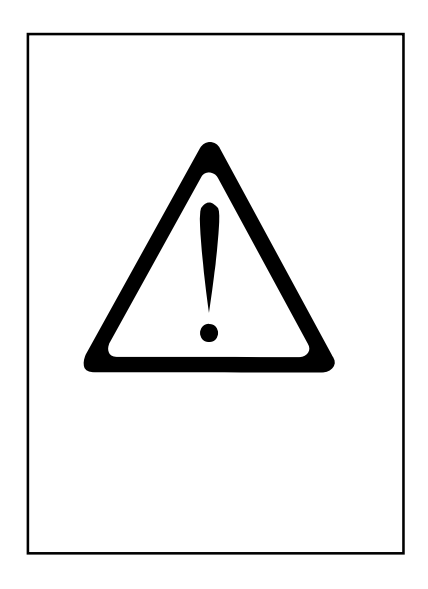

### **Consignes d'installation**

En général, votre balance fait partie d'un réseau de balances. L'installation, la mise de niveau et la mise en service sont effectuées par METTLER TOLEDO ou par un distributeur agréé. Ces agents ont été formés à cet effet et sont en possession de toute la documentation écrite nécessaire. Le raccordement de votre balance au secteur doit être effectué impérativement à l'aide du câble d'alimentation secteur fourni.

Le niveau à bulle sert au contrôle du niveau de votre balance, il est fixé sur le porte-plateau sous le plateau de charge.

Le niveau à bulle doit être contrôlé régulièrement pour s'assurer d'un affichage de niveau conforme. En cas de changement d'emplacement de votre balance, le niveau doit être contrôlé, et réglé à nouveau au moyen des pieds réglables.

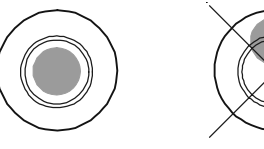

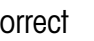

correct incorrect

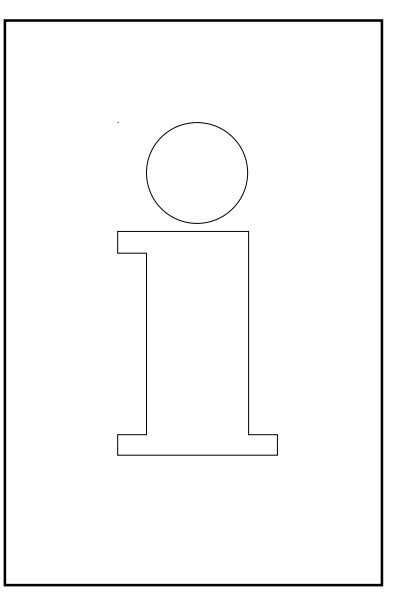

### <span id="page-8-0"></span>**Dispositif de mise à zéro et mise à zéro de la balance**

La balance est équipée d'un dispositif de mise à zéro automatique, autrement dit, les petites variations de poids sont compensées automatiquement (par exemple, les restes de graisse sur le plateau). Ce dispositif de mise à zéro est désactivé lorsque la tare d'un emballage est compensée. Après élimination des saletés sur le plateau, la balance étant sous tension, l'affichage peut indiquer :

- une valeur négative
- ou les segments  $_{z=- -}$ " peuvent être allumés.

#### **Remède :**

Appuyer sur la touche  $(\text{cos})$  puis sur la touche  $(\text{cos})$ .

#### **Si le message réapparaît :**

• Eteindre et rallumer la balance à l'aide de l'interrupteur secteur (mise à zéro à la mise sous tension).

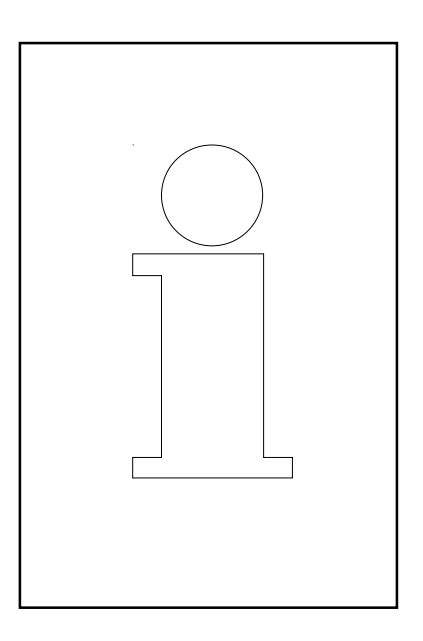

### **Remarques concernant le papier thermique et les étiquettes thermiques**

L'imprimante des balances poids/prix UC est à transfert thermique. Pour cette imprimante, il faut utiliser exclusivement du papier thermique ou des étiquettes thermiques. Ces deux types de papier ont été soumis à un test de longue durée chez METTLER TOLEDO, puis autorisés pour l'utilisation ; ils sont également approuvés par les services de métrologie légale pour l'utilisation sur les balances poids/ prix UC.

Si vous deviez utiliser un papier ou des étiquettes thermiques autres que ceux mentionnés ci-dessus, la qualité d'impression et la durée de vie de la tête d'impression risqueraient d'être amoindries. Dans un tel cas, nous ne donnons aucune garantie pour l'imprimante thermique.

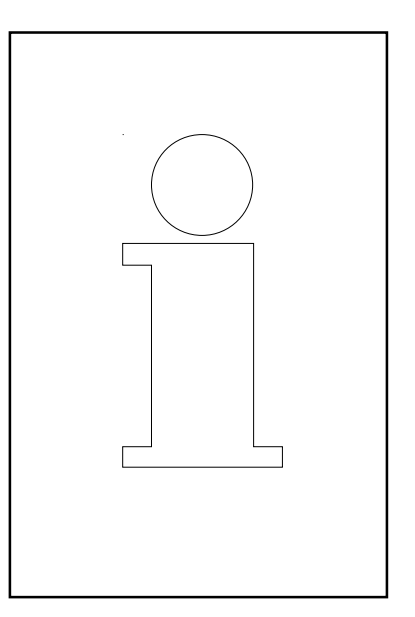

### <span id="page-9-0"></span>**Maintenance de la balance de comptoir**

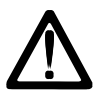

**Avant toute intervention, retirer la fiche secteur de la prise secteur.**

#### **Nettoyage**

- Eteindre la balance et retirer la fiche secteur.
- Nettoyer la partie commande avec un chiffon humide (non trempé).
- Retirer les trois membranes de la balance et les nettoyer.
- Poser à nouveau les membranes sèches.
- Enficher la fiche secteur et mettre la balance à nouveau en marche.  $\Delta^{\epsilon}$

Pour le nettoyage, ne pas utiliser de solvant, mais un produit de nettoyage courant.

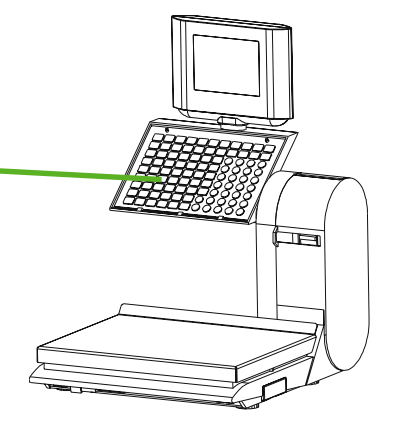

#### **Nettoyage de l'élément thermique**

- Eteindre la balance et retirer la fiche secteur.
- Ouvrir la porte.
- **Imprimante de tickets:** Presser le levier de déverrouillage vers l'**arrière**. L'élément thermique bascule vers l'avant.
- **Imprimante d'étiquettes:** Pousser le levier de déverrouillage vers le **bas**. L'élément thermique bascule vers le haut.
- Retirer le capuchon du bâtonnet de nettoyage.
- Avec la pointe humide du bâtonnet, nettoyer la partie avant de l'élément thermique.
- **Imprimante de tickets:** Presser l'élément thermique vers le **haut**, jusqu'à ce qu'il s'encliquette à nouveau.
- **Imprimante d'étiquettes:** Presser l'élément thermique vers le **bas**, jusqu'à ce qu'il s'encliquette à nouveau.
- Refermer le bâtonnet de nettoyage avec le capuchon.
- Enficher la secteur secteur puis remettre la balance en marche.

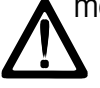

Pour le nettoyage de la tête d'impression, utiliser uniquement le bâtonnet de nettoyage fourni.

L'utilisation d'autres objets endommage l'élément thermique.

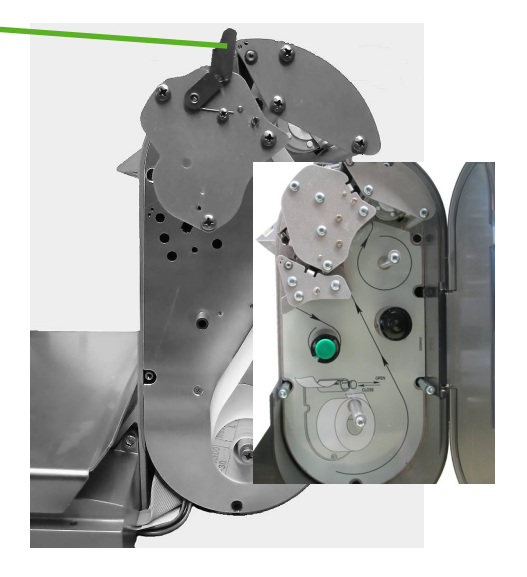

#### <span id="page-10-0"></span>**Remplacement de la bobine de tickets**

- Retirer le corps de bobine vide.
- Presser le levier de déverrouillage vers l'**arrière**. L'élément thermique bascule vers l'avant.
- Insérer une nouvelle bobine de tickets comme indiqué sur la photo ci-contre.
- Le début du papier se situe sur le côté gauche.
- Tirer le papier thermosensible vers l'avant jusqu'à ce qu'il soit tendu.
- Presser l'élément thermique vers le **haut**, jusqu'à ce qu'il s'encliquette à nouveau.
- Arracher le papier qui dépasse.

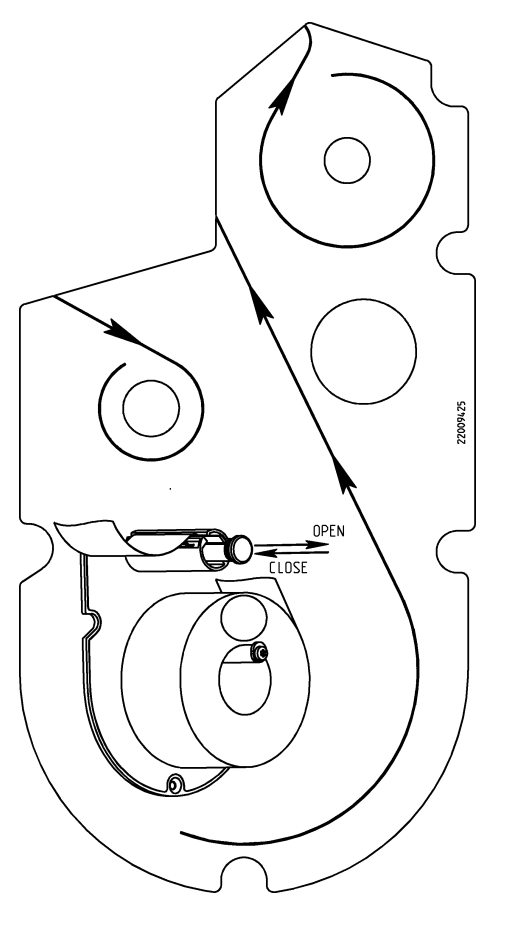

#### **Remplacement du rouleau d'étiquettes**

- Retirer le corps de bobine vide.
- Presser le levier de déverrouillage vers le **bas**. L'élément thermique bascule vers l'avant.
- Tirer la broche de rebobinage verte vers l'extérieur, retirer le papier support.
- Insérer la nouvelle bobine d'étiquettes, conformément à la photo ci-contre.
- Le début de papier se situe sur le côté gauche.
- Insérer le papier support dans la broche de rebobinage et repousser la broche de rebobinage vers l'intérieur.
- Presser l'élément thermique vers le **bas** jusqu'à ce qu'il s'encliquette à nouveau.
- Presser la touche d'avance du papier  $\boxed{\mathcal{P}}$ .

### <span id="page-11-0"></span>**Maintenance de la balance compacte**

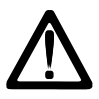

**Avant toute intervention, retirer la fiche secteur de la prise secteur.**

#### **Nettoyage**

- Eteindre la balance et retirer la fiche secteur.
- Nettoyer la partie commande avec un chiffon humide (non trempé).
- Retirer les trois membranes de la balance et les nettoyer.
- Poser à nouveau les membranes sèches.
- Enficher la fiche secteur et mettre la balance à nouveau en marche.

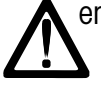

Pour le nettoyage, ne pas utiliser de solvant, mais un produit de nettoyage courant.

#### **Nettoyage de l'élément thermique**

- Eteindre la balance et retirer la fiche secteur.
- Ouvrir la porte.
- Tirer l'imprimante au niveau de la poignée verte, jusqu'en butée hors du boîtier.
- Presser le levier de déverrouillage vers le **bas**. L'élément thermique bascule vers le haut.
- Retirer le capuchon du bâtonnet de nettoyage.
- Avec la pointe humide du bâtonnet, nettoyer la partie avant de l'élément thermique.
- Presser l'élément thermique vers le **bas**, jusqu'à ce qu'il s'encliquette à nouveau.
- Glisser l'imprimante au niveau de la poignée verte dans le boîtier.
- Fermer la porte.
- Fermer le bâtonnet de nettoyage avec le capuchon.
- Enficher la fiche secteur puis remettre la balance en marche.

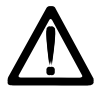

Pour le nettoyage de la tête d'impression, utiliser uniquement le bâtonnet de nettoyage fourni.

L'utilisation d'autres objets endommage l'élément thermique.

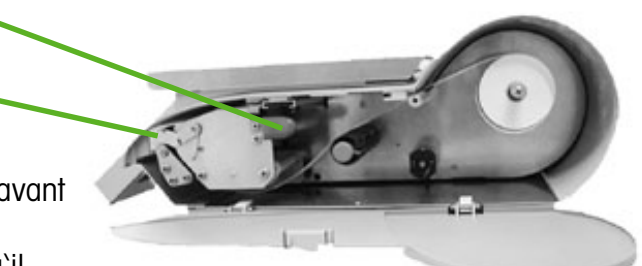

#### <span id="page-12-0"></span>**Remplacement de la bobine de tickets**

- Ouvrir la porte.
- Tirer l'imprimante au niveau de la poignée verte, jusqu'en butée hors du boîtier.
- Retirer le corps de bobine vide.
- Presser le levier de déverrouillage vers le **bas**. L'élément thermique bascule vers le haut.
- Insérer le nouveau rouleau de tickets, conformément à la photo ci-contre.
- Le début du papier se situe sur le côté gauche.
- Tirer le papier thermosensible vers l'avant jusqu'à ce qu'il soit tendu.
- Presser l'élément thermique vers le **bas**, jusqu'à ce qu'il s'encliquette à nouveau.
- Glisser l'imprimante au niveau de la poignée verte dans le boîtier.
- Arracher le papier qui dépasse.
- Fermer la porte.

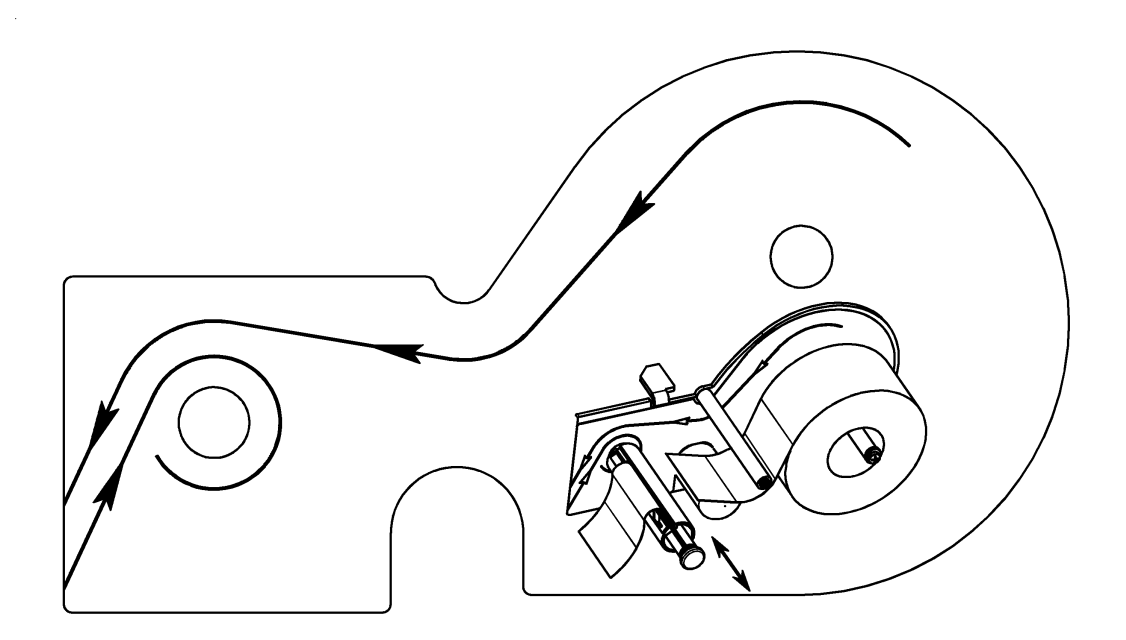

## <span id="page-13-0"></span>**Maintenance de la balance suspendue**

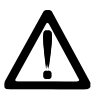

**Avant chaque intervention, retirez la fiche secteur de la prise secteur.**

#### **Nettoyage**

- Eteindre la balance et retirer la fiche secteur.
- Nettoyer la partie commande avec un chiffon humide (non trempé).
- Retirer les trois membranes de la balance et les nettoyer.
- Poser à nouveau les membranes sèches.
- Enficher la fiche secteur et mettre la balance à nouveau en marche.

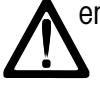

Pour le nettoyage, ne pas utiliser de solvant, mais un produit de nettoyage courant.

#### **Nettoyage de l'élément thermique**

- Eteindre la balance et retirer la fiche secteur.
- Ouvrir la porte.
- Presser le levier de déverrouillage vers le **bas**. L'élément thermique bascule vers le haut.
- Retirer le capuchon du bâtonnet de nettoyage.
- Avec la pointe humide du bâtonnet, nettoyer la partie avant de l'élément thermique.
- Presser l'élément thermique vers le **bas**, jusqu'à ce qu'il s'encliquette à nouveau.
- Fermer la porte.
- Fermer le bâtonnet de nettoyage avec le capuchon.
- Enficher la fiche secteur puis remettre la balance en marche.

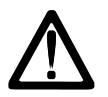

Pour le nettoyage de la tête d'impression, utiliser uniquement le bâtonnet de nettoyage fourni.

L'utilisation d'autres objets endommage l'élément thermique.

#### **Réglage de la largeur de papier**

• A l'aide d'un petit tournevis, il est possible de régler le guidage du papier en fonction de la largeur du papier.

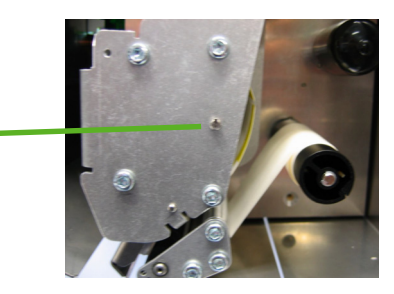

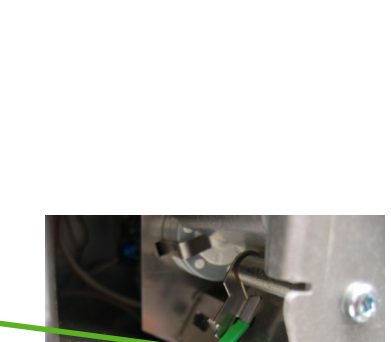

O.

#### <span id="page-14-0"></span>**Remplacement de la bobine de tickets**

- Retirer le corps de bobine vide.
- Presser le levier de déverrouillage vers le **bas**. L'élément thermique bascule vers le haut.
- Insérer le nouveau rouleau de tickets, conformément au dessin ci-contre.
- Le début du papier se situe sur le côté gauche.
- Tirer le papier thermosensible vers l'avant jusqu'à ce qu'il soit tendu.
- Presser l'élément thermique vers le **bas**, jusqu'à ce qu'il s'encliquette à nouveau.
- Arracher le papier qui dépasse.

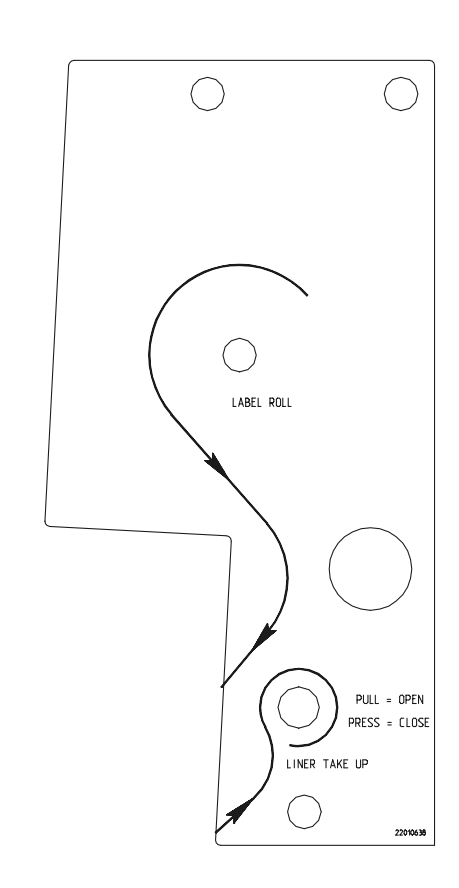

#### **Remplacement de la bobine d'étiquettes**

- Retirer le corps de bobine vide.
- Presser le levier de déverrouillage vers le **bas**. L'élément thermique bascule vers le haut.
- Tirer la broche de rebobinage verte vers l'extérieur, retirer le papier support.
- Insérer la nouvelle bobine d'étiquette, conformément au dessin ci-contre.
- Le début du papier se situe sur le côté gauche.
- Insérer le papier support dans la broche de rebobinage et repousser la broche de rebobinage vers l'intérieur.
- Presser l'élément thermique vers le **bas**, jusqu'à ce qu'il s'engage à nouveau.
- Presser la touche d'avance du papier  $|Z|$ .

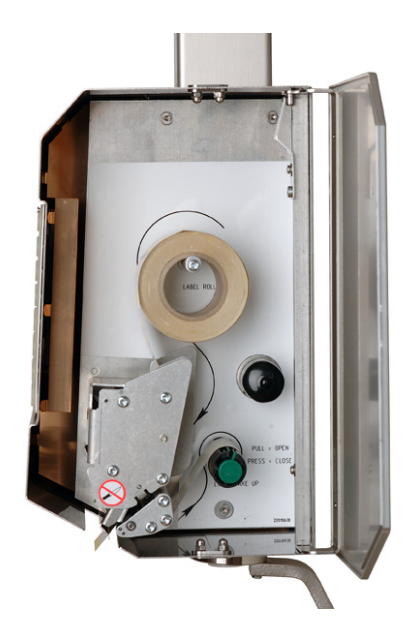

### <span id="page-15-0"></span>**Maintenance des appareils avec imprimante Linerless**

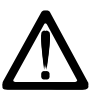

**Avant chaque intervention, retirez la fiche secteur de la prise secteur.**

#### **Nettoyage de l'élément thermique**

- Eteindre la balance et retirer la fiche secteur.
- Ouvrir la porte.
- Presser le levier de déverrouillage vers le **bas**. L'élément thermique bascule vers le haut.
- Retirer le capuchon du bâtonnet de nettoyage.
- Avec la pointe humide du bâtonnet, nettoyer la partie avant de l'élément thermique.
- Presser l'élément thermique vers le **bas**, jusqu'à ce qu'il s'encliquette à nouveau.
- Fermer la porte.
- Fermer le bâtonnet de nettoyage avec le capuchon.
- Enficher la fiche secteur puis remettre la balance en marche.

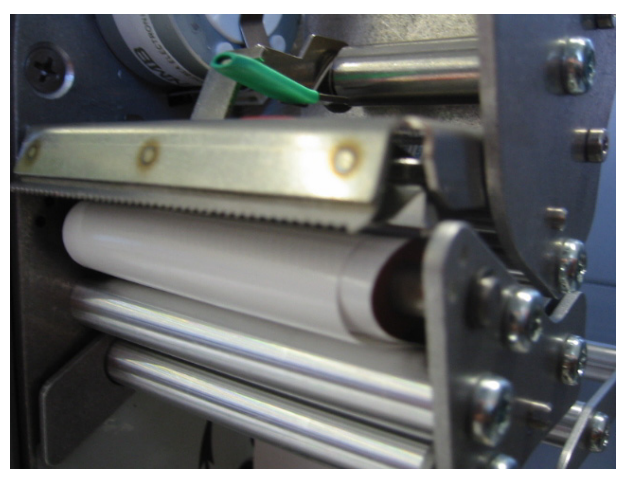

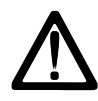

Pour le nettoyage de la tête d'impression, utiliser uniquement le bâtonnet de nettoyage fourni.

L'utilisation d'autres objets endommage l'élément thermique.

- <span id="page-16-0"></span>• Retirer le corps de bobine vide.
- Presser le levier de déverrouillage vers le **bas**. L'élément thermique bascule vers le haut.
- Insérer le nouveau rouleau Linerless, conformément au dessin ci-contre.
- Le début du papier se situe sur le côté gauche.
- Presser l'élément thermique vers le **bas**, jusqu'à ce qu'il s'encliquette à nouveau.
- Presser la touche d'avance du papier  $|Z|$ .

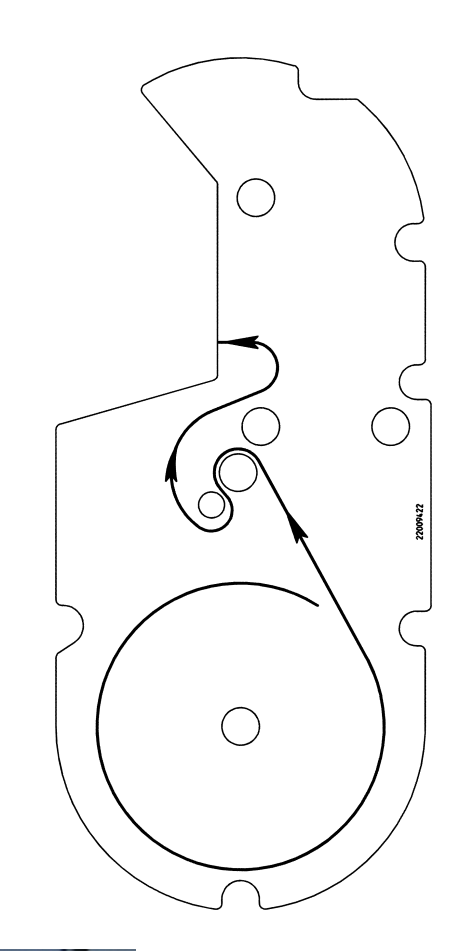

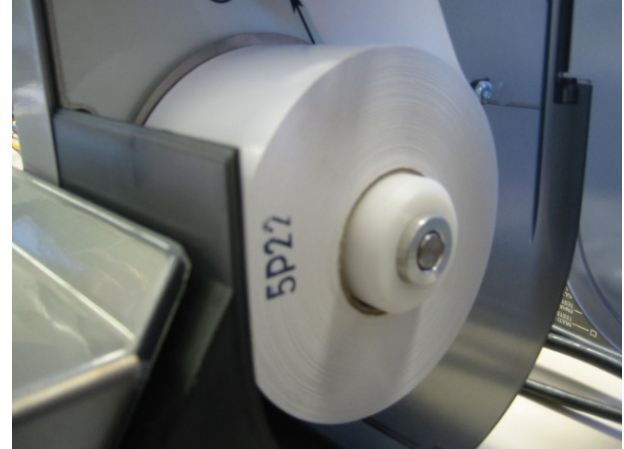

### <span id="page-17-0"></span>**Clavier**

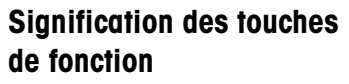

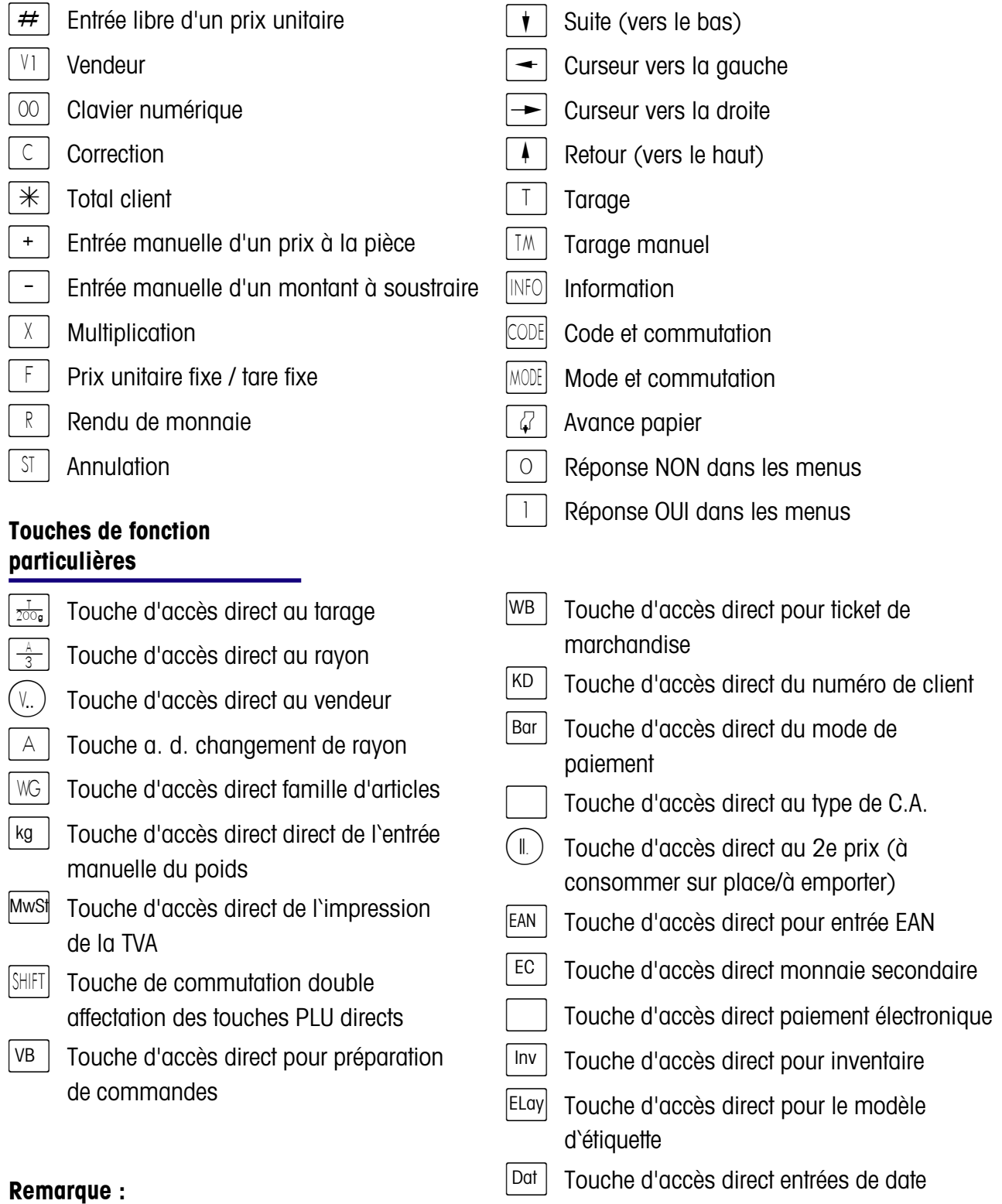

#### Les fonctions particulières doivent être affectées à des touches d'accès direct, via la configuration du clavier. Les touches d'accès direct utilisées doivent être annotées à la main.

### <span id="page-18-0"></span>**Membrane de programmation**

- HOME Saut au début du texte
- $\overline{C}$  Effacer l'ensemble du texte
- CL Effacer la ligne complète
- $\mathbf{v}$  Suite au sous-menu suivant
- Retour au sous-menu précédent
- PRINT Impression test
- $\mathcal{Q}$  Avance papier
- **ELET Commutation minuscules / majuscules** ou sélection de la 2e fonction d'une touche
- $\lceil$  ALT  $\lceil$  Alternate : sélection de la 3e fonction d'une touche
- CHAR Sélection de la taille de caractères
- BS Backspace (supprimer le caractère à gauche du curseur)
- DEL Delete (supprimer le caractère à la position du curseur)
- i Insert (insertion d'un caractère à la position du curseur)
- $\left| \right|$  Centrer le texte
- **J** Retour chariot (ligne suivante)

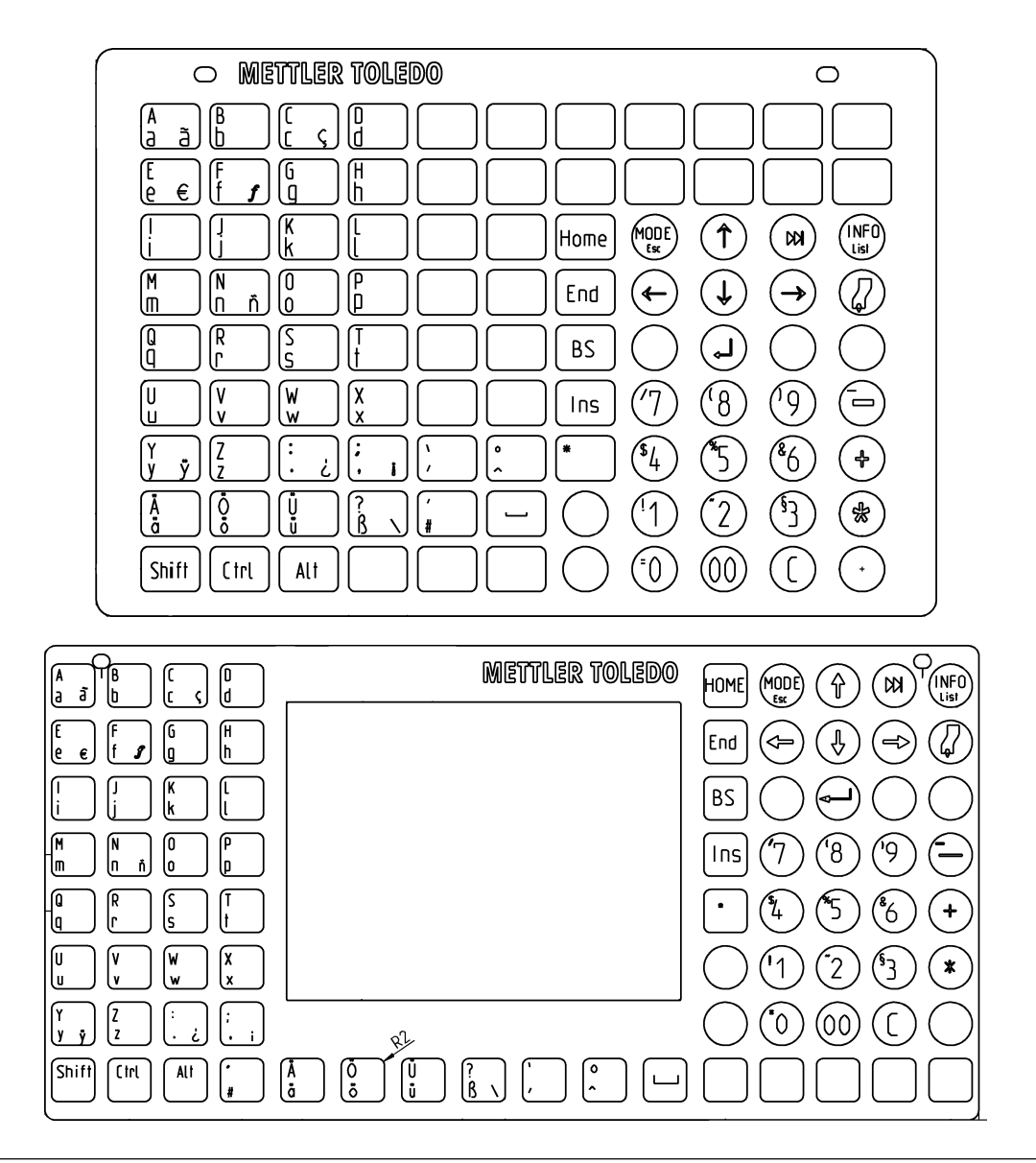

### <span id="page-19-0"></span>**L'écran**

#### **Côté vendeur**

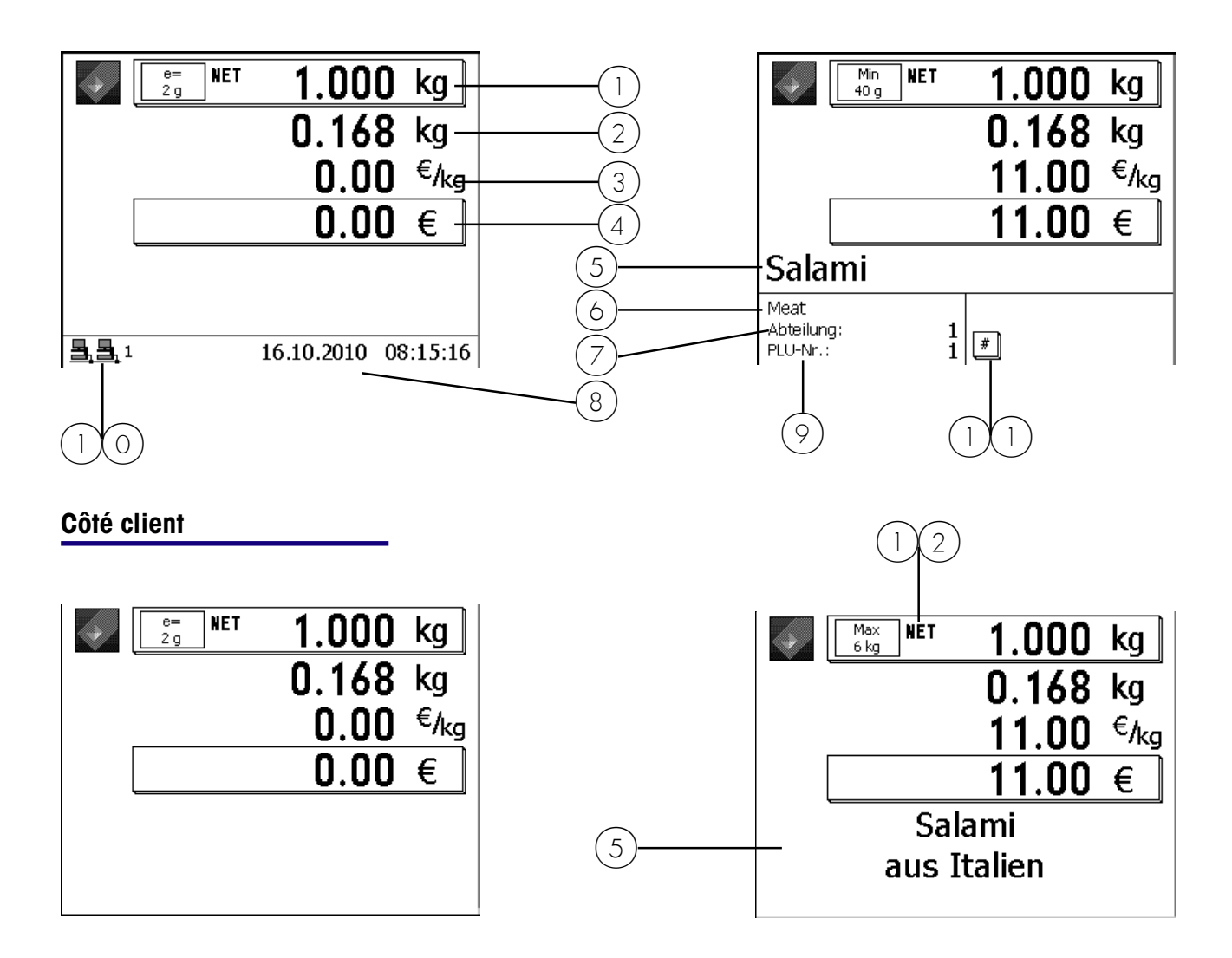

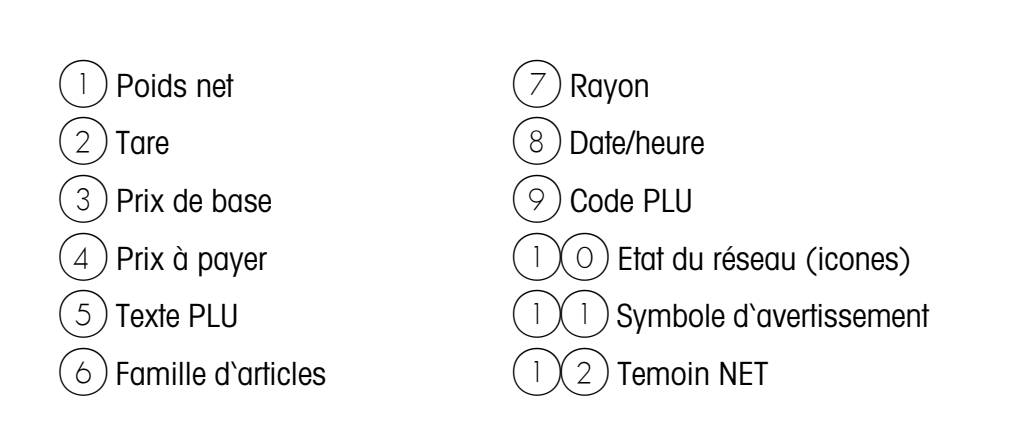

#### <span id="page-20-0"></span>**Signification des icônes affichées:**

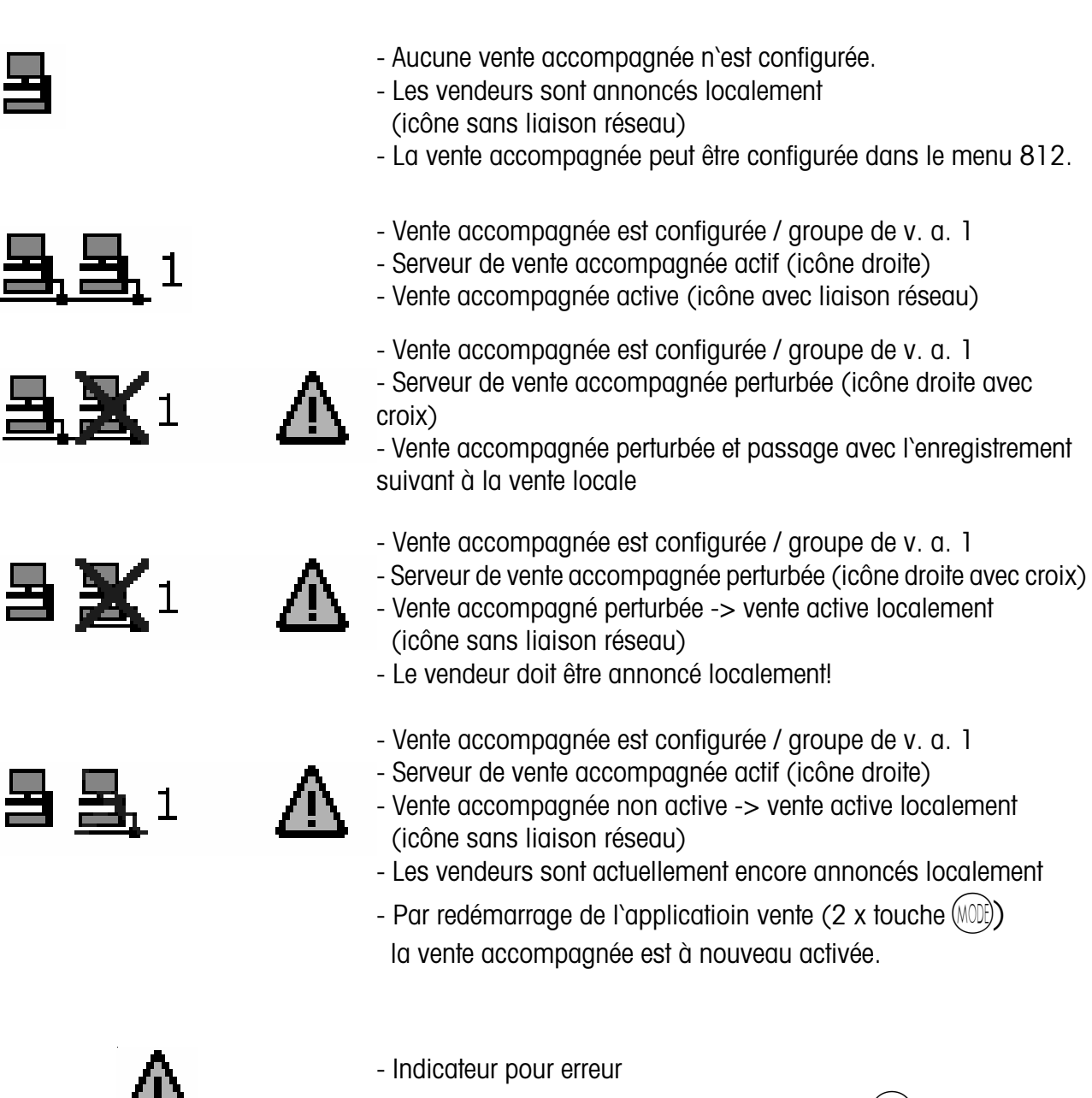

- Appeler l'avertissement à l'aide de la touche  $(\text{NFO})$  p. ex.:

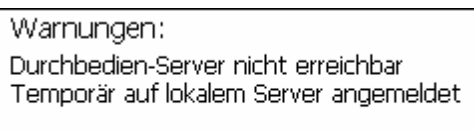

- 
- Transfert de données en cours
- vers le serveur TAF
- vers le serveur de vente accompagnée

## <span id="page-21-0"></span>**Généralités**

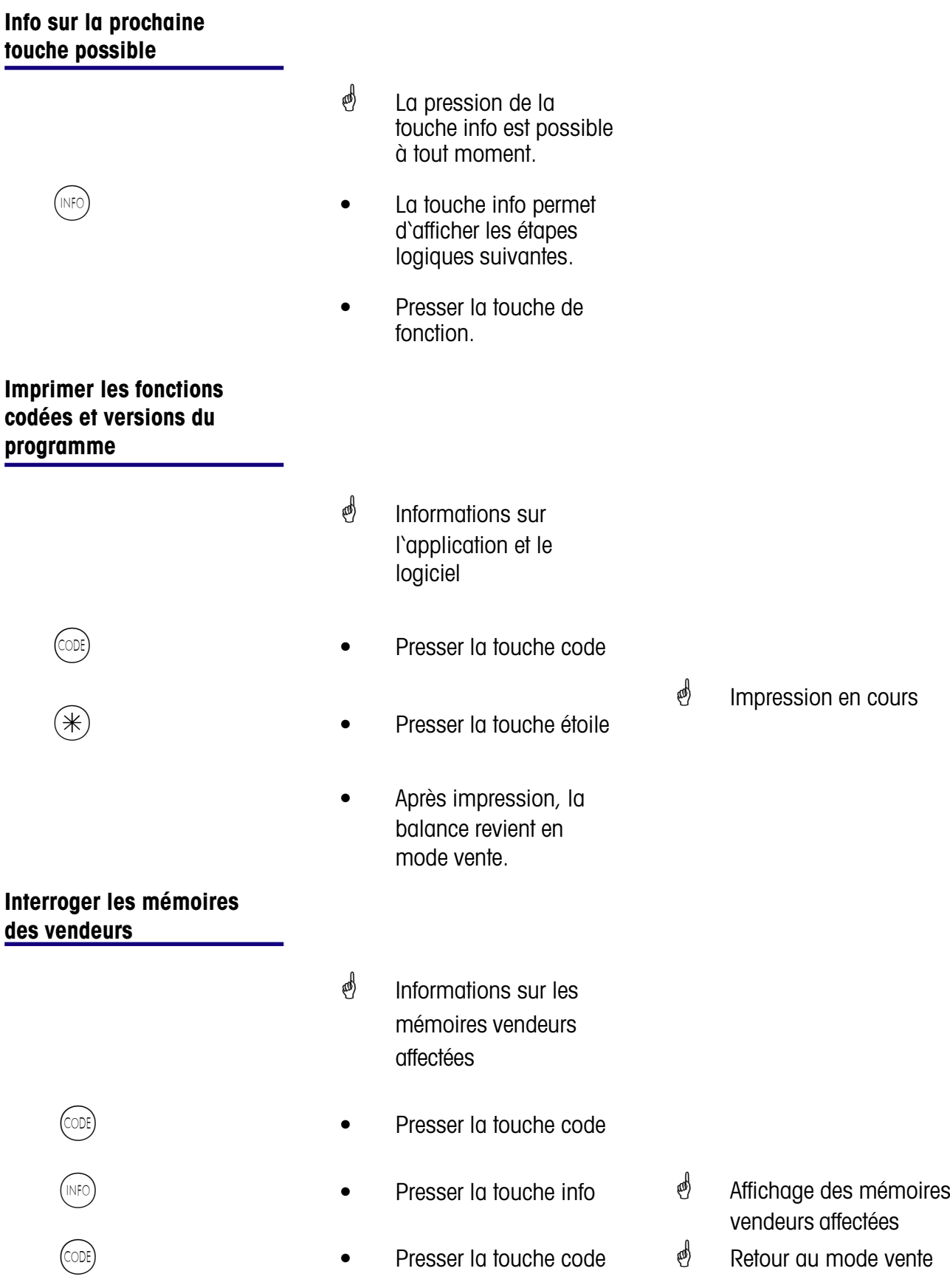

#### <span id="page-22-0"></span>**Régler le contraste**

**de l'écran**

- 
- 
- 
- <sup> $\oint$ </sup> Adapter le contraste de l'écran en fonction des conditions d'éclairage.
- Presser la touche code
- $(+)$  ou  $(-)$  Presser la touche plus ou moins
- $\left(\begin{array}{ccc} 1 \end{array}\right)$  +  $\begin{array}{ccc} 0 \end{array}$  ou  $\begin{array}{ccc} \end{array}$  Presser la touche plus ou moins
- $(2)$  +  $)$  ou  $($ - $)$   $\bullet$  Presser la touche plus ou moins
- *†* Régler le contraste sur les deux côtés Régler le contraste côté vendeur Régler le contraste côté client

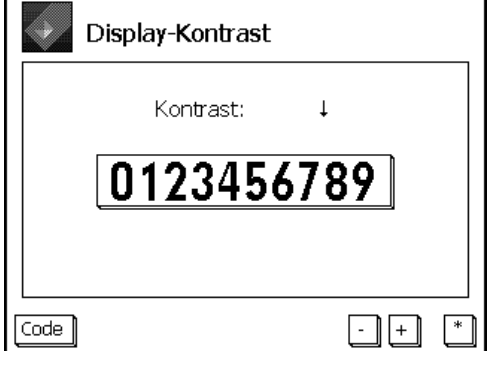

 $(\divideontimes)$   $\begin{array}{ccc} \bullet & \bullet \end{array}$  Presser la touche étoile

\* Mémorisation du réglage et retour au mode vente

#### **Affichage du ticket**

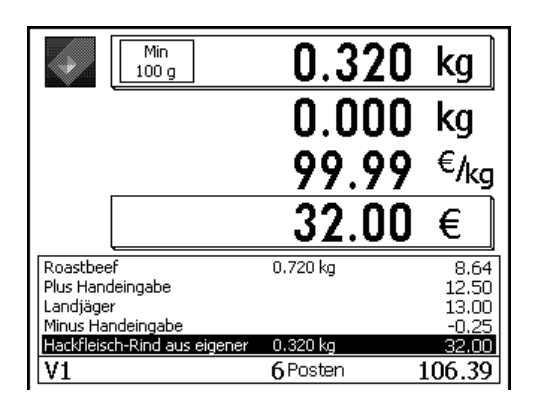

 $\phi$  Affichage des transactions actuelles d'un vendeur.

Configuration dans le **Mode 812**, onglet **Données 2**

#### <span id="page-23-0"></span>**Modifier le rayon prioritaire**

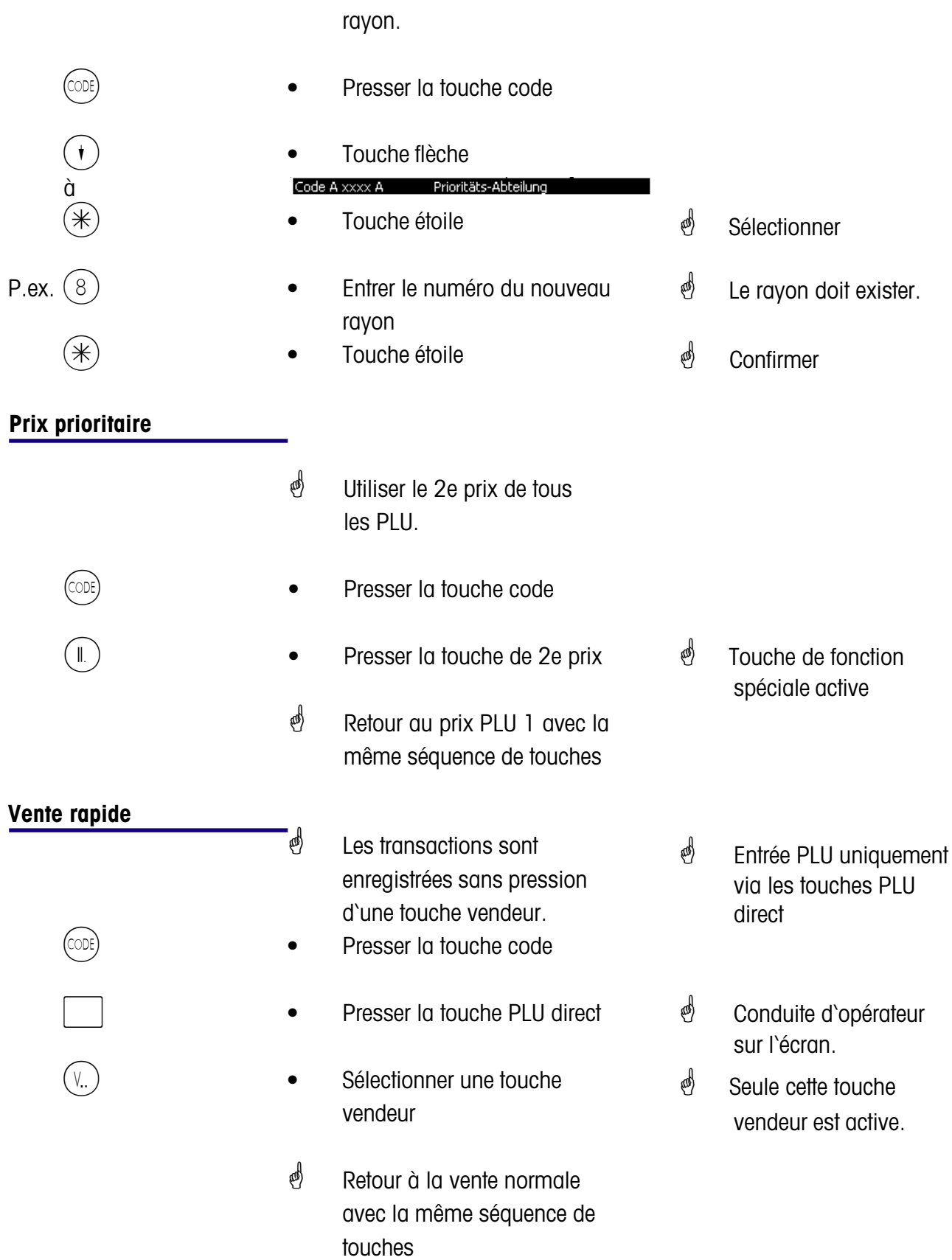

**d** Utiliser le PLU d'un autre

### <span id="page-24-0"></span>**Appeler une autre application**

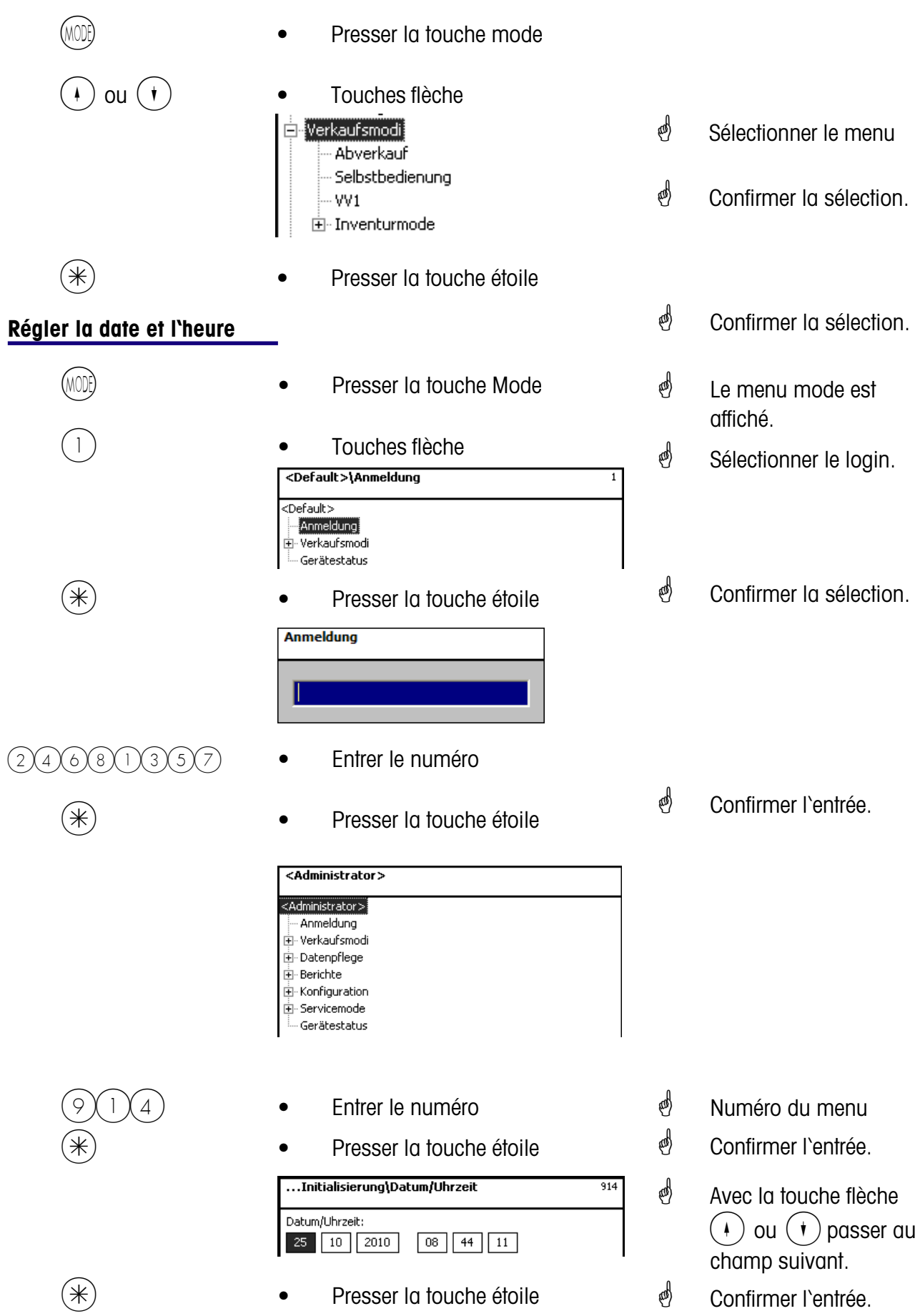

METTLER TOLEDO Mode d'emploi No ME 2200 5932G Version 06/05 25

### <span id="page-25-0"></span>**Vente**

### **avec des PLU au poids et à la pièce**

#### **PLU au poids ou PLU à la pièce avec code PLU**

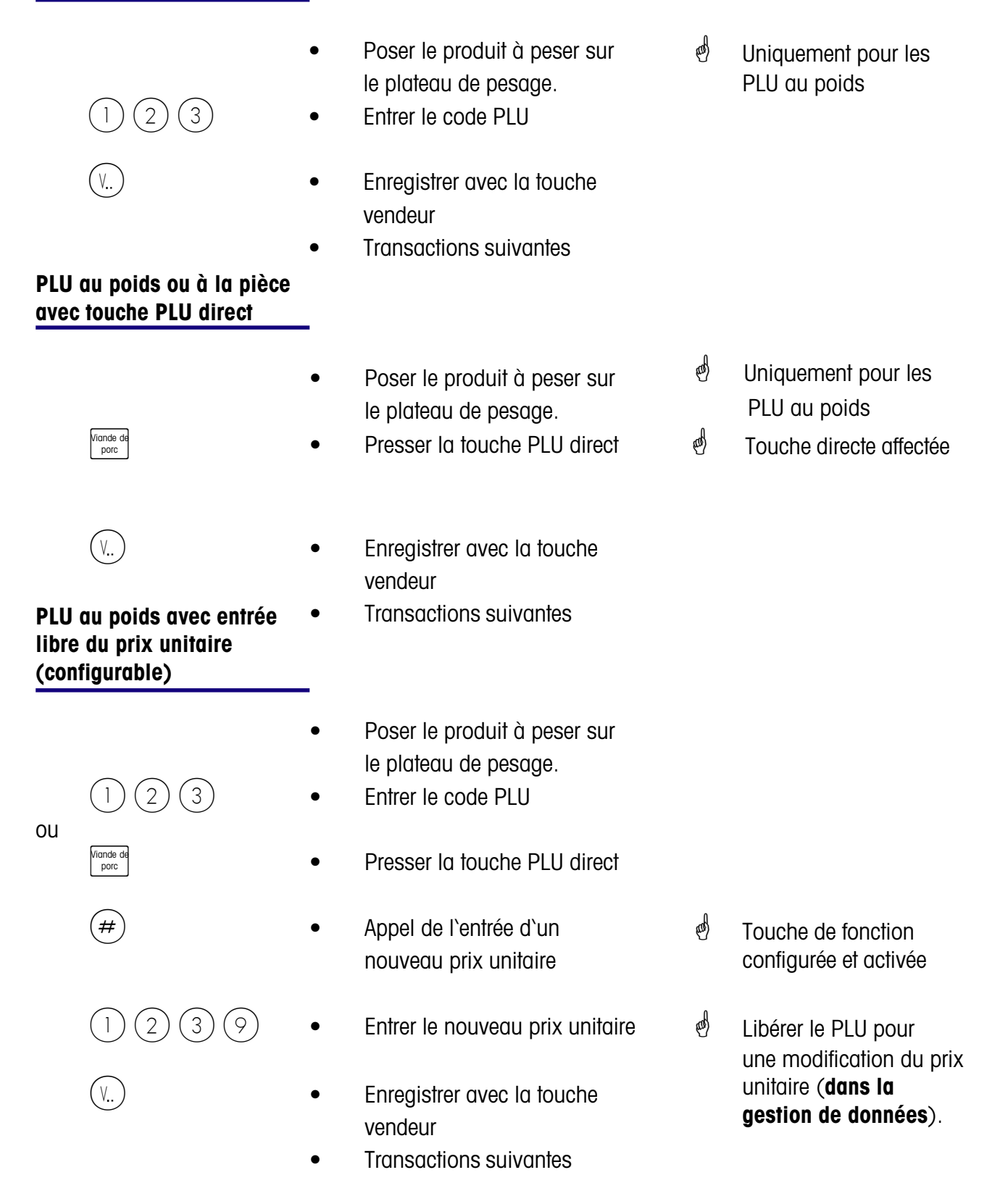

#### <span id="page-26-0"></span>**PLU au poids avec entrée manuelle du poids (vente en gros)**

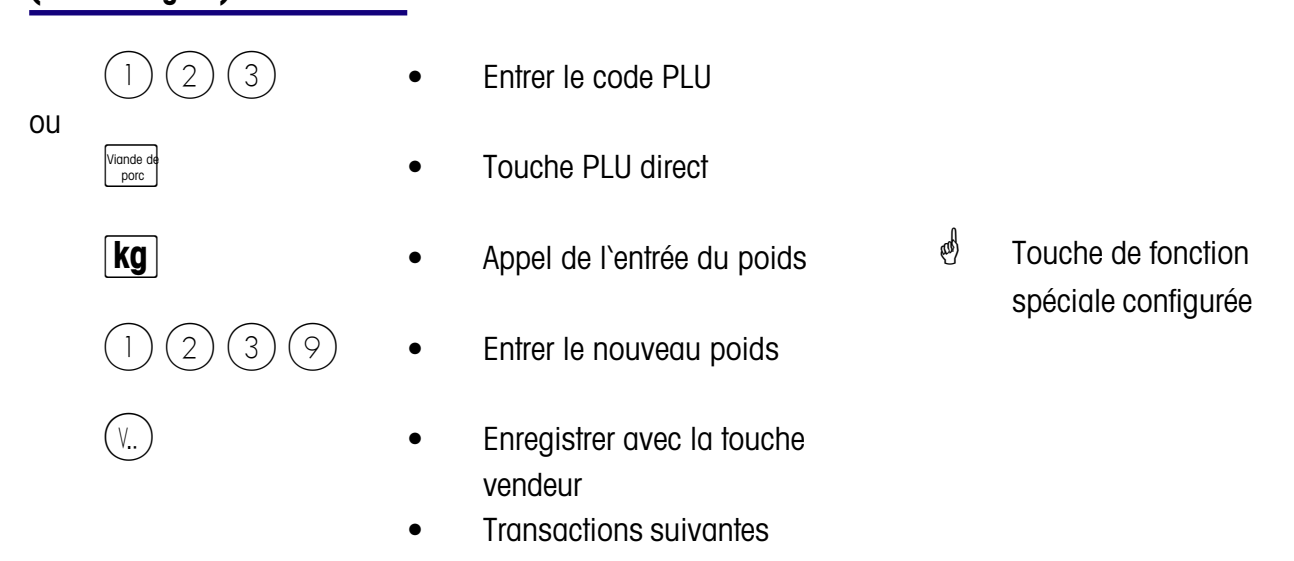

#### **PLU au poids ou PLU à la pièce d'un autre rayon**

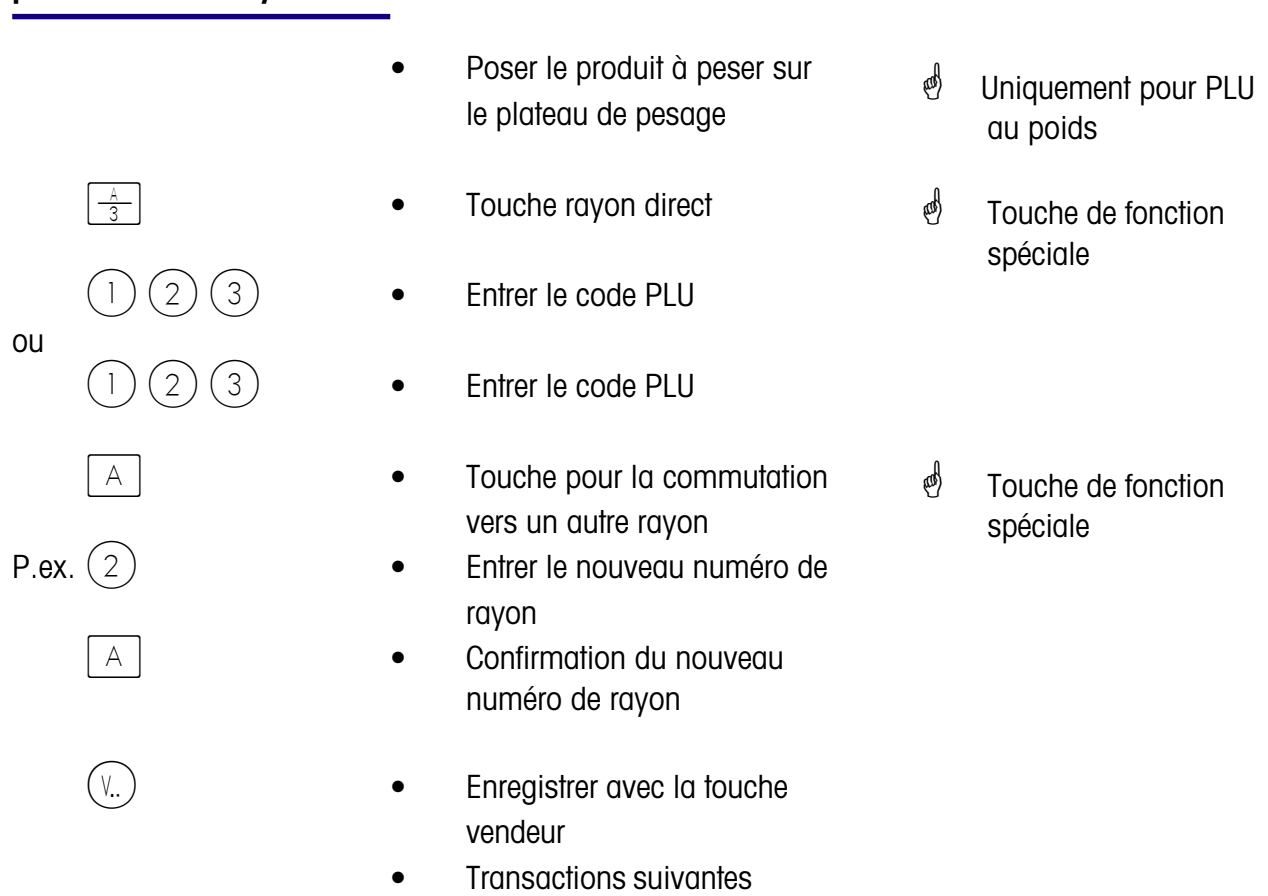

#### <span id="page-27-0"></span>**PLU au poids ou PLU à la pièce avec texte info produit**

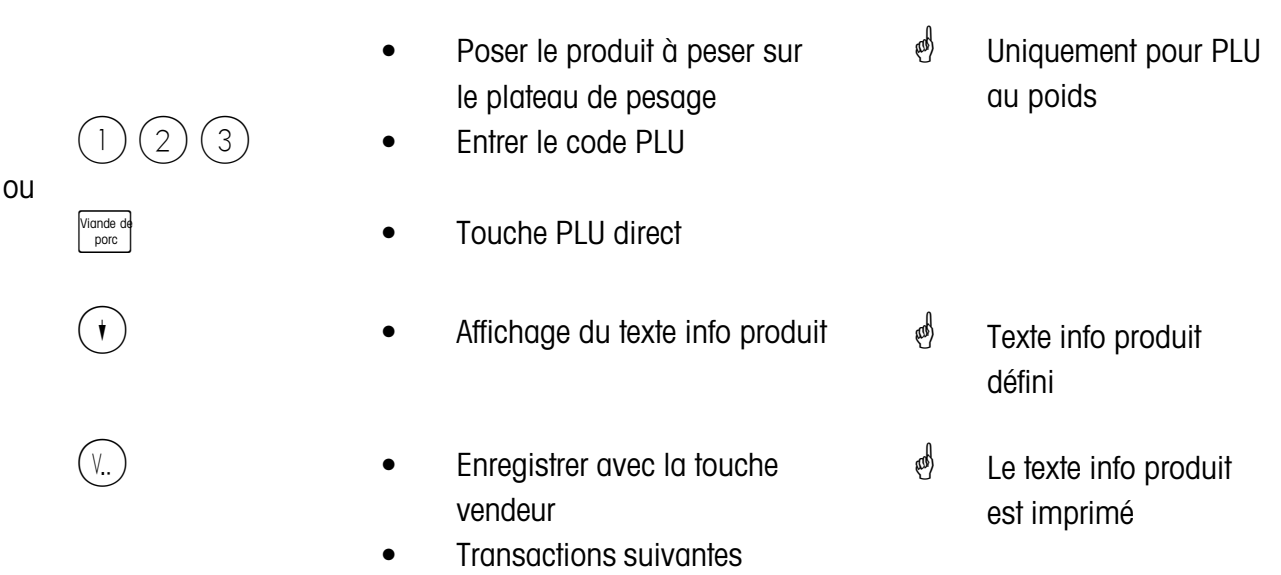

#### <span id="page-28-0"></span>**PLU au poids et PLU à la pièce avec 2e prix affecté**

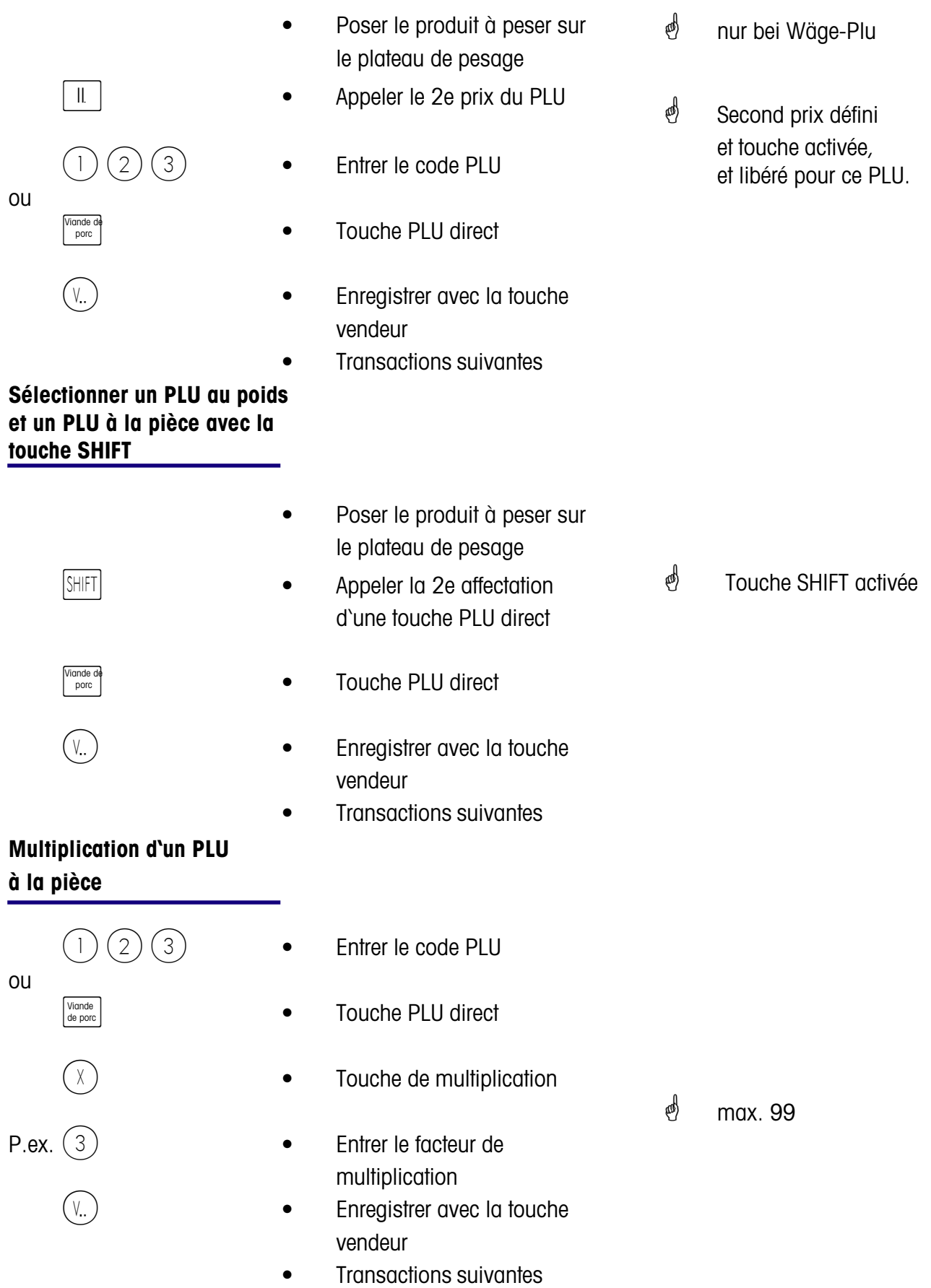

### <span id="page-29-0"></span>**Vente**

### **avec entrées libres**

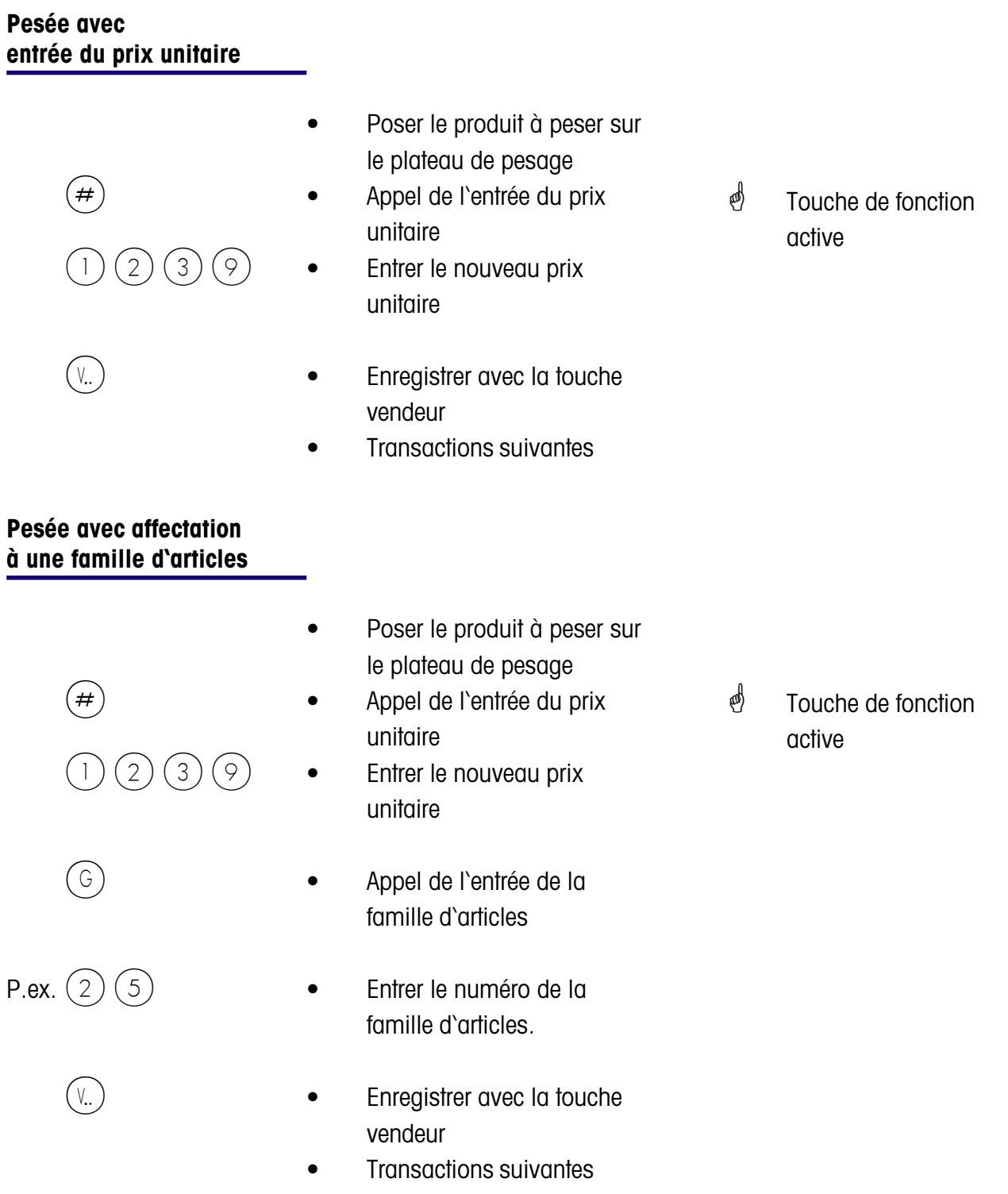

*i* Touche de fonction

active

#### <span id="page-30-0"></span>**Entrée manuelle + ou -**

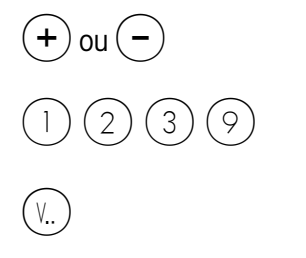

- Appel de l'entrée manuelle
- Entrer le nouveau prix unitaire
- Enregistrer avec la touche vendeur
- Transactions suivantes

#### **Entrée manuelle + ou avec multiplication**

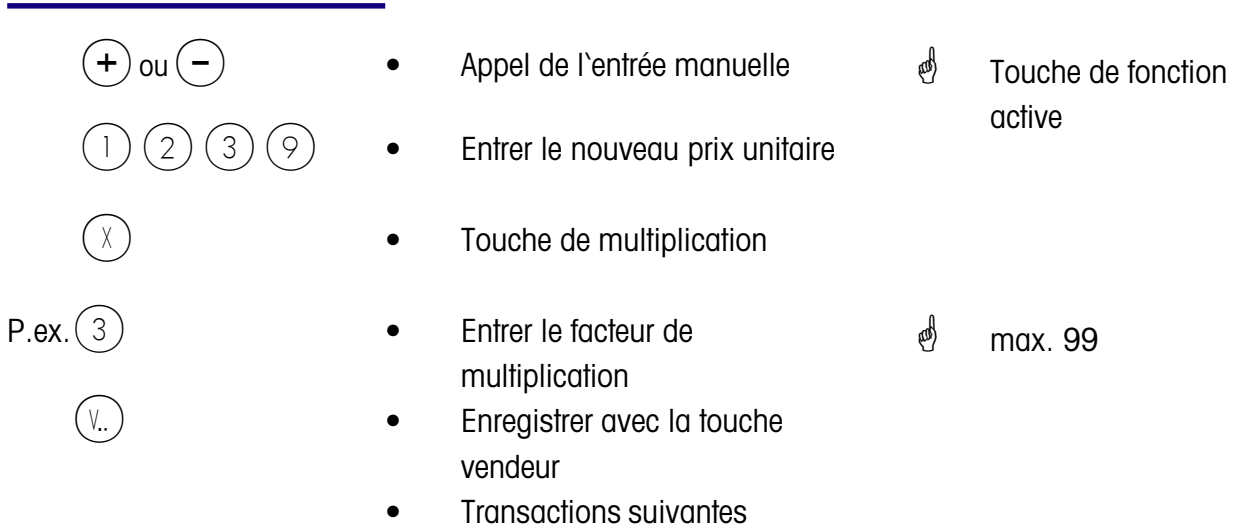

 $\phi$  **"TICKET CLIENT** 

**SPECIFIQUE RAYON"**

### <span id="page-31-0"></span>**Tickets client**

### **Création**

#### **Total intermédiaire client (afficher et imprimer le sous-total)**

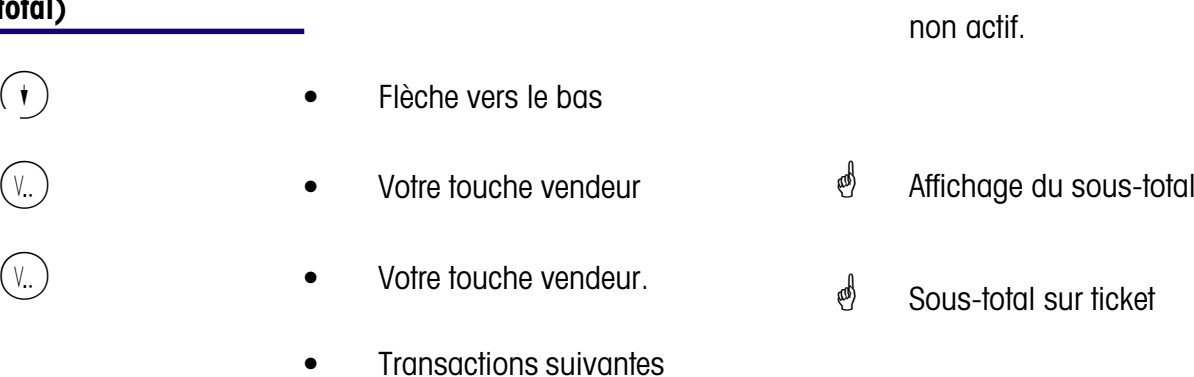

#### **Total final client (afficher et imprimer le total)**

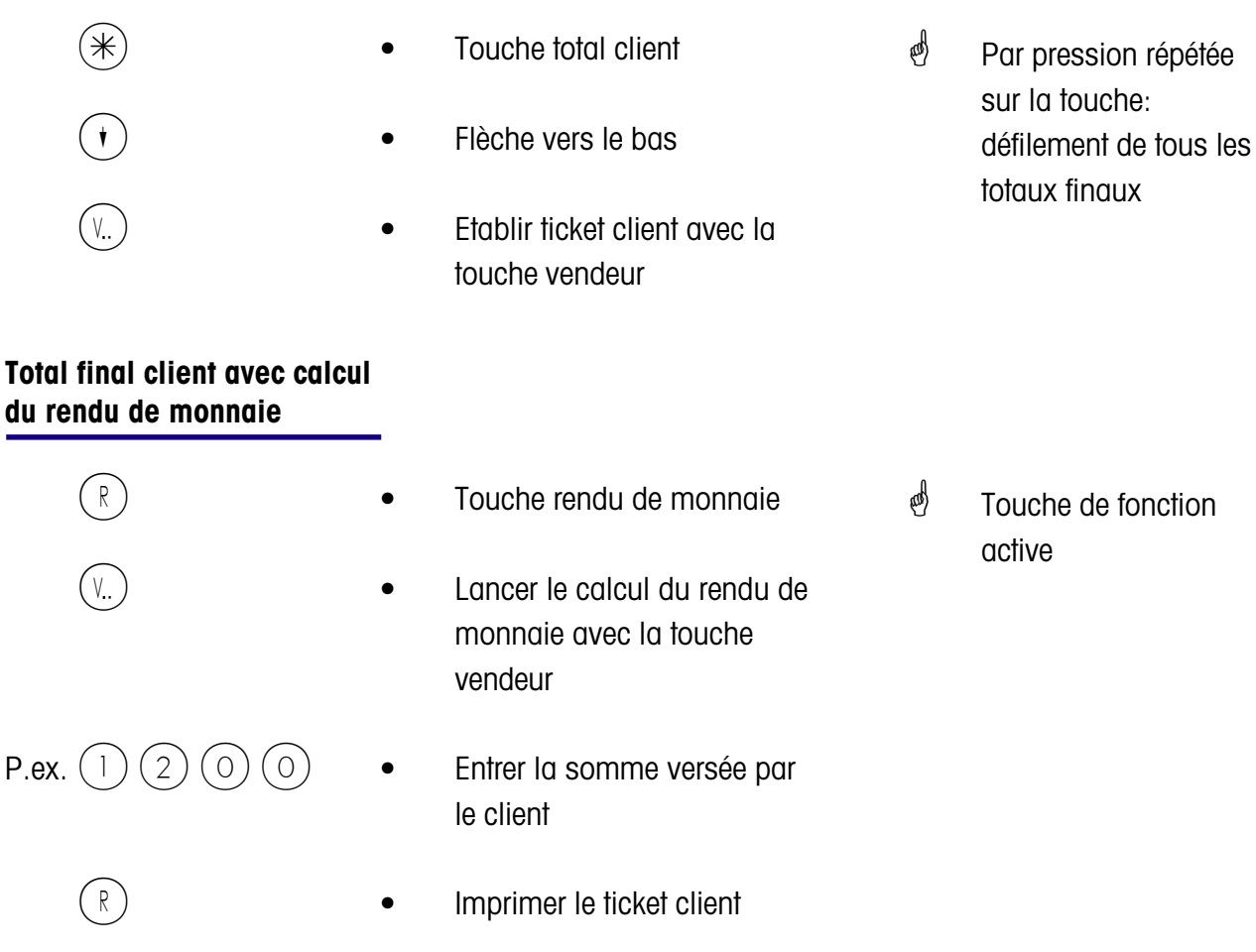

#### <span id="page-32-0"></span>**Répétition du ticket client**

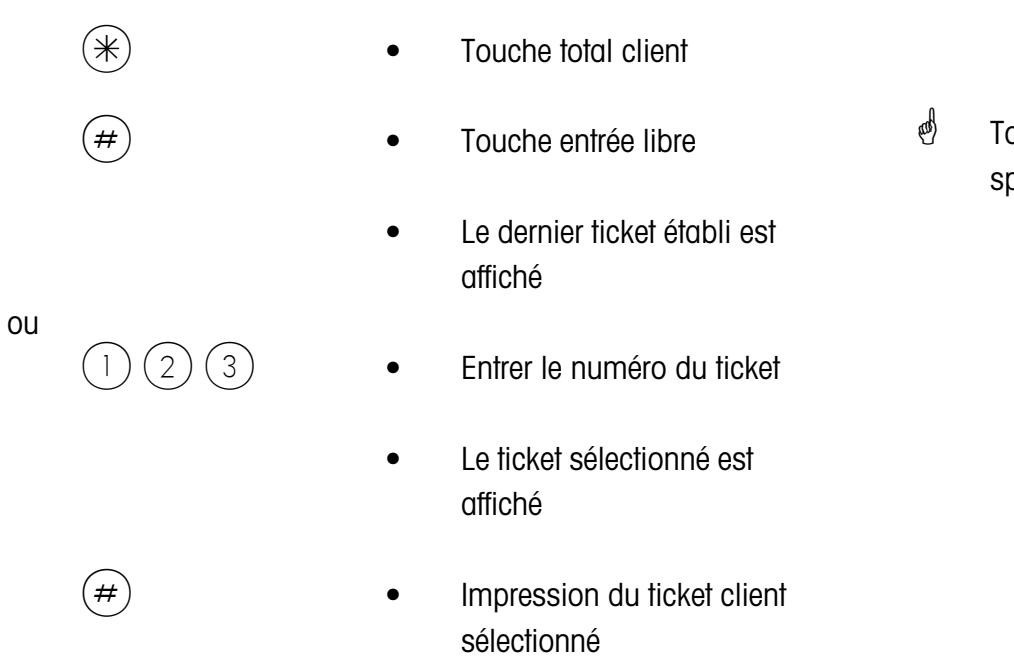

### $\phi$  Touche de fonction spéciale configurée

#### **Réouverture d'un ticket client**

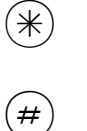

- $(\divideontimes)$   $\qquad \qquad \bullet$  Touche total client
- $\left( \frac{1}{2} \right)$  **•** Touche entrée libre
	- Le dernier ticket établi est affiché

ou

- 
- $(1)(2)(3)$  Entrer le numéro de ticket
	- Le ticket sélectionné est affiché
- $(V_{\cdot\cdot})$   $\qquad \qquad \bullet$  Le ticket est à nouveau ouvert
	- D'autres transactions peuvent être réalisées

### <span id="page-33-0"></span>**Tare**

### **Types et utilisation**

#### **Impression de la tare sur le ticket client (tare multiple)**

 $\mathcal{O}$  La tare est imprimée sur le ticket client et est identifiée avec un **"T"**.

Tare multiple signifie qu'en cas de plusieurs tarages croissants (par la touche de tarage), les valeurs de tare des différents enregistrements sont indiquées lors de l'impression de la tare sur le ticket client.

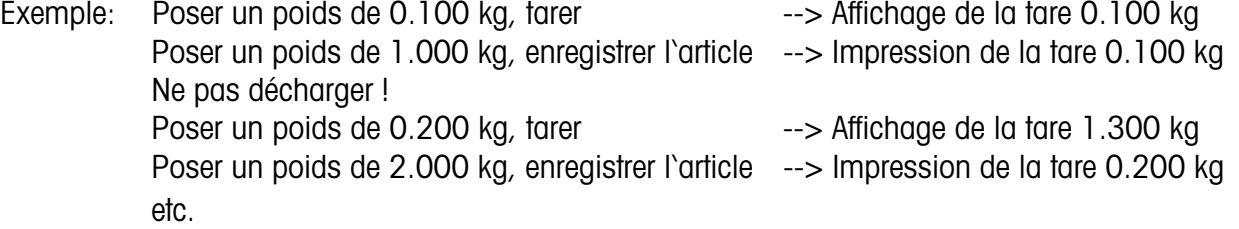

#### **Compensation de la tare d'un récipient vide**

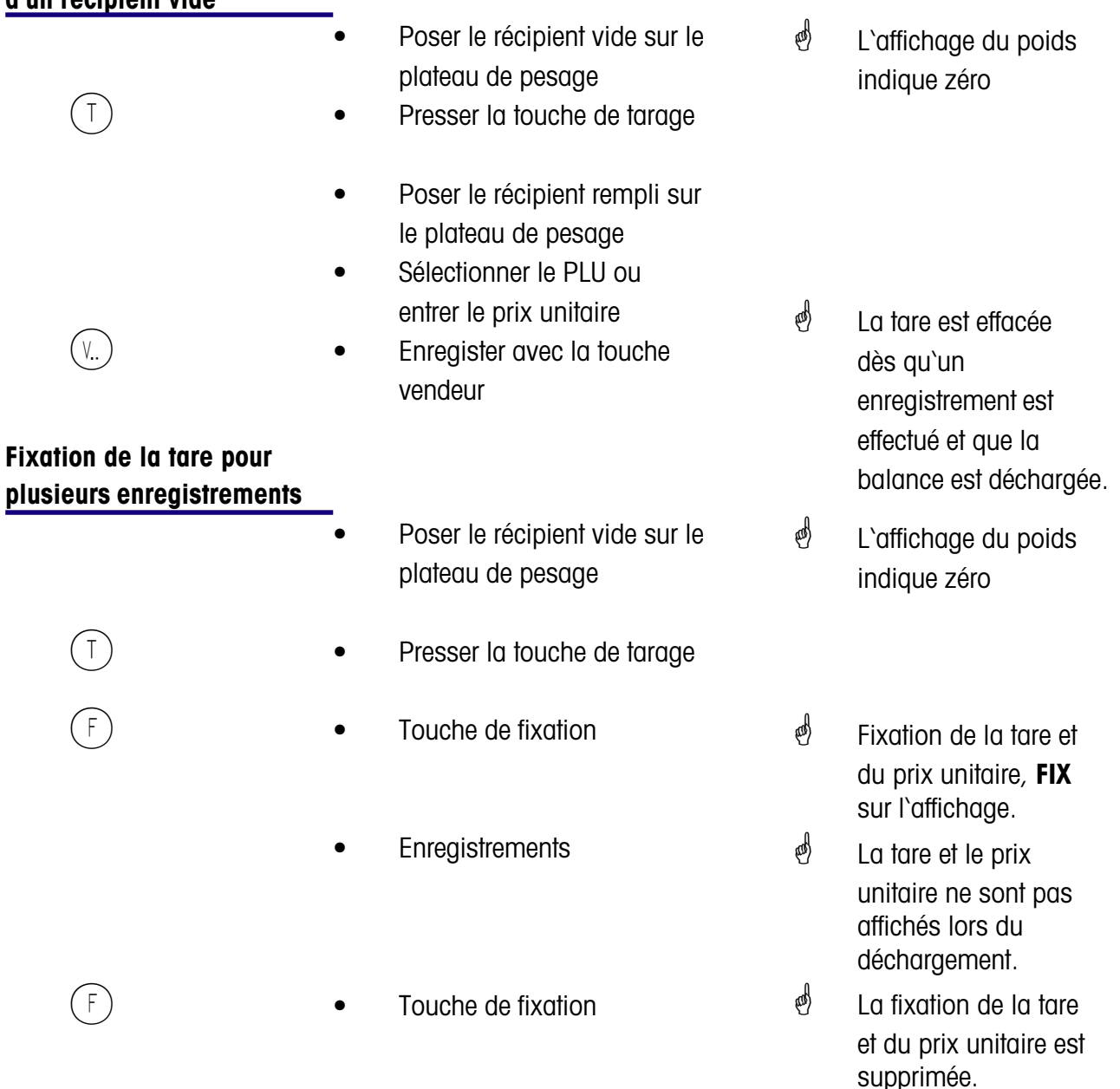

### <span id="page-34-0"></span>**Entrée manuelle d'une tare**

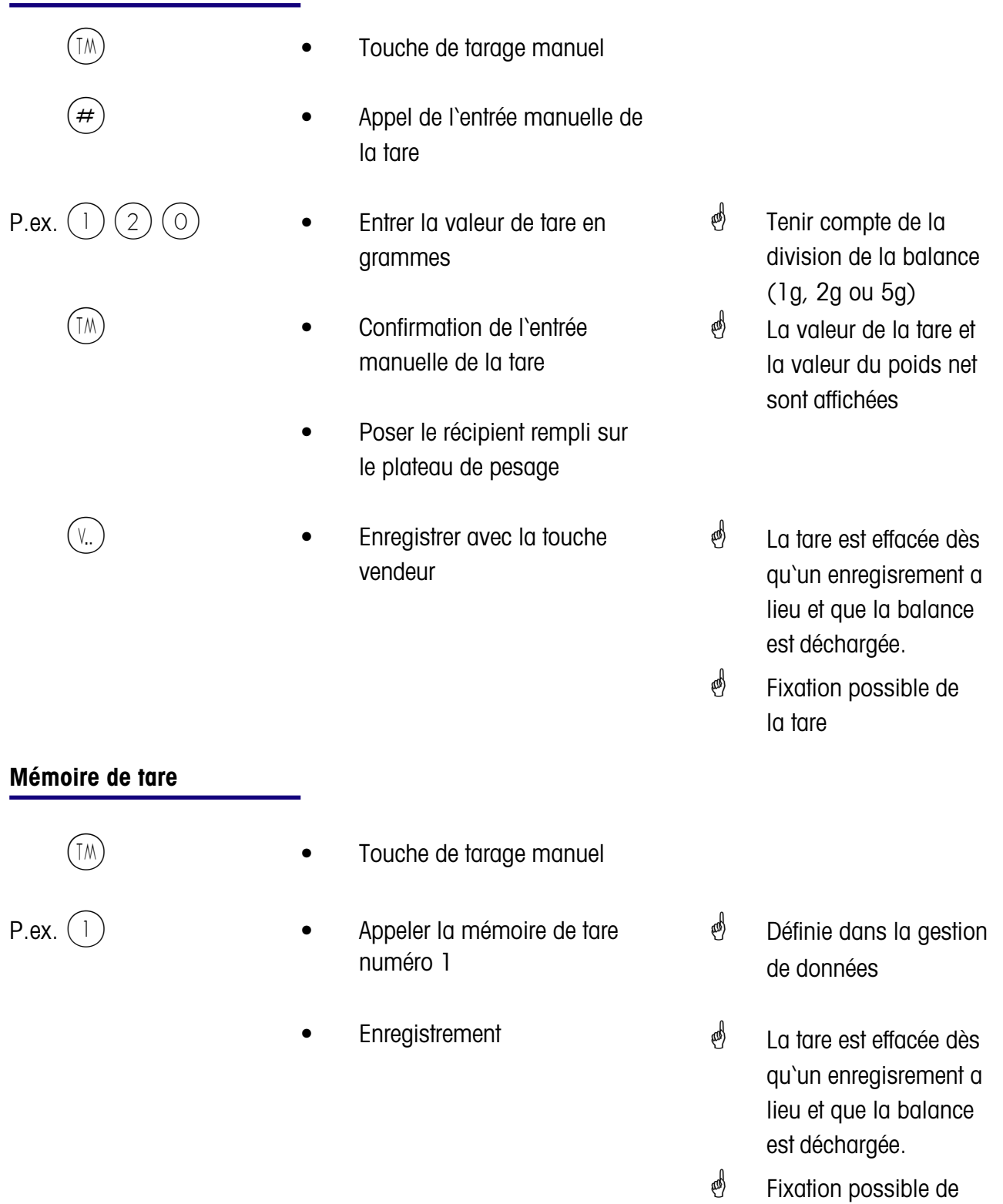

METTLER TOLEDO Mode d'emploi No ME 2200 5932G Version 06/05

la tare

<span id="page-35-0"></span>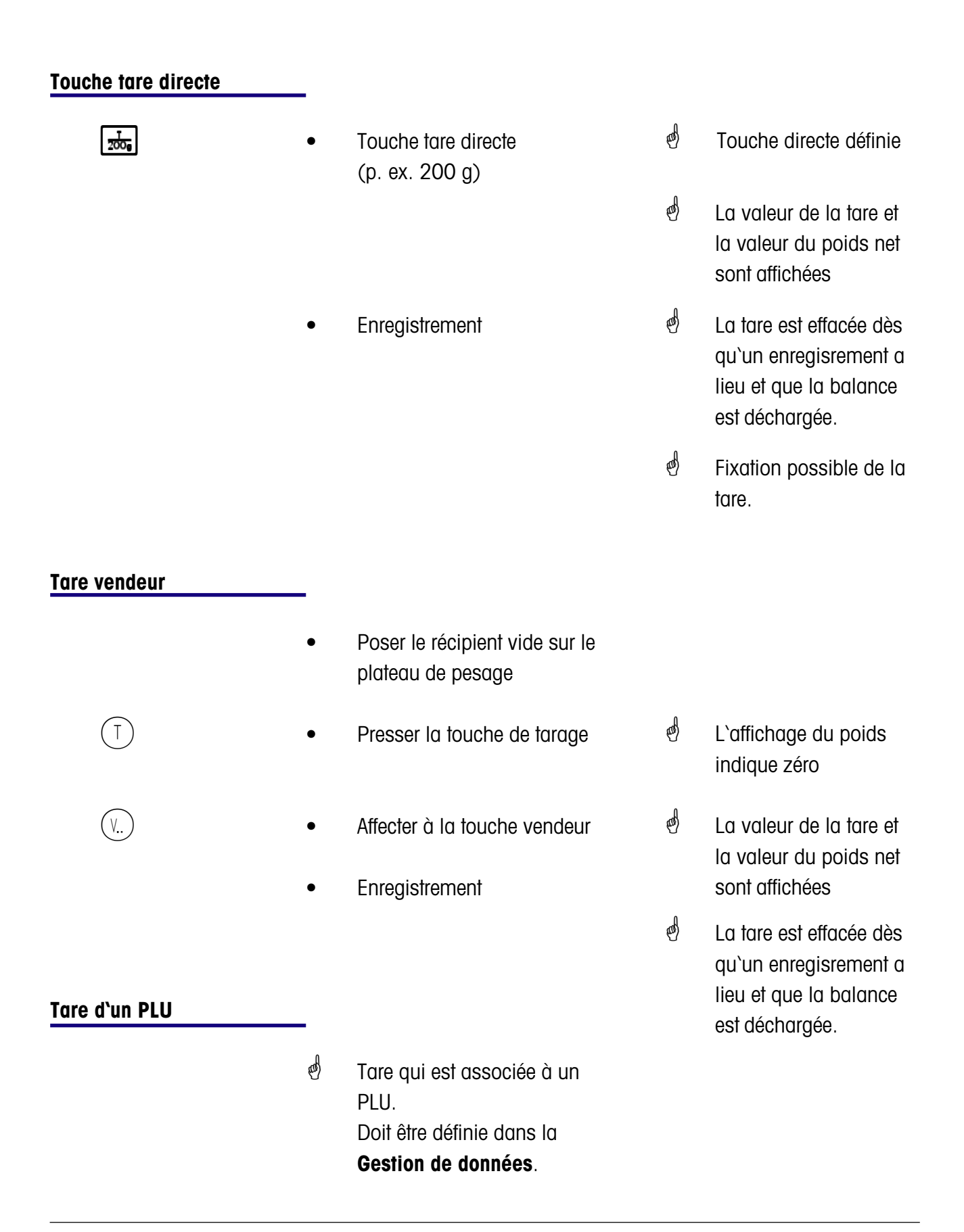
# **Vendeur**

# **Déclaration d'arrivée et de départ**

# **Désactivation d'une touche vendeur**

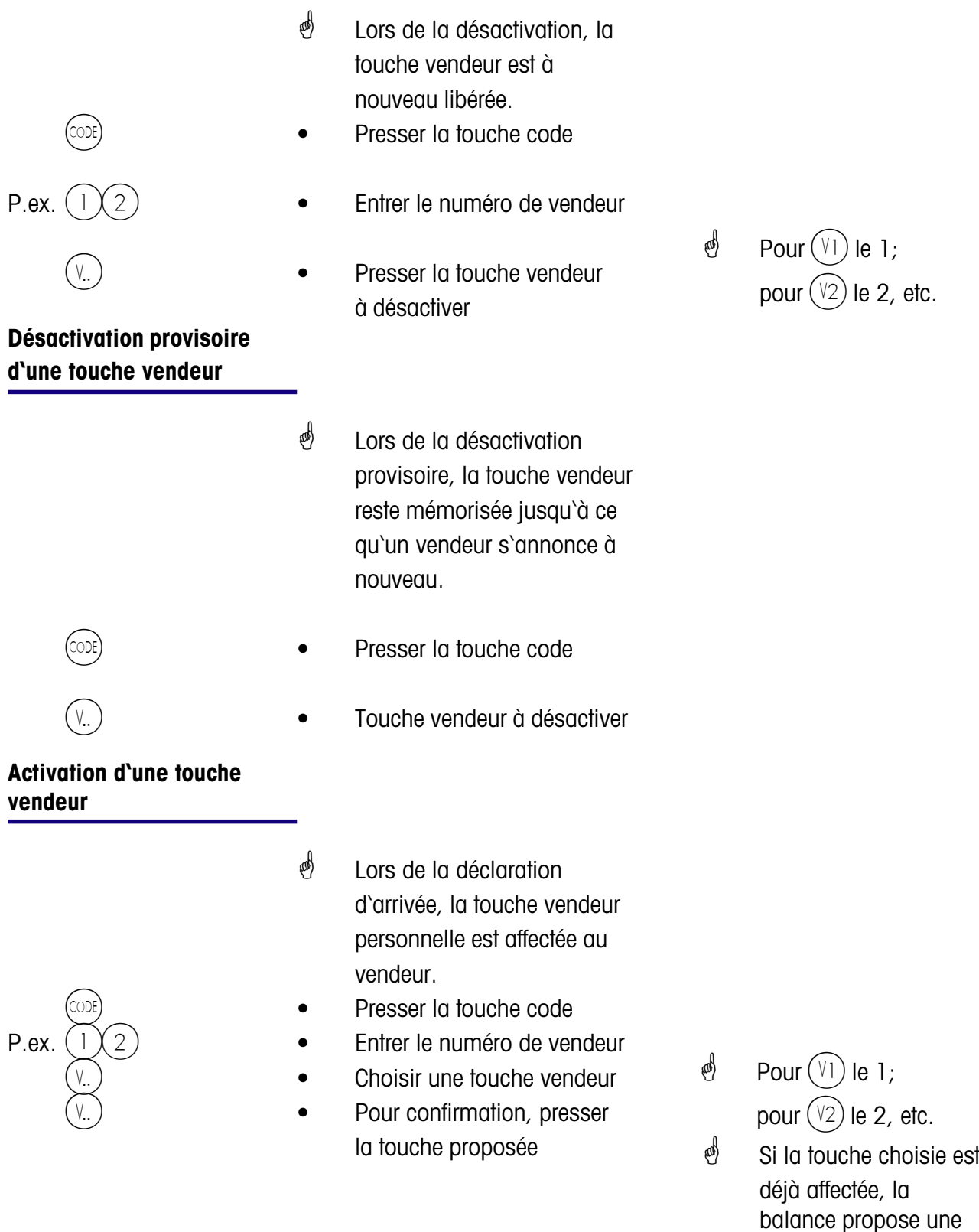

METTLER TOLEDO Mode d'emploi No ME 2200 5932G Version 06/05

touche vendeur libre.

# **Annulation**

# **Types et utilisation**

# **Annulation de la dernière opération**

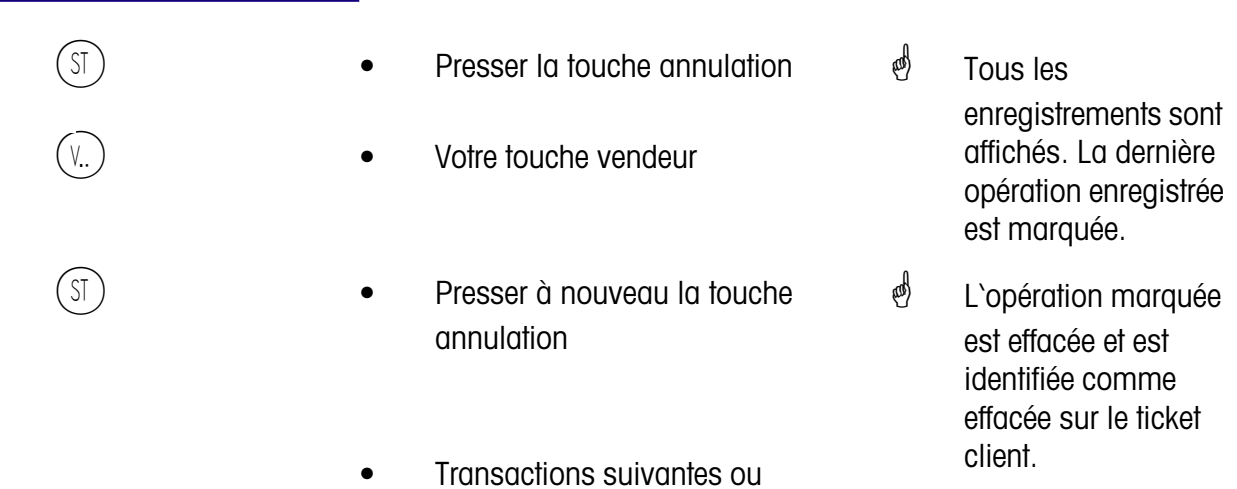

établir ticket client

## **Annulation d'une opération antérieure**

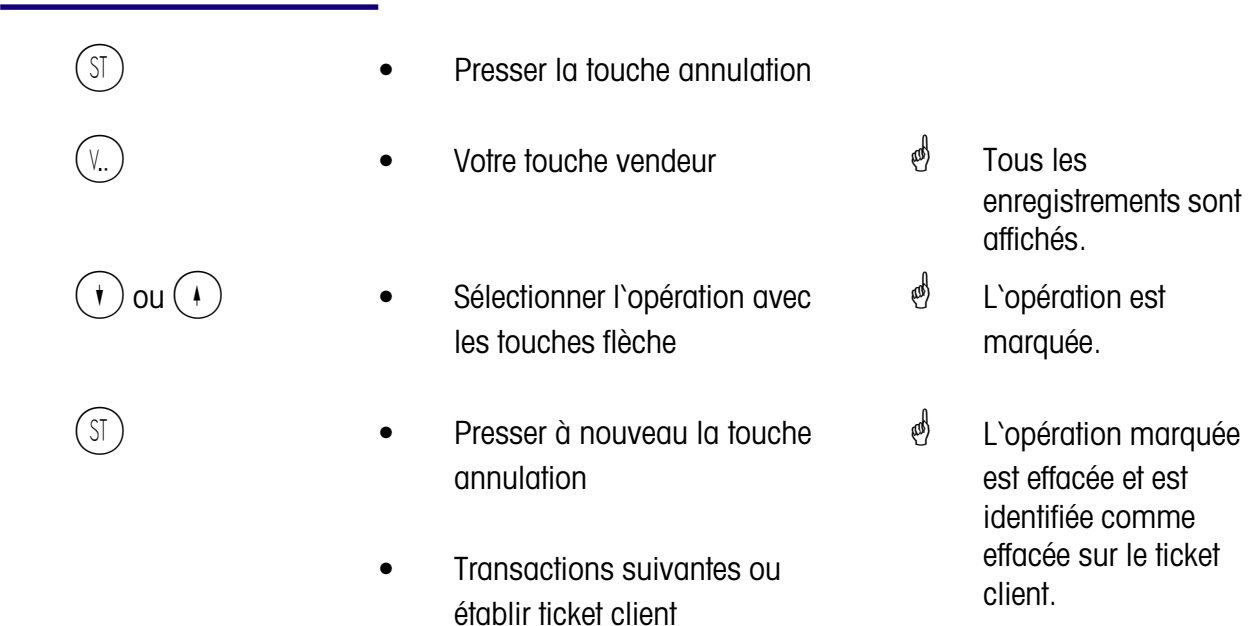

# **Annulation d'un ticket client**

\* L'annulation d'un ticket client est réalisée dans un propre menu. L'accès s'effectue par le biais d'un code numérique.

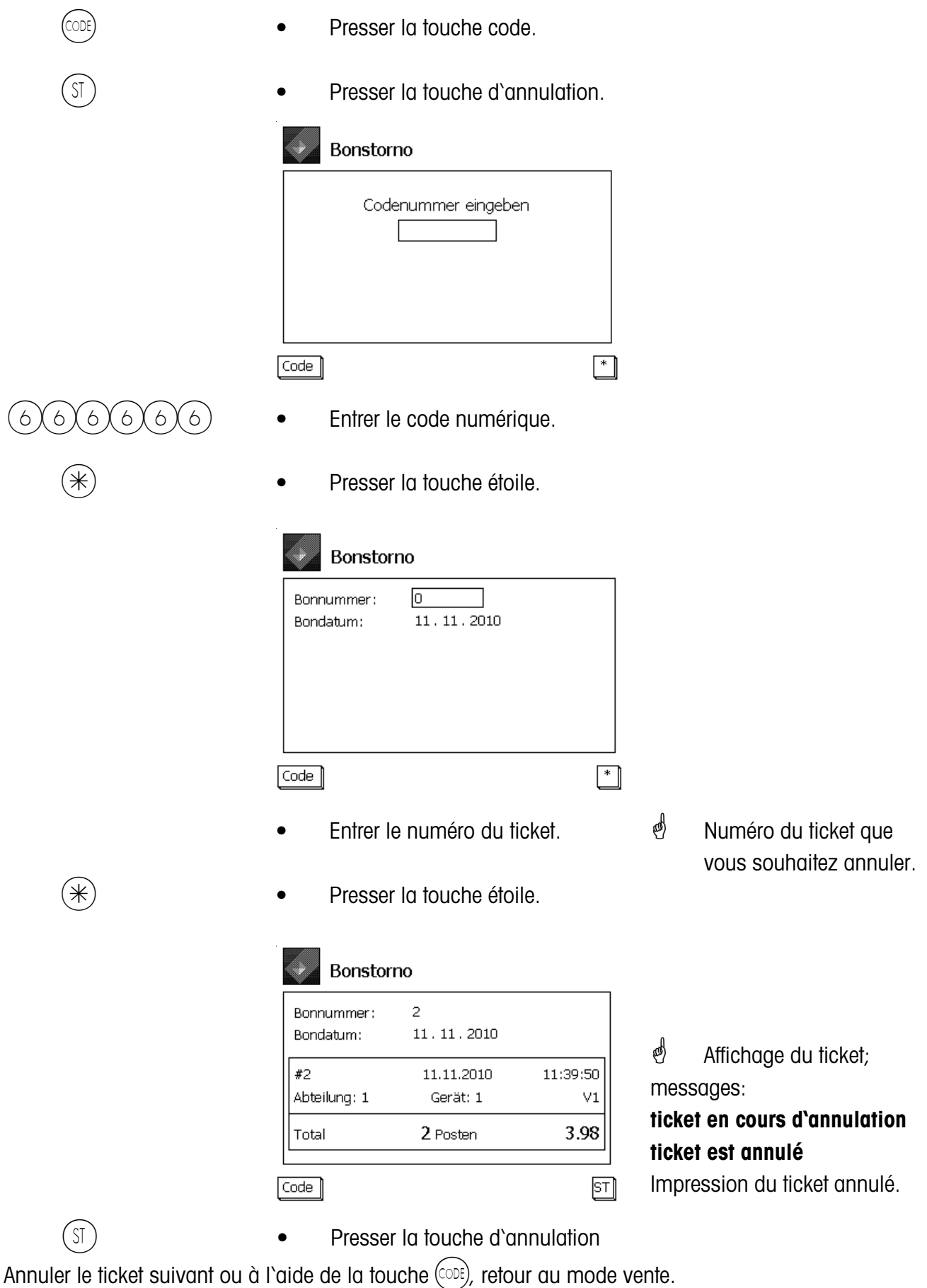

# **Libre-service (mode LS)**

#### **Utilisation avec des touches pictogramme**

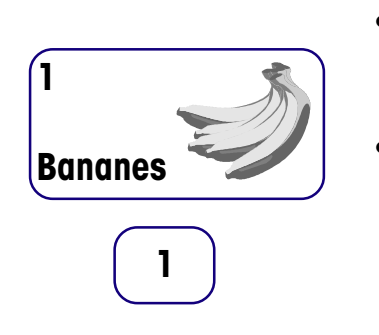

- Poser la marchandise sur le plateau de pesage
- Presser la touche pictogramme ou la touche numérotée
- L'étiquette est imprimée
- Retirer l'étiquette et la coller sur la marchandise
- Poser la marchandise suivante sur le plateau de pesage

#### **Message d'erreur "Détection sous-charge"**

• La balance émet un signal sonore prolongé

- $\stackrel{\triangle}{\bullet}$  Le poids est affiché.
- <u></u><sup>*i*</sup> Le nom de l`article, le prix unitaire et le prix final de la marchandise sont affichés.
- $\phi$  Lors de la stabilisation de la balance.

- <sup> $\oint$ </sup> "Détection sous-charge" configurée, la balance détecte la sous-charge.
- $\phi$  Remède: Mettre la balance à zéro;
- ou
	- Quitter l'application LS;
- ou
	- Supprimer l'origine de la sous-charge.

# **Sortir du mode LS (clavier de vente)**

Vous avez sélectionné par erreur le mode LS et souhaitez revenir au mode vente.

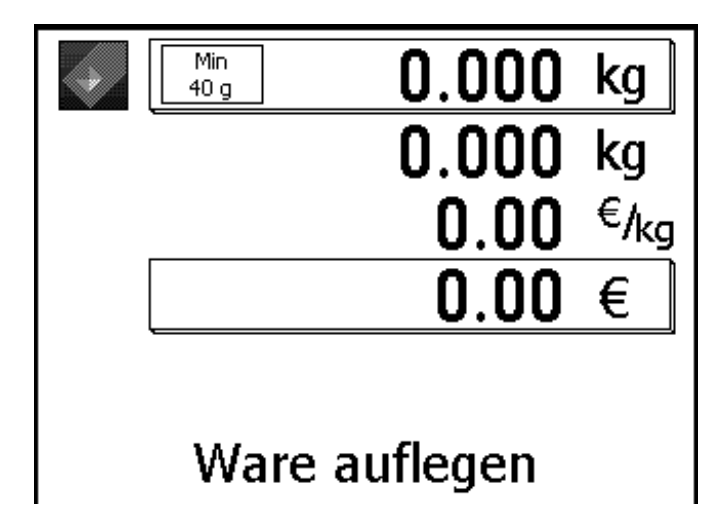

 $\stackrel{\triangle}{\bullet}$  Affichage en mode LS.

## **Balance de comptoir**

Presser brièvement et successivement ces deux touches.

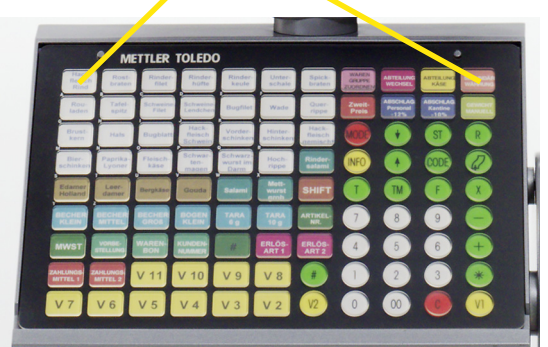

# <Default>  $<$ Default $>$ Anmelduna 亩 Verkaufsmodi Gerätestatus

Presser les deux touches

#### **Balance compacte**

Presser brièvement et successivement ces deux touches.

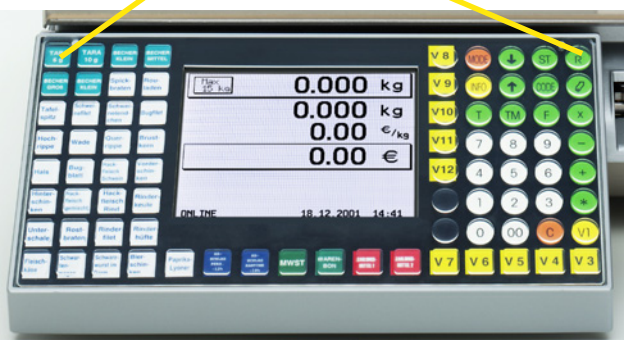

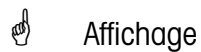

 $\binom{d}{b}$  Avec la sélection abrégé, passer au mode vente.

# **Fonctions en mode LS (clavier 180 touches)**

Les fonctions ne peuvent être sélectionnées que si l'affichage du poids indique zéro "*0000*" ou une souscharge "------".

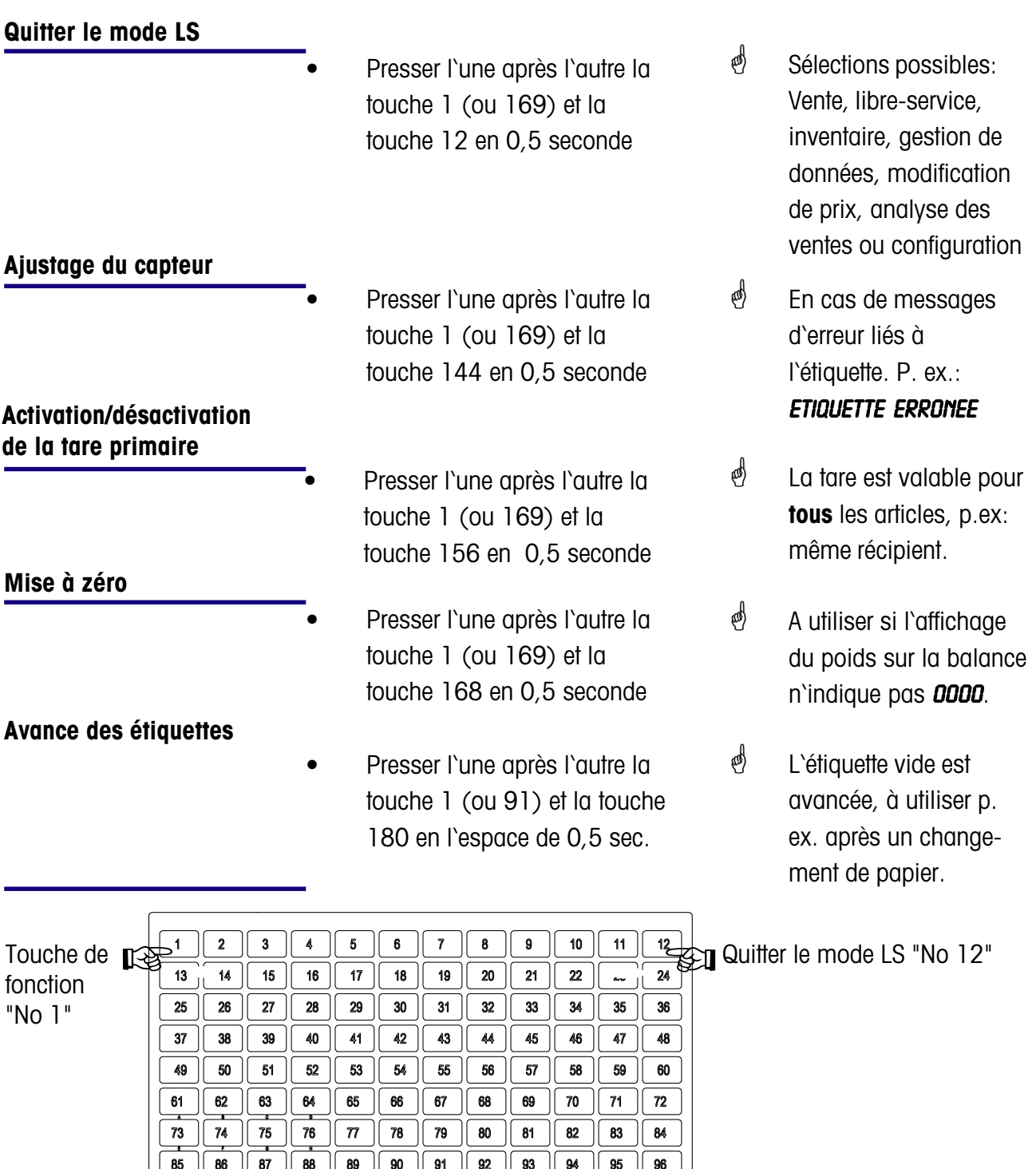

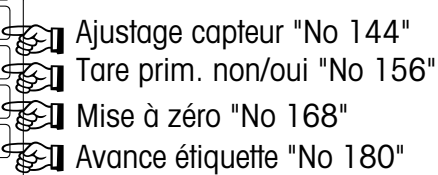

Touche de fonction

"No 169" [GGR

 $\overline{98}$  $\overline{99}$ 

110

 $122$ 

134

146

158 159

 $\frac{170}{2}$  $171$ 

97

 $109\,$ 

 $121$ 

133

145

 $157\,$ 

 $\overline{100}$ 

 $124$ 

136

148

 $160\,$ 

 $172$ 

 $111$ 112

123

135

 $147$ 

 $101$  $102$ 

113

125 126

 $137$ 

149 150

161 162

173

114

138

174

 $\frac{103}{ }$ 

115 116

 $127$ 

139

151 152

163 164

175 176

 $104$ 

 $128$ 

140

 $\overline{105}$  $106$ 

 $117$ 118

129

 $141$ 

 $153$ 

 $165$ 166

 $177$ 178

130

 $142$ 

154

 $107$ 

119

131

143

 $155$ 

167

 $179$ 

 $\overline{108}$ 

120

132

# **Fonctions en mode LS (clavier 100 touches)**

Les fonctions ne peuvent être sélectionnées que si l'affichage du poids indique zéro "DOOD" ou une souscharge "------".

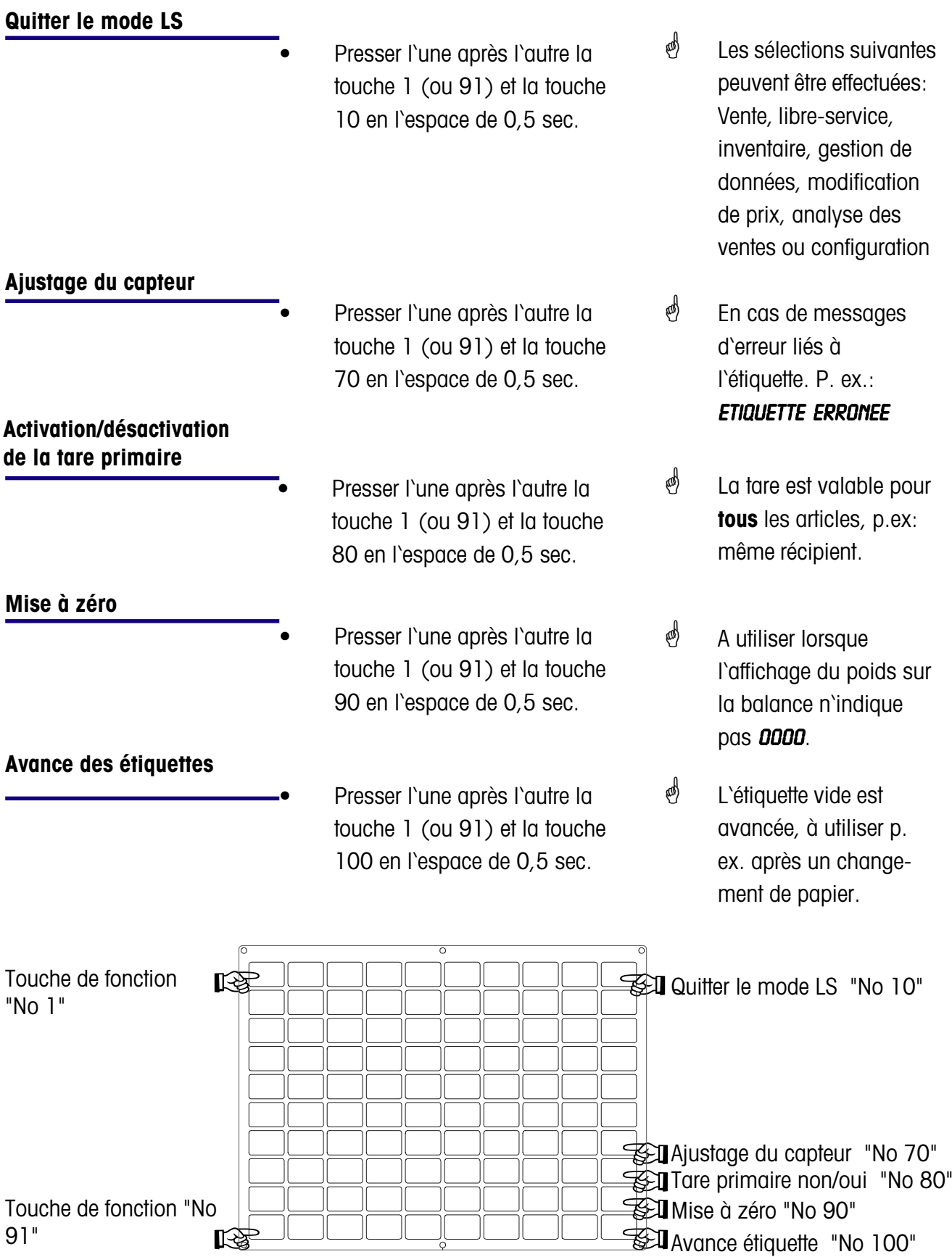

# **Fonctions en mode LS (clavier 50 touches)**

Les fonctions ne peuvent être sélectionnées que si l'affichage du poids indique zéro "DOOD" ou une souscharge "------".

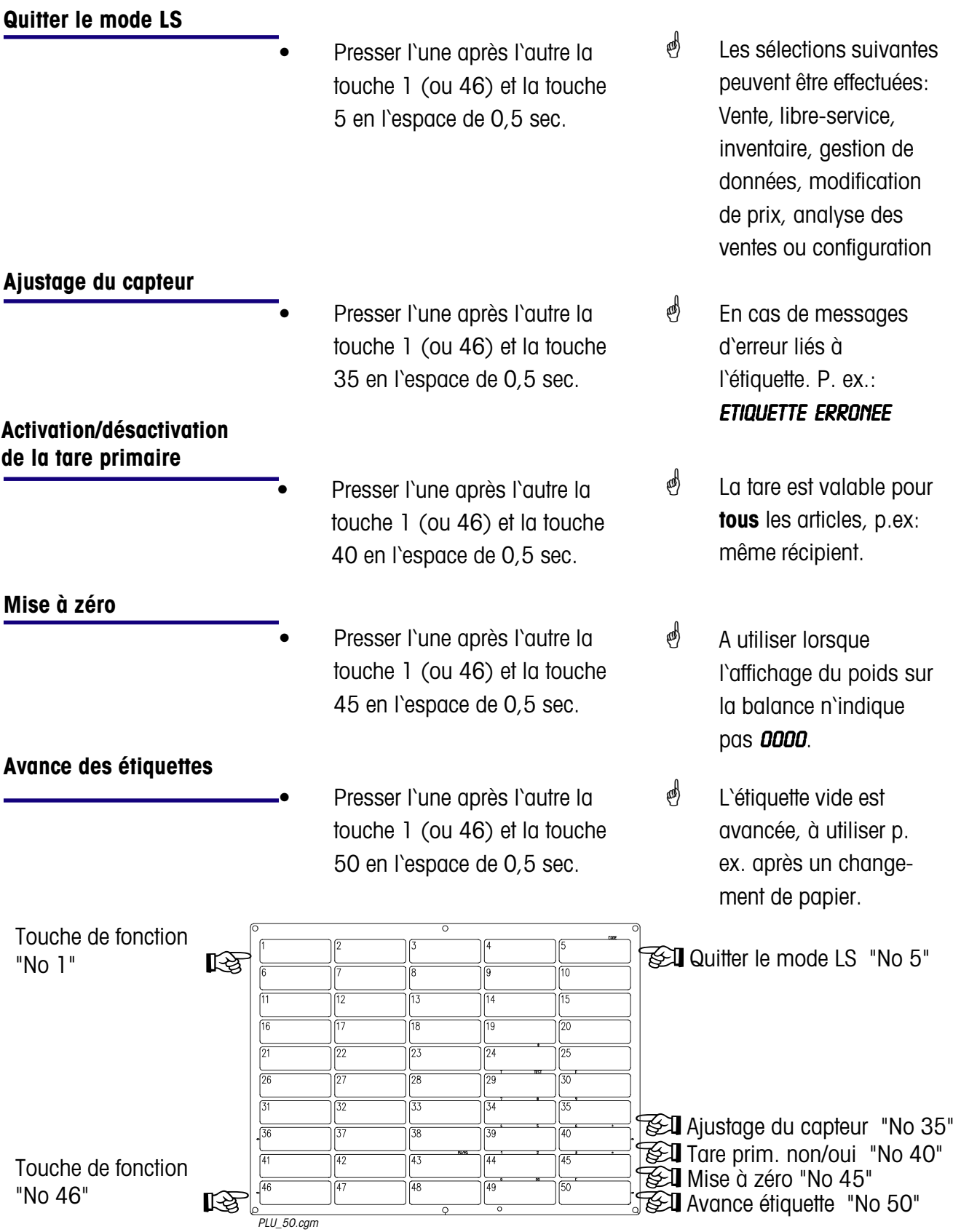

# **Fonctions en mode LS (clavier 25 touches)**

Les fonctions ne peuvent être sélectionnées que si l'affichage du poids indique zéro "DOOD" ou une souscharge "------".

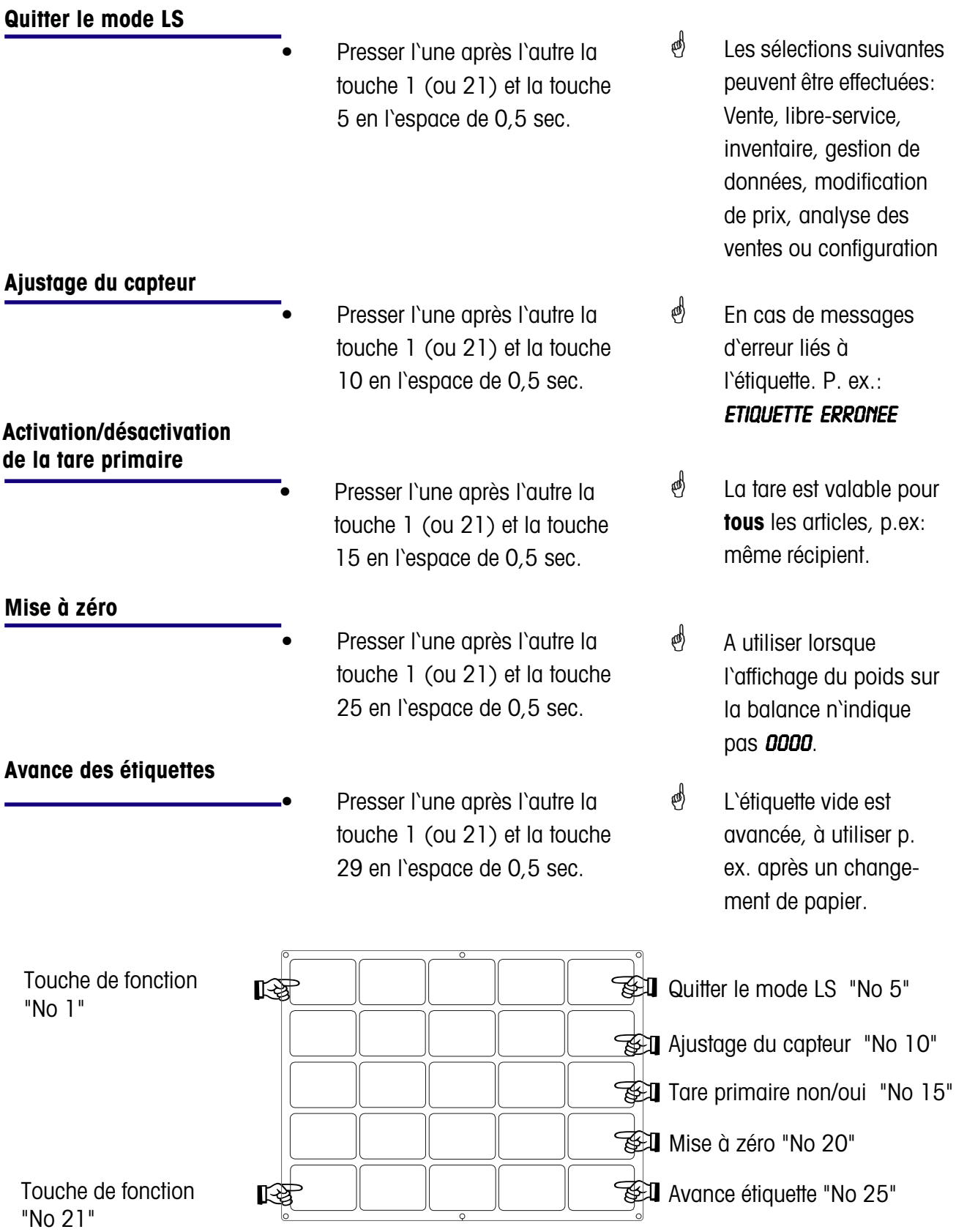

# **Préemballage**

# \* **Préemballage:**

En mode préemballage, il est possible de réaliser des étiquettes pour l'étiquetage d'articles. Le déclenchement de l'impression peut s'effectuer manuellement ou automatiquement.

## **Sélectionner le mode PR**

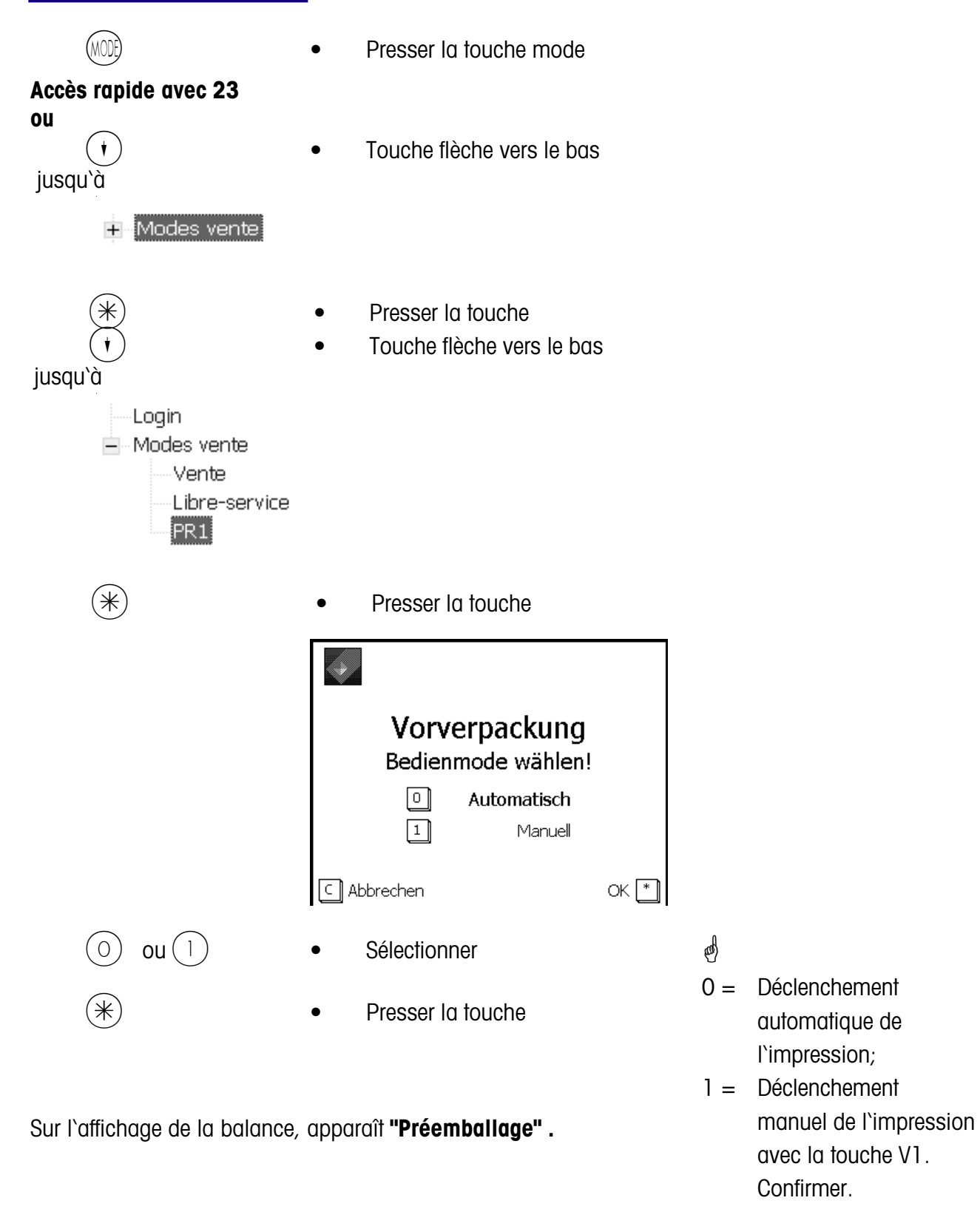

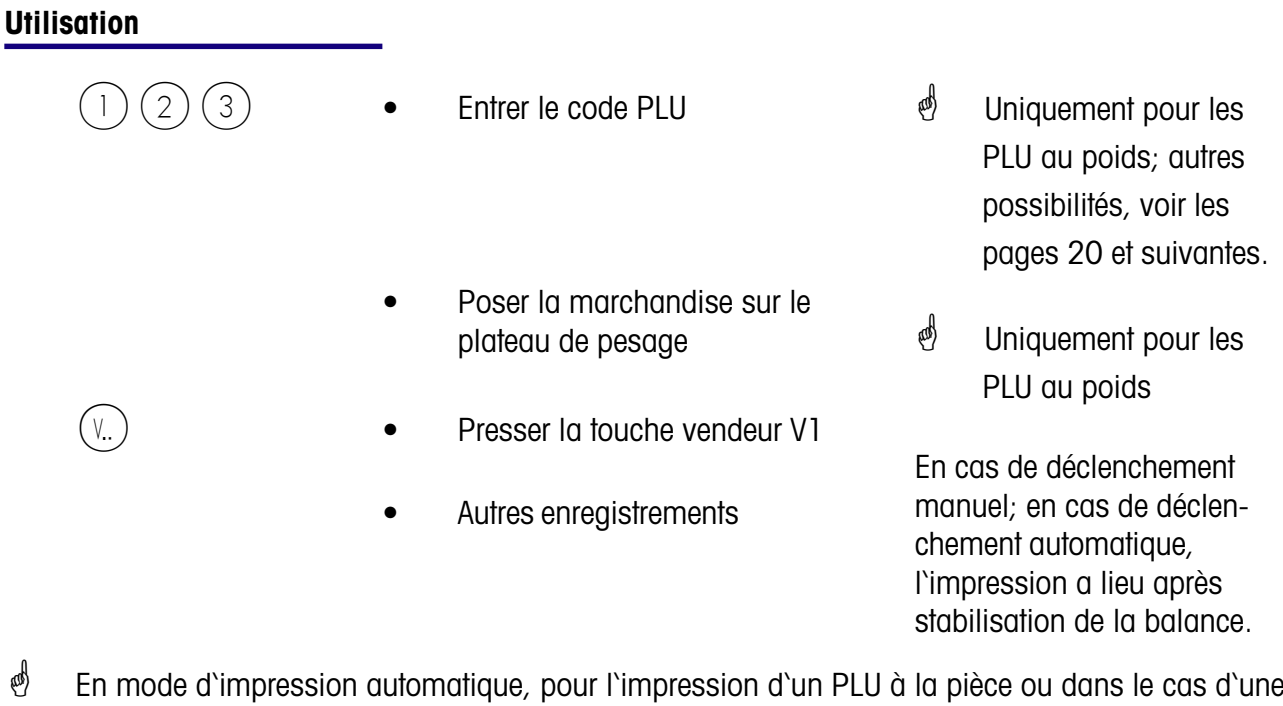

entrée manuelle de prix, l'étiquette doit être demandée manuellement à l'aide d'une touche vendeur.

# **Article à la pièce (étiquetage multiple)**

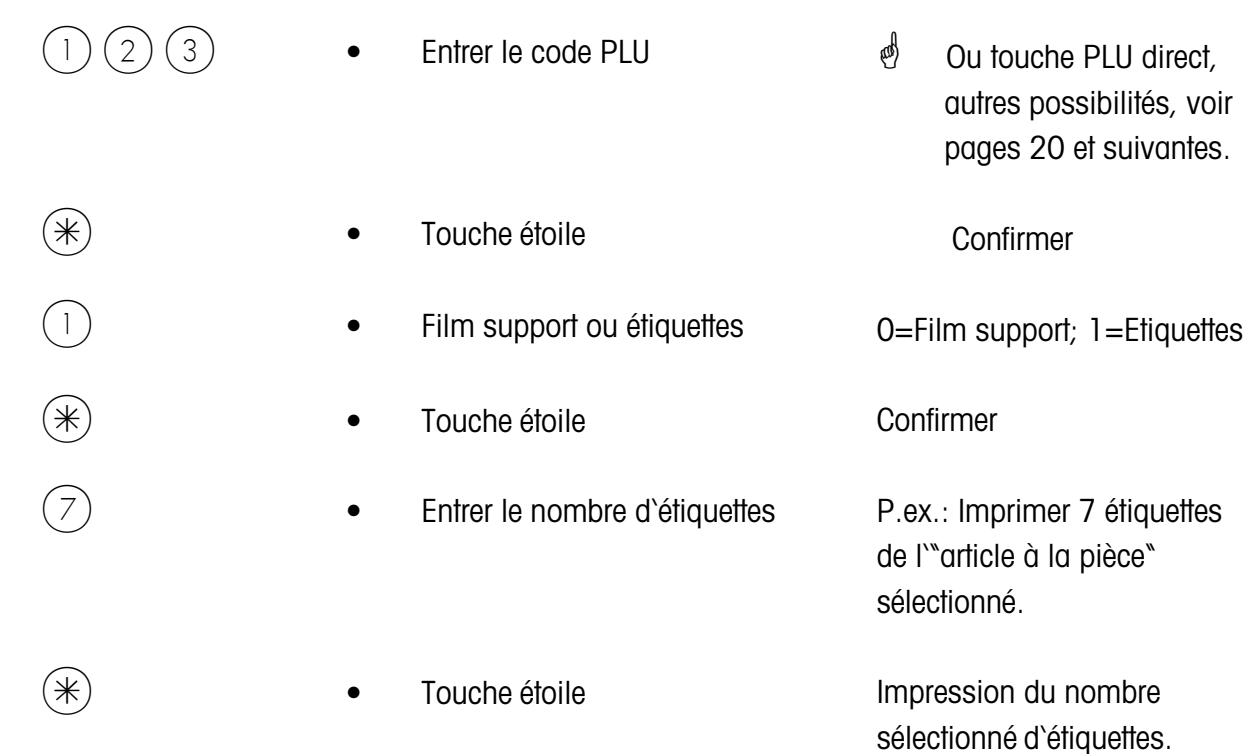

## **Touche de composition d'étiquette**

- $\mathcal{E}$  La touche de composition d'étiquette vous permet de sélectionner une autre composition d'étiquette, p. ex. pour des étiquettes plus courtes, si vous avez besoin de moins d'informations sur les étiquettes ou momentanément des étiquettes sans fin pour des longueurs variables d'étiquettes.
- Conditions : Touche de composition d'étiquette configurée ; **point de menu 833 Configuration clavier**

Composition d'étiquette définie ; **point de menu 8312 Composition d'étiquette (Name#1.xml)**

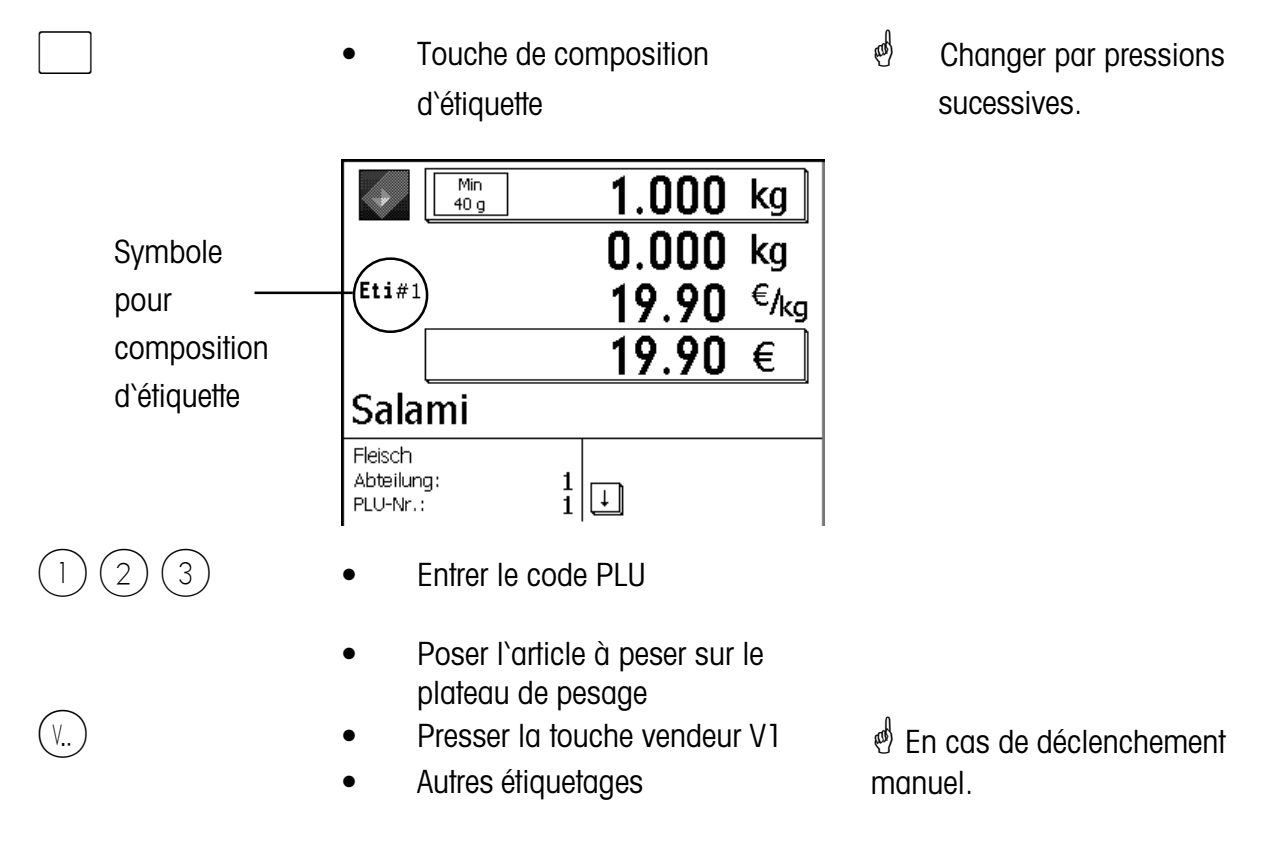

# **Touche date**

\* La touche date vous permet de modifier les différentes dates (date d'emballage, date limite de vente, date limite de consommation) pour le prochain étiquetage.

Conditions :Touche date configurée ; **point de menu 833 Configuration clavier**

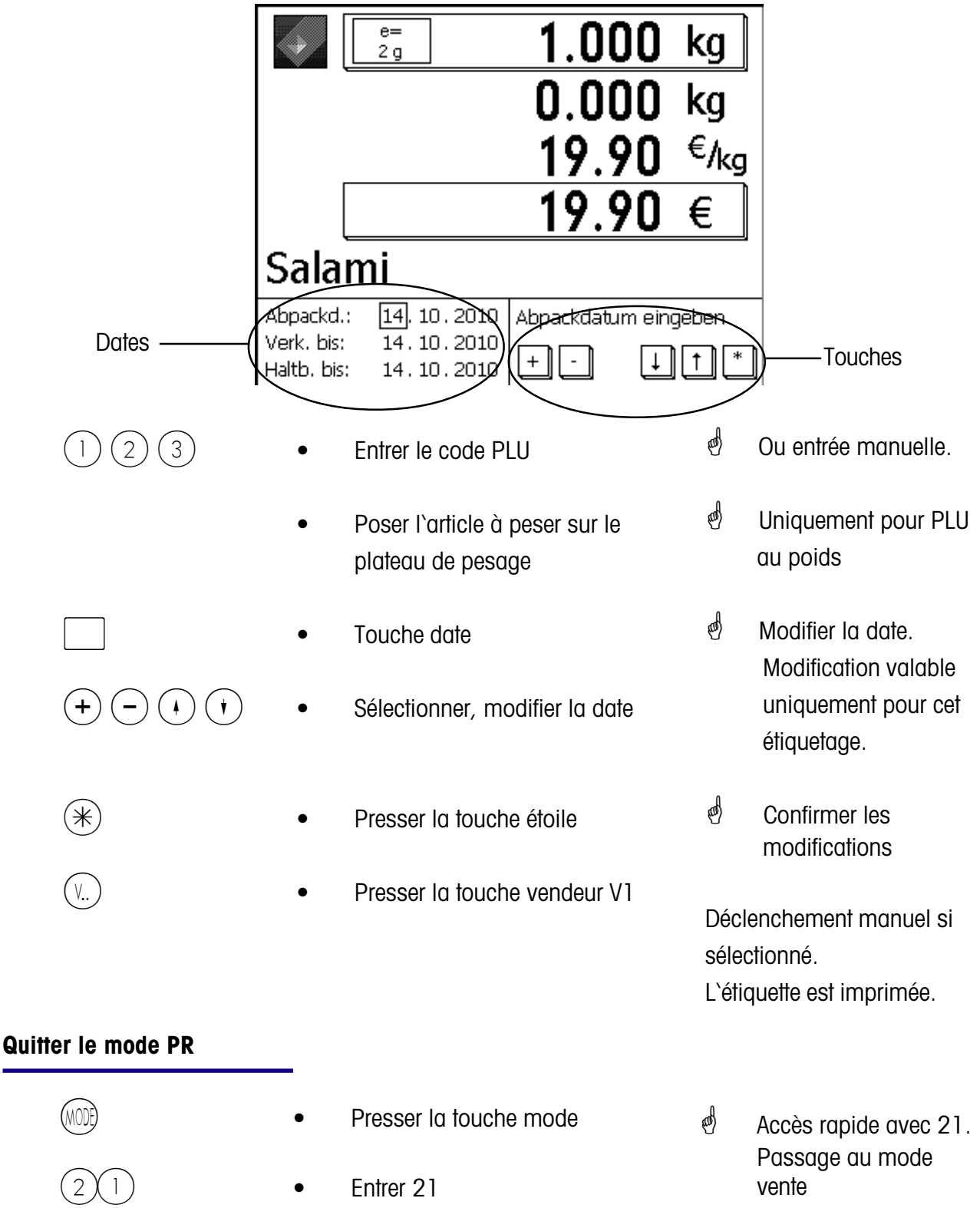

# **INVENTAIRE**

# \* **INVENTAIRE:**

Inventaire des articles existants au comptoir (repesées). L'enregistrement d'un article est documenté automatiquement sur le compte rendu d'inventaire au fil de l'eau. L'impression du compte rendu d'inventaire est identifiée avec "INVENTAIRE".

L'inventaire peut être interrompu à tout moment via la commutation de mode (sélection d'un autre mode) et être à nouveau poursuivi (propre mémoire de totalisation).

Sortie du mode inventaire via la touche MODE, sélection du mode vente ou PR.

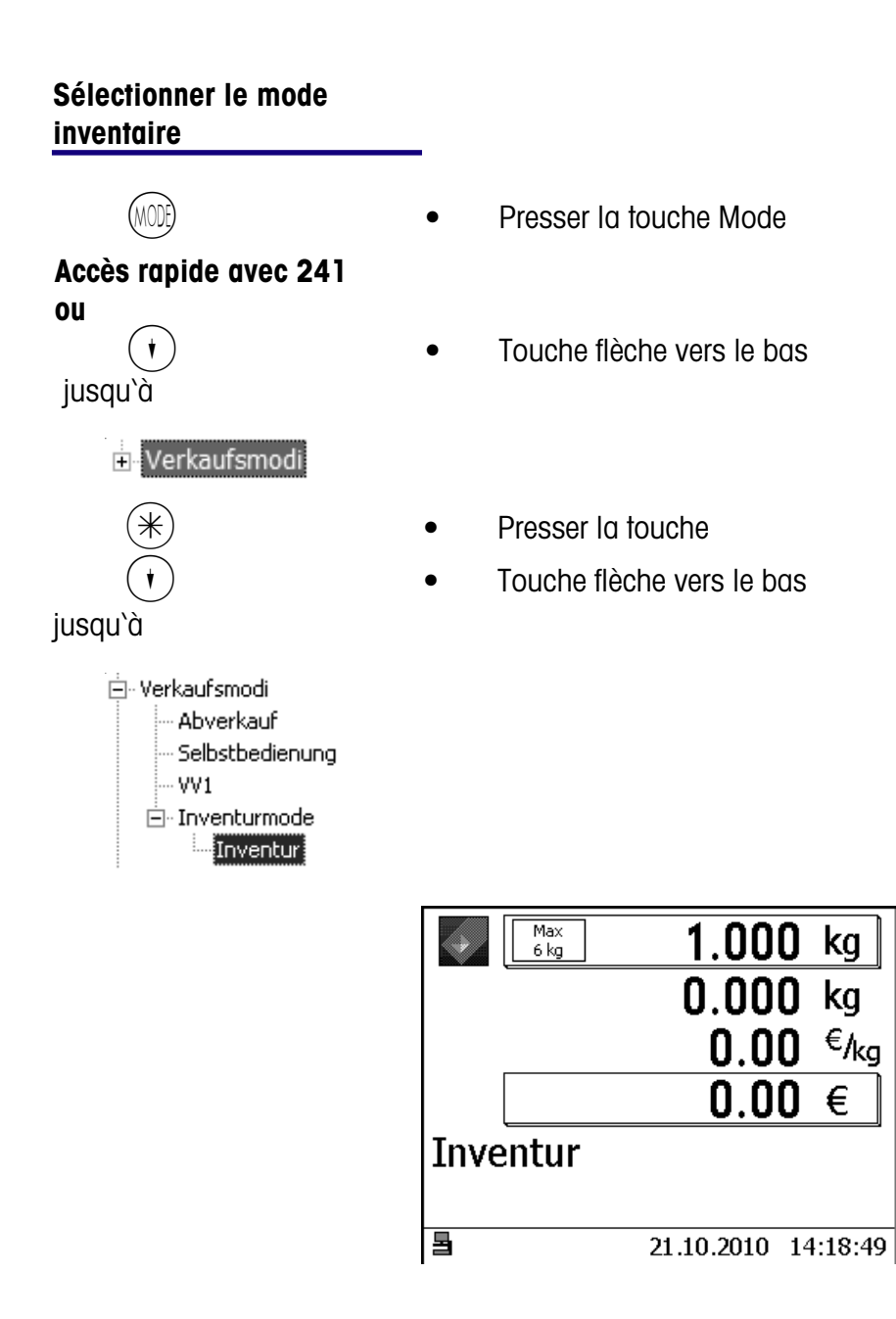

# $\stackrel{\bullet}{\bullet}$  Utilisation comme en mode vente

# **Inventaire temporaire**

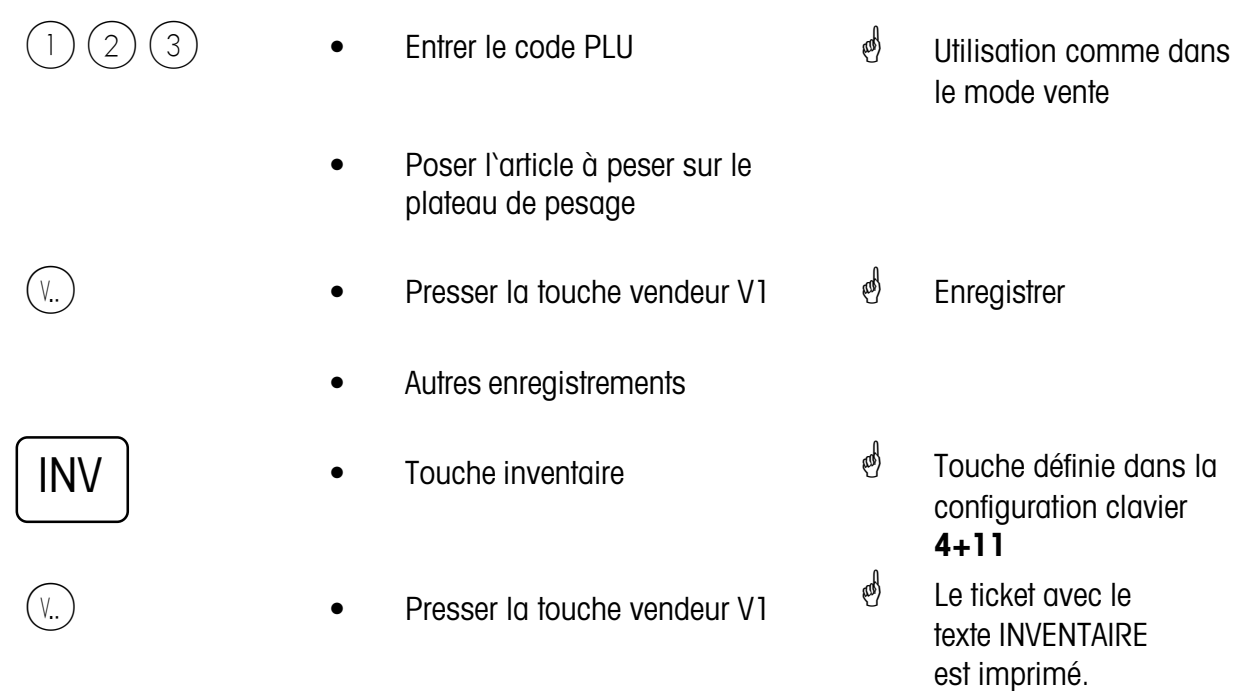

# **Touche Mode**

# **Entrée dans le mode programmation ou sélection d'un mode de vente**

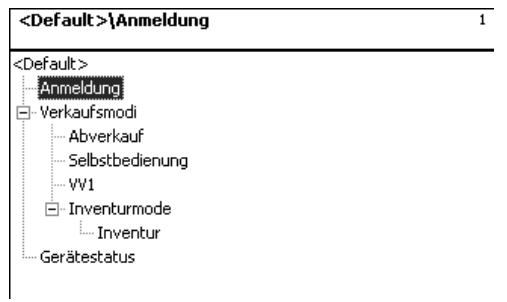

**Déclaration d'entrée:** Entrée dans le mode programmation (gestion de données, configurations, etc.)

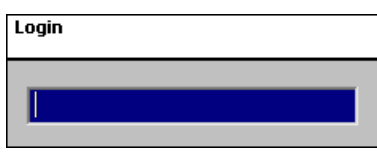

**Mode de vente**

**Vente** Vente au comptoir

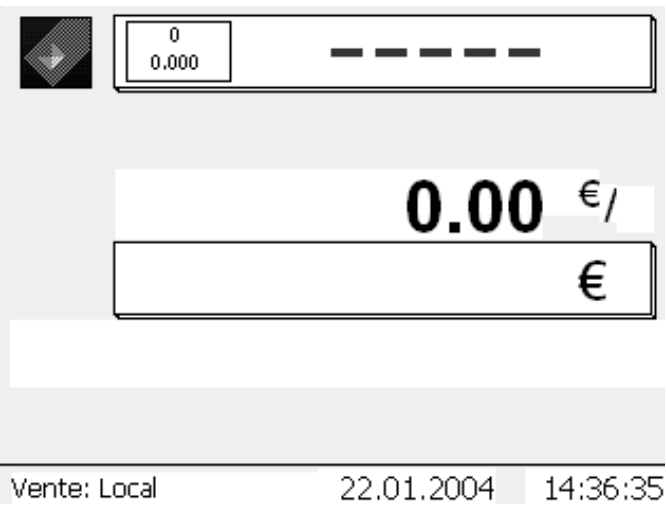

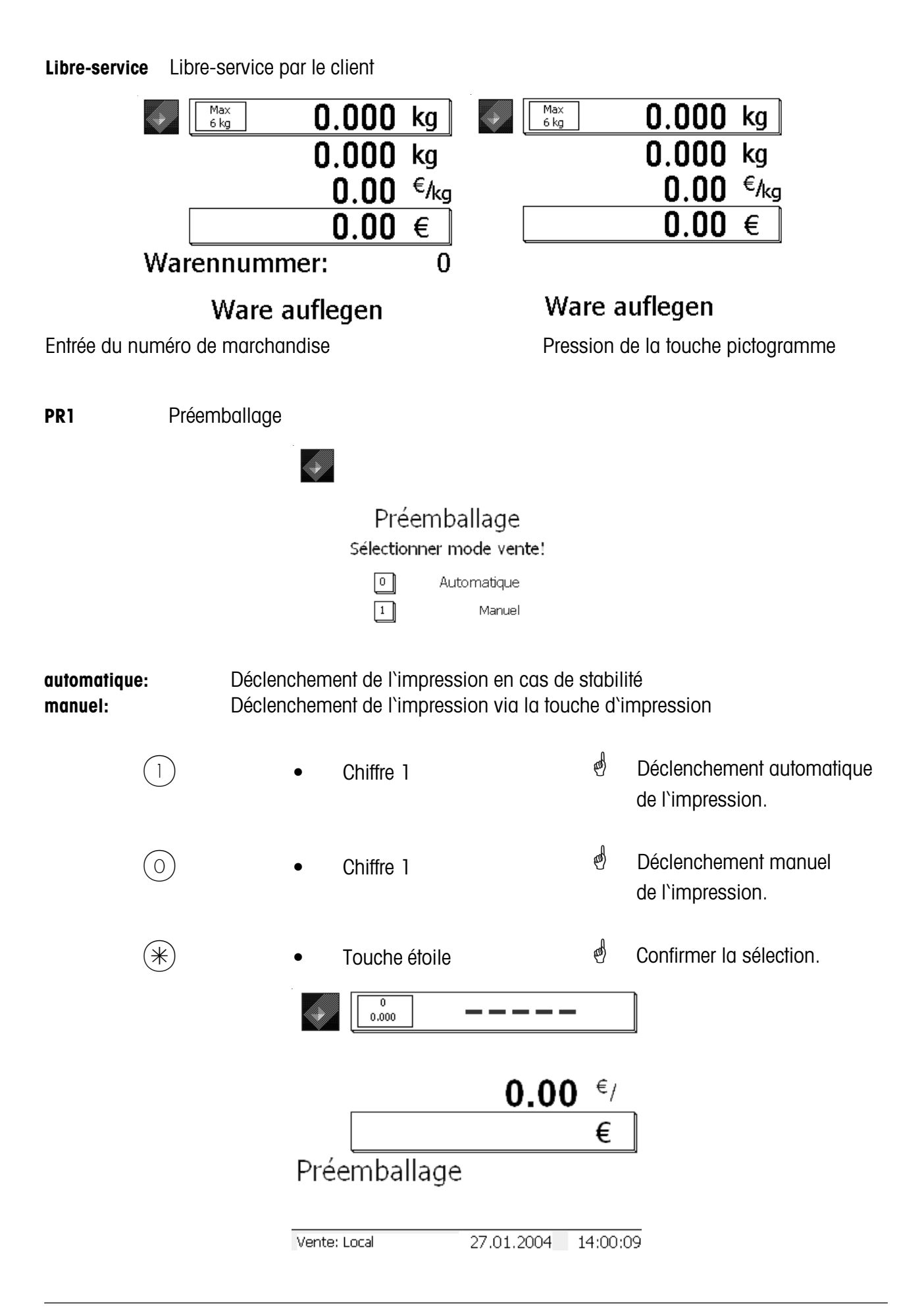

**Inventaire** Réalisation de l'inventaire

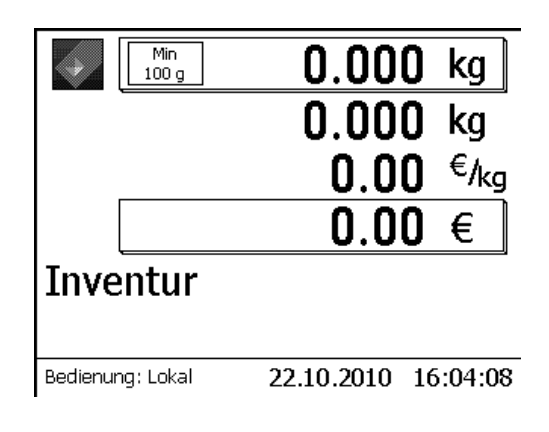

# **Mode programmation**

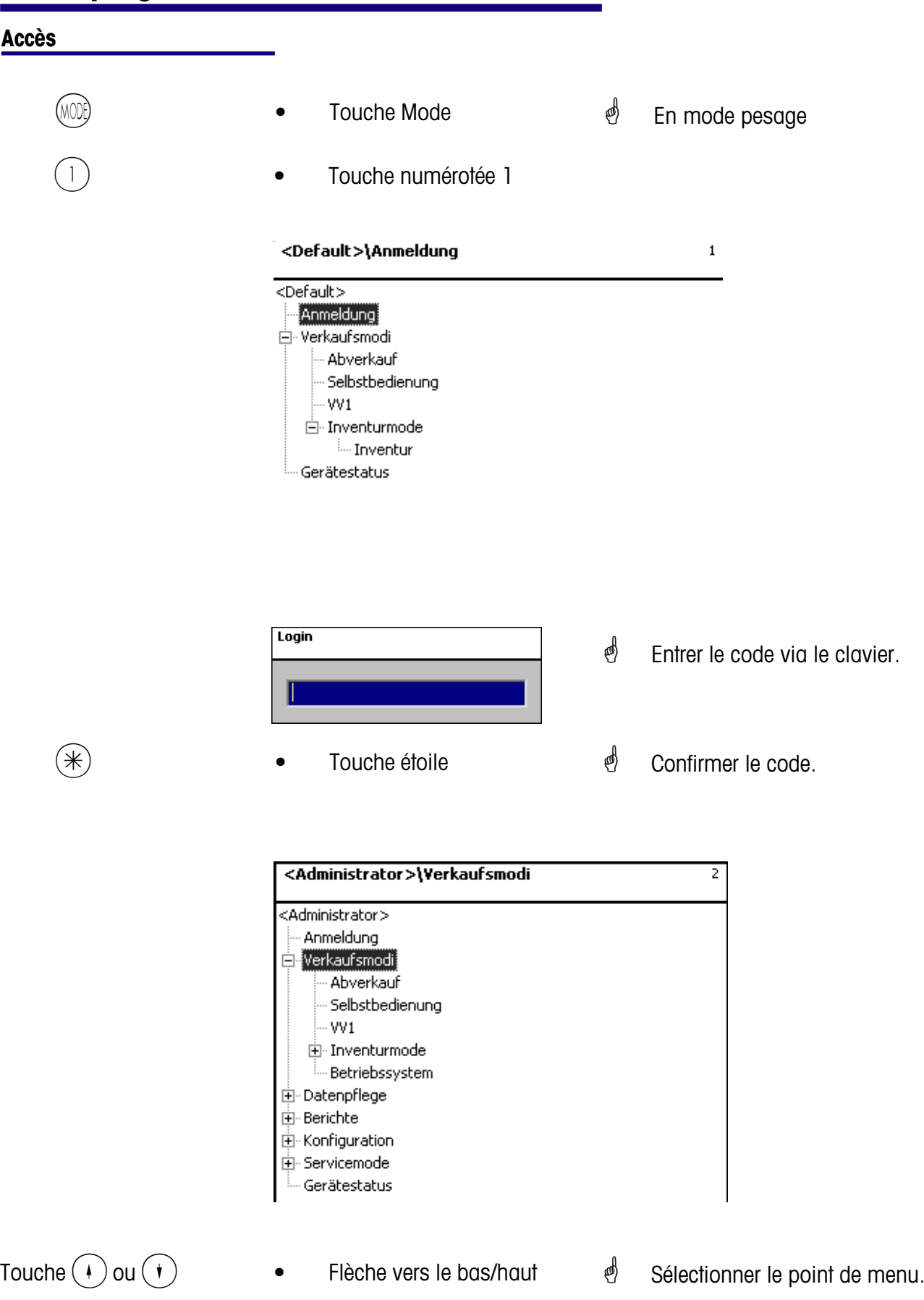

## **Navigation dans les menus**

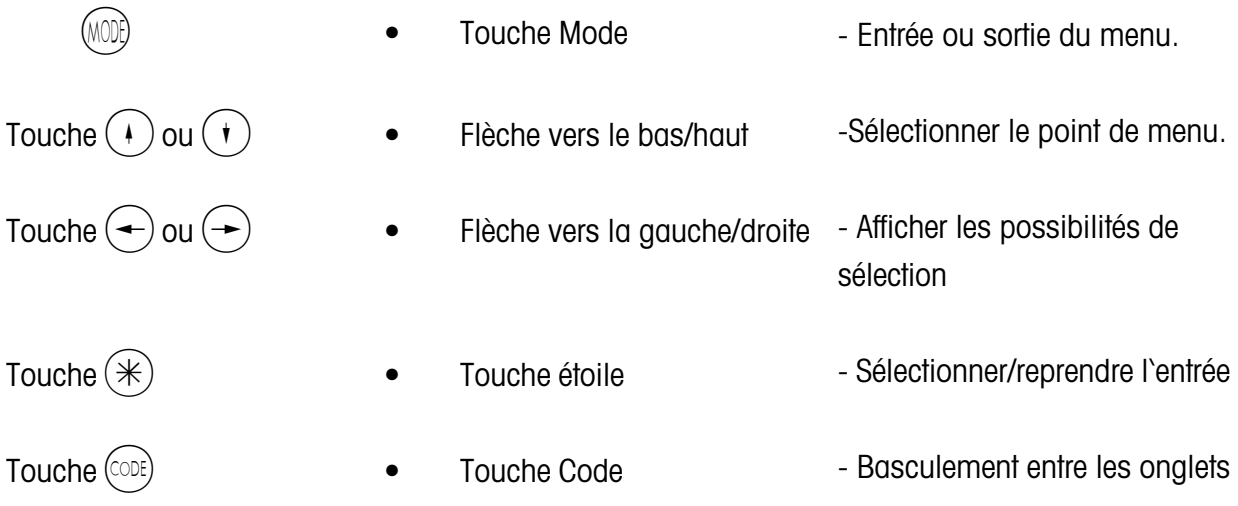

## **Accès rapide à un menu**

# $\phi$  **Remarque:**

Chaque menu possède son propre menu. Pour accéder au menu voulu, il vous suffit, après login, d'entrer le numéro de ce menu.

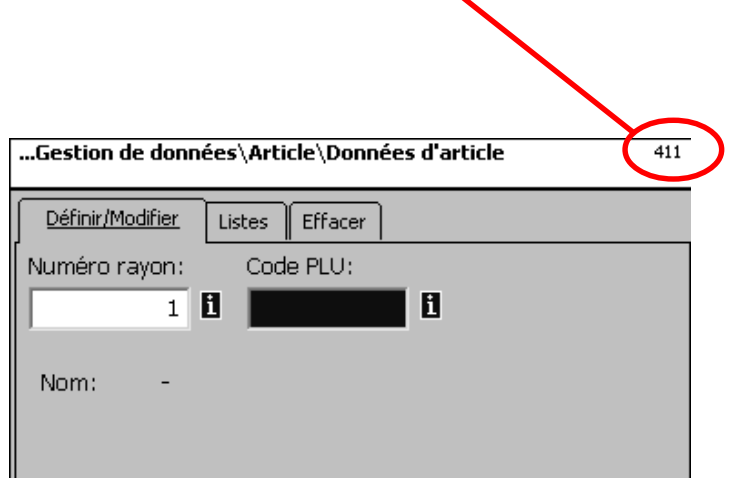

- $4(\lambda + \lambda + \lambda)$  Entrée des chiffres 4 1 1
- *<sup>i</sup>* Gestion de données/Définir, modifer, lister, effacer des articles

# **Fonctions codées**

# $\stackrel{\circ}{\otimes}$  **Remarque:**

Il s'agit de fonctions pouvant être appelés à l'aide de la touche Code.

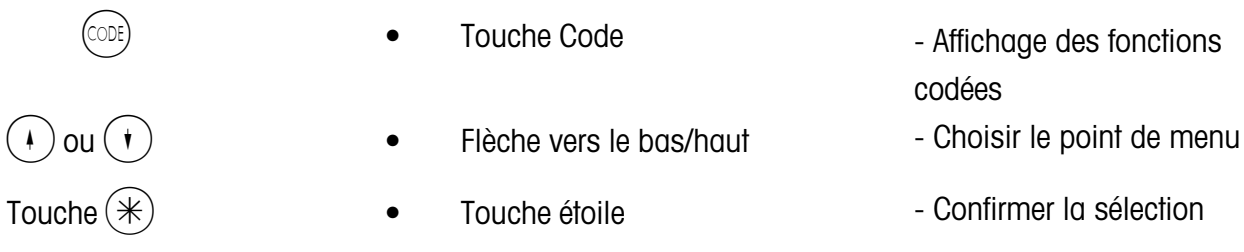

ou en mode pesage, presser la séquence de touches correspondante.

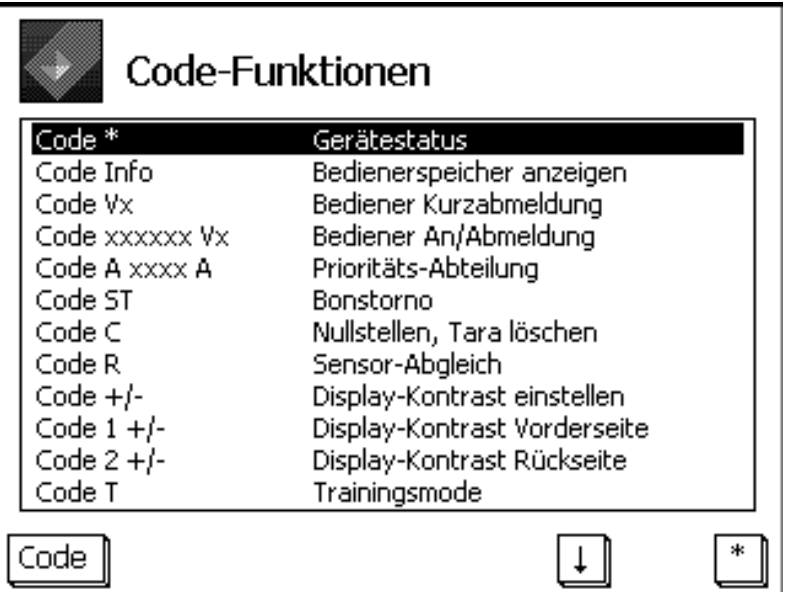

# **Mode programmation (Gestion de données)**

# **Article (411):**

## **définir, lister, effacer**

#### **Accès rapide avec 411;**

Dans cette fenêtre, vous entrez les données de base d'un article, ou vous pouvez modifier les données d'un article existant.

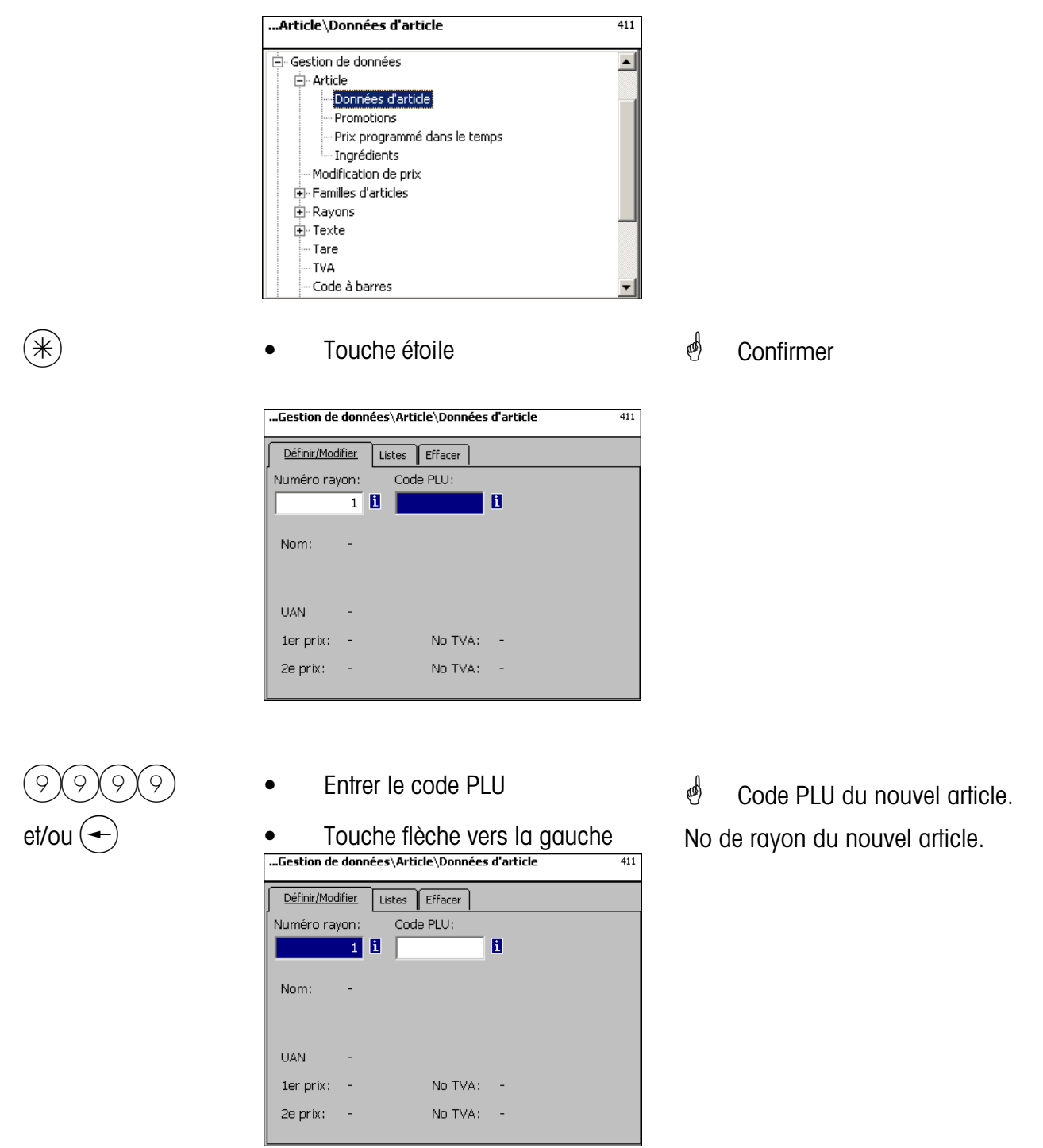

 $\phi$  **Code PLU** 6 chiffres max.

**No rayon** 6 chiffres max.; cette indication est nécessaire lorsque le nouvel article doit être transmis à toutes les balances de ce rayon.

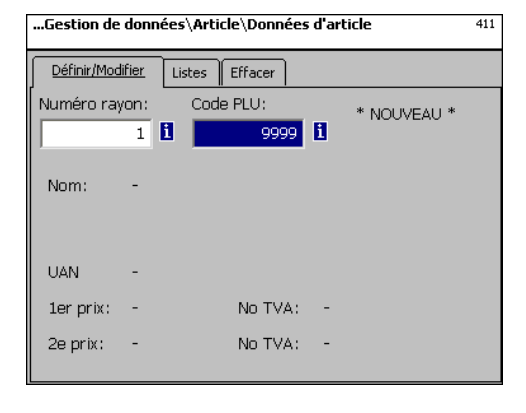

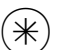

 $*\$   $\rightarrow$  Touche étoile

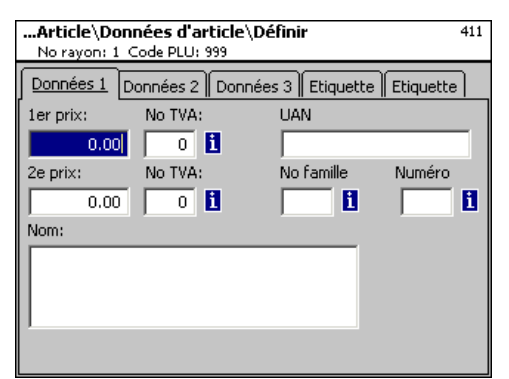

- $\phi$  Confirmer
- **in champ d'entrée vide** apparaît.

## **Entrées onglet "Données 1":**

- **Prix 1:** Prix de vente 1, ce prix est toujours nécessaire. Remarque: A ce prix appartient le taux de TVA 1 pour le calcul de la part de TVA dans le chiffre d'affaires d'article. Chaque article peut posséder deux prix de vente, pouvant être sélectionnés via le clavier de la balance (caisse) lors de la vente.
- **No TVA:** Numéro de TVA pour le prix 1. Ici est entré le numéro du taux de TVA (p. ex. 7 %) devant être appliqué pour cet article. Une table correspondante de TVA doit être définie et comportant le numéro de TVA voulu avec le taux de TVA correspondant, p. ex. No 1 = 7 % (voir sous **TVA**). Cette entrée est uniquement nécessaire lorsque la part de chiffres d'affaires de la TVA est nécessaire.
- **UAN :** Max. 13 chiffres; si moins de 13 chiffres sont entrés, les positions manquantes sont remplacées par des zéros précédant la valeur. L'entrée est uniquement nécessaire si p. ex. le numéro d'article doit être crypté dans l'EAN d'un article préemballé.
- **Prix 2:** Prix de vente 2, ce prix n'est nécessaire qui si l'on travaille avec plusieurs prix de vente. Ceci est toujours le cas lorsque le même article doit être pris en compte avec plusieurs taux de TVA, p. ex. un article comme denrée alimentaire et comme article de fastfood. Remarque: Pour ce prix 2 appartient le taux de TVA 2 pour le calcul de la part de TVA dans le chiffre d'affaires d'article.
- **No TVA:** Numéro de TVA pour le prix 2. Ici est entré le numéro du taux de TVA (p. ex. 15 %) qui doit être appliqué pour cet article. Une table correspondante de TVA doit être définie et comportant le numéro de TVA voulu avec le taux de TVA correspondant.
- **No famille:** Groupe de famille d'articles pour cet article Entrée nécessaire.
- **Numéro (tare):** Ici est entré le numéro de la valeur de tare (p. ex. 4 grammes), qui doit s'appliquer pour cet article. Une table de tares correspondante doit être définie et doit contenir le numéro de tare voulu avec le poids de tare correspondant.

#### **Nom:** Désignation de l'article avec 100 caractères max.

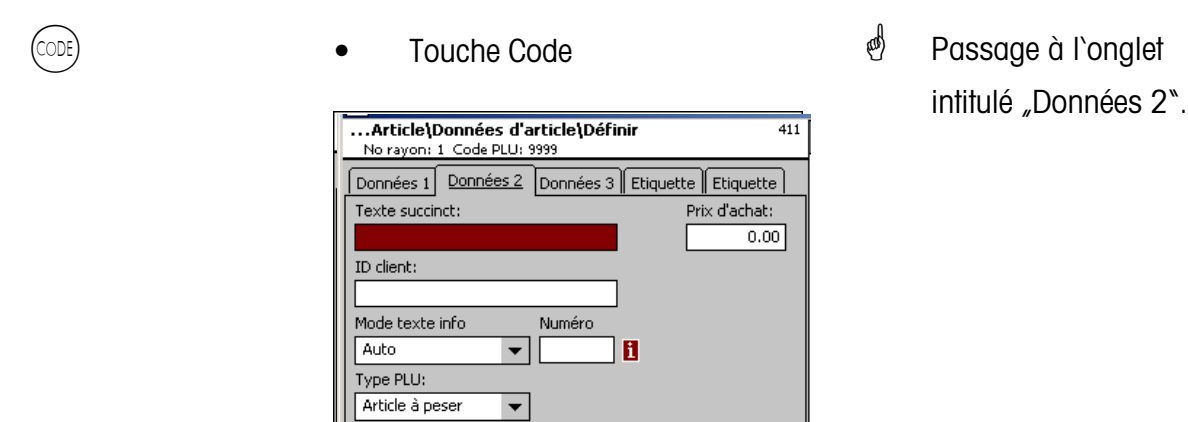

#### **Entrées onglet "Données 2":**

**Texte succinct:** Forme succincte du texte d'article avec 20 caractères max., impression sur ticket et étiquette si défini.

**Prix d'achat:** Prix d'achat de l'article.

**ID client:** Numéro de rayon ou emplacement de stockage de l'article (mode LS)

#### **Mode texte info produit:**

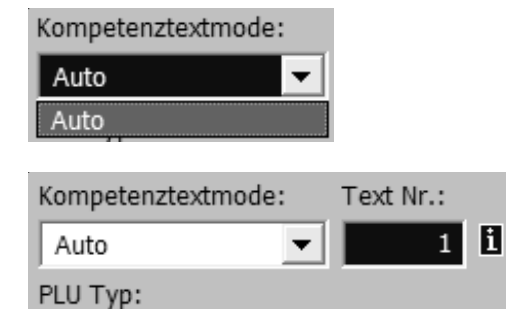

 $\blacktriangledown$ 

**Auto:** Le texte info produit apparaît sur l'affichage. Le texte info produit est affiché et imprimé. Le vendeur détermine ce qu'il doit advenir du texte info produit.

**Numéro texte:** Ici est entré le numéro du texte info produit qui doit être valable pour cet article. Une table correspondante de textes info produit (voir **définir texte info produit**), doit être défini et doit contenir le numéro de texte voulu.

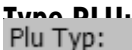

Wägeartikel

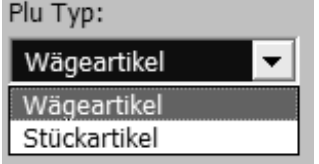

**Article au poids:** Article pesé **Article à la pièce:**

#### **Utilisation du texte info produit:**

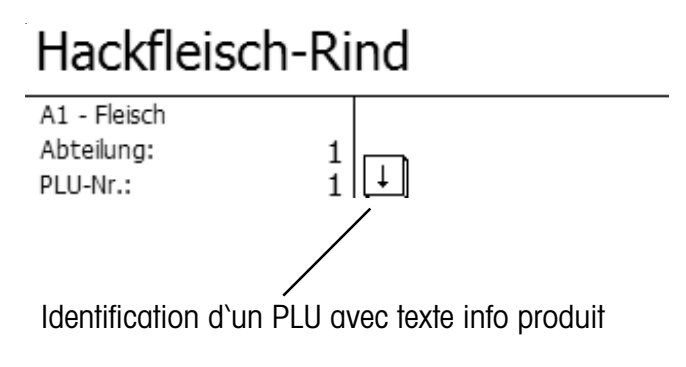

Hackfleisch-Rind Das ist der Kompetenztext zur PLU 1 mit maximal 100 Zeich

Affichage avec la touche flèche  $(\ast)$ , si un enregistrement est maintenant effectué, l'impression du texte info produit s'effectue sur le ticket client.

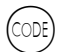

K \* Passer à l'onglet 3. • Touche Code

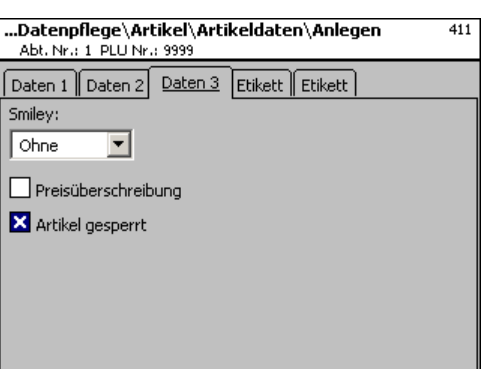

# **Entrées dans l'onglet "Données 3":**

**Smiley:** Information sur la valeur de vente de l'article pour l'entreprise.

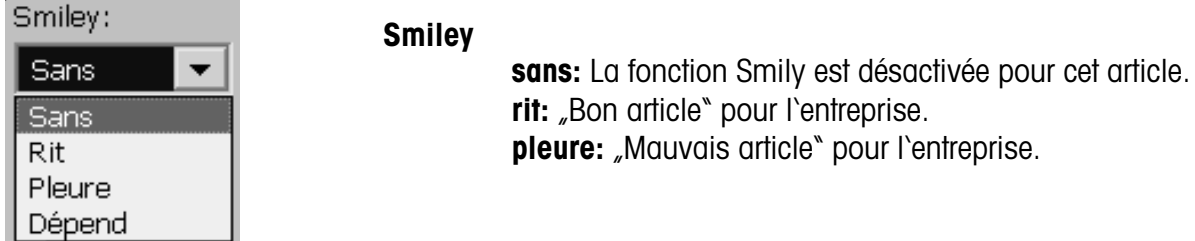

**Ecrasement du prix autorisé:** Le prix de l'article appelé sur la balance/caisse peut être remplacé par un autre prix (appeler l'article, presser la touche  $(\overline{H})$  puis entrer le nouveau prix).

**Article verrouillé:** Pas de vente de cet article jusqu'à autorisation.

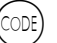

 $\overline{C}$  (CODE) **•** Touche Code

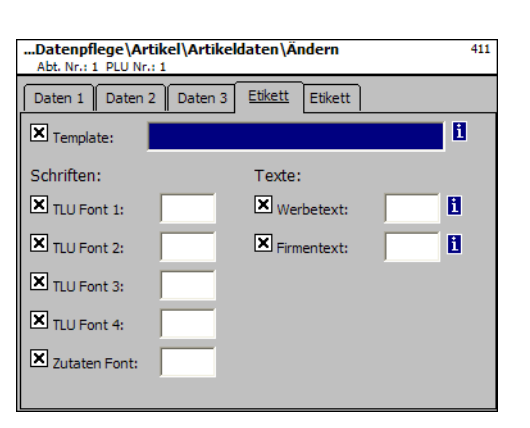

**in** Basculer dans l'onglet

Etiquette 1.

# **Entrées dans l'onglet "Etiquette 1":**

**Modèle:** Présentations définies d'étiquette.

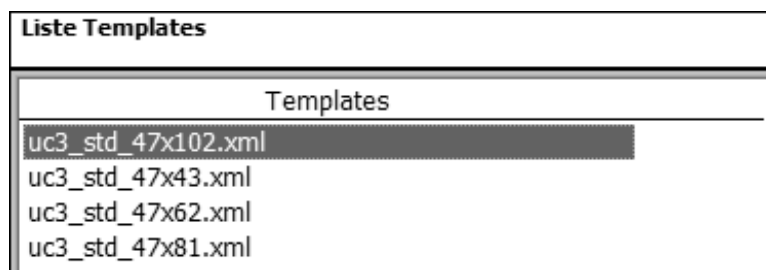

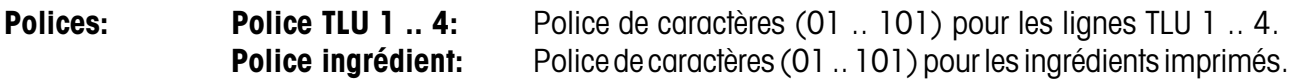

**Textes:** Texte publicitaire: Texte publicitaire imprimé sur chaque étiquette.

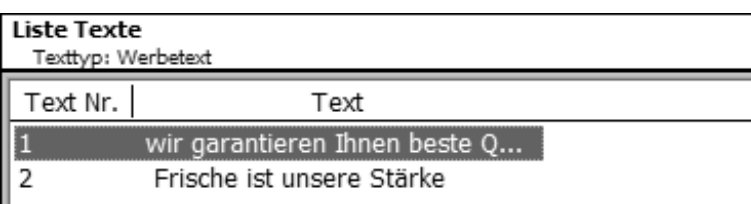

**Raison sociale:** Raison sociale qui est imprimée sur chaque étiquette.

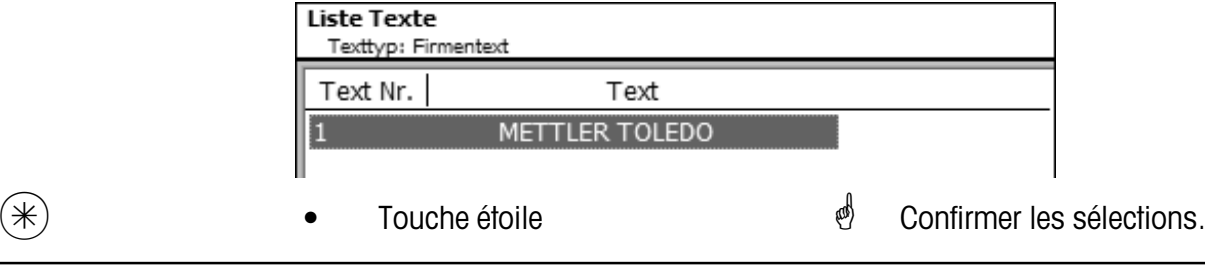

 $\mathcal{E}$  Si ce champ est affiché, vous pouvez faire afficher les informations existantes à l'aide de la touche  $(NFC)$  sous forme de liste et effectuer votre sélection.

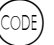

**CODE •** Touche code

*i* Commuter sur l'onglet Etiquette 2.

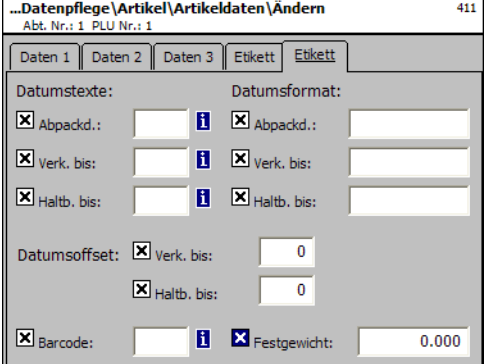

Mentions de date: Date d'emballage: Sélectionner le texte. **Date limite de vente:** Sélectionner le texte. **Date limite de consommation:** Sélectionner le texte.

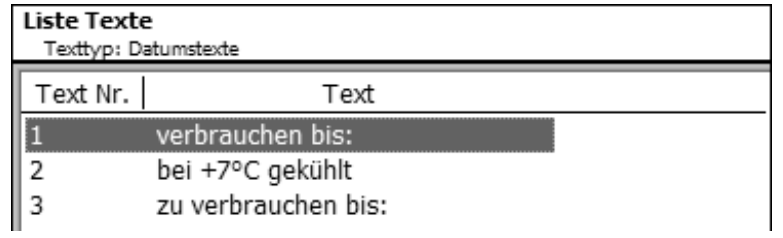

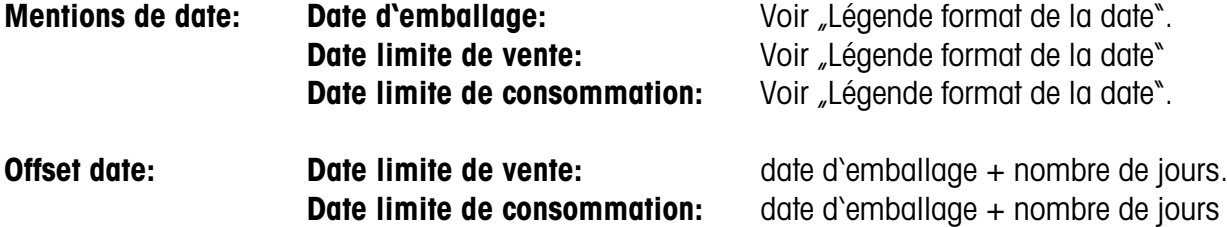

**Code à barres:** Sélection du code à barres pour le PLU.

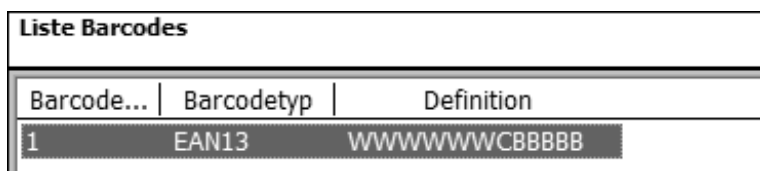

**Poids fixe:** D'un article à la pièce.

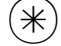

• Touche étoile  $\bullet$  Confirmer les sélections.

## **Lister les articles - accès rapide avec 411;**

Dans cette fenêtre, vous pouvez visualiser la liste d'articles d'un rayon sélectionné.

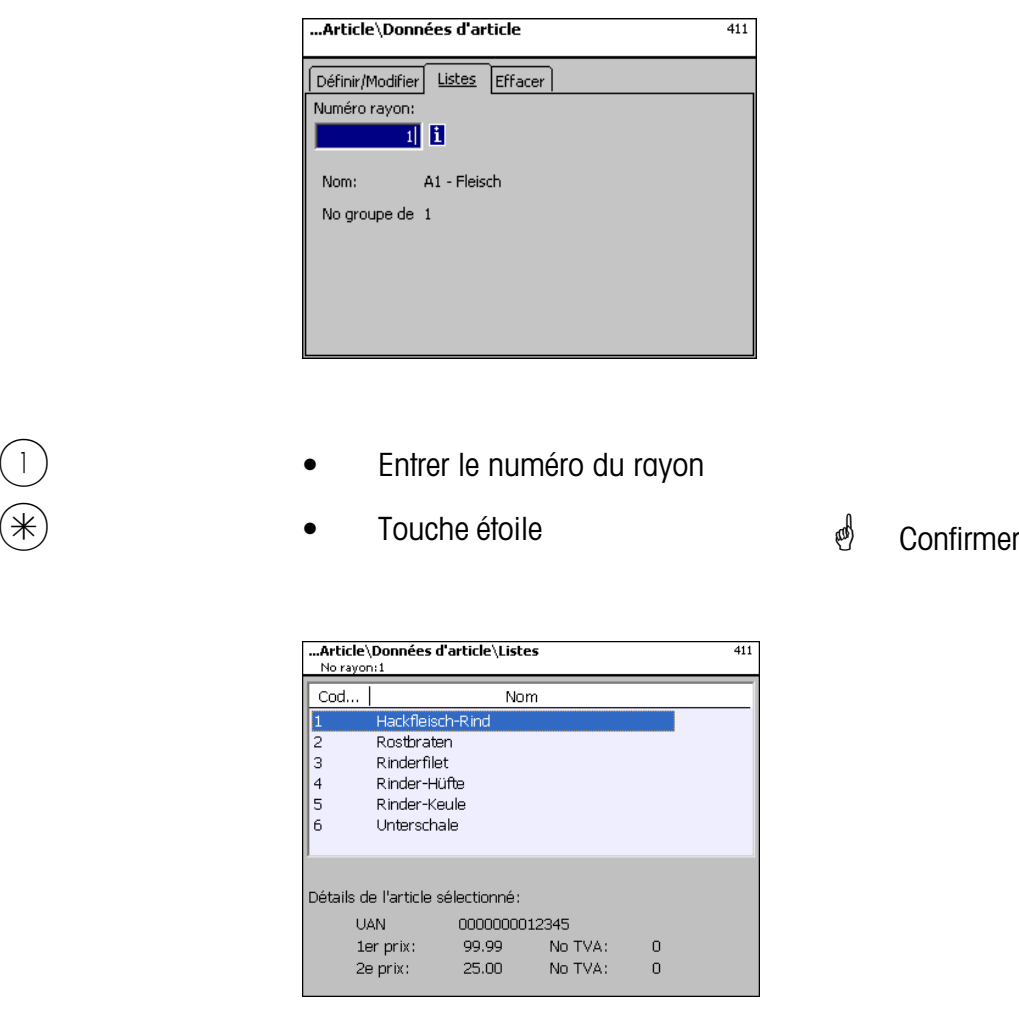

- Touche  $\overline{(*)}$  ou  $\overline{(*)}$  Flèche vers le bas/haut  $\overline{(*)}$  Défiler dans la liste.
	-

## **Effacer un article - Accès rapide avec 411;**

Dans cette fenêtre, vous pouvez effacer un article.

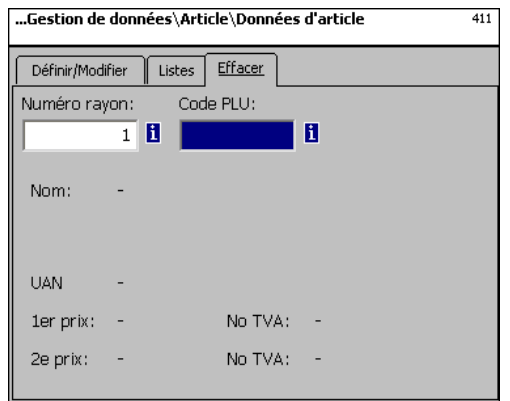

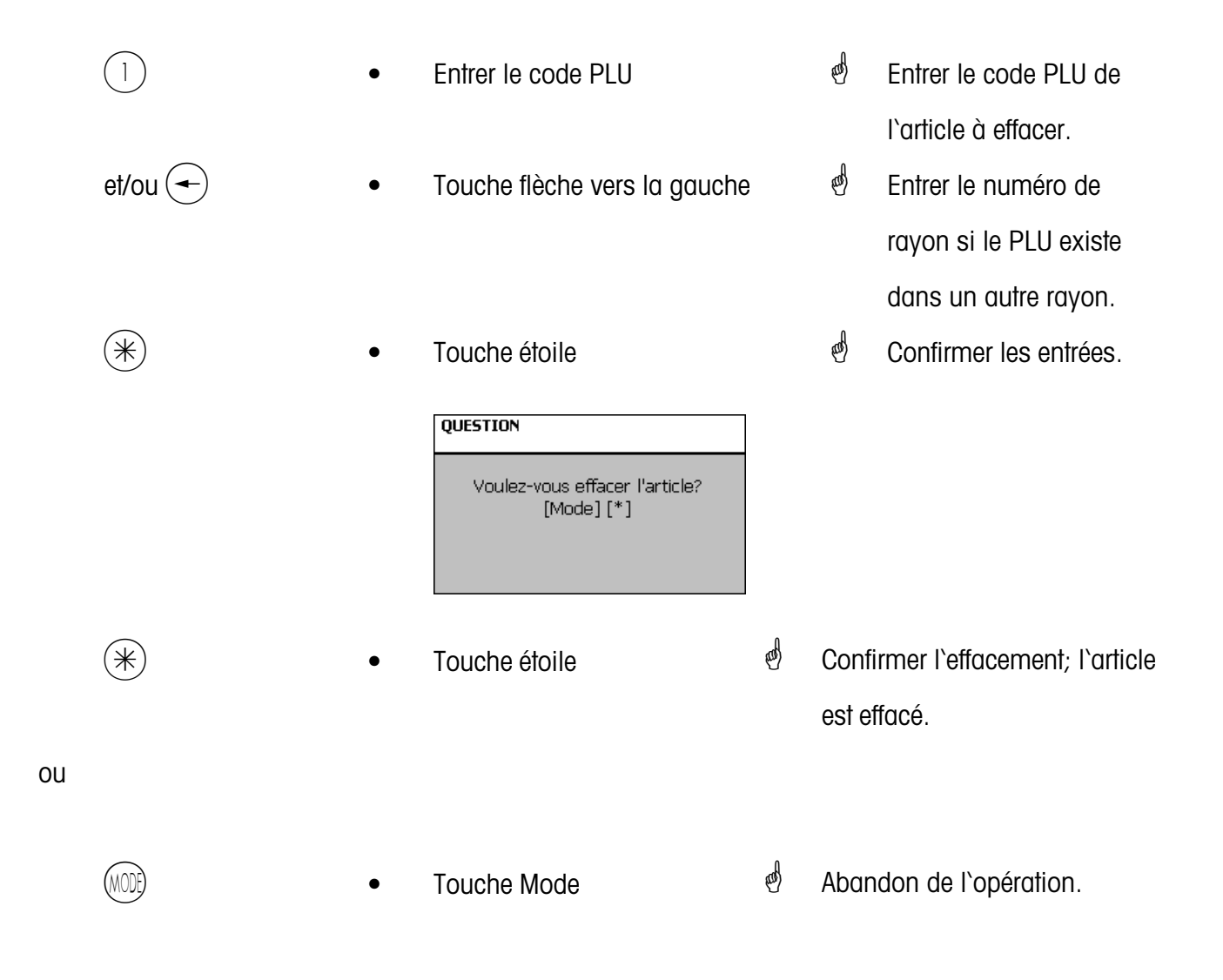

## **Promotions (412):**

# **définir/modifier, article par promotion, effacer**

#### **Accès rapide avec 412;**

Ici des modifications de prix d'article peuvent être rassemblées dans des listes de dates de promotion; ces promotions deviennent actives à une date de départ déterminée et à une date de fin déterminée, les prix des articles sont à nouveau ramenés au prix de vente normal.

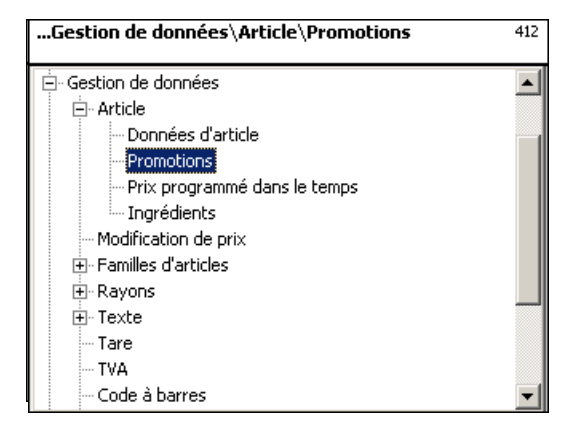

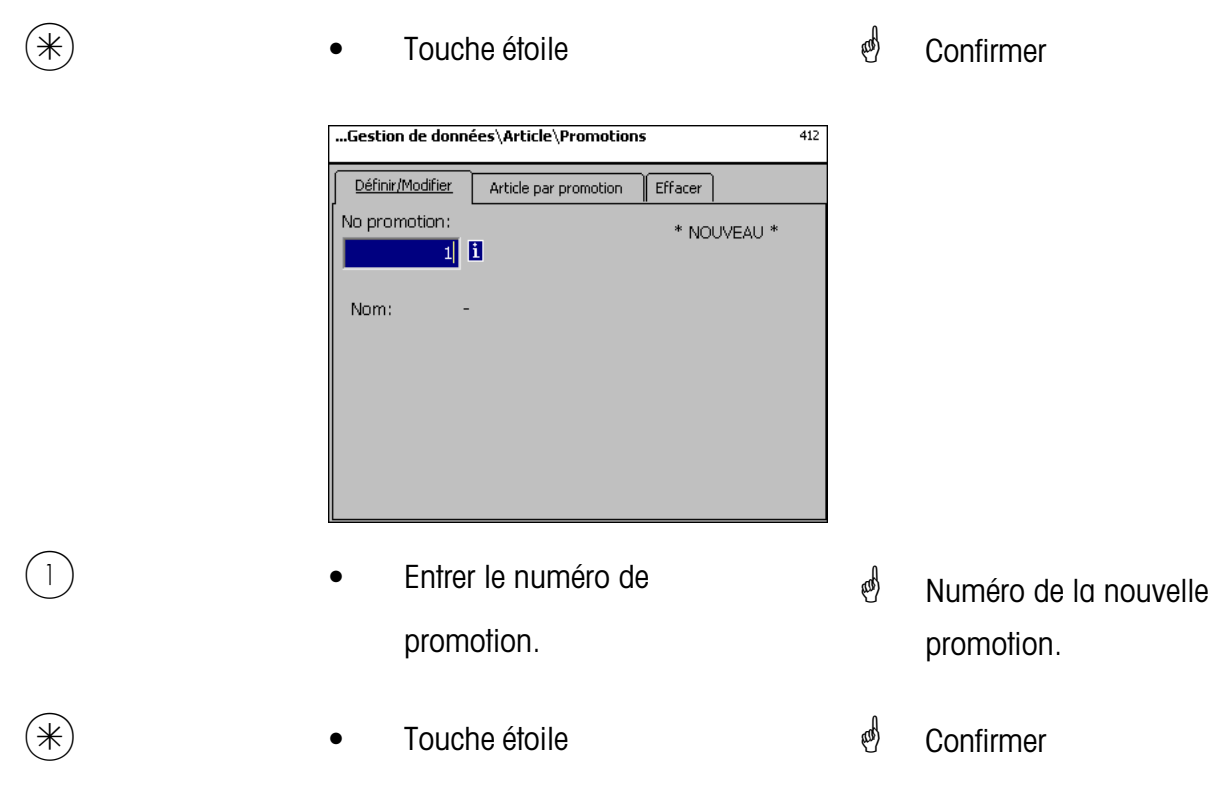

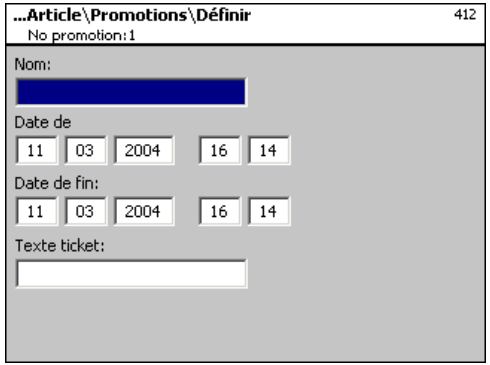

**Nom:** Entrer la désignation de la promotion.

**Date de début:** Date à partir de laquelle la promotion devient active.

- **Date de fin:** Date après laquelle la promotion est terminée.
- **Texte ticket:** Texte qui est imprimé sur le ticket client (max. 20 caractères).

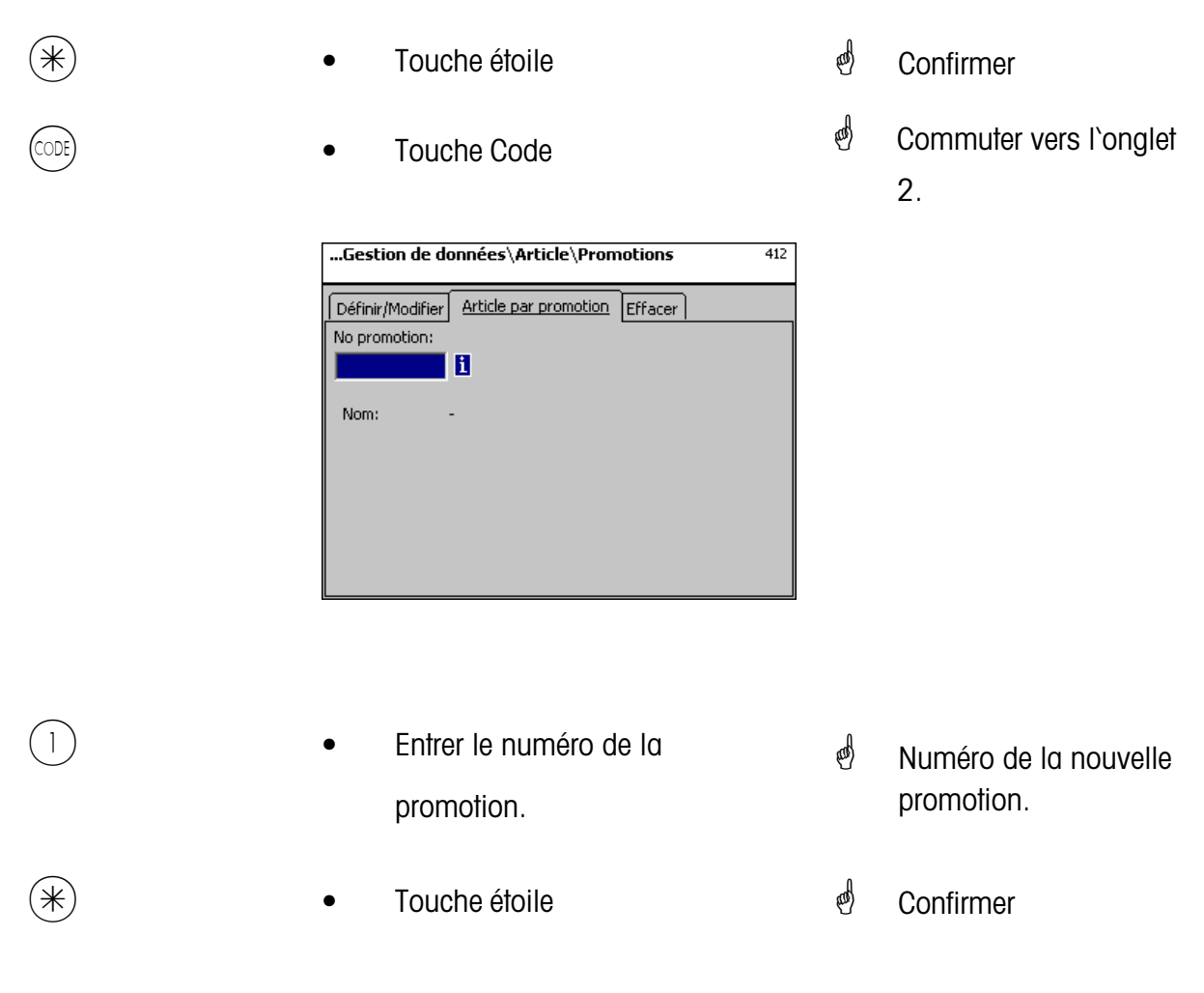

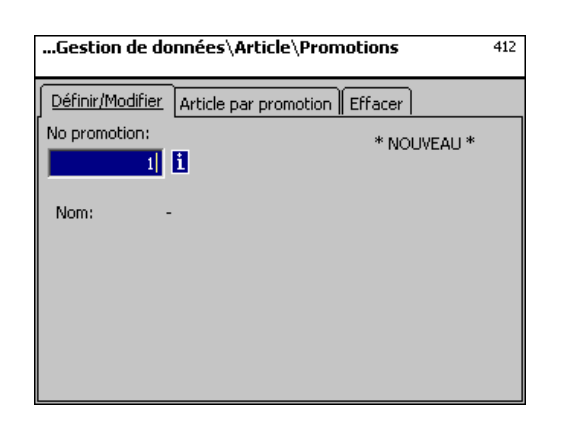

## **Entrées onglet "Définir/modifier":**

- **No rayon:** Entrer le numéro de rayon du PLU.
- **Code PLU:** Entrer le code PLU.
- **Nom:** Désignation de l'article.

## **UAN:** Code EAN

## **Affichage lorsque le PLU sélectionné est disponible dans la promotion:**

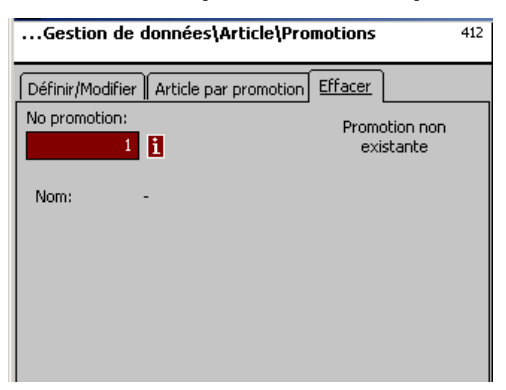

**Affichage lorsque le PLU sélectionné n'est pas disponible dans la promotion:**

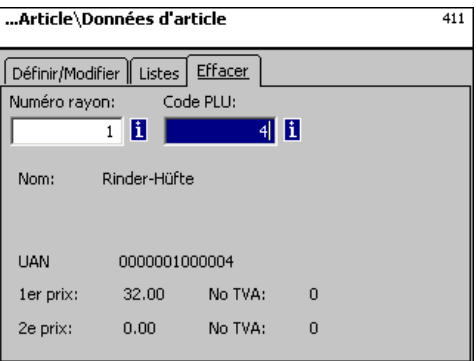

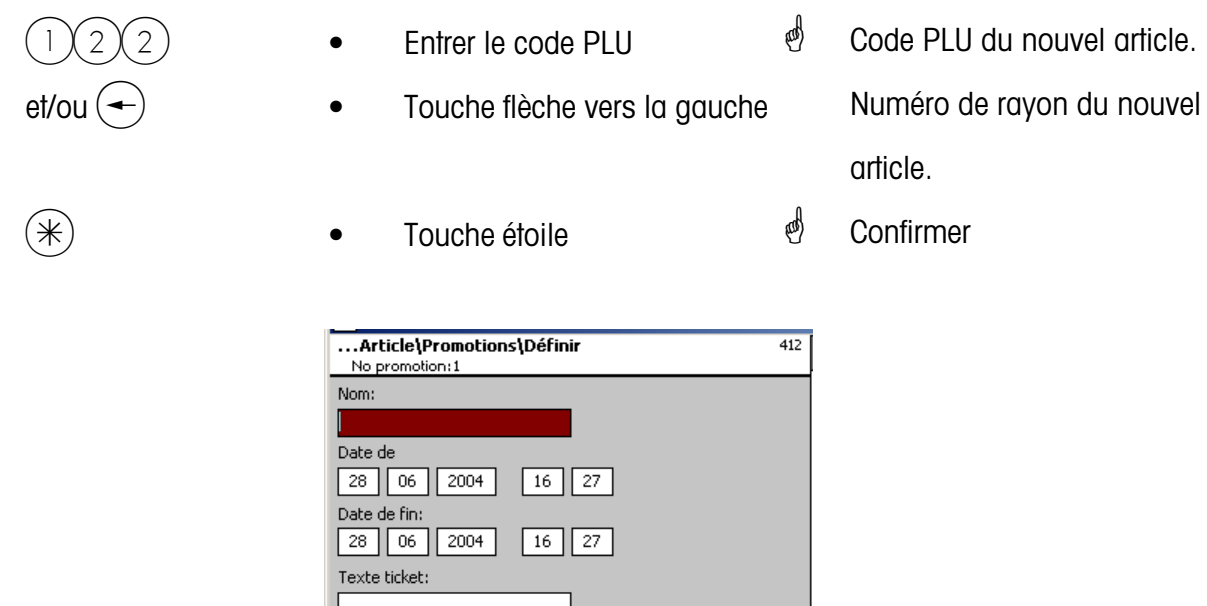

**Prix 1:** Prix promotionnel du prix de vente 1.

**Prix 2:** Prix promotionnel du prix de vente 2.

Prix d'achat: Prix d'achat modifié de l'article en promotion.

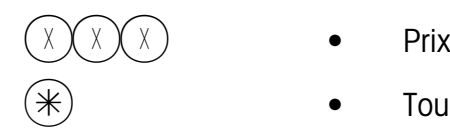

- 
- Touche étoile
- <sub>→</sub> Entrer les prix
- $\stackrel{\bullet}{\bullet}$  Les entrées sont mémorisées.
- $\stackrel{\triangle}{\otimes}$  Entrer le code PLU de l'article suivant.

#### **Effacer des promotions - Accès rapide avec 412**

Dans cette fenêtre, vous pouvez effacer une promotion.

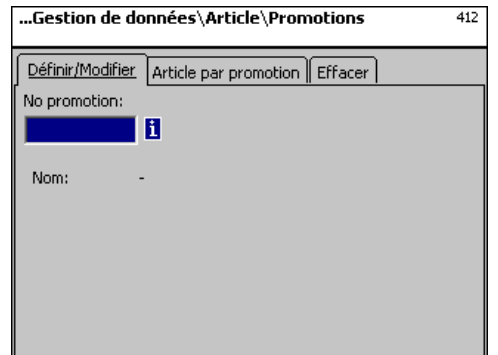

## **Entrées onglet "Effacer":**

**No promotion:** Entrer le numéro de la promotion

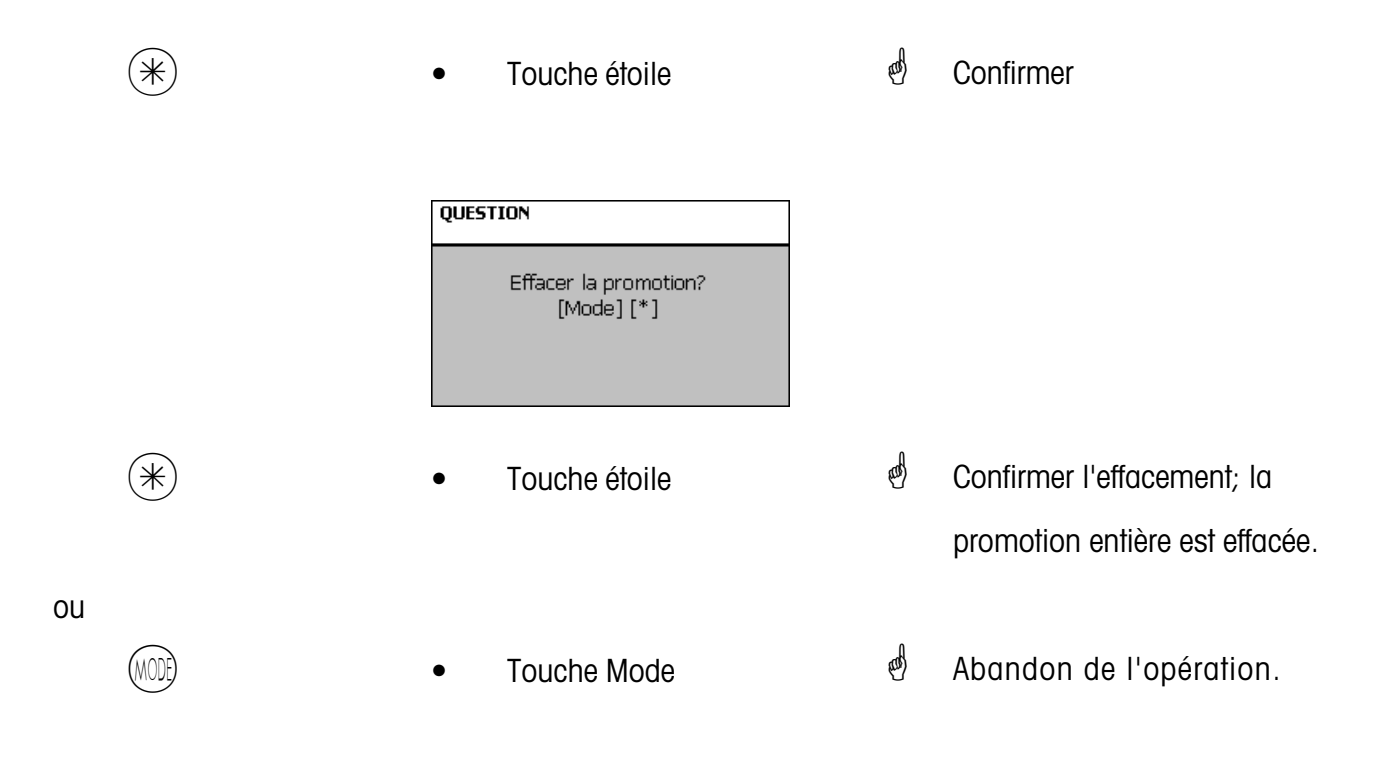

# **Ingrédients (414)**

## **définir/modifier, effacer**

# **Accès rapide avec 414;**

Ici, vous pouvez rajouter des ingrédients aux articles et définir des ingrédients.

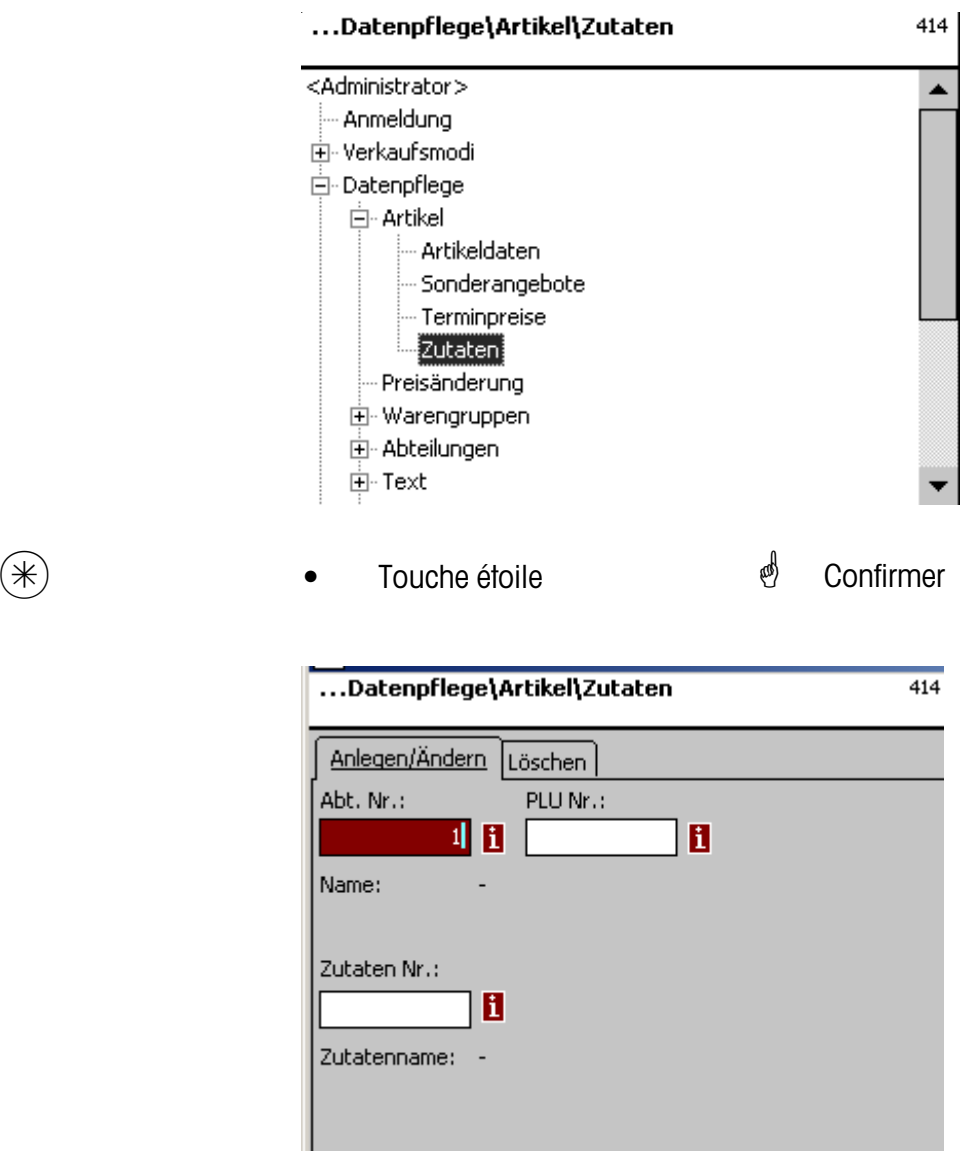

# **Entrées onglet "Définir/modifier":**

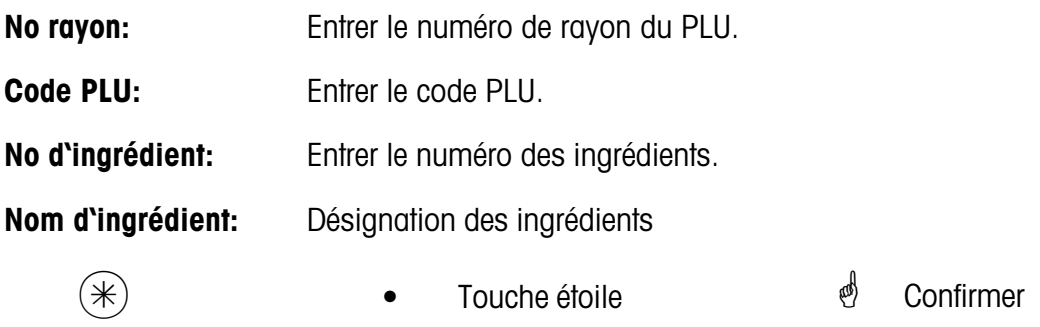

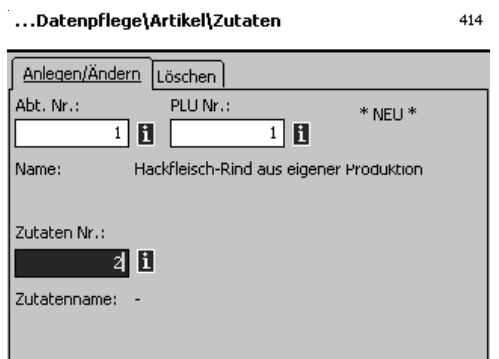

## **Entrées onglet "Définir/modifier":**

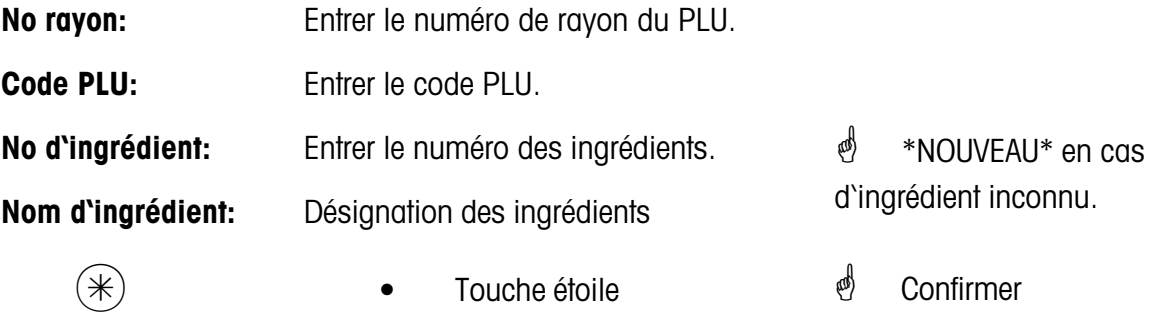

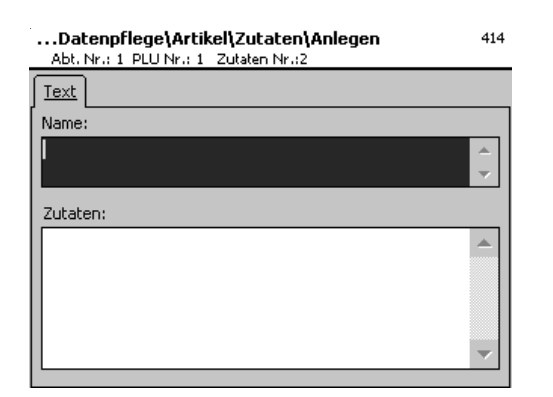

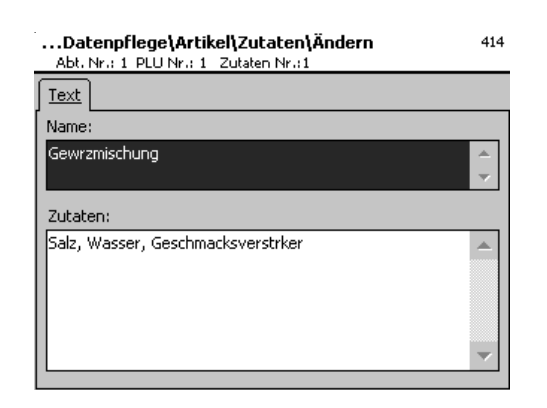

# **Entrées onglet "Texte":**

**Nom:** Désignation de ces ingrédients.

**Ingrédients:** Entrer les ingrédients.

- $(\divideontimes)$  Touche étoile  $\overset{\bullet}{\diamond}$  Confirmer
	- $\stackrel{\bullet}{\bullet}$  Les entrées sont mémorisées.
	- *i* Affecter ou définir les

prochains ingrédients.
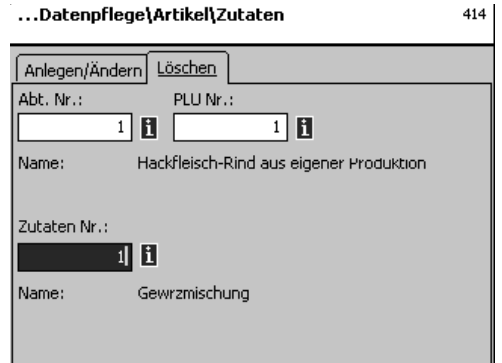

# **Entrées onglet "Effacer":**

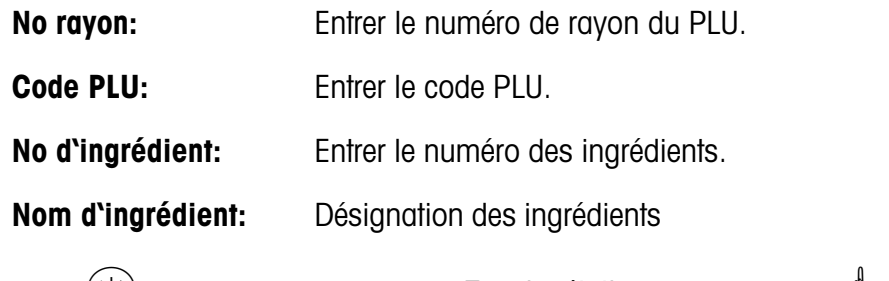

 $*$  **•** Touche étoile  $*$  Confirmer

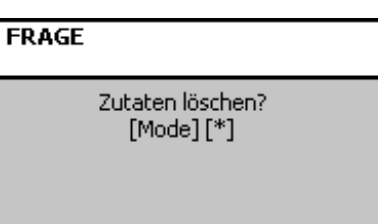

#### **Modification de prix (42):**

**définir/modifier, article par prix programmé, effacer**

#### **Accès rapide avec 42;**

Ici vous pouvez réaliser des modifications du prix d'articles.<br>
I ...Gestion de données Modification de prix

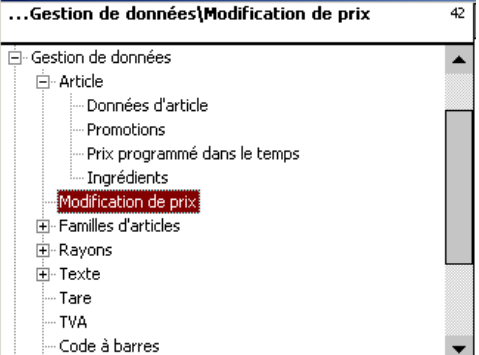

 $(\divideontimes)$  • Touche étoile  $(\divideontimes)$  Confirmer

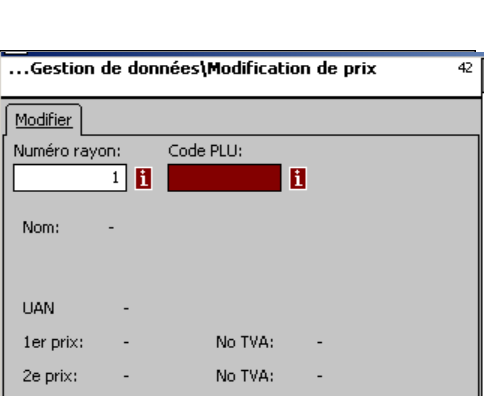

 $9)(9)(9)$  • Entrer le code PLU  $e$ t/ou  $\left(\rightarrow\right)$   $\bullet$  Touche flèche vers la gauche  $(\divideontimes)$  • Touche étoile \* Entrer le code PLU de l'article, dont vous souhaitez modifier le prix. \* Entrer le numéro de rayon lorsque le PLU existe dans un autre rayon.  $\overset{\bullet}{\bullet}$  Confirmer les entrées.

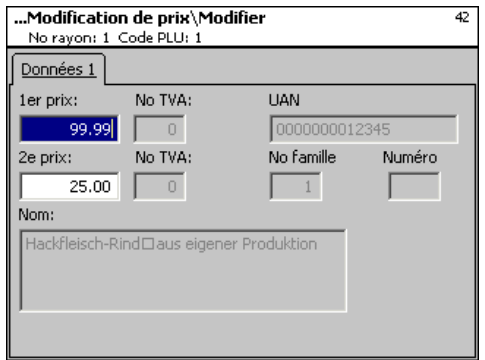

# **Entrées onglet "Données 1":**

- **Prix 1:** Prix de vente 1.
- **Prix 2:** Prix de vente 2.

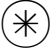

- 
- **ind** Entrer le nouveau prix de vente 1 ou 2.
- Touche étoile  $\qquad \qquad \bullet$  Confirmer, entrer le numéro du PLU suivant, dont vous souhaitez modifier le prix.

#### **Groupes de familles d'articles (43):**

#### **définir/modifier, effacer**

#### **Accès rapide avec 431;**

Dans les rayons, les familles d'articles peuvent être réunies en groupes de familles d'articles; ce qui permet une analyse en fonction des chiffres d'affaires de plusieurs familles d'articles. Ici vous pouvez définir, modifier ou effacer des groupes de familles d'articles.

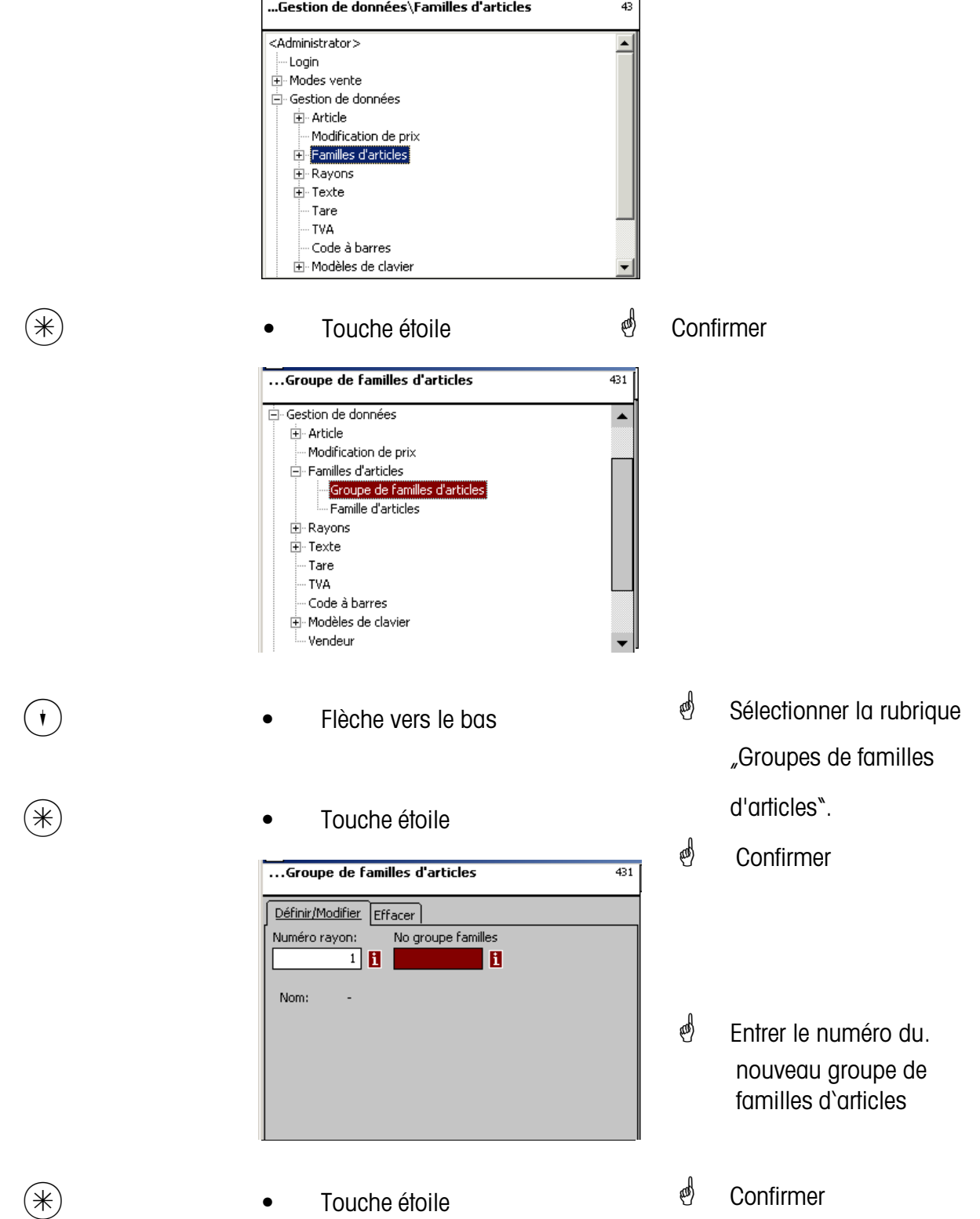

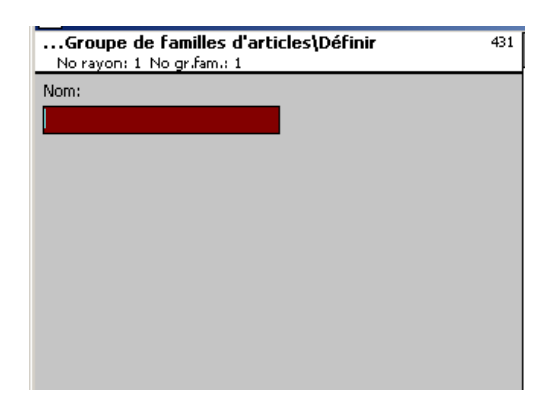

**Nom:** Entrer la désignation du groupe de familles d'articles.

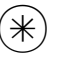

- 
- $\left(\begin{matrix} * \ * \end{matrix}\right)$   $\qquad \qquad \bullet$  Touche étoile  $\qquad \qquad \bullet$  Confirmer, entrer le numéro du prochain groupe de familles d'articles.

#### **Effacer le groupe de familles d'articles - Accès rapide avec 431;**

Dans cette fenêtre, vous pouvez effacer le groupe de familles d'articles.

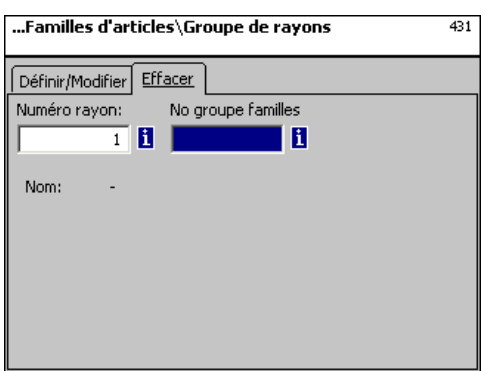

#### **Entrées onglet "Effacer":**

**No rayon:** Entrer le numéro de rayon du groupe de familles d'articles.

**No Grp fam.art.:** Entrer le numéro de groupe de familles d'articles.

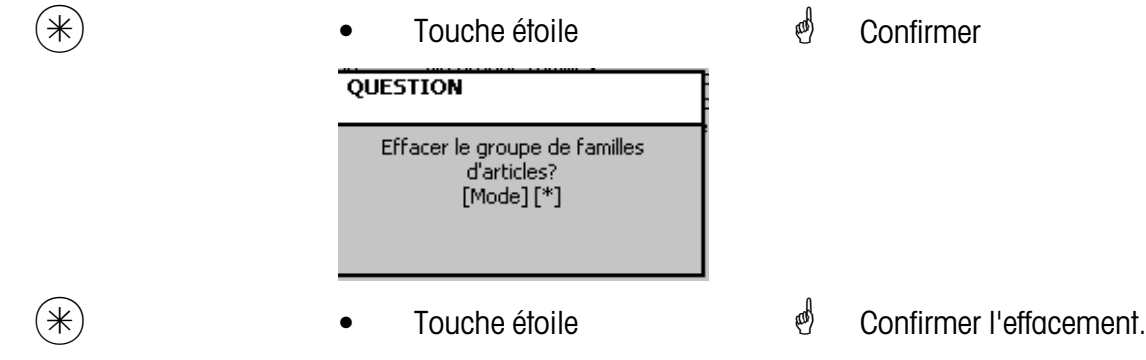

#### **Familles d'articles (43):**

#### **définir/modifier, effacer**

#### **Accès rapide avec 432;**

Tous les articles doivent être affectés à des familles d'articles. Ces familles d'articles peuvent alors à leur tour être réunies dans des groupes de familles d'articles.

Ceci permet une analyse en fonction des chiffres d'affaires des articles affectés à la même famille d'articles.

Ici vous pouvez définir, modifier ou effacer des familles d'articles.

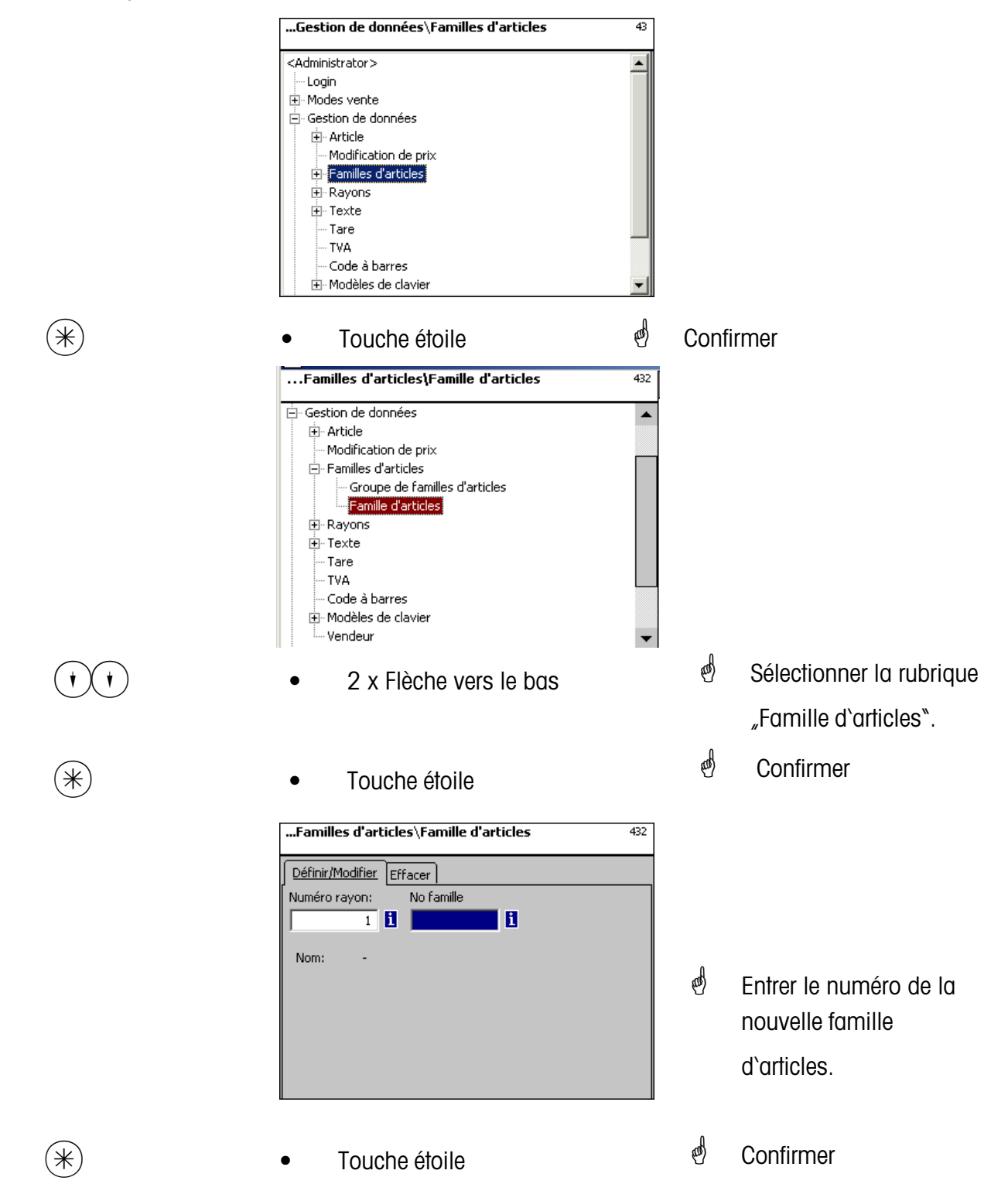

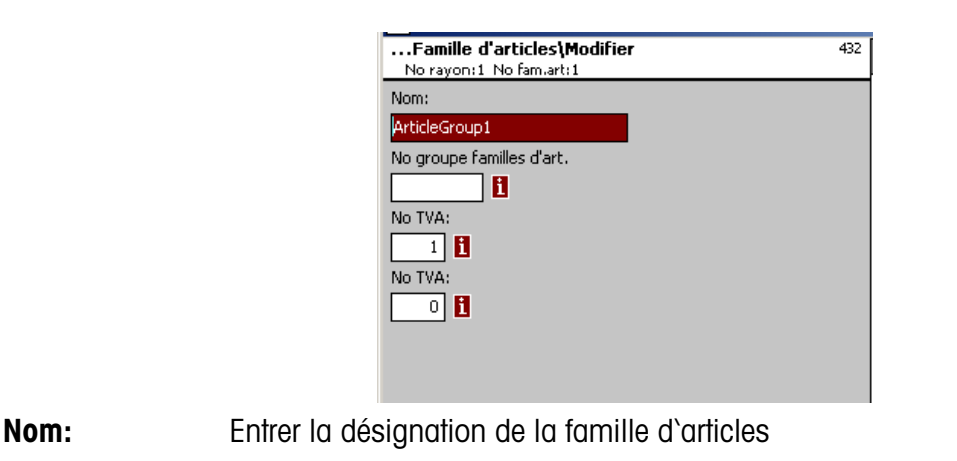

**No grp fam.art.:** Numéro du groupe de familles d'articles

**No TVA:** Numéro de la TVA

**No TVA:** Numéro de la TVA

- 
- $(\divideontimes)$   $\begin{array}{ccc} \bullet \quad & \text{Touche} \end{array}$  fouche étoile  $\begin{array}{ccc} \bullet \quad & \text{Contirmer} \end{array}$  entrées, entrer le numéro de la prochaine famille d'articles que vous

# **Effacer la famille d'articles - Accès rapide avec 432;** souhaitez définir.

Dans cette fenêtre, vous pouvez effacer la famille d'articles.

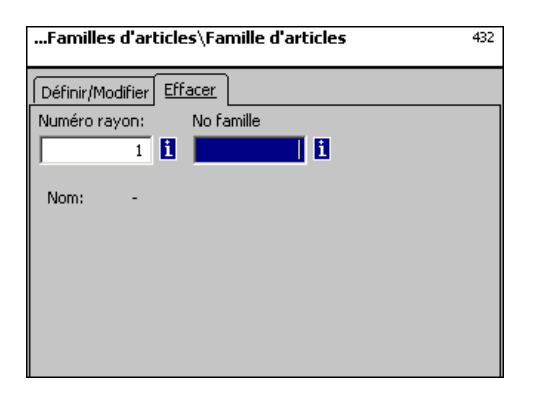

# **Entrées onglet "Effacer":**

**No rayon:** Entrer le numéro de rayon de la famille d'articles.

**No fam. art.:** Entrer le numéro de la famille d'articles.

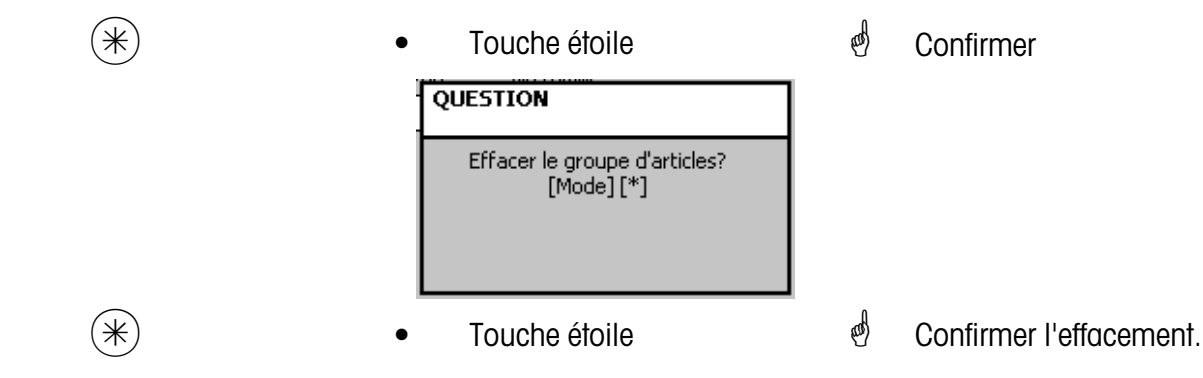

#### **Groupes de rayons (441):**

#### **définir/modifier, effacer**

#### **Accès rapide avec 441;**

Ici peuvent être définis des groupes de rayons auxquels des rayons d'appareils peuvent être affectés. Ceci permet la réunion en fonction des chiffres d'affaires de différents rayons à des fins d'analyse.

Ici vous pouvez définir, modifier ou effacer des groupes de rayons.

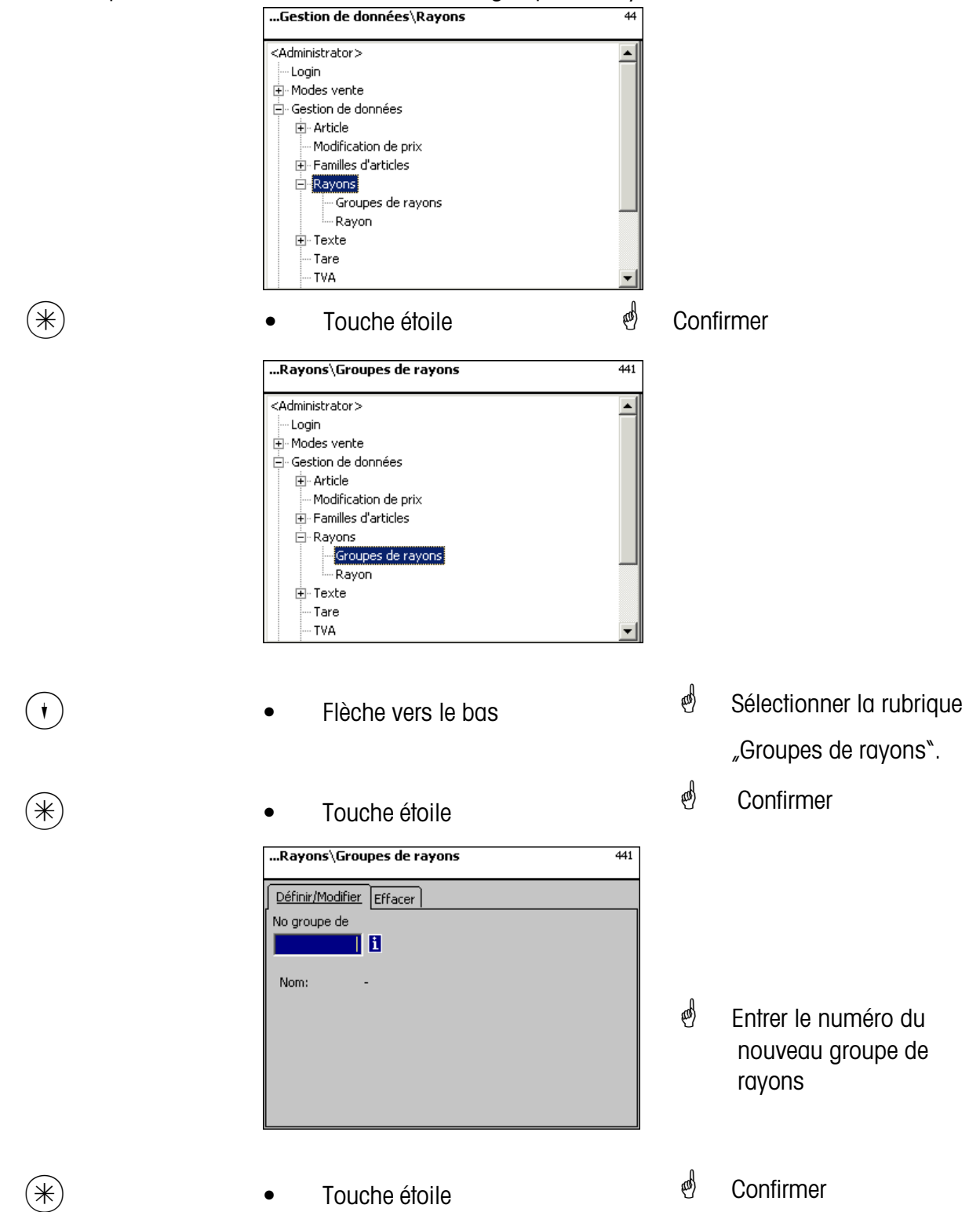

80 METTLER TOLEDO Mode d'emploi No ME 2200 5932\_G Version 06/05

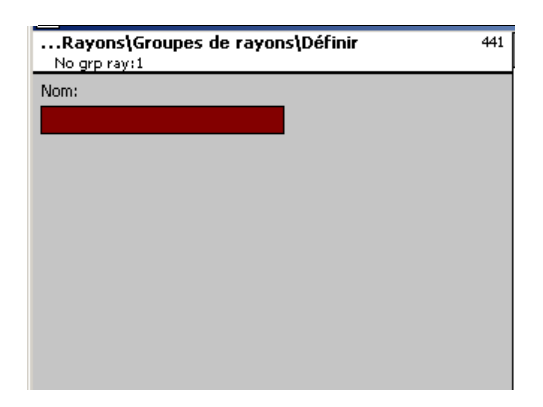

**Nom:** Entrer la désignation du groupe de rayons

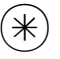

- 
- $(\divideontimes \divideontimes)$  Touche étoile  $\color{red} \color{black} \bullet$  Confirmer, entrer le numéro du prochain groupe de rayons.

#### **Effacer un groupe de rayons - Accès rapide avec 441;**

Dans cette fenêtre, vous pouvez effacer le groupe de rayons.

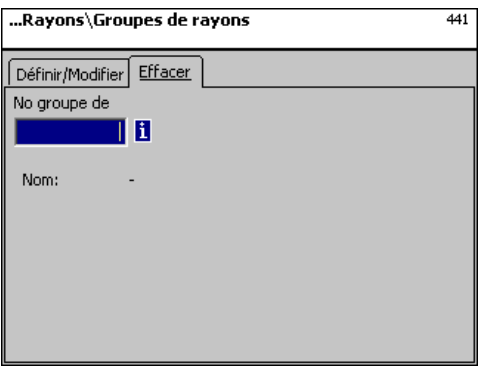

# **Entrées onglet "Effacer":**

**No rayon:** Entrer le numéro du groupe de rayons.

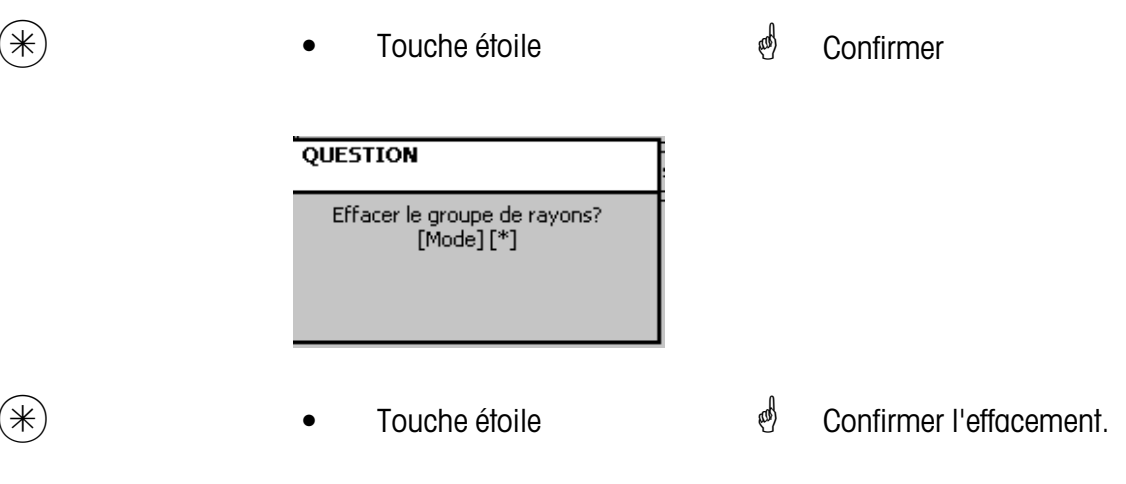

# **Rayon (442):**

#### **définir/modifier, effacer**

#### **Accès rapide avec 442;**

Des rayons doivent être affectés à tous les articles afin qu'ils puissent être envoyés aux balances/caisses de réseau avec les mêmes numéros de rayon. De plus, le rayon définit quel EAN doit être imprimé sur le ticket de total. Ici vous pouvez définir, modifier ou effacer des rayons.

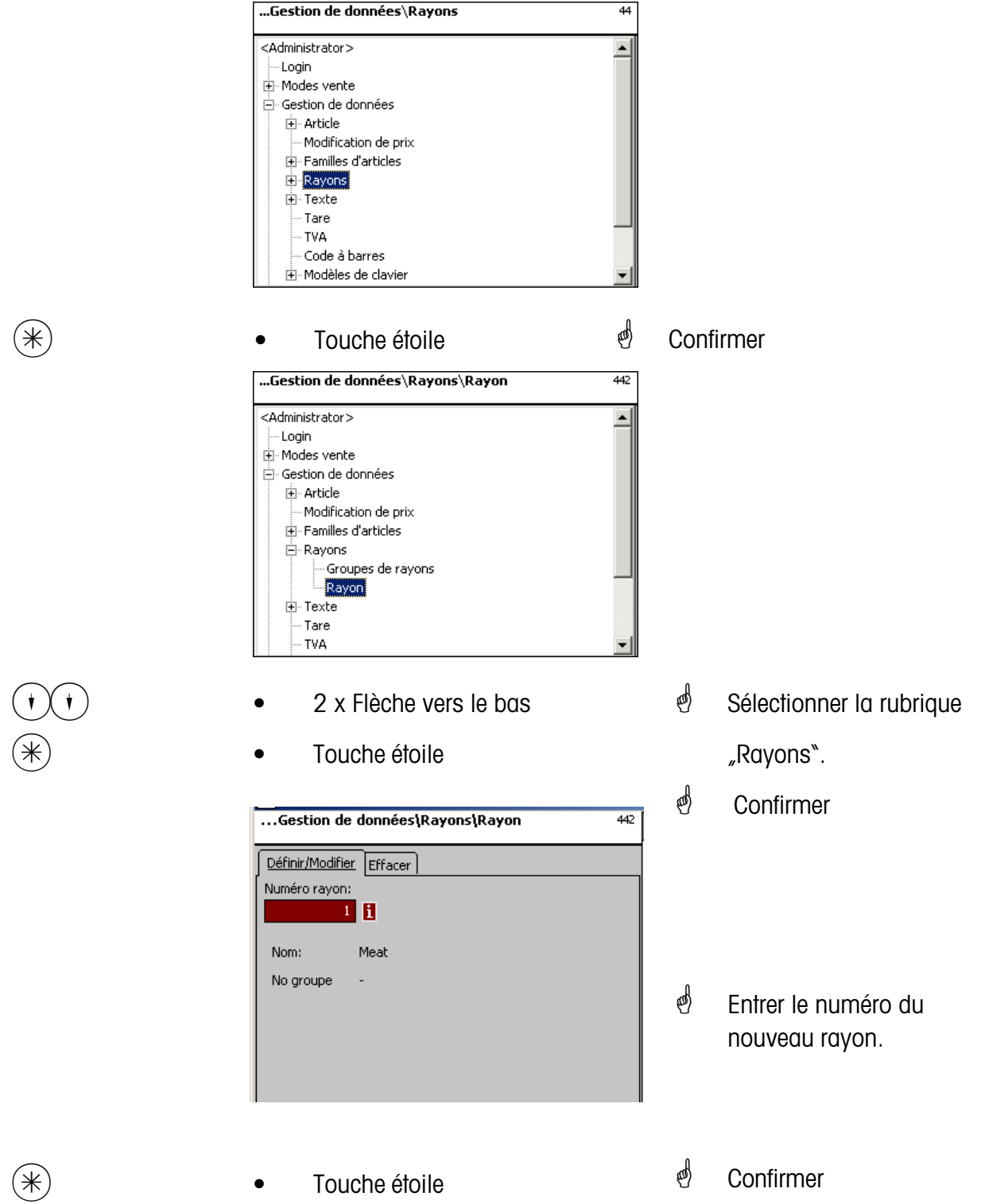

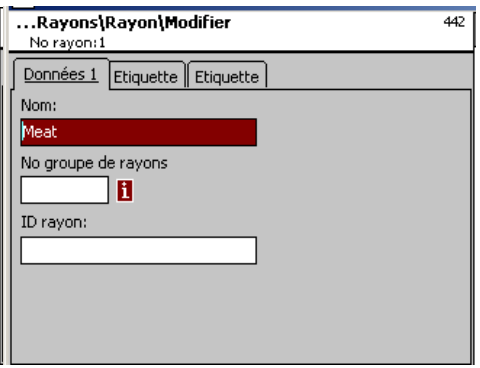

**Nom:** Entrer la désignation du rayon

**No grp rayons:** Numéro du groupe de rayons

**ID rayon:** Identification du rayon pour le chiffrage dans le code à barres

- 
- $(\divideontimes)$   $\begin{matrix} \bullet \end{matrix}$  Touche étoile  $\begin{matrix} \bullet \end{matrix}$  Confirmer les entrées, entrer le numéro du prochain rayon

que vous souhaitez définir.

# Entrées onglets "Etiquette 1" et "Etiquette 2":

Indications pour l'étiquette spécifique au rayon. Information relative aux différents points, voir **Définir article, point de menu 411**.

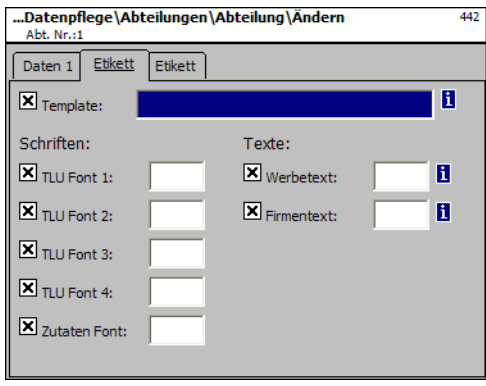

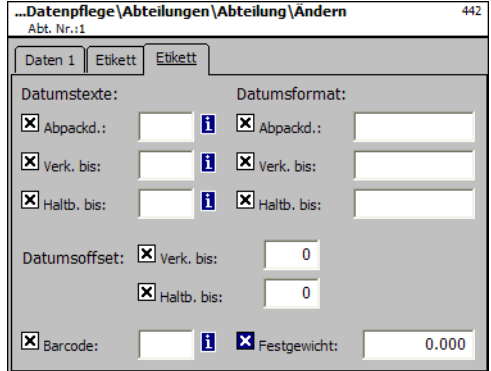

#### **Effacer un rayon - Accès rapide avec 442;**

Dans cette fenêtre, vous pouvez effacer le rayon.

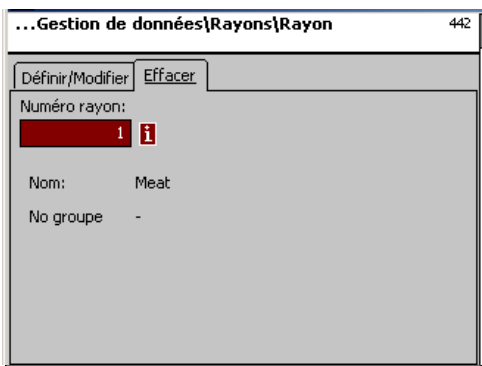

# **Entrées onglet "Effacer":**

**No rayon:** Entrer le numéro de rayon.

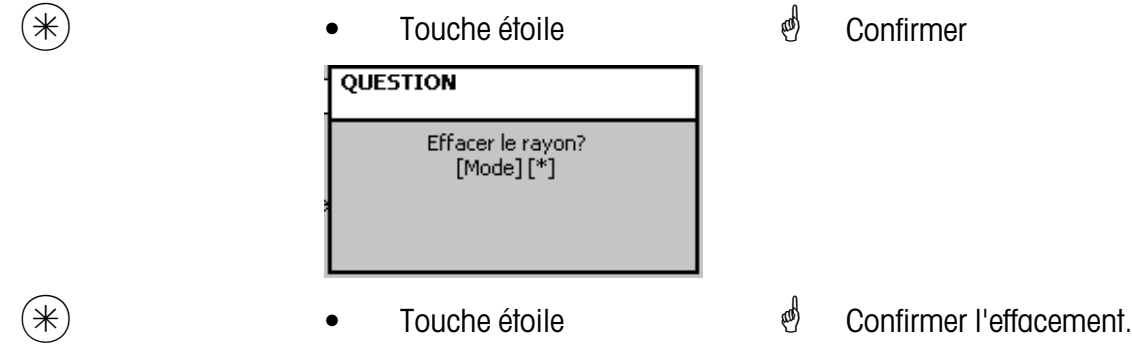

### **Texte publicitaire (452):**

#### **définir/modifier, effacer**

#### **Accès rapide avec 452;**

Ici sont définis des textes publicitaires qui sont imprimés sur l'étiquette.

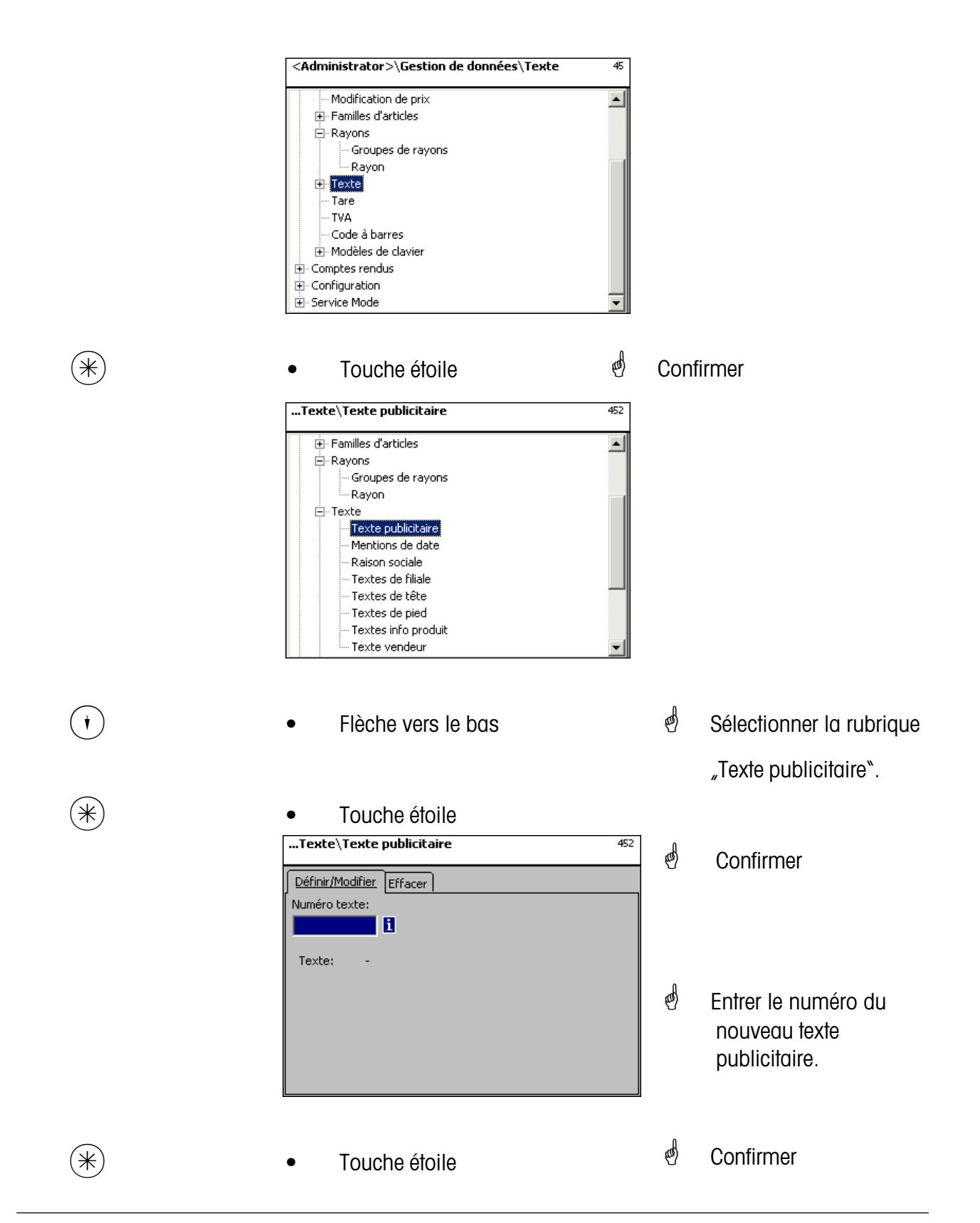

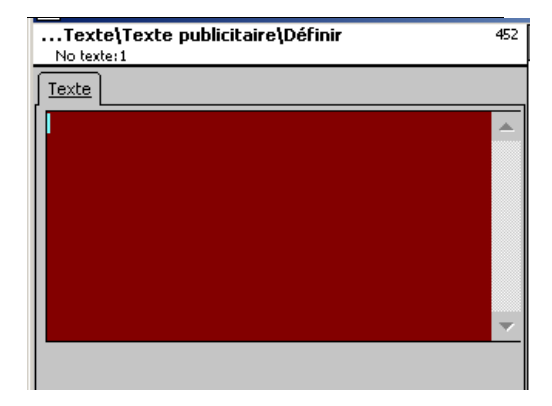

**Texte:** Texte publicitaire qui sera imprimé.

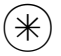

- 
- $(\divideontimes \divideontimes)$  Touche étoile  $\color{red} \color{black} \bullet$  Confirmer, entrer le numéro du prochain texte publicitaire.

#### **Effacer un texte publicitaire - Accès rapide avec 452**

Dans cette fenêtre, vous pouvez effacer le texte publicitaire.

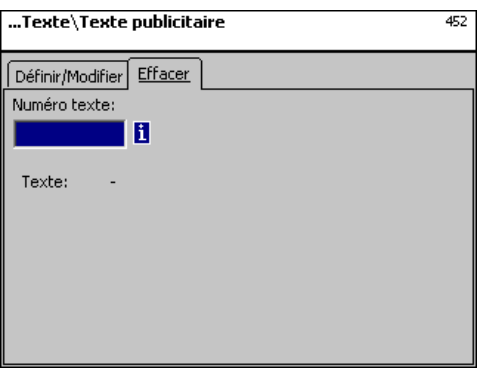

# **Entrées onglet "Effacer":**

**No texte:** Entrer le numéro du texte publicitaire.

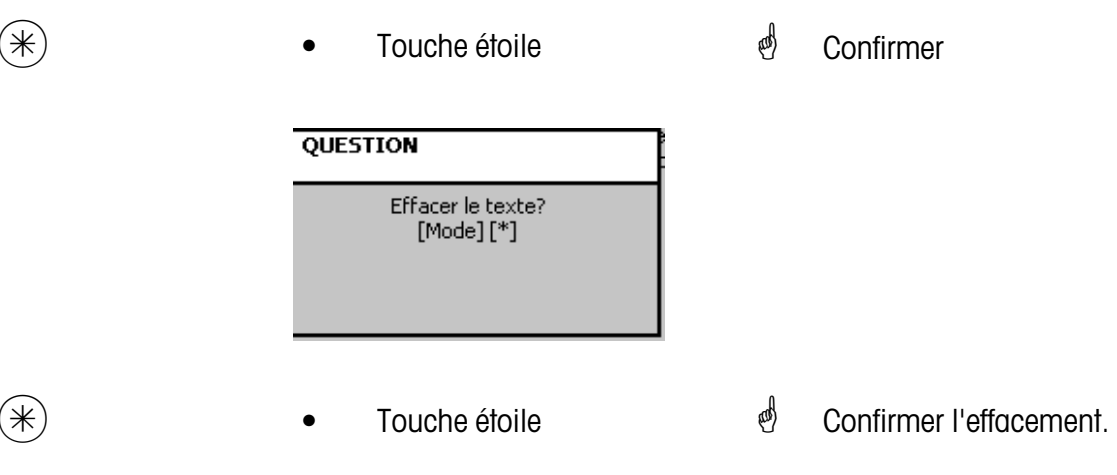

# **Texte - Mentions de date (453):**

# **définir/modifier, effacer**

# **Accès rapide avec 453;**

Différentes mentions de date peuvent être imprimées sur l'étiquette, pour indiquer plus en détail la date limite de vente, la date limite de consommation ou la date d'emballage.

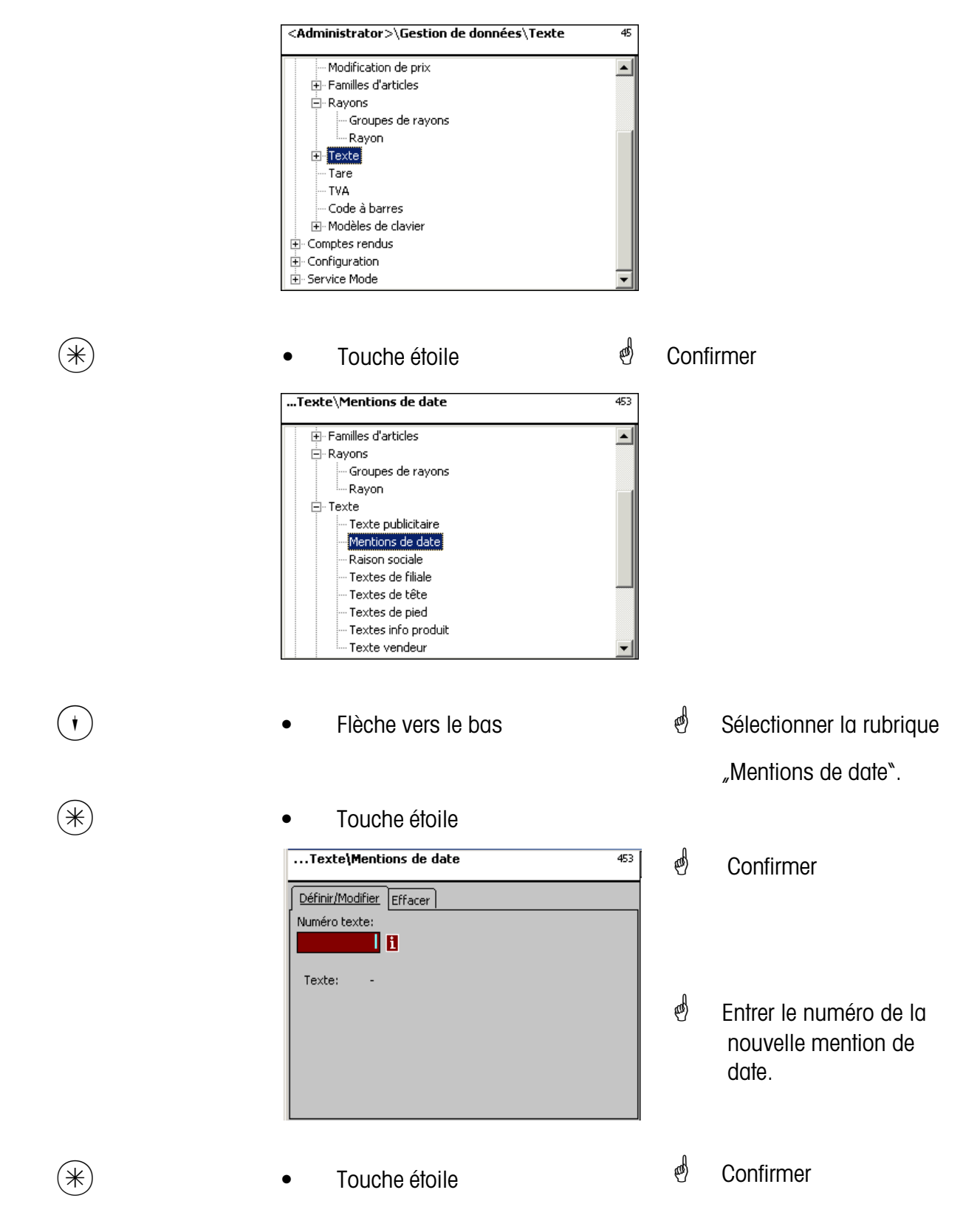

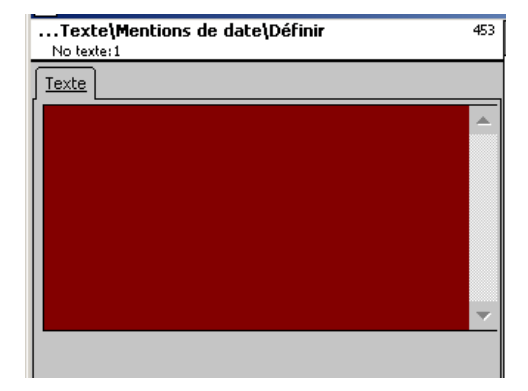

**Texte:** Mention de date qui sera imprimée.

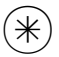

- 
- $(\divideontimes \divideontimes)$  Touche étoile  $\color{red} \diamond$  Confirmer, entrer le numéro de la prochaine mention de date.

#### **Effacer une mention de date - Accès rapide avec 453;**

Dans cette fenêtre, vous pouvez effacer la mention de date.

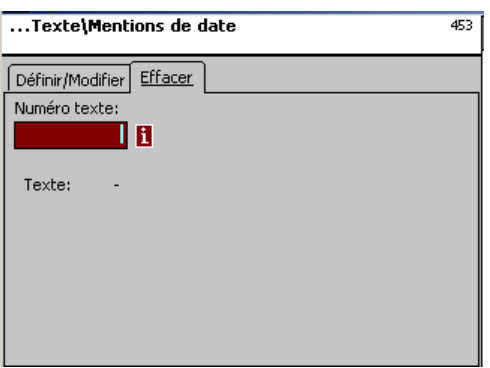

# **Entrées onglet "Effacer":**

**No texte:** Entrer le numéro de la mention de date.

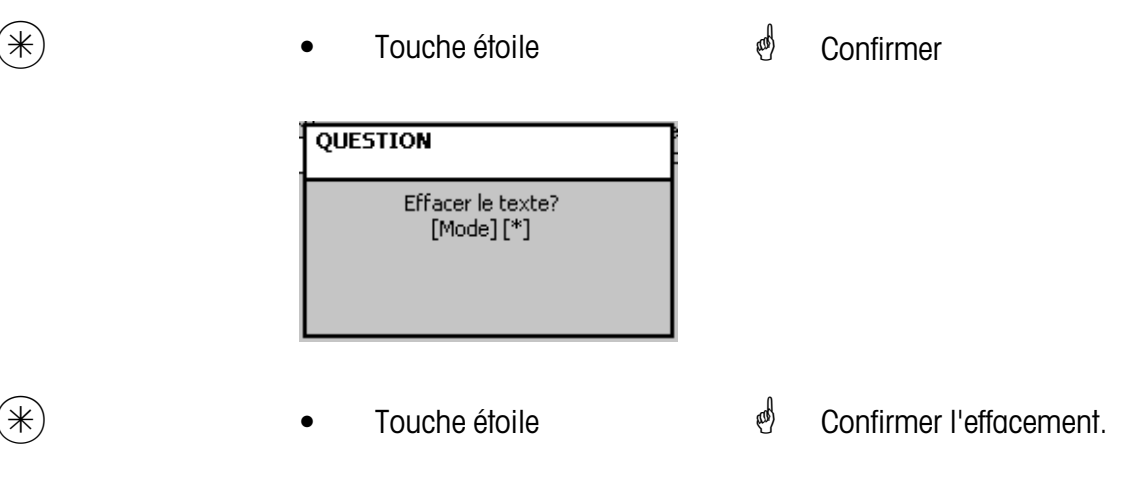

#### **Texte - Raison sociale (454):**

#### **définir/modifier, effacer**

#### **Accès rapide avec 454;**

Différentes raisons sociales peuvent être imprimées sur une étiquette.

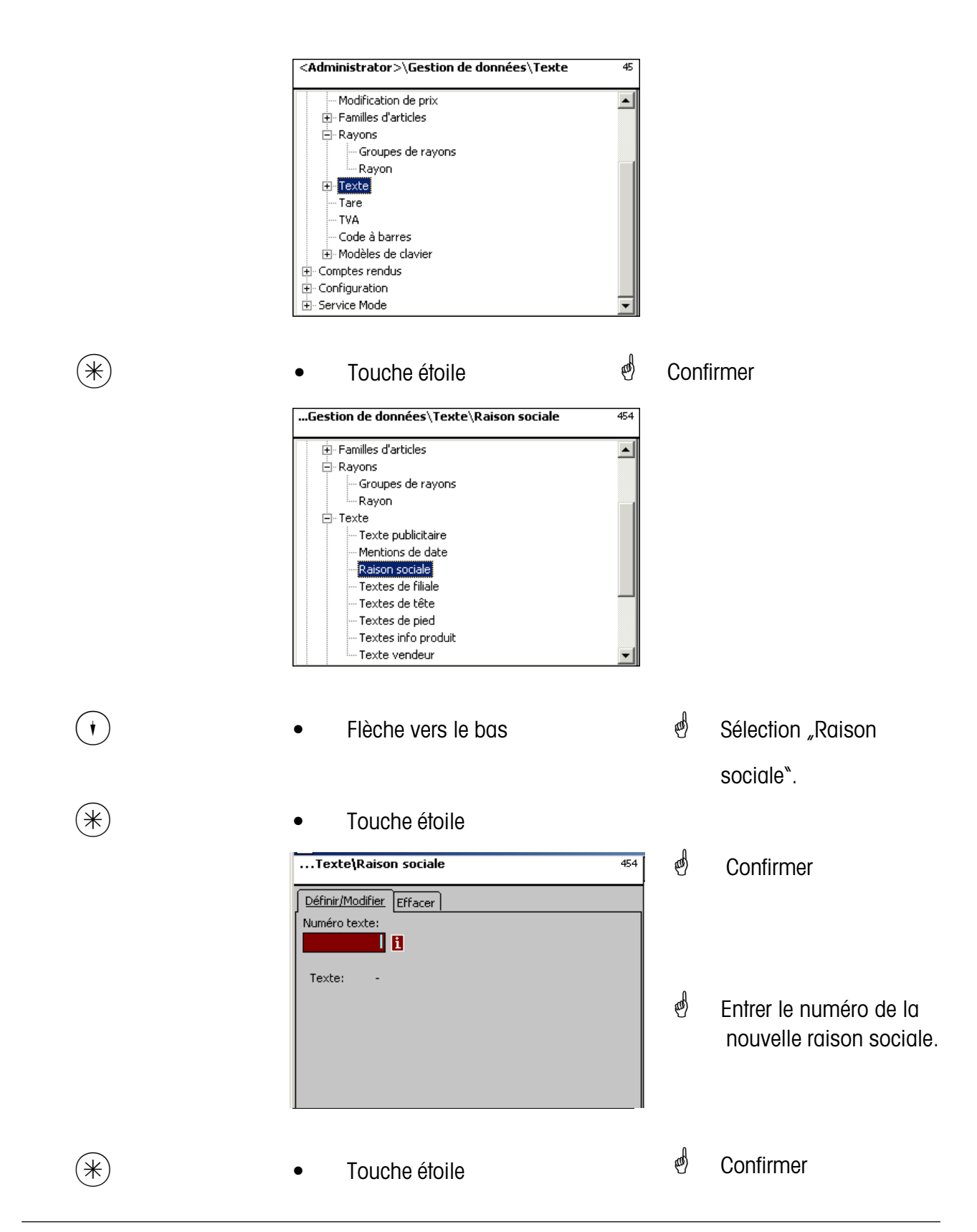

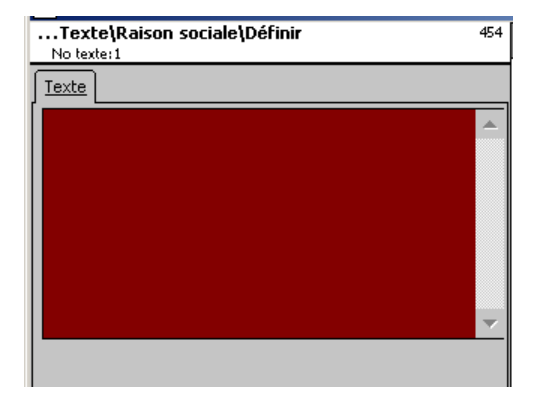

**Texte:** Raison sociale qui sera imprimée

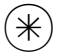

- 
- $(\divideontimes \divideontimes)$  Touche étoile  $\color{red} \color{black} \bullet$  Confirmer, entrer le numéro de la prochaine raison sociale.

#### **Effacer une raison sociale - Accès rapide avec 454:**

Dans cette fenêtre, vous pouvez effacer la raison sociale.

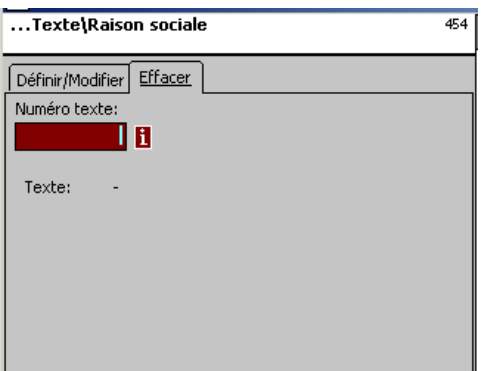

# **Entrées onglet "Effacer":**

**No texte:** Entrer le numéro de la raison sociale.

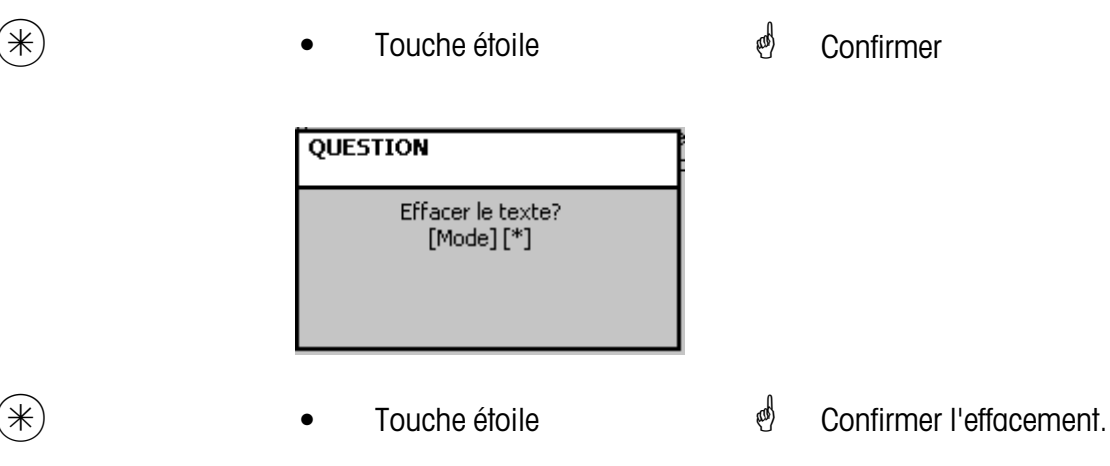

# **Texte - textes de filiale (457):**

#### **définir/modifier, effacer**

#### **Accès rapide avec 457;**

Il est possible de définir une désignation de filiale qui peut ensuite apparaître en plus sur l'entête de chaque ticket des appareils. En outre, le texte de filiale est imprimé sur chaque ticket de chiffre d'affaires.

Condition requise: Le texte de filiale est sélectionné dans la configuration de l'impression 852.

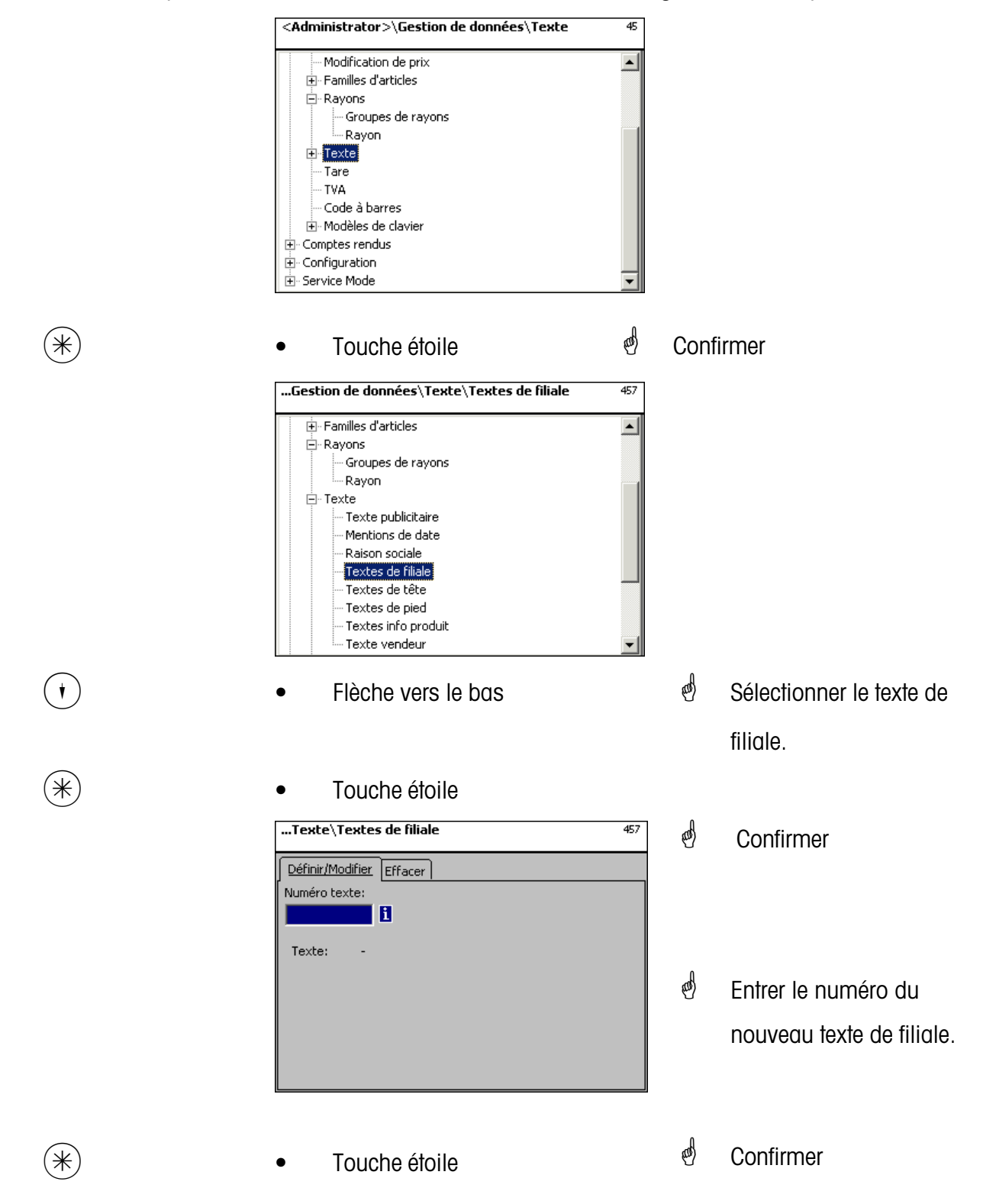

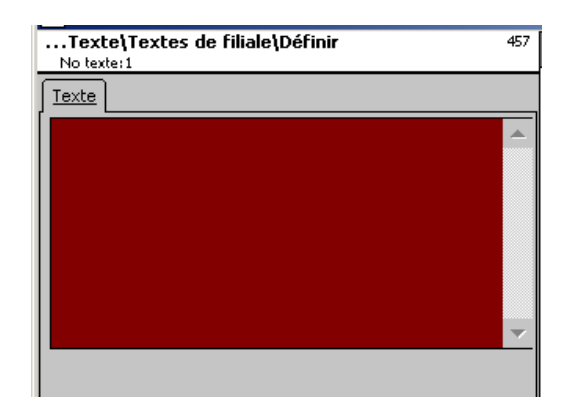

**Texte:** Texte de filiale qui sera imprimé.

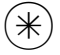

- 
- $(\divideontimes \divideontimes)$  Touche étoile  $\cong$  Confirmer, entrer le numéro du prochain texte de filiale.

#### **Effacer un texte de filiale - Accès rapide avec 457;**

Dans cette fenêtre, vous pouvez efacer le texte de filiale.

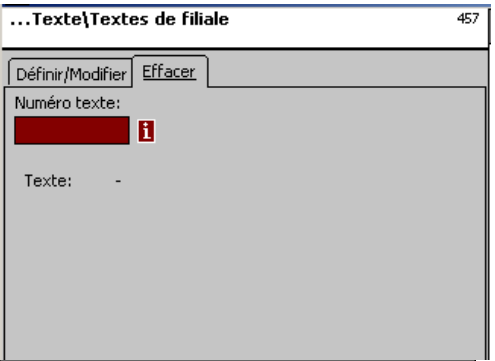

# **Entrées onglet "Effacer":**

**No texte:** Entrer le numéro du texte de filiale.

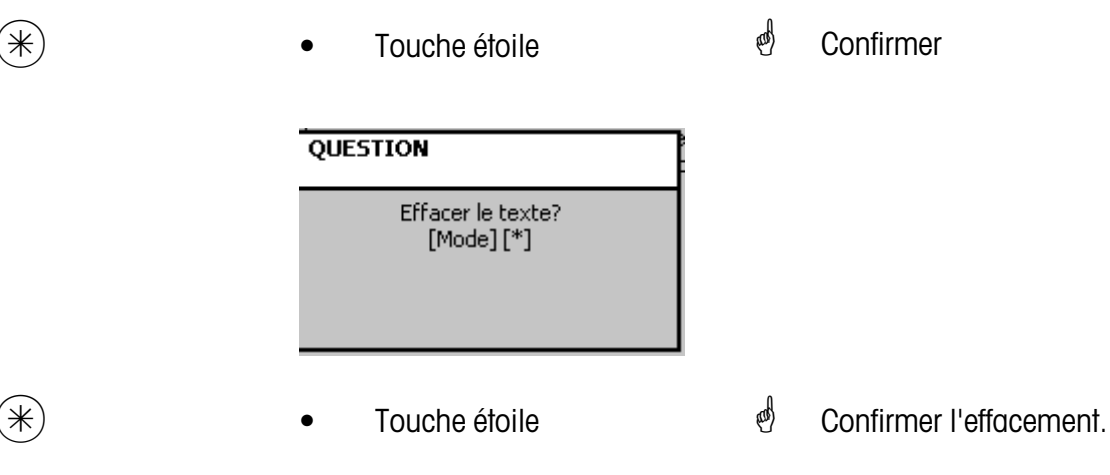

#### **Texte - En-tête (458):**

#### **définir/modifier, effacer**

#### **Accès rapide avec 458;**

L'en-tête de ticket apparaît en haut en premier sur le ticket de total. Pour les balances LS (UC3-GT), ce texte est sans signification.

Ici vous pouvez définir des définir, modifier ou effacer des en-têtes de ticket.

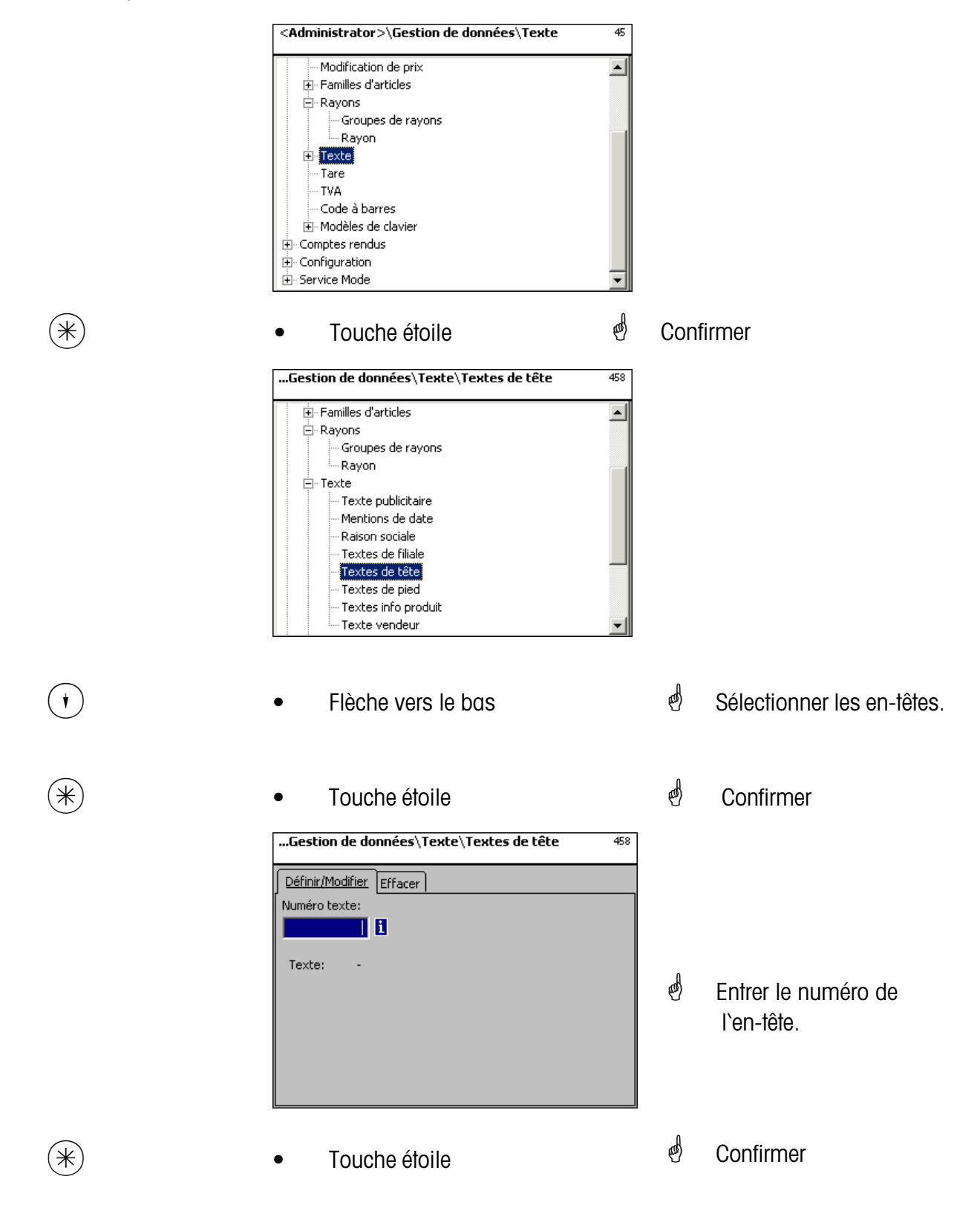

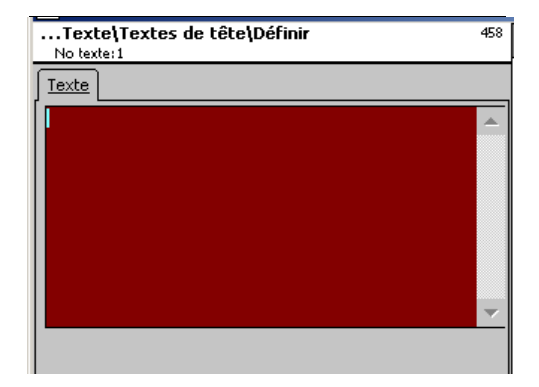

**Texte:** Entrer l'en-tête qui sera imprimé sur le ticket.

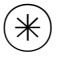

- 
- $(\divideontimes)$   $\begin{matrix} \ast \end{matrix}$   $\begin{matrix} \ast \end{matrix}$   $\begin{matrix} \ast \end{matrix}$   $\begin{matrix} \ast \end{matrix}$   $\begin{matrix} \ast \end{matrix}$   $\begin{matrix} \ast \end{matrix}$   $\begin{matrix} \ast \end{matrix}$   $\begin{matrix} \ast \end{matrix}$   $\begin{matrix} \ast \end{matrix}$   $\begin{matrix} \ast \end{matrix}$   $\begin{matrix} \ast \end{matrix}$   $\begin{matrix} \ast \end{matrix}$   $\begin{matrix} \ast \end{matrix}$   $\begin{matrix} \ast \end{matrix}$   $\begin$ prochain en-tête.

#### **Effacer un en-tête - Accès rapide avec 458:**

Dans cette fenêtre, vous pouvez effacer un en-tête.

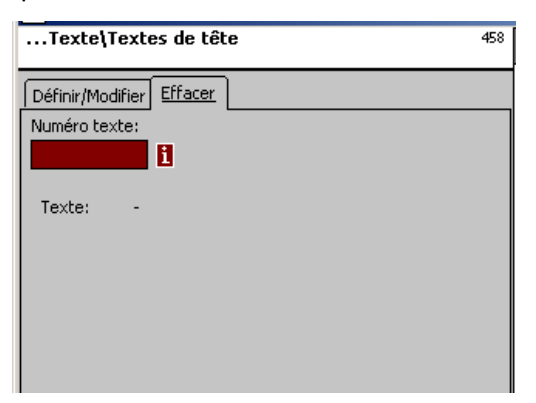

# **Entrées onglet "Effacer":**

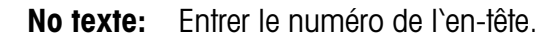

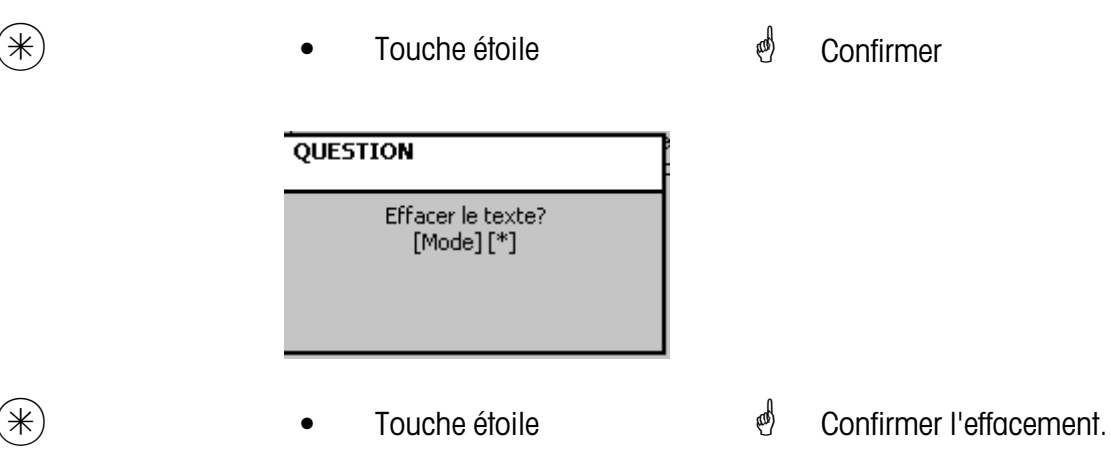

# **Texte - Texte de pied (459):**

#### **définir/modifier, effacer**

#### **Accès rapide avec 459;**

Le texte de pied de ticket apparaît en bas en dernier sur le ticket de total. Pour les balances LS (UC3-GT), ce texte est sans signification. Ici, vous pouvez définir, modifier ou effacer des textes de pied de ticket.

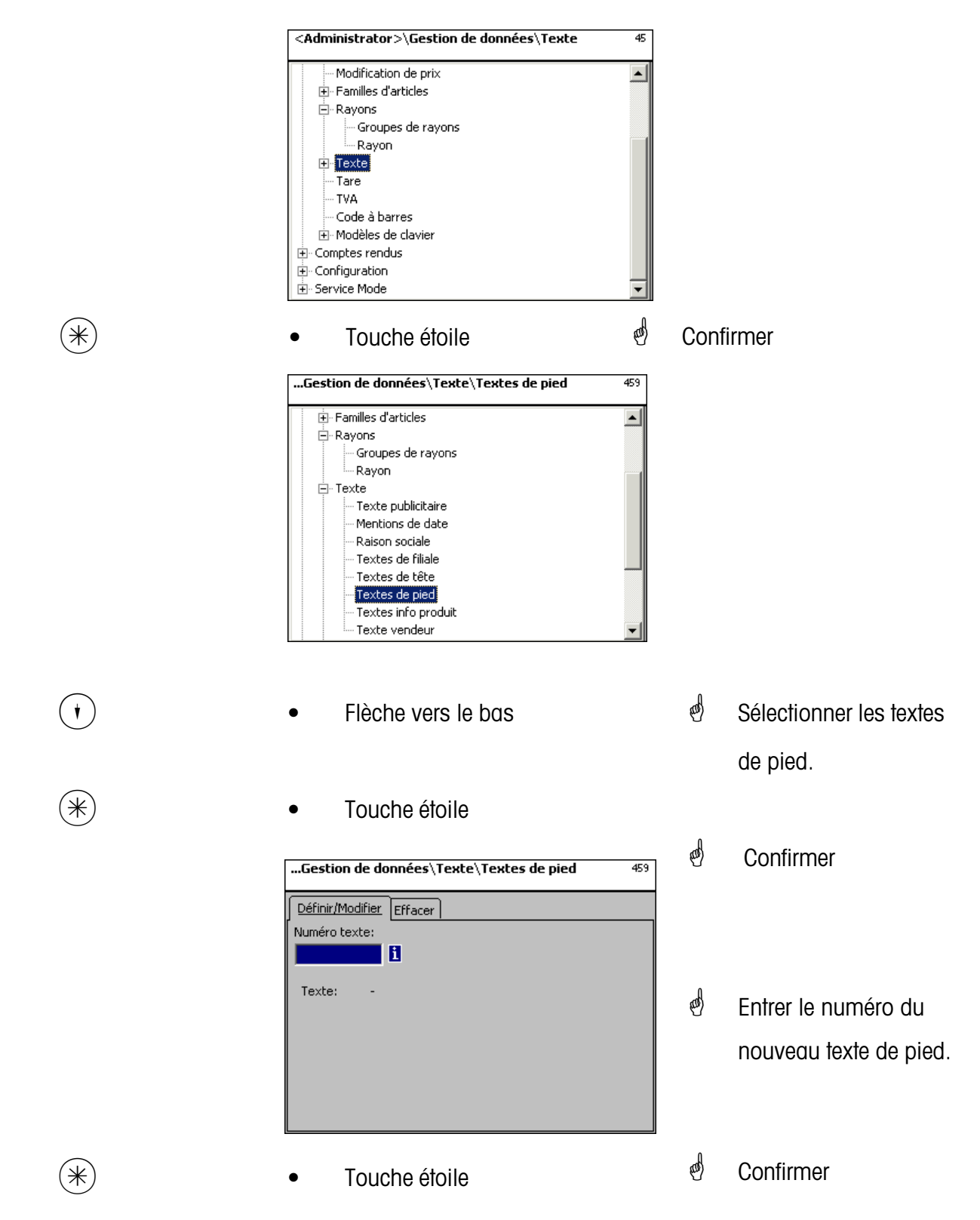

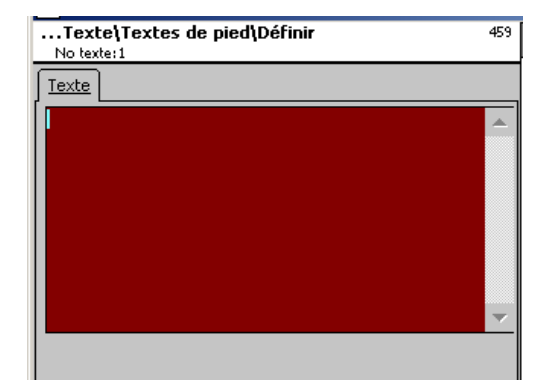

**Texte:** Entrer le texte de pied qui sera imprimé sur le ticket.

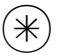

- 
- $(\divideontimes)$   $\begin{matrix} \ast \end{matrix}$   $\begin{matrix} \ast \end{matrix}$   $\begin{matrix} \ast \end{matrix}$   $\begin{matrix} \ast \end{matrix}$   $\begin{matrix} \ast \end{matrix}$   $\begin{matrix} \ast \end{matrix}$   $\begin{matrix} \ast \end{matrix}$   $\begin{matrix} \ast \end{matrix}$   $\begin{matrix} \ast \end{matrix}$   $\begin{matrix} \ast \end{matrix}$   $\begin{matrix} \ast \end{matrix}$   $\begin{matrix} \ast \end{matrix}$   $\begin{matrix} \ast \end{matrix}$   $\begin{matrix} \ast \end{matrix}$   $\begin$ prochain texte de pied.

#### **Effacer un texte de pied - Accès rapide avec 459;**

Dans cette fenêtre, vous pouvez effacer le texte de pied.

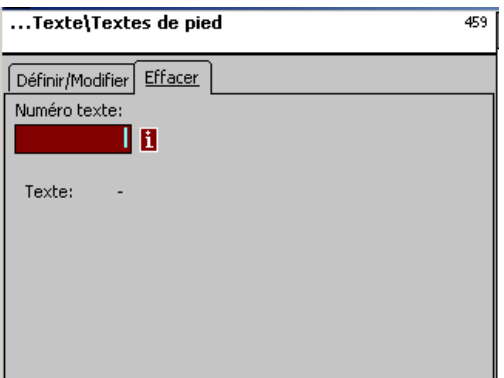

# **Entrées onglet "Effacer":**

**No texte:** Entrer le numéro du texte de pied.

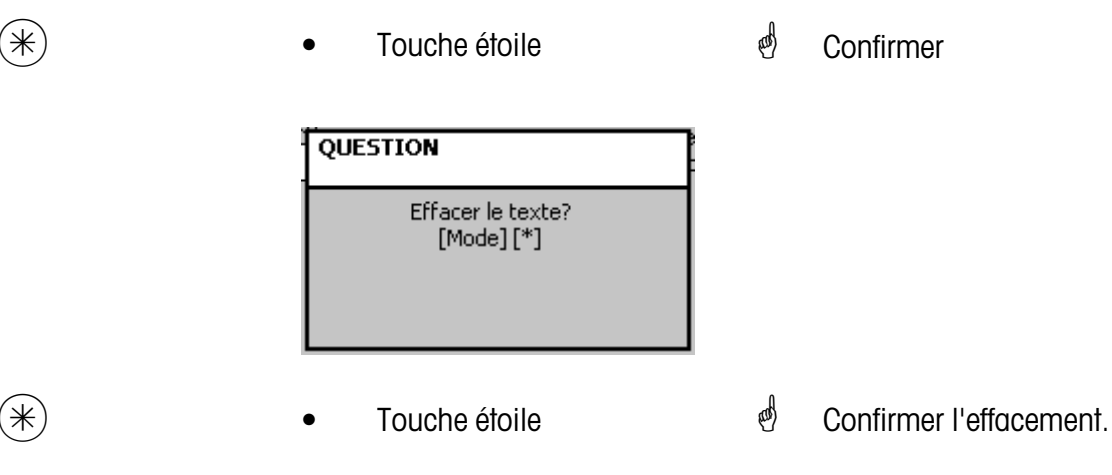

# **Texte - Texte info produit (45+1):**

#### **définir/modifier, effacer**

#### **Accès rapide avec 45+1;**

Les textes info produit sont des informations relatives à des articles individuels ou des groupes d'articles et servent d'informations supplémentaires pour le vendeur (affichage) et le client (impression sur le ticket). L'affectation d'un texte info produit à un article s'effectue dans la gestion de données **(511; onglet 2)**.

Ici, vous pouvez définir, modifier ou effacer des textes info produit.

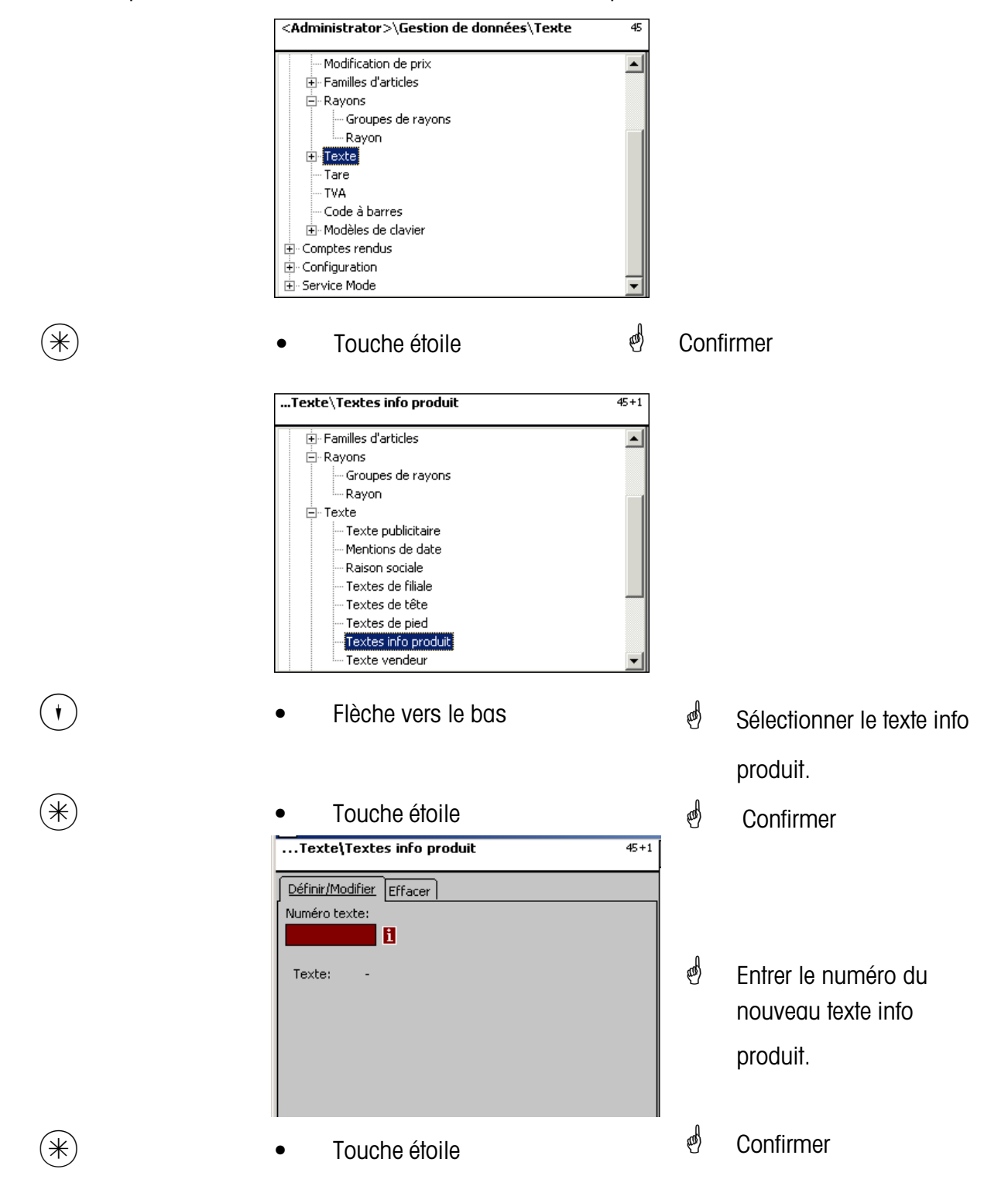

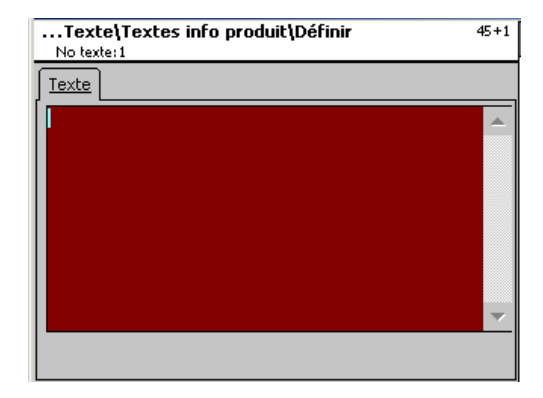

**Texte:** Entrer le texte info produit qui sera affiché ou imprimé sur le ticket.

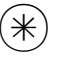

- 
- $(\divideontimes \divideontimes)$  Touche étoile  $\color{red} \color{black} \bullet$  Confirmer, entrer le numéro du prochain texte info produit.

#### **Effacer un texte info produit - Accès rapide avec 45+1;**

Dans cette fenêtre, vous pouvez effacer le texte info produit.

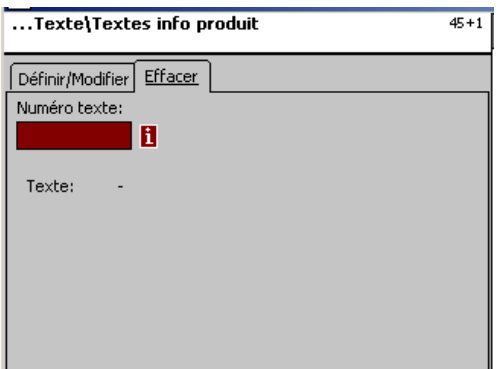

# **Entrées onglet "Effacer":**

**No texte:** Entrer le numéro du texte info produit.

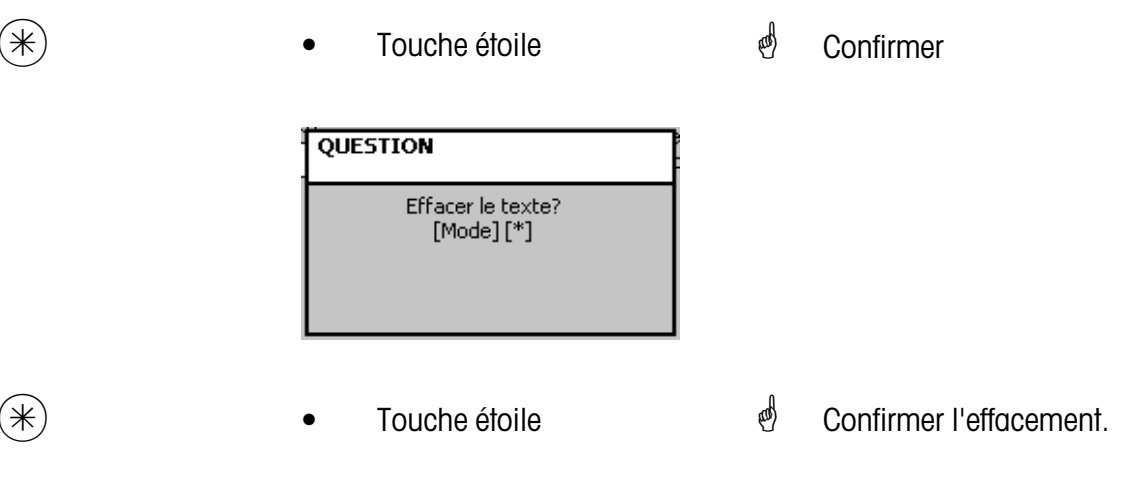

#### **Texte - Texte vendeur (45+2):**

#### **définir/modifier, effacer**

#### **Accès rapide avec 45+2;**

Il est possible de définir un texte vendeur qui sera ensuite imprimé sur chaque ticket. En outre, le texte vendeur apparaît dans l'analyse des ventes.

Condition requise: Dans la configuration de la vente des appareils **(651 ticket 1)**, le texte vendeur est activé.

Ici, vous pouvez définir, modifier ou effacer des textes vendeurs.

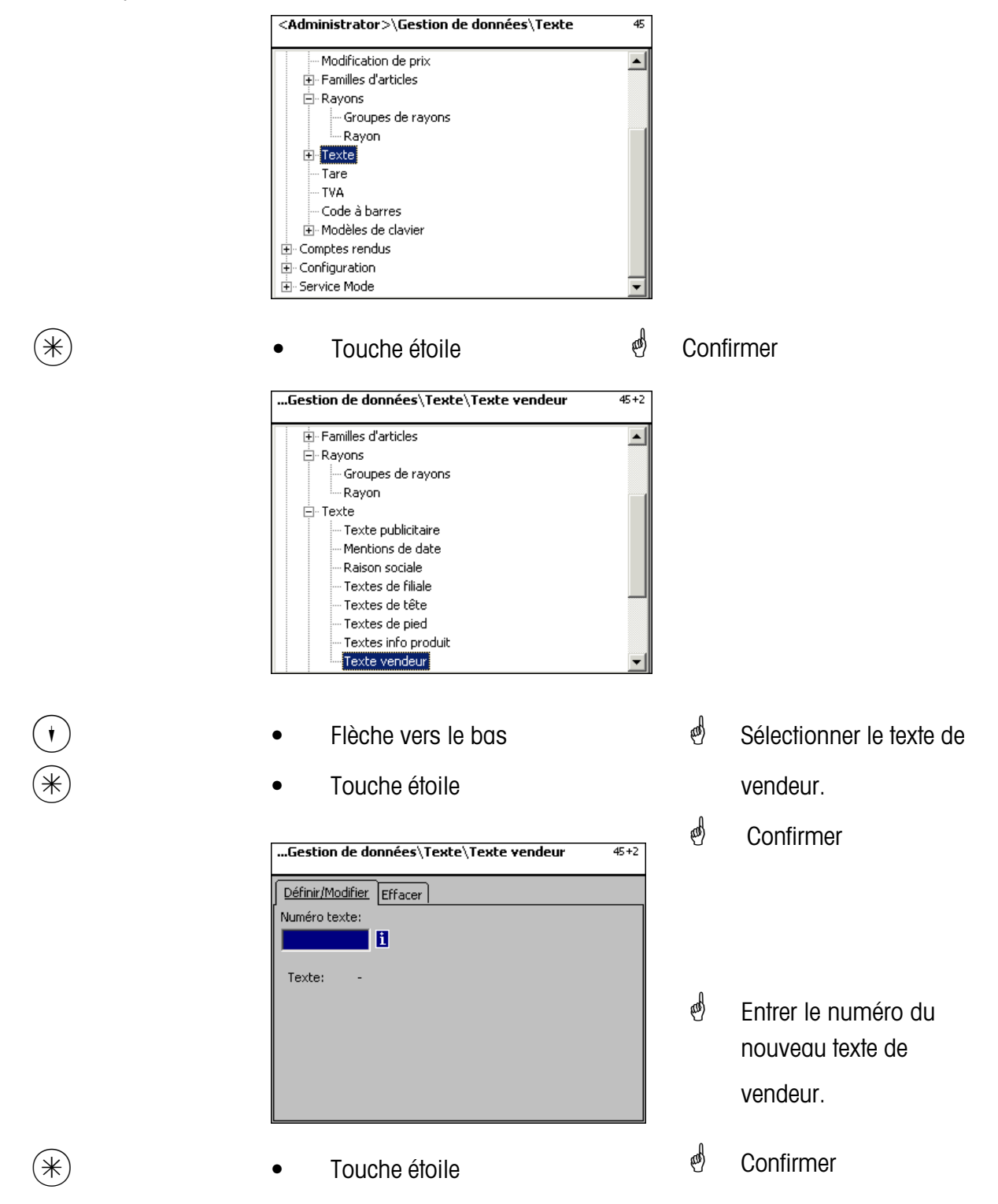

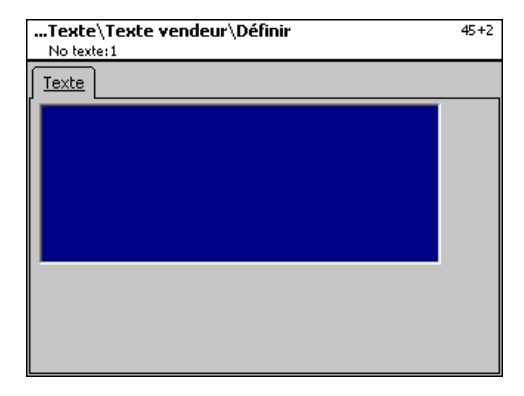

- **Texte:** Entrer le texte de vendeur qui sera affiché ou imprimé sur le ticket.
	-
- 
- $(\divideontimes \divideontimes)$  Touche étoile  $\color{red} \color{black} \bullet$  Confirmer, entrer le numéro du prochain texte de vendeur.

#### **Effacer un texte de vendeur - Accès rapide avec 45+2**

Dans cette fenêtre, vous pouvez effacer un texte de vendeur.

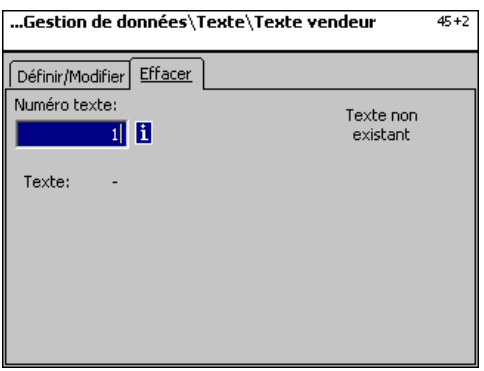

# **Entrées onglet "Effacer":**

**No texte:** Entrer le numéro du texte de vendeur.

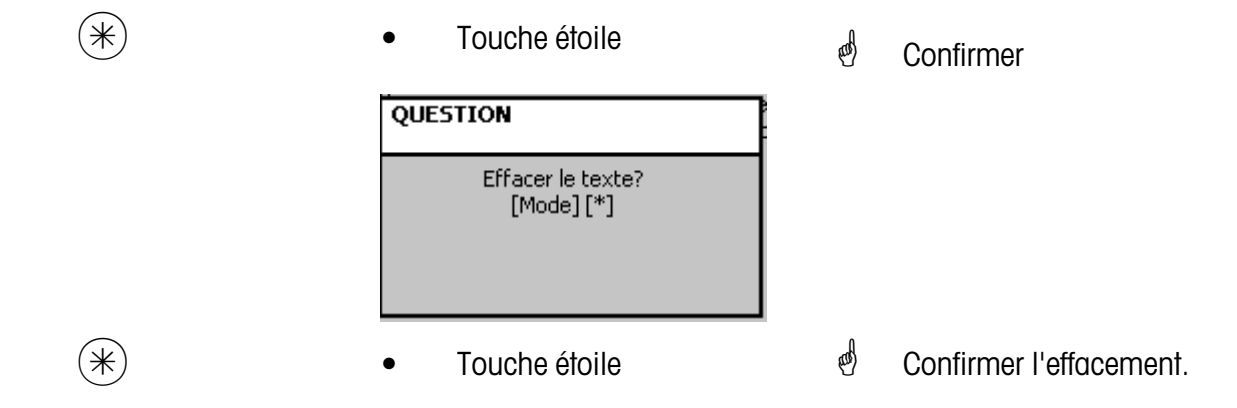

#### **Tare (47):**

#### **définir/modifier, effacer**

#### **Accès rapide avec 47;**

Les poids au poids peuvent être affectés à des valeurs de tare. Ces valeurs de tare sont mémorisées avec un numéro de tare dans une table de tares. Via le numéro de tare, la valeur de poids de tare est ultérieurement affectée au numéro de tare **(511)**.

**Tenir compte de la précision d'affichage:** Pour la valeur de poids de la tare, il faut tenir compte de la précision d'affichage de la balance raccordée, p. ex. une balance avec des échelons d'affichage de 2 grammes. Si la balance ne peut pas afficher la valeur de poids de tare entrée, la balance arrondit à la prochaine valeur de poids appropriée.

 $\overline{a}$ 

Ici, vous pouvez définir, modifier ou effacer des valeurs de tare.

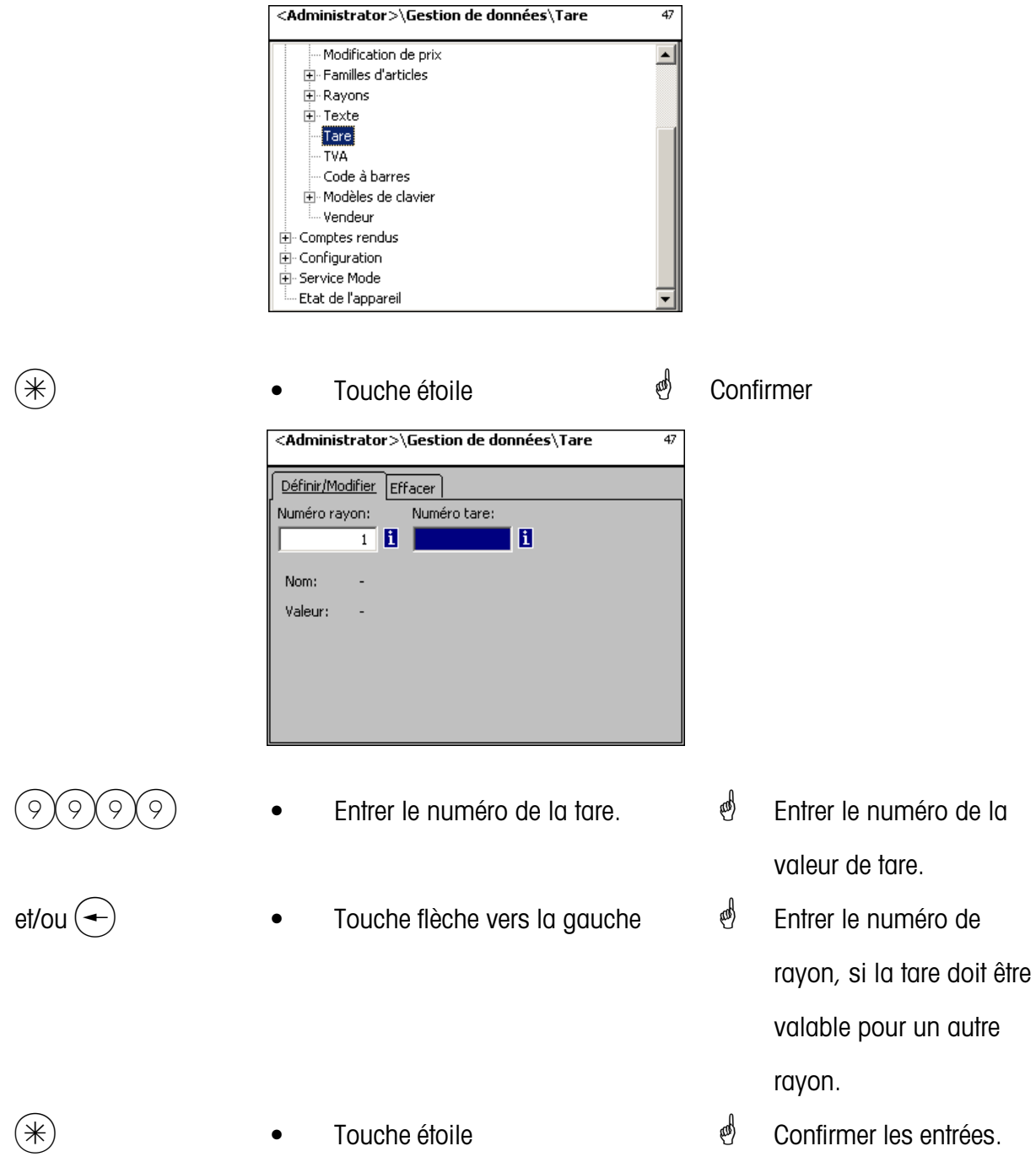

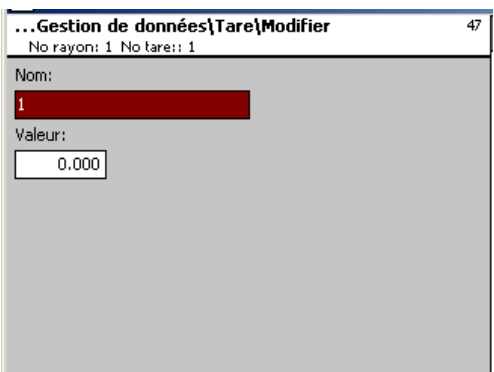

- **Nom:** Désignation de la valeur de tare p. ex. "Papier, lourd"
- **Valeur:** Entrer la valeur de poids en grammes (tenir compte de la précision d'affichage de la balance)
	-

**Type:** Poids ou indication en % (du poids brut)

 $(\divideontimes)$  • Touche étoile  $\overset{\bullet}{\diamond}$  Confirmer les entrées*,* entrer le numéro de la prochaine valeur de poids.

#### **Effacer une tare - Accès rapide avec 47;**

Dans cette fenêtre, vous pouvez effacer des valeurs de tare.

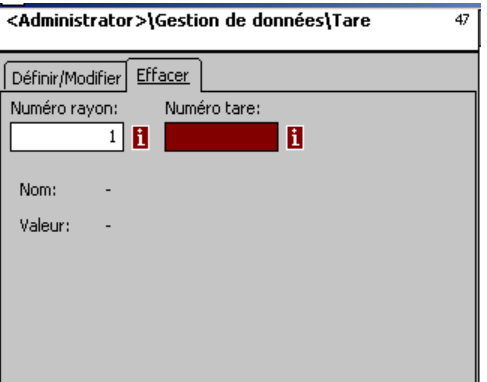

#### **Entrées onglet "Effacer":**

**No rayon:** Entrer le numéro du rayon. **No rayon:** Entrer le numéro de la tare.

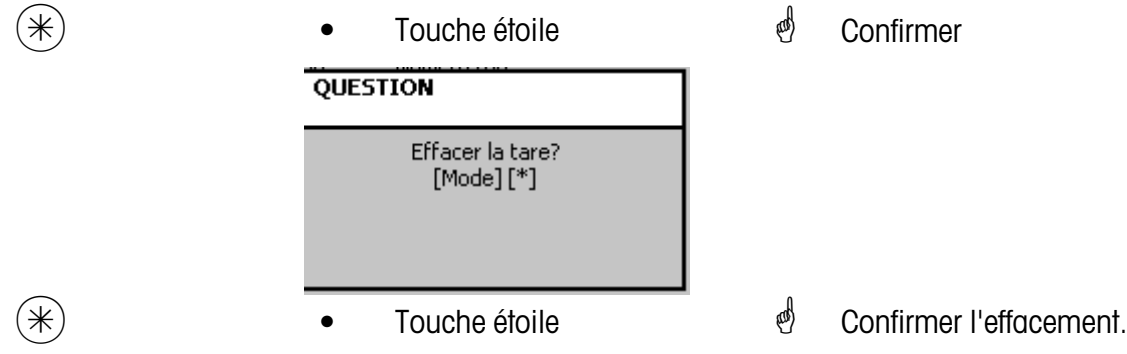

#### **TVA (48):**

#### **définir/modifier, effacer**

#### **Accès rapide avec 48;**

Ici peuvent être définis les différents taux de TVA nécessaires dont les valeurs peuvent alors être associés avec les articles via le numéro de TVA afin que lors de l'utilisation des articles, la part de TVA correspondante soit mentionnée **(511; Données 2)**.

Ici, vous pouvez définir, modifier ou effacer des taux de TVA.

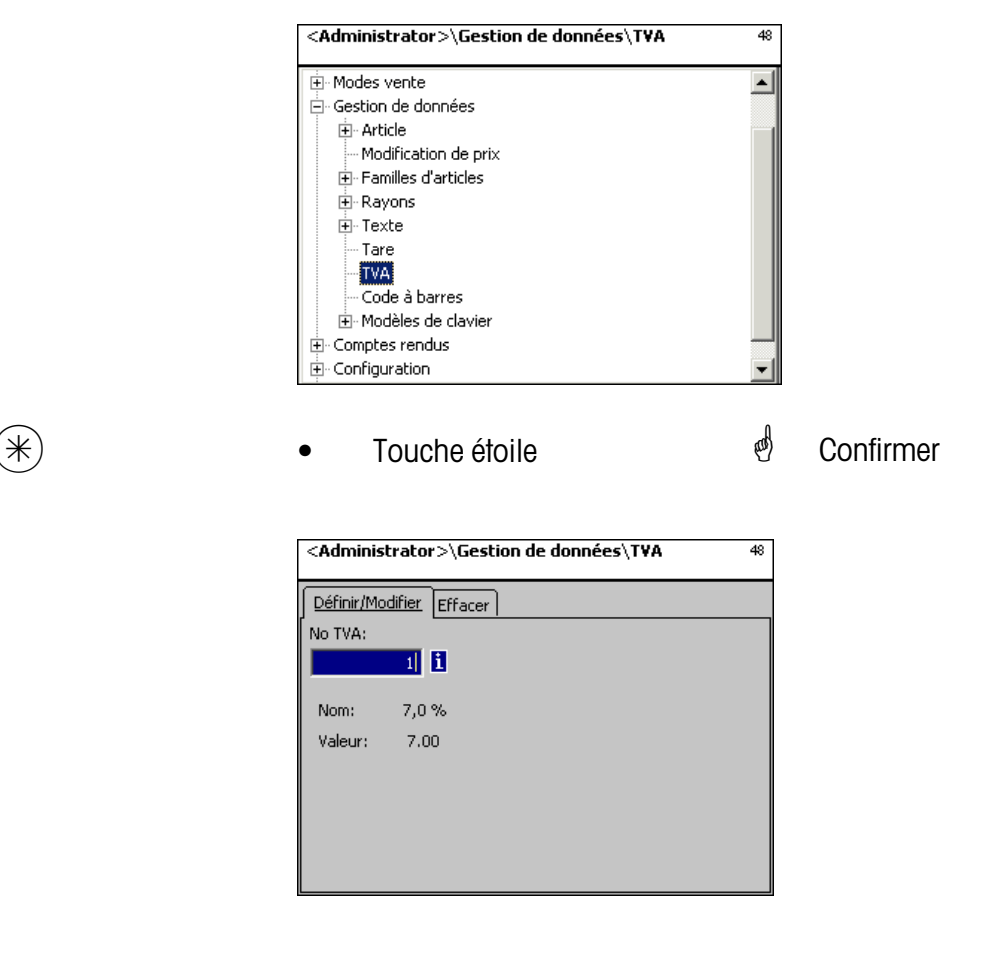

$$
\bigcirc \mathcal{O}(\mathcal{O}) \bigcirc
$$

- Entrer le numéro de TVA.
- 
- $(\divideontimes)$  Touche étoile
- \* Entrer le numéro du taux de TVA.
- \* Confirmer les entrées.

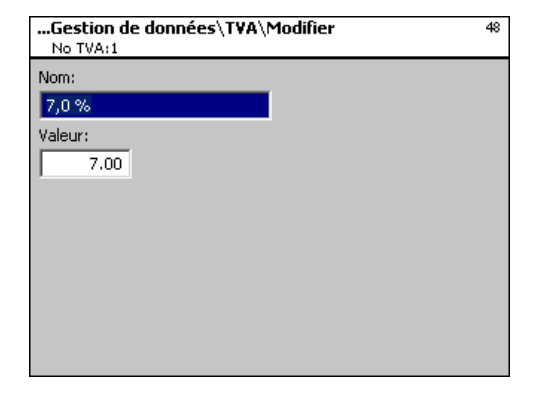

**Nom:** Entrer la désignation du taux de TVA.

**Valeur:** Entrer la valeur en pourcentage du taux de TVA.

- 
- $(\divideontimes)$   $\begin{matrix} \ast \end{matrix}$   $\begin{matrix} \ast \end{matrix}$   $\begin{matrix} \ast \end{matrix}$   $\begin{matrix} \ast \end{matrix}$   $\begin{matrix} \ast \end{matrix}$   $\begin{matrix} \ast \end{matrix}$   $\begin{matrix} \ast \end{matrix}$   $\begin{matrix} \ast \end{matrix}$   $\begin{matrix} \ast \end{matrix}$   $\begin{matrix} \ast \end{matrix}$   $\begin{matrix} \ast \end{matrix}$   $\begin{matrix} \ast \end{matrix}$   $\begin{matrix} \ast \end{matrix}$   $\begin{matrix} \ast \end{matrix}$   $\begin$ numéro du prochain taux de TVA.

### **Effacer une TVA - Accès rapide avec 48;**

Dans cette fenêtre, vous pouvez effacer les taux de TVA.

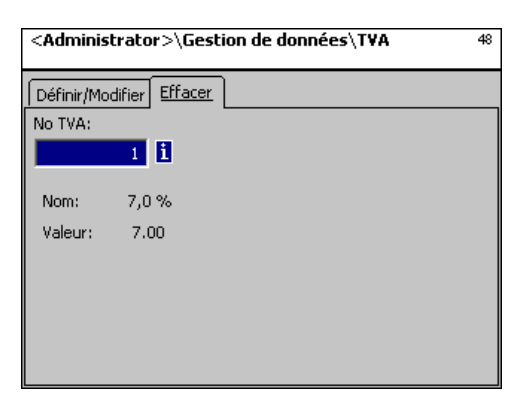

# **Entrées onglet "Effacer":**

**No TVA:** Entrer le numéro de TVA.

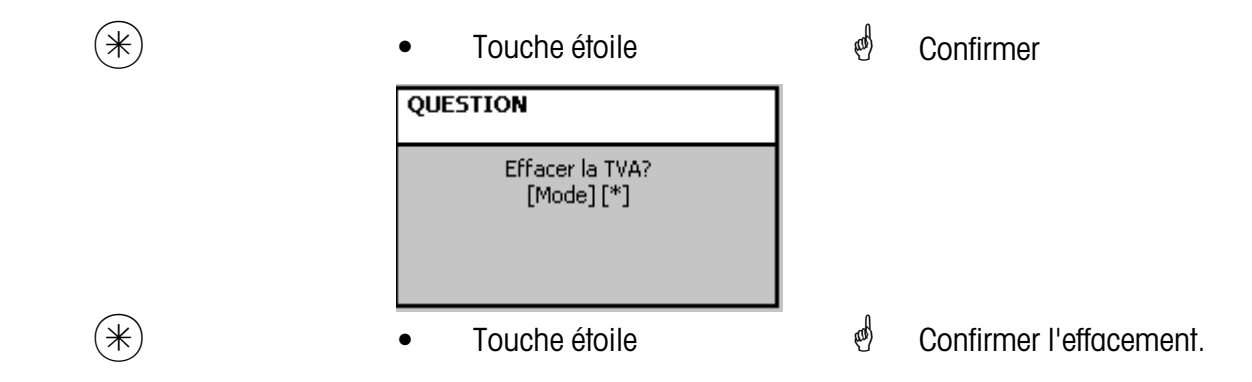

#### **Code à barres (49):**

#### **définir, modifier, effacer**

#### **Accès rapide avec 49;**

Cette fonction sert à créer une lise de codes à barres. L'apparence d'un code à barres est définie ici. Chaque code est mémorisé avec un numéro. Avec ce numéro, le code à barres est affecté à des rayons, des appareils ou aussi p. ex. à des définitions d'étiquettes. Les codes à barres peuvent être imprimés sur les tickets de total ou sur des étiquettes pour la scannérisation de l'article en question.

Ici vous pouvez définir, modifier ou effacer des codes à barres.

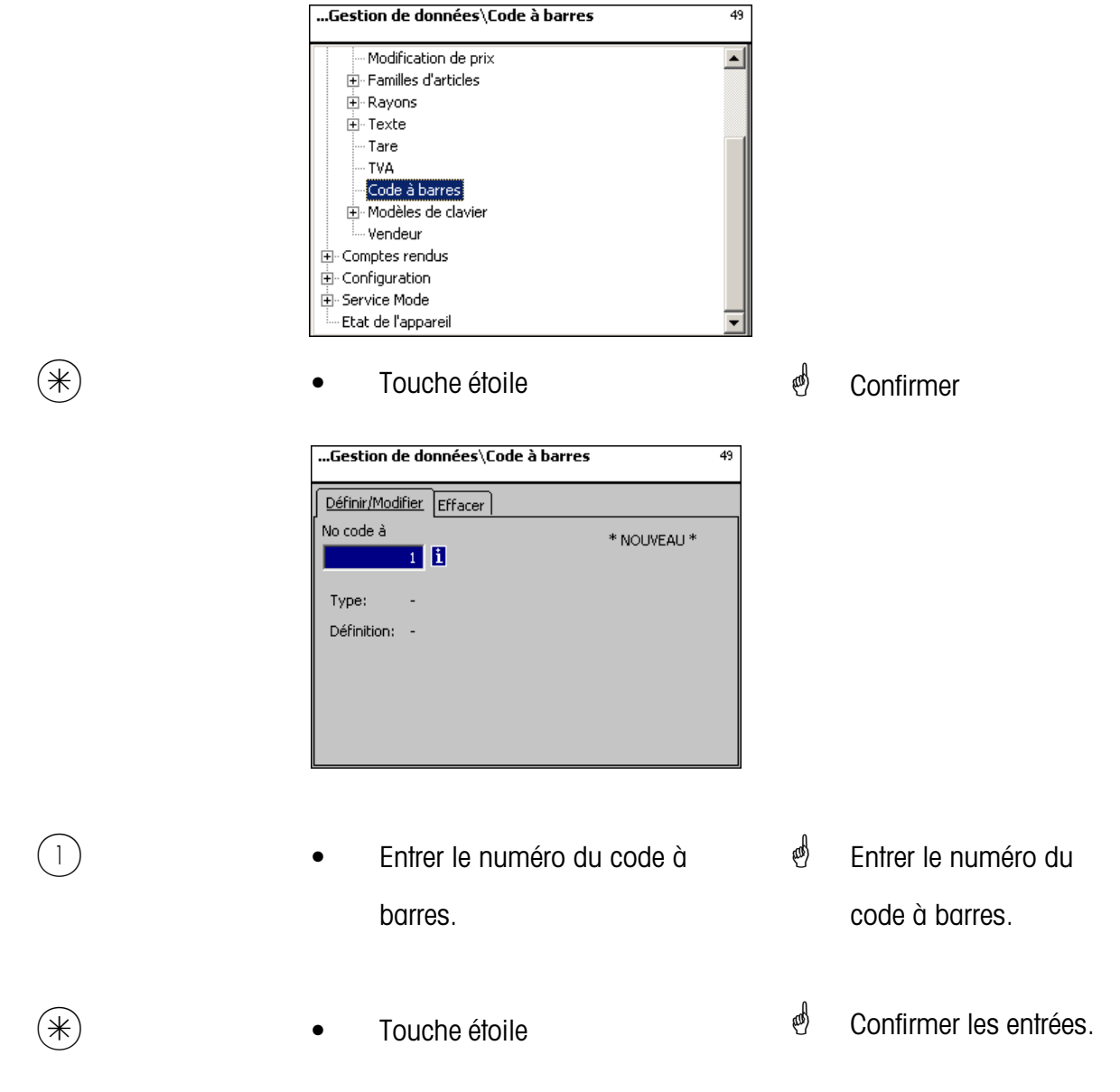

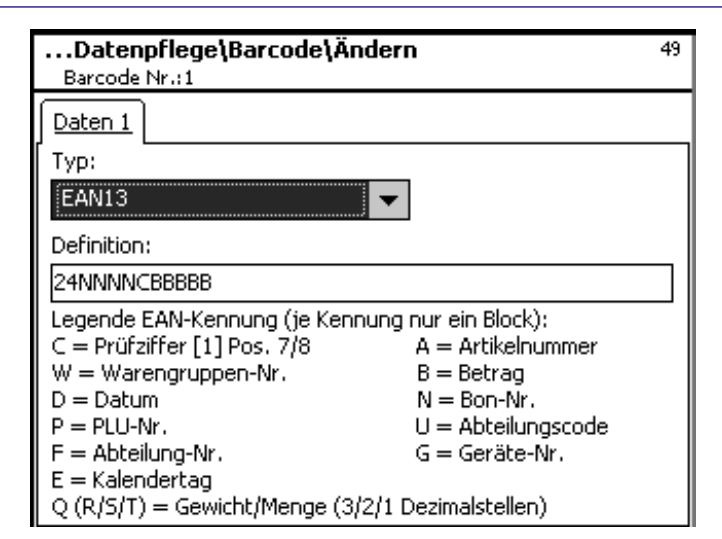

**Type:** Choix entre EAN8 et EAN13.

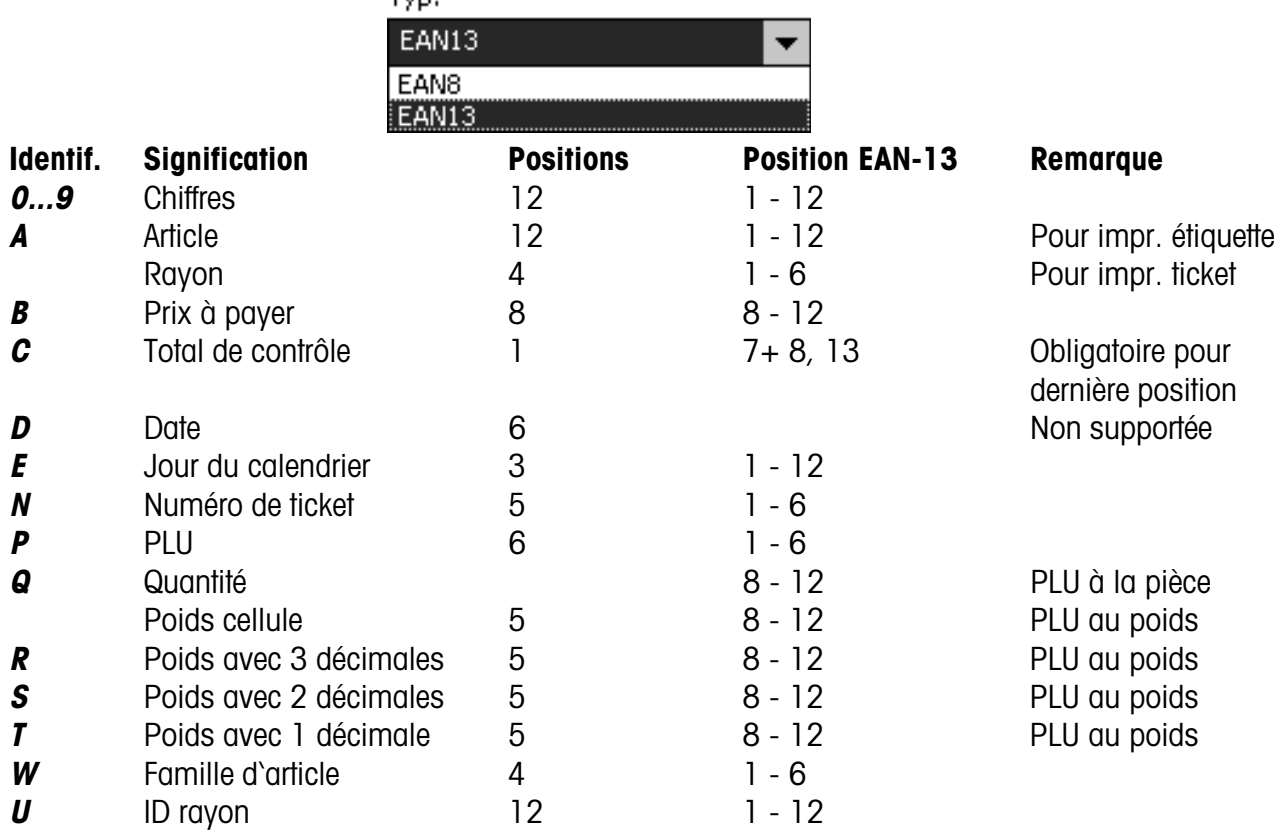

# Remarques:

Chaque identification n'est autorisée que attachée sous forme de bloc, le bloc ne doit exister que une seule fois. Exception: les chiffres peuvent se situer partout, également plusieurs blocs.

EAN-13: Le total de contrôle doit se situer à la pos. 13, peut en plus aussi se situer à la pos. 7 ou 8. EAN-8: Le total de contrôle doit se situer à la position 8 (et seulement là)

PLU est notre code PLU interne, l'article est le SAN (Standard Artikel Number, partiellement univoque dans le monde entier)

Prix à payer et poids toujours imprimés sans virgule, prix à payer avec décimales, poids en gramme Q est imprimé dans le format livré par la cellule. R,S,T sont reformatés sur des décimales fixes L'identification T peut avoir différentes significations.

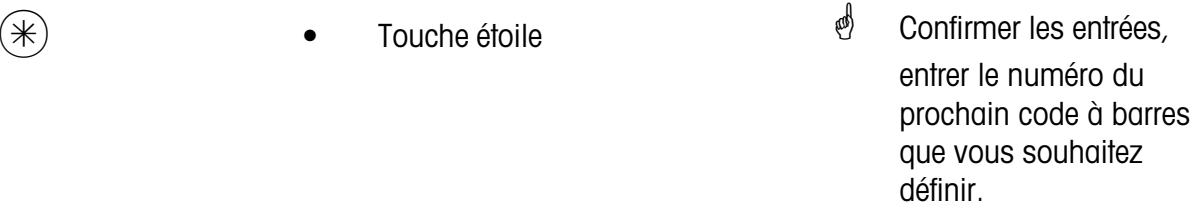

#### **Effacer des codes à barres - Accès rapide avec 49;**

Dans cette fenêtre, vous pouvez effacer des codes à barres.

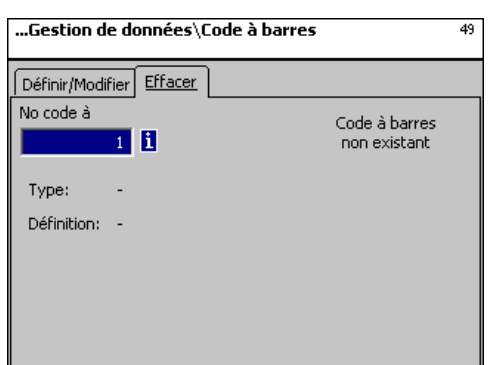

**Entrées onglet "Effacer":** 

**No code à barres:** Entrer le numéro du code à barres.

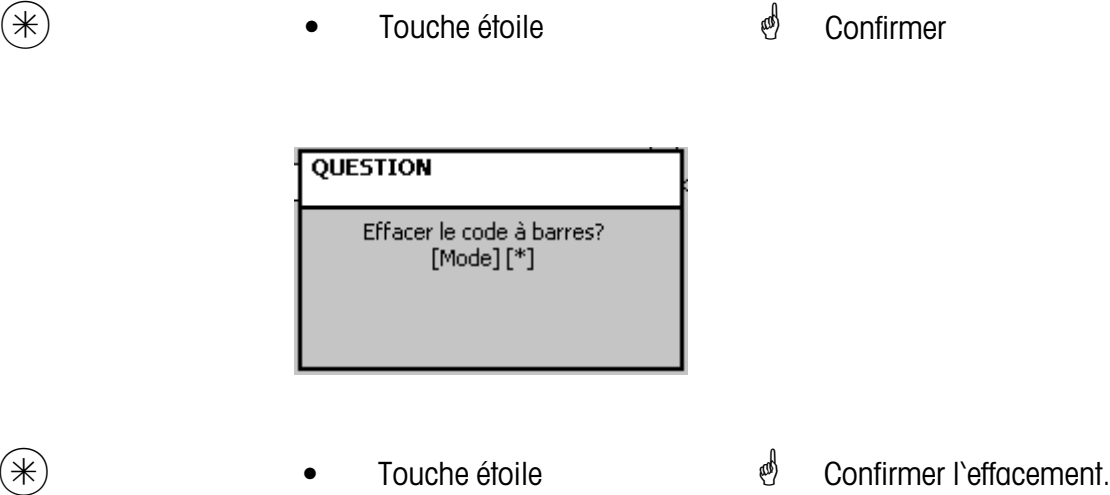

#### **Modèles de clavier (Standard) (4+11):**

#### **définir/modifier, effacer**

#### **Accès rapide avec 4+11;**

Dans cette fenêtre, vous pouvez définir différentes affectations de clavier pour les différents claviers.

Ici, vous pouvez définir, modifier ou effacer les affectations de clavier.

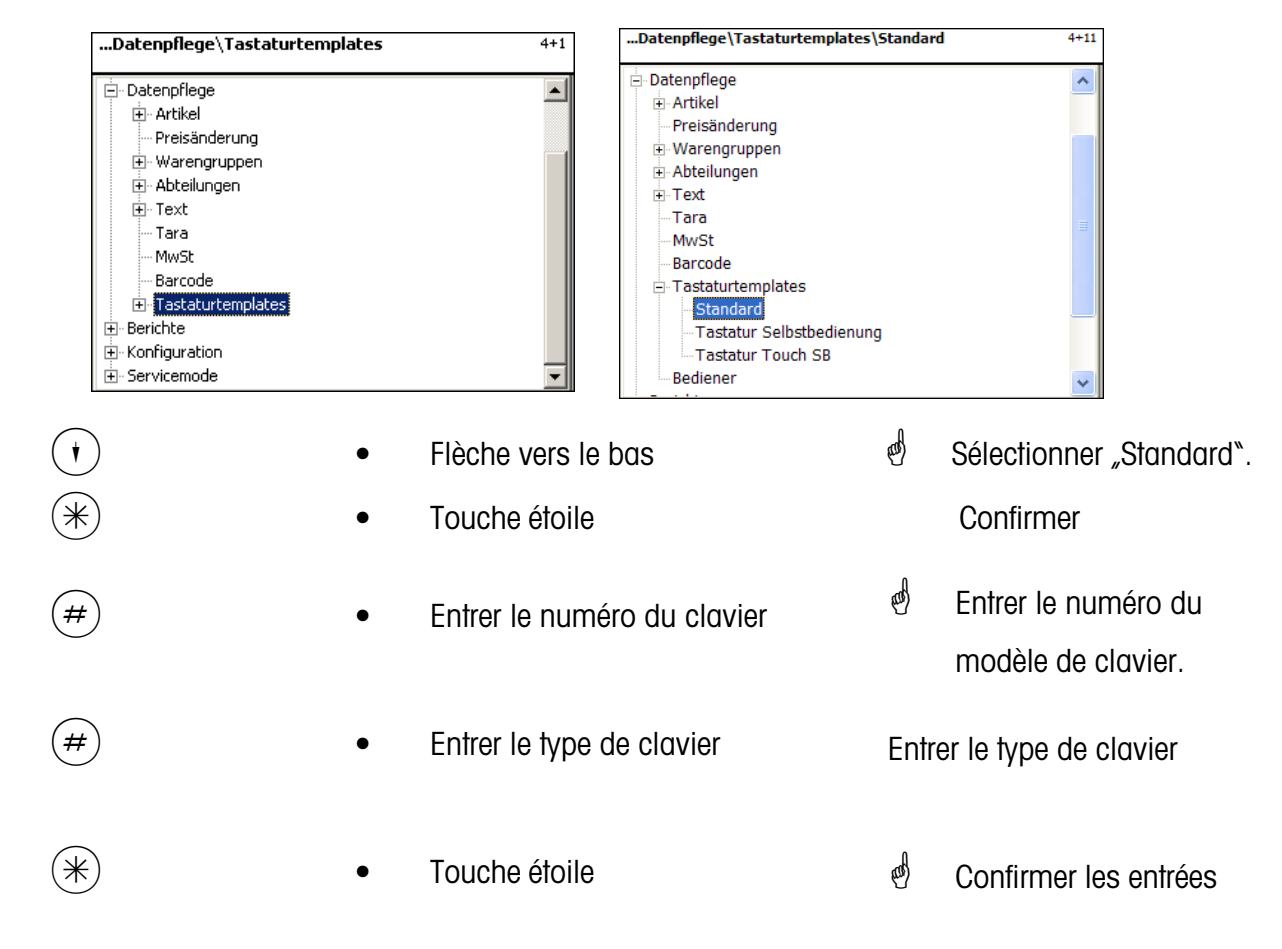

#### **Types de clavier :**

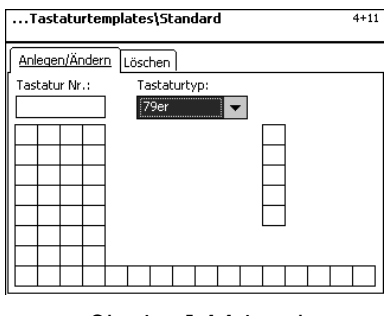

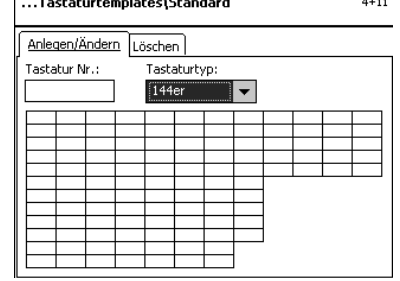

#### Clavier 79 touches Clavier 99 touches Clavier 100 touches

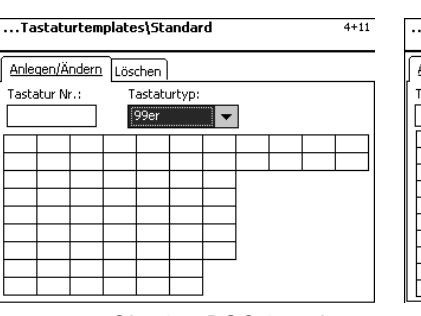

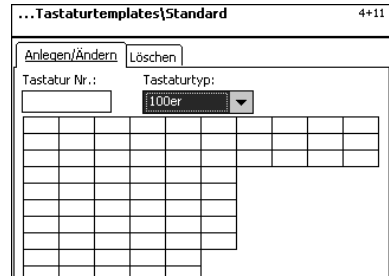

Clavier 144 touches Clavier 180 touches $4+11$ 

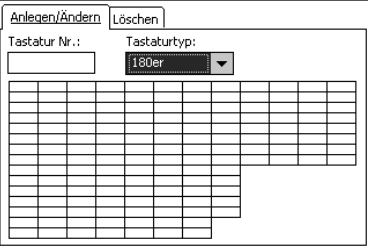
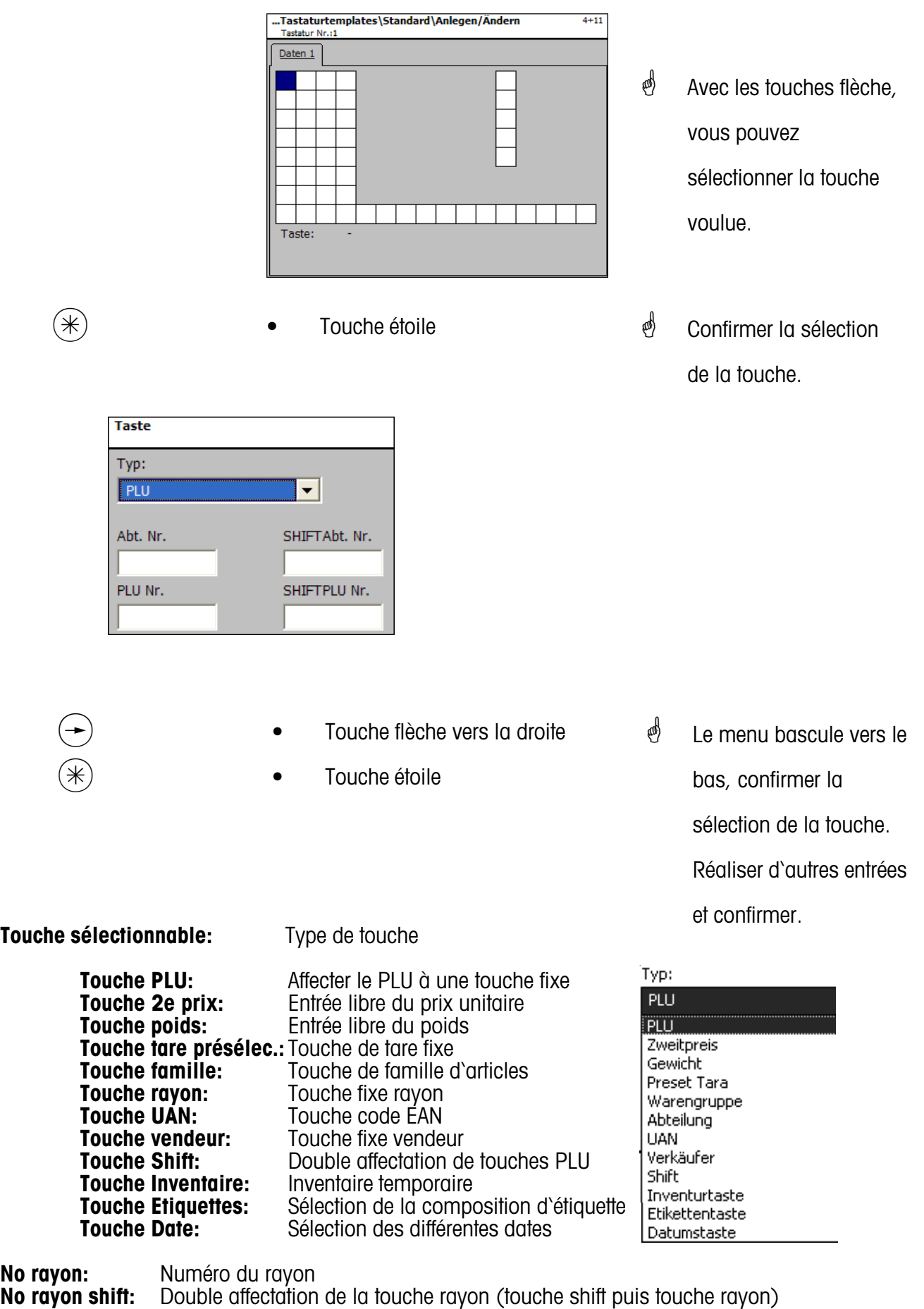

**Code PLU shift:** Double affectation d'une touche PLU (touche shift puis touche PLU)

**Code PLU:** Code PLU

# **Effacer un clavier - Accès rapide avec 4+11;**

Dans cette fenêtre, vous pouvez définir, modifier ou effacer une configuration de clavier.

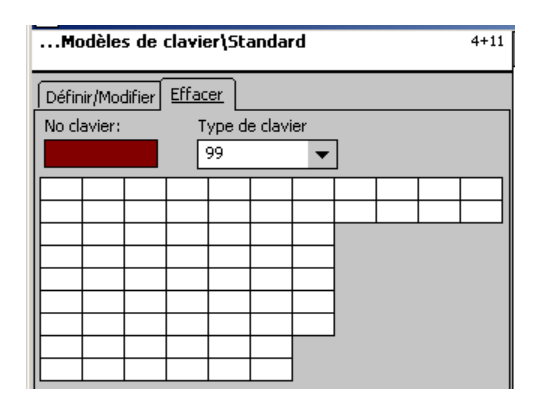

# **Entrées onglet "Effacer":**

**No clavier:** Entrer le numéro du clavier.

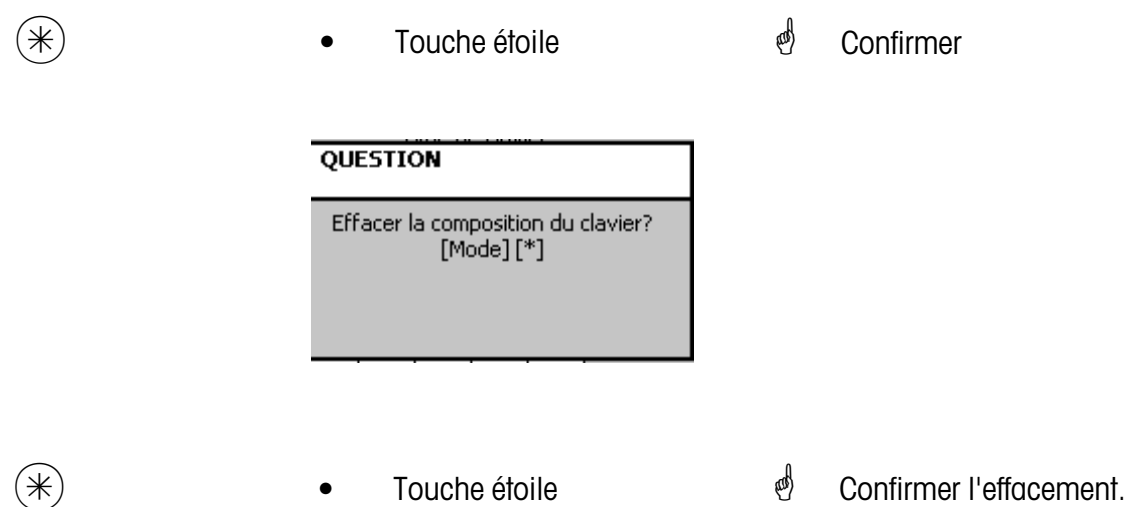

# **Modèles de clavier (libre service) (4+12):**

# **définir/modifier, effacer**

#### **Accès rapide avec 4+12;**

Dans cette fenêtre, vous pouvez définir différentes compositions de clavier pour les balances de libre-service. Ici, vous pouvez définir, modifier ou effacer des compositions de clavier.

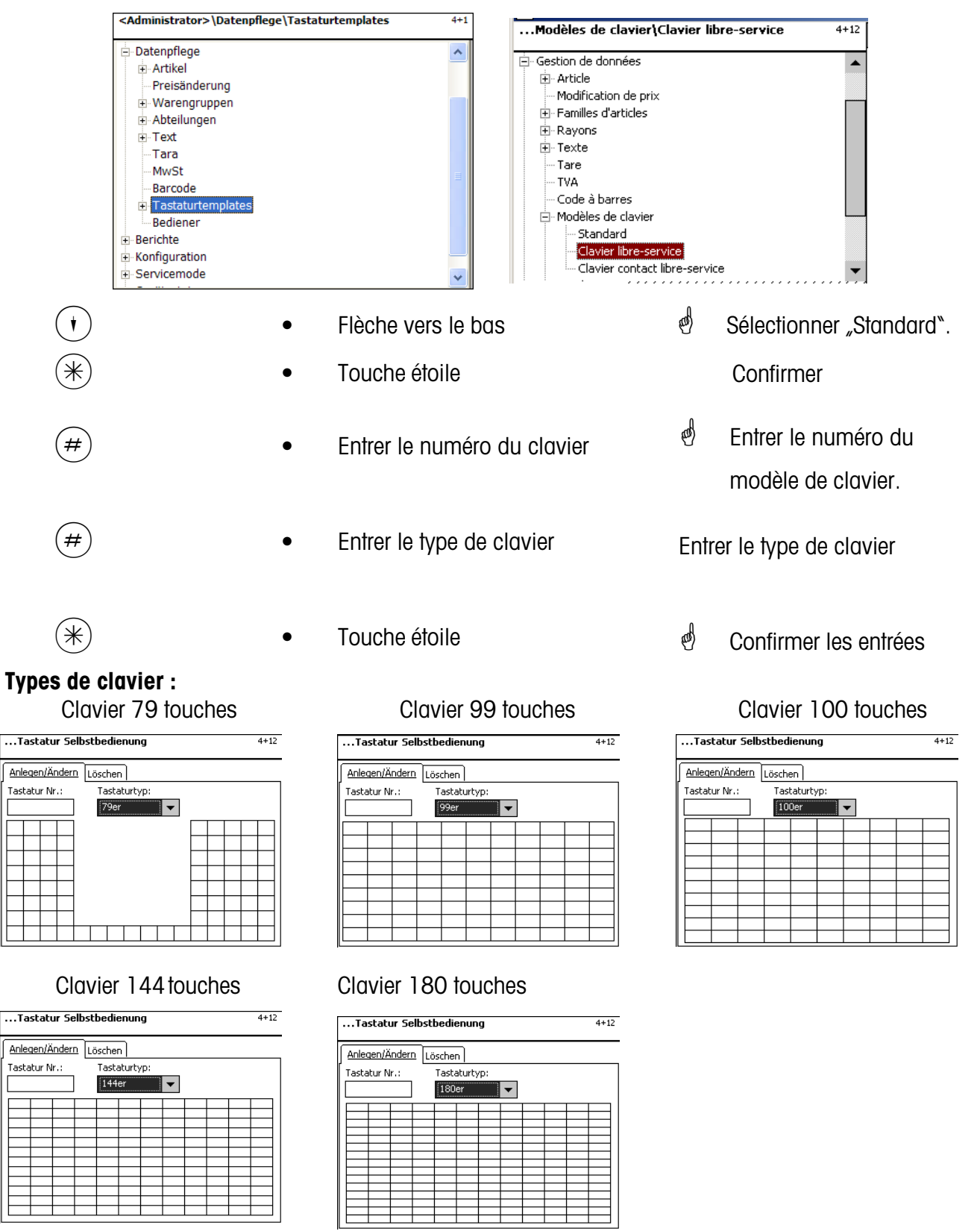

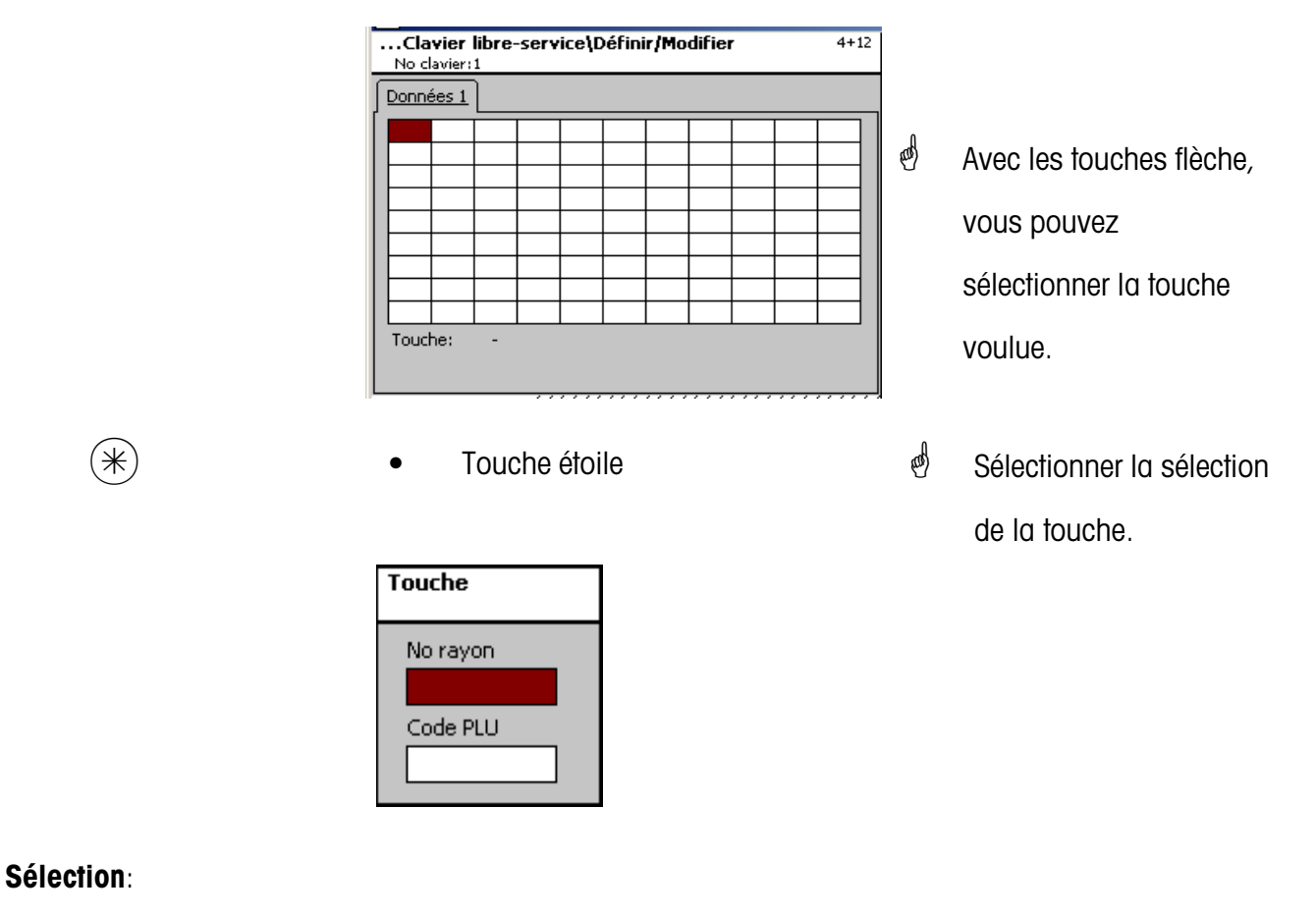

**No rayon:** Numéro du rayon

**Code PLU:** Code PLU

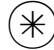

- 
- $(\divideontimes)$  Touche étoile  $(\divideontimes)$  Confirmer les entrées. Réaliser d'autres entrées et confirmer.

# **Effacer le clavier - Accès rapide avec 4 + 12;**

Dans cette fenêtre, vous pouvez définir, modifier ou effacer une configuration de clavier.

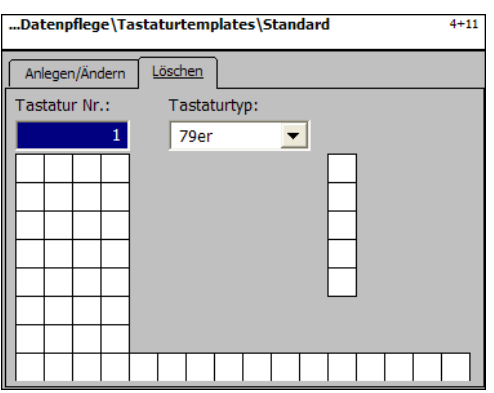

# **Entrées onglet "Effacer":**

**No clavier:** Entrer le numéro du clavier.

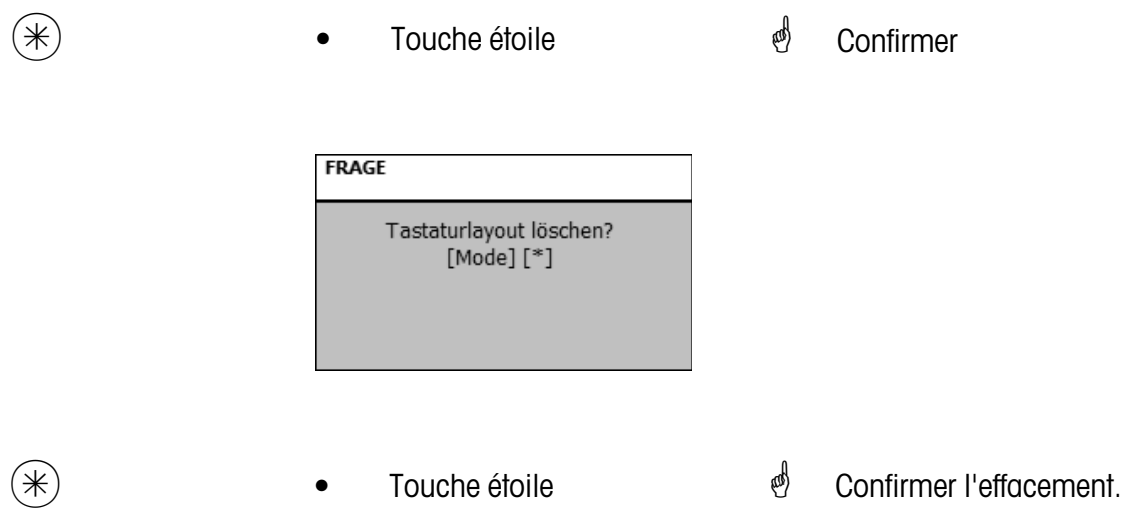

# **Uniquement pour les balances avec écran tactile**

#### **Modèles de clavier (LS tactile) (4 + 13)**

# **définir/modifier, effacer**

# **Accès rapide avec 4 + 13;**

Dans cette fenêtre, vous pouvez définir/modifier ou effacer les différentes compositions de clavier pour les balances de libre-service avec écran tactile.

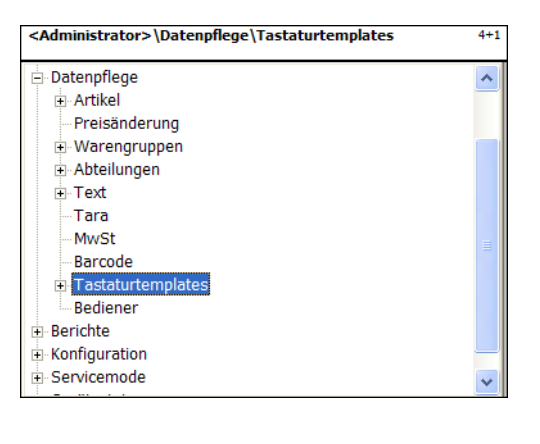

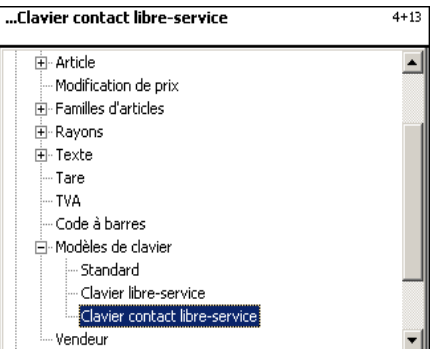

# **Description dans le mode d'emploi de la UC3-GTouch, réf. ME 2201 0429**

# **Gestion de données vendeur (4 + 2)**

# **définir/modifier, effacer**

# **Accès rapide avec 4 + 2;**

Dans cette fenêtre, vous pouvez définir, modifier et effacer des vendeurs.

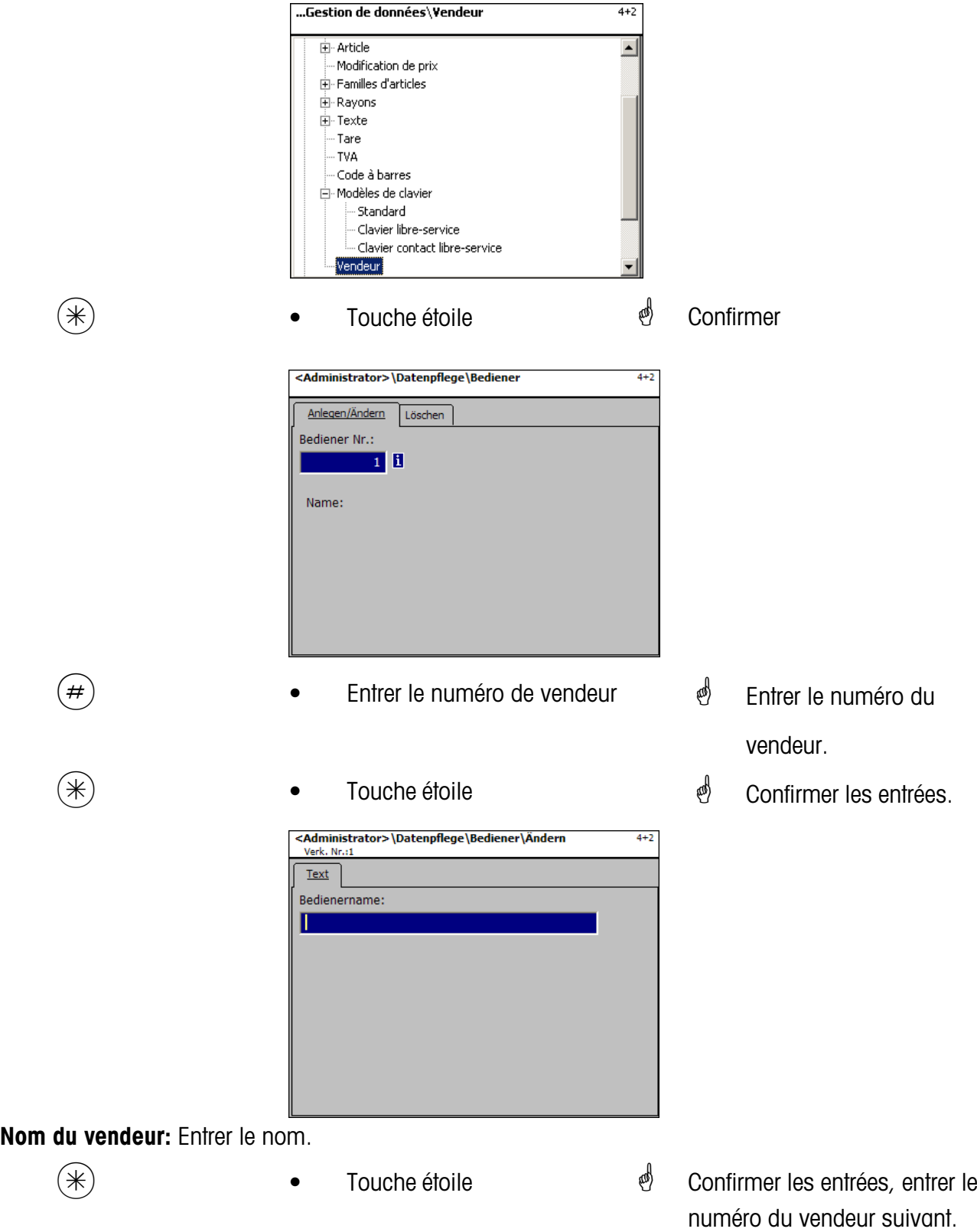

# **Vendeur - Accès rapide avec 4 + 2;**

Dans cette fenêtre, vous pouvez effacer un vendeur.

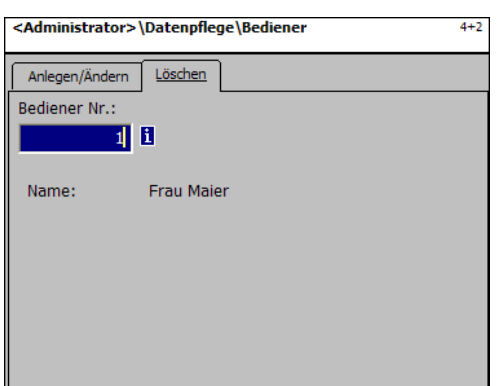

# **Entrées onglet "Effacer":**

**No vendeur:** Entrer le numéro du vendeur.

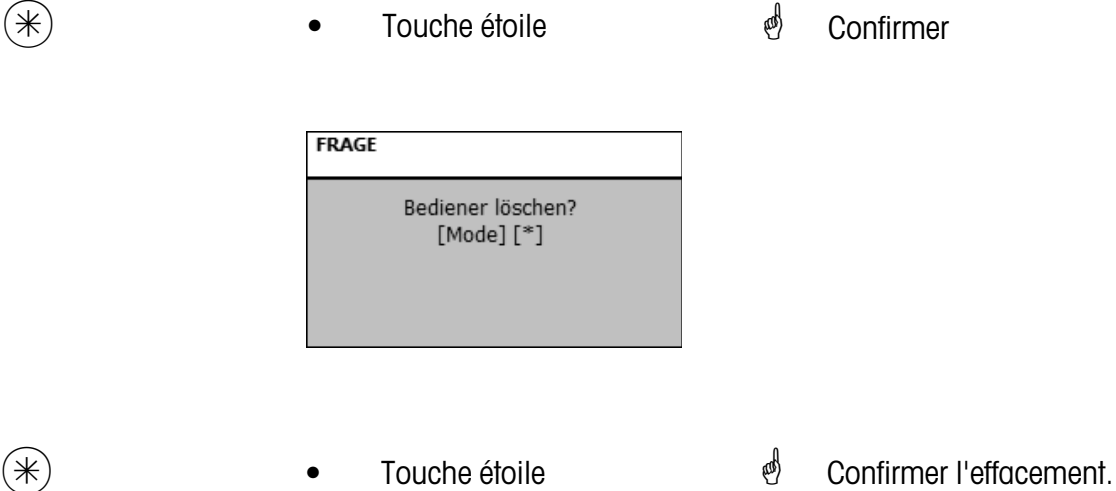

# **Mode programmation (analyses)**

# **Analyses partielles (51)**

#### **imprimer**

# **Accès rapide avec 5**

Dans cette fenêtre, vous pouvez appeler les analyses partielles.

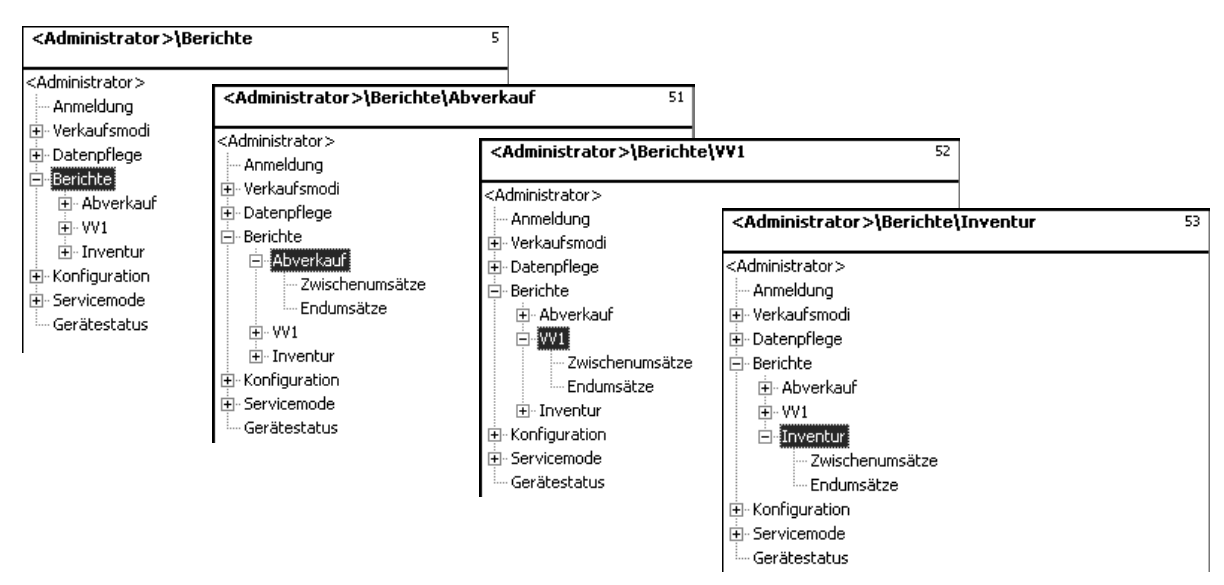

# **Accès rapide avec 511 "Vente - Analyses partielles" Accès rapide avec 521 "PR1 - Analyses partielles" Accès rapide avec 531 "Inventaire - Analyses partielles"**

Sur les pages suivantes sont décrites les analyses des ventes de total partiel du mode vente.

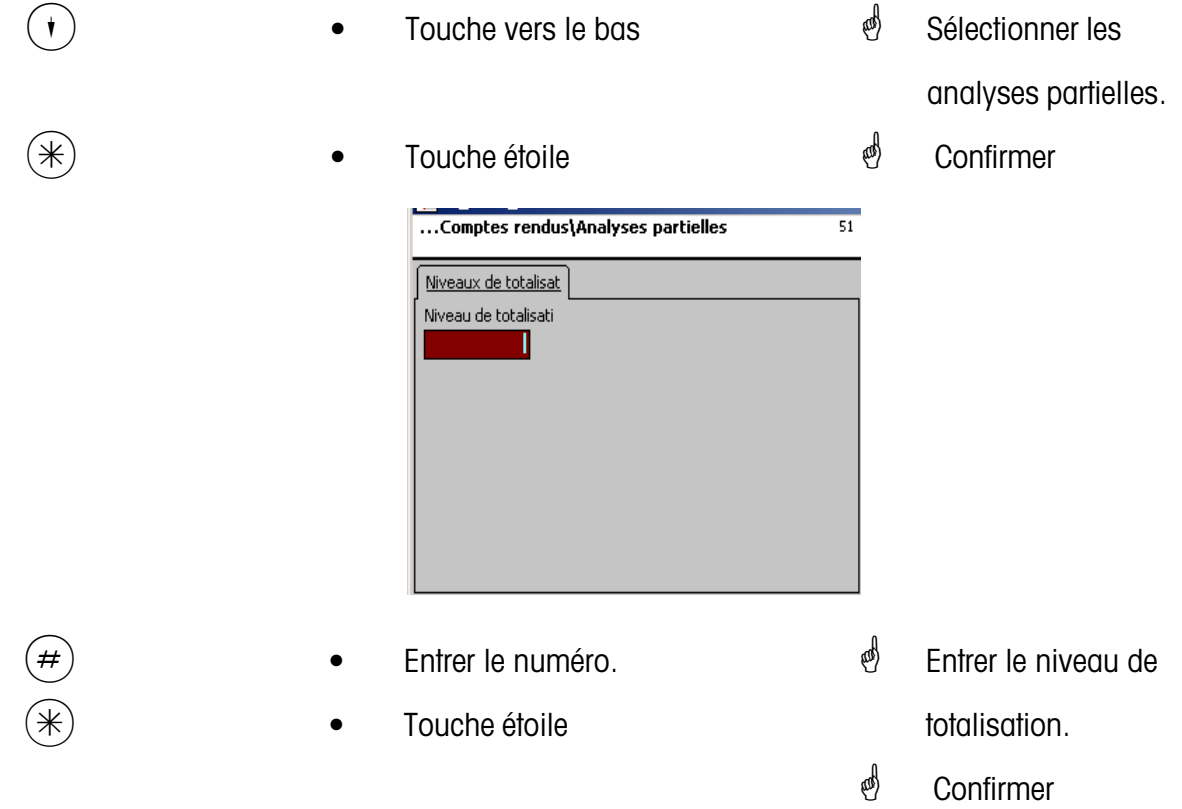

#### **Analyses partielles - Accès rapide avec 51**

Dans cette fenêtre, vous pouvez appeler les différents rapports d'analyse partielle. Les rapports ne sont pas effacés.

#### **Onglet "Rapport Vx/balance":**

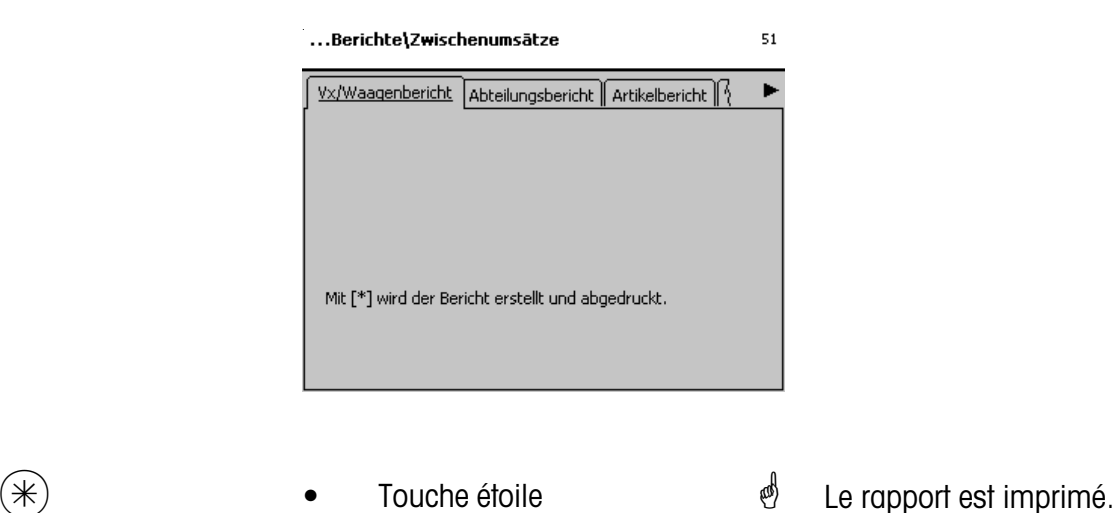

# **Entrées onglet "Rapport de rayon":**

**Tous les rayons:** Rapport pour tous les rayons.

**Premier numéro de rayon:** Le rapport commence avec le numéro de rayon ... **Dernier numéro de rayon:** Le rapport se termine avec le numéro de rayon ...

Rapport pour un rayon: Même numéro de rayon dans les deux champs

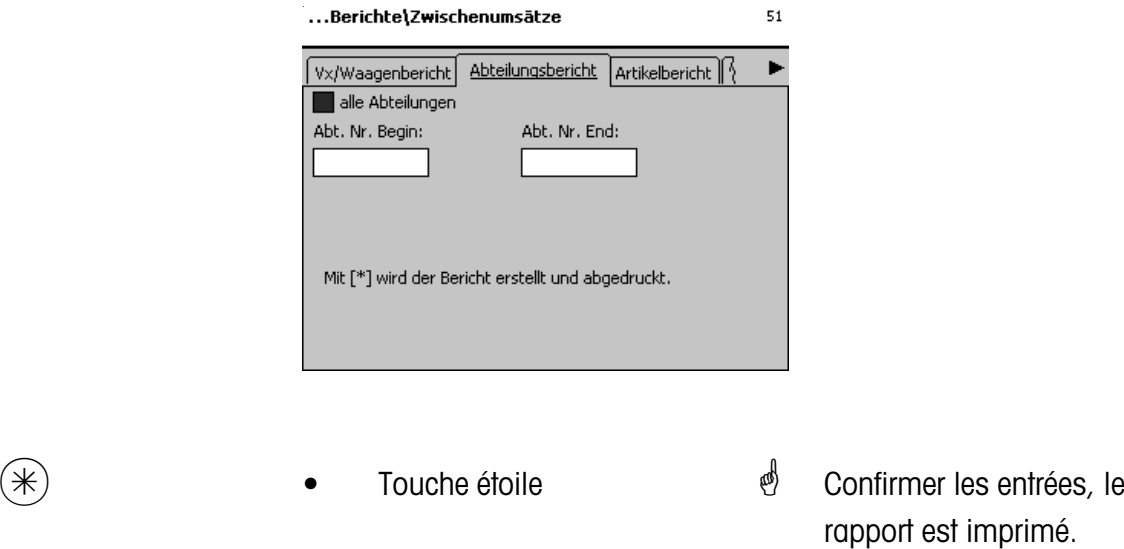

# **Entrées onglet "Rapport article":**

- **Tous les rayons:** Rapport d'article pour tous les rayons.
- **No rayon:** Rapport d'article pour un rayon déterminé.
- **Tous les articles:** Rapport d'article pour tous les articles.
- **Premier code PLU:** Le rapport commence avec le code PLU ...
- **Dernier code PLU:** Le rapport se termine avec le code PLU ...

Rapport pour un article: Même code PLU dans les deux champs.

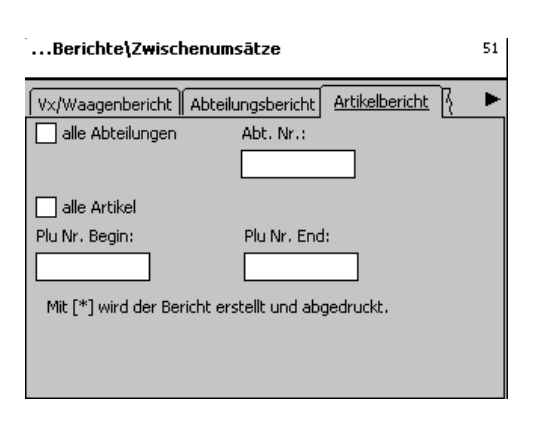

 $(\divideontimes)$   $\begin{matrix} \ast \end{matrix}$   $\begin{matrix} \ast \end{matrix}$   $\begin{matrix} \ast \end{matrix}$   $\begin{matrix} \ast \end{matrix}$   $\begin{matrix} \ast \end{matrix}$   $\begin{matrix} \ast \end{matrix}$   $\begin{matrix} \ast \end{matrix}$   $\begin{matrix} \ast \end{matrix}$   $\begin{matrix} \ast \end{matrix}$   $\begin{matrix} \ast \end{matrix}$   $\begin{matrix} \ast \end{matrix}$   $\begin{matrix} \ast \end{matrix}$   $\begin{matrix} \ast \end{matrix}$   $\begin{matrix} \ast \end{matrix}$   $\begin$ le rapport est imprimé.

# **Entrées onglet "Rapport famille art.":**

**Tous les rayons:** Rapport de famille d'articles pour tous les rayons.

**No rayon:** Rapport de famille d'articles pour un rayon déterminé.

**Toutes les fam. articles:** Rapport de famille d'articles pour tous les articles.

**Numéro début famille art.:** Le rapport commence avec le numéro de famille d'articles ...

**Numéro fin famille art.:** Le rapport se termine avec le numéro de famille d'articles ...

Rapport pour une famille d'articles: Même numéro de famille d'articles dans les deux champs.

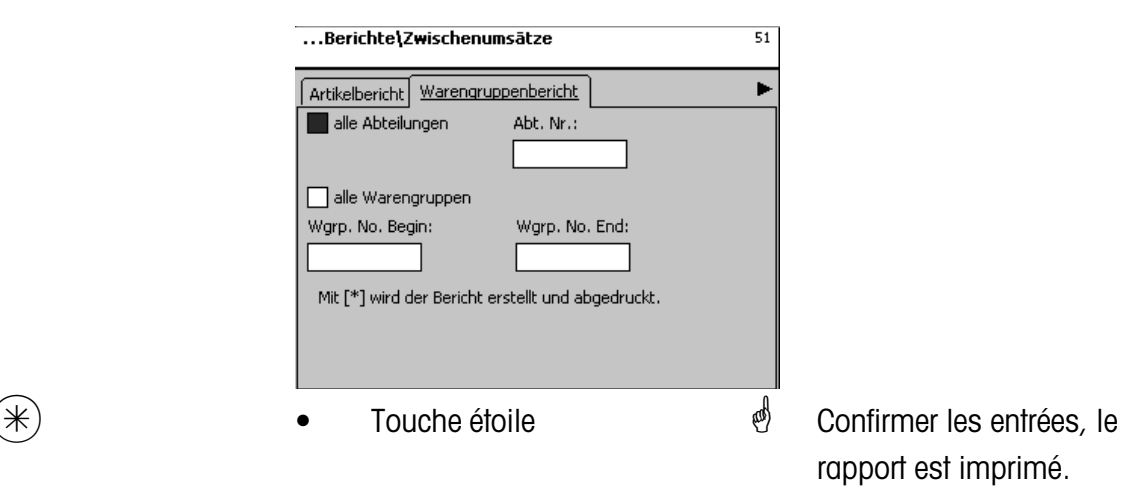

# **Entrées onglet "Compte rendu de groupe de familles d'articles":**

**Tous les rayons:** Compte rendu de groupe de familles d'articles de tous les rayons.

**No de rayon:** Compte rendu de groupe de familles d'articles d'un rayon déterminé.

**Tous les groupes de familles d'articles:** Compte rendu de groupe de familles d'articles de toutes les familles d'articles.

**No début grp fam. art.:** Le compte rendu commence avec ce numéro de groupe de familles d'articles.

**No fin grp fam. art.:** Le compte rendu se termine avec ce numéro de groupe de familles d'articles.

> Compte rendu pour un groupe de familles d'articles: même numéro de groupe de familles d'articles dans les deux champs

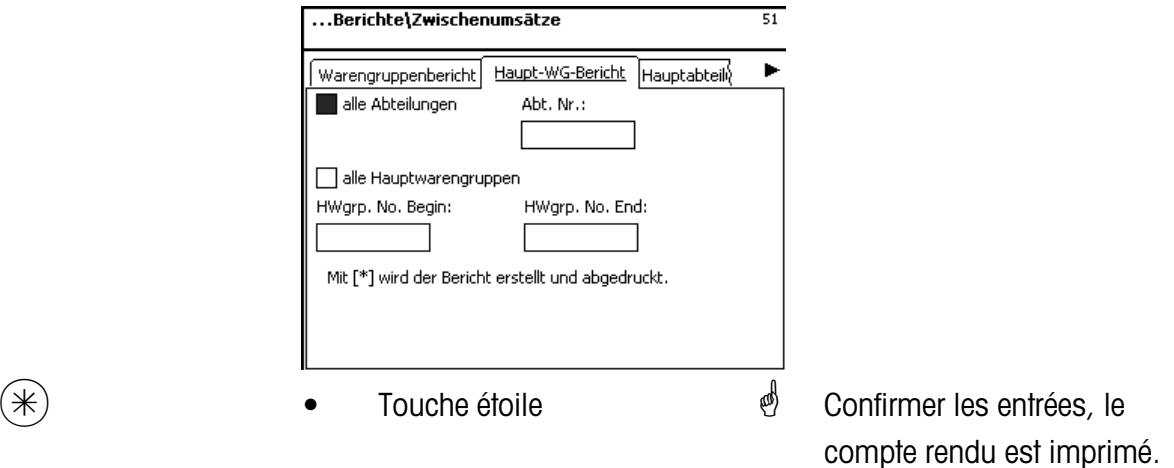

Entrées onglet "Compte rendu de groupe de rayons":

**Tous les groupes de rayons:** Compte rendu pour tous les rayons.

**Gpe rayons n° début:** Le compte rendu commence avec ce numéro de groupe de rayons. **Gpe rayons n° fin :** Le compte rendu se termine avec ce numéro de groupe de rayons.

> Compte rendu pour un groupe de rayons: même numéro de groupe de rayons dans les deux champs

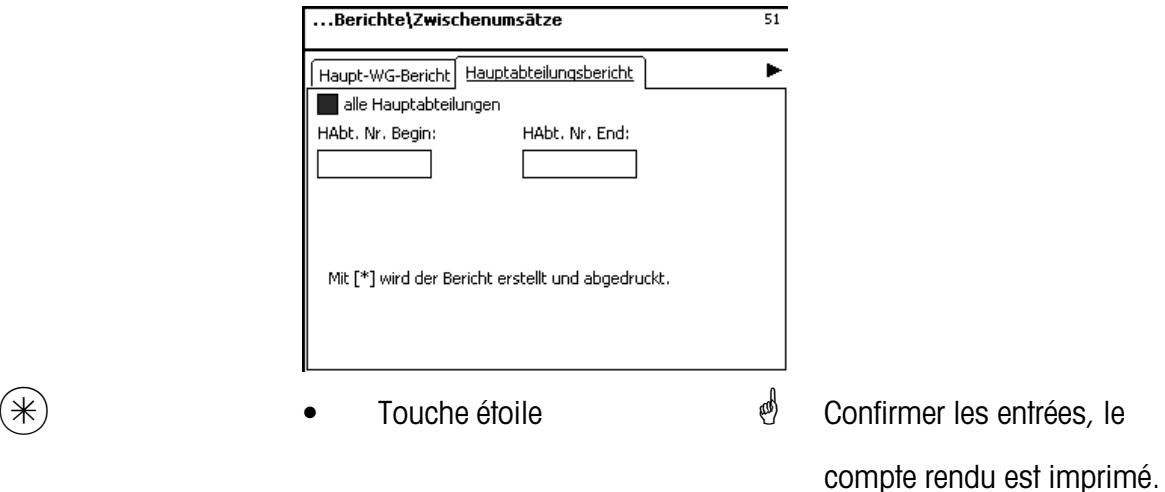

# **Entrées onglet "Compte rendu promotions":**

**Toutes les promotions:** Compte rendu pour toutes les promotions.

**No initial promotion:** Le compte rendu commence avec ce numéro de promotion. **No final promotion:** Le compte rendu finit avec ce numéro de promotion.

> Compte rendu pour une promotion : Même numéro de promotion dans les deux champs

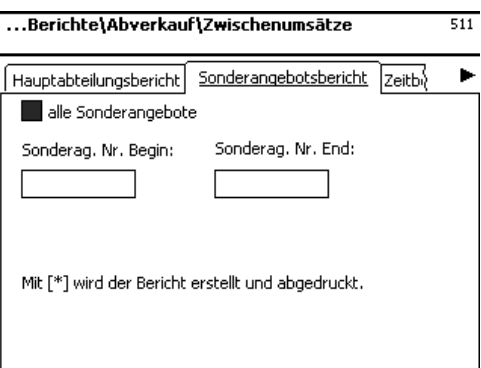

 $(\divideontimes)$   $\begin{matrix} \bullet \end{matrix}$  Touche étoile  $\begin{matrix} \bullet \end{matrix}$  Confirmer les entrées, le compte rendu est imprimé.

# **Entrées onglet "Horaire":**

**Heure par heure:** Les chiffres d'affaires sont imprimés pour chaque heure ou par jour de la semaine.

**Tous les rayons:** Compte rendu relatif à tous les rayons.

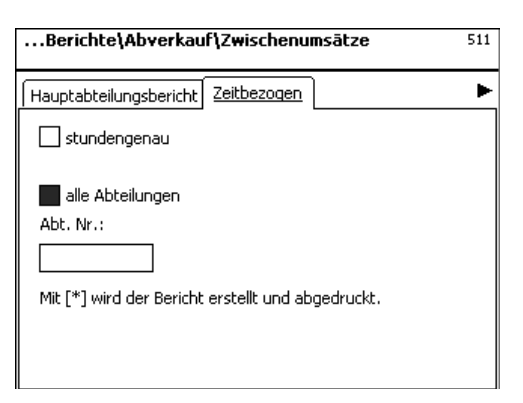

- 
- $(\divideontimes)$   $\begin{matrix} \ast \end{matrix}$   $\begin{matrix} \ast \end{matrix}$   $\begin{matrix} \ast \end{matrix}$   $\begin{matrix} \ast \end{matrix}$   $\begin{matrix} \ast \end{matrix}$   $\begin{matrix} \ast \end{matrix}$   $\begin{matrix} \ast \end{matrix}$   $\begin{matrix} \ast \end{matrix}$   $\begin{matrix} \ast \end{matrix}$   $\begin{matrix} \ast \end{matrix}$   $\begin{matrix} \ast \end{matrix}$   $\begin{matrix} \ast \end{matrix}$   $\begin{matrix} \ast \end{matrix}$   $\begin{matrix} \ast \end{matrix}$   $\begin$ compte rendu est imprimé.

# **Analyses finales (5)**

# **imprimer**

# **Accès rapide avec 5;**

Dans cette fenêtre, vous pouvez appeler les analyses finales.

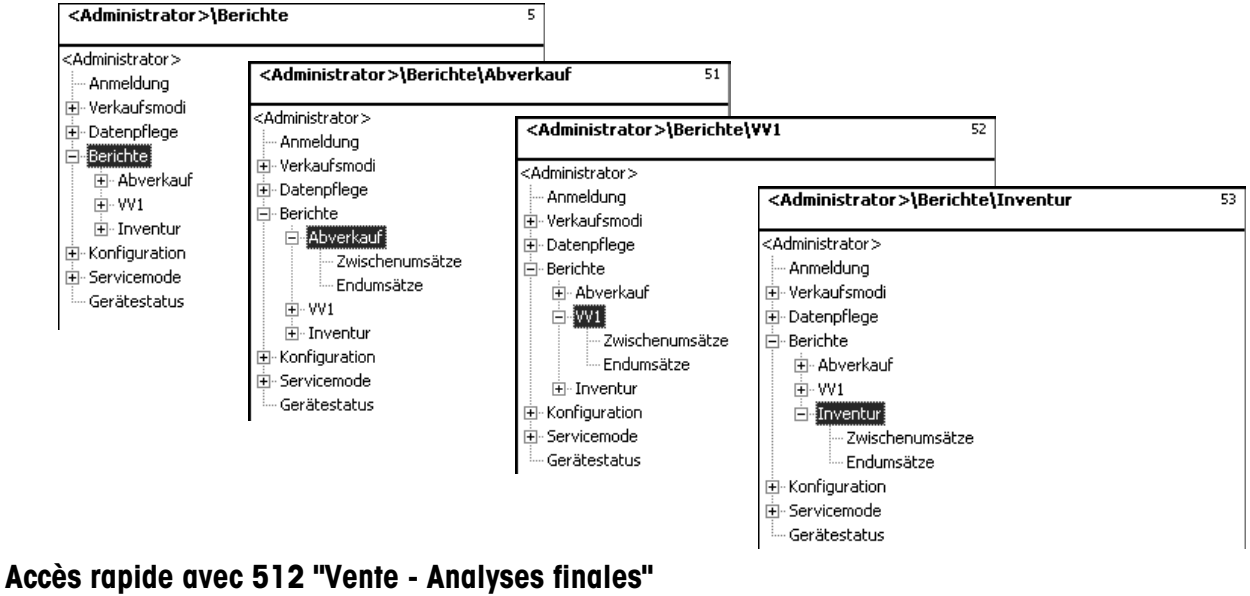

**Accès rapide avec 522 "PR1- Analyses finales" Accès rapide avec 532 "Inventaire - Analyses finales"**

Sur les pages suivantes sont décrits les comptes rendus d'analyse finale du mode vente.

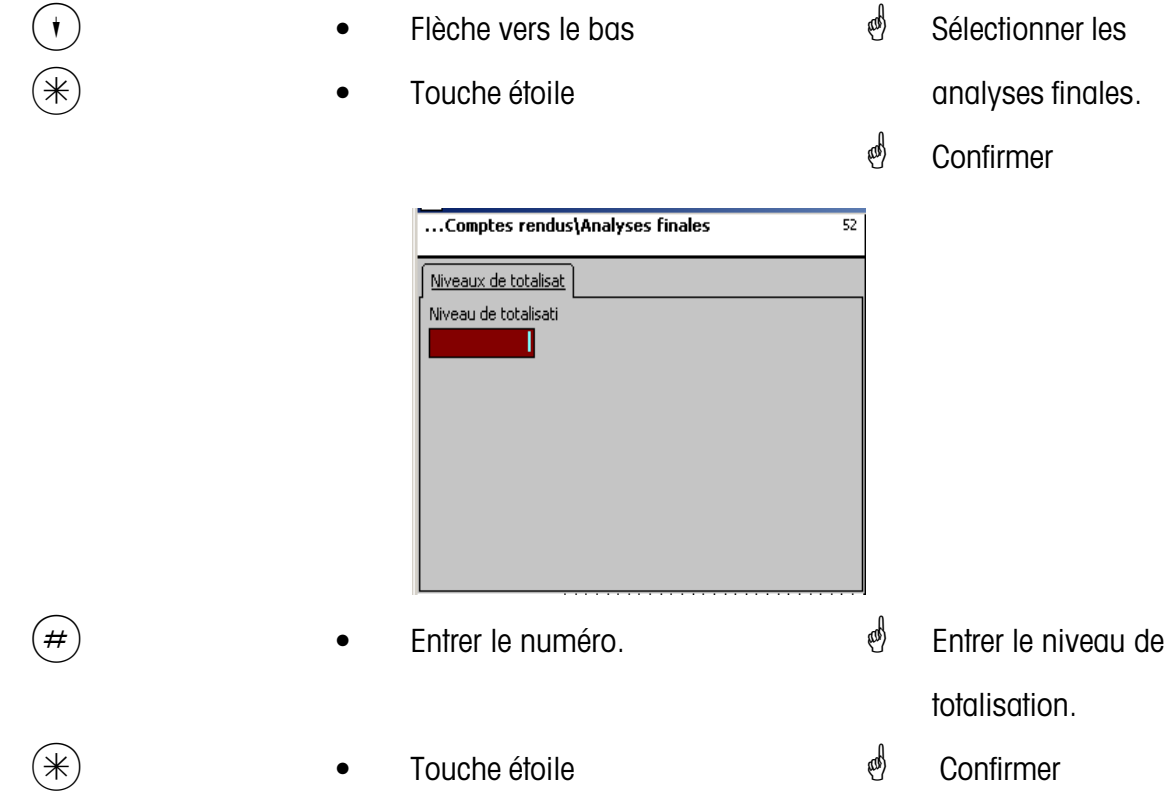

# **Analyses finales - Accès rapide avec 5**

Dans cette fenêtre, vous pouvez appeler les différents rapports d'analyse finale.

**Comptes rendus d'analyse finale:**

**"Rapport Vx/balance"; "Analyse rayon"; "Analyse article"; "Analyse famille articles"; "Analyse grp fam.art."; "Analyse Groupe de rayons"; "Compte rendu promotions"; "Horaire";**

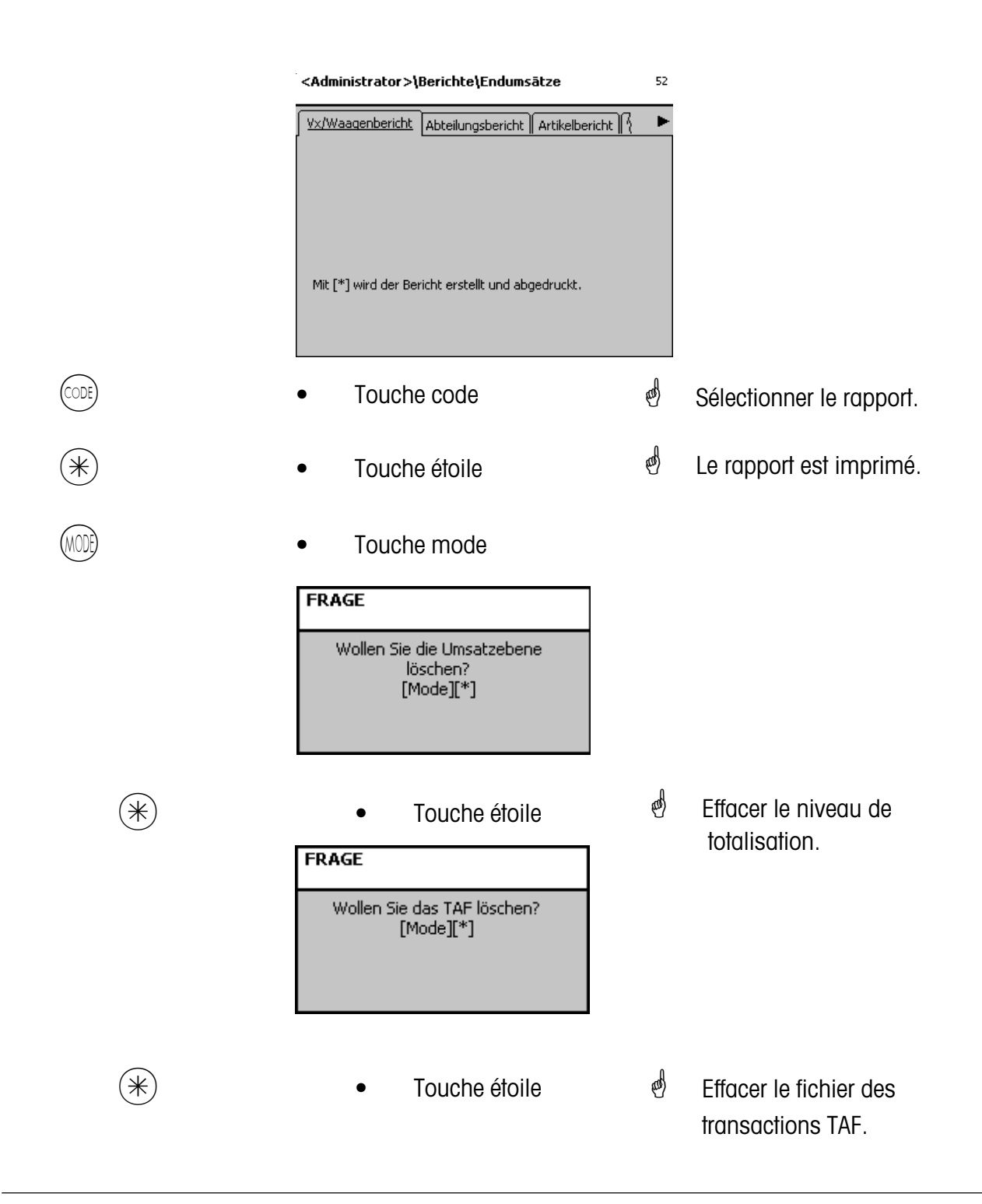

# **Mode programmation (configuration)**

# **Configuration - Vente - Impression - Ticket (8111):**

# **Accès rapide avec 8111;**

Dans cette fenêtre, vous pouvez définir quelles informations en mode vente doivent être imprimées sur le ticket client.<br>
<administrator>\Configuration

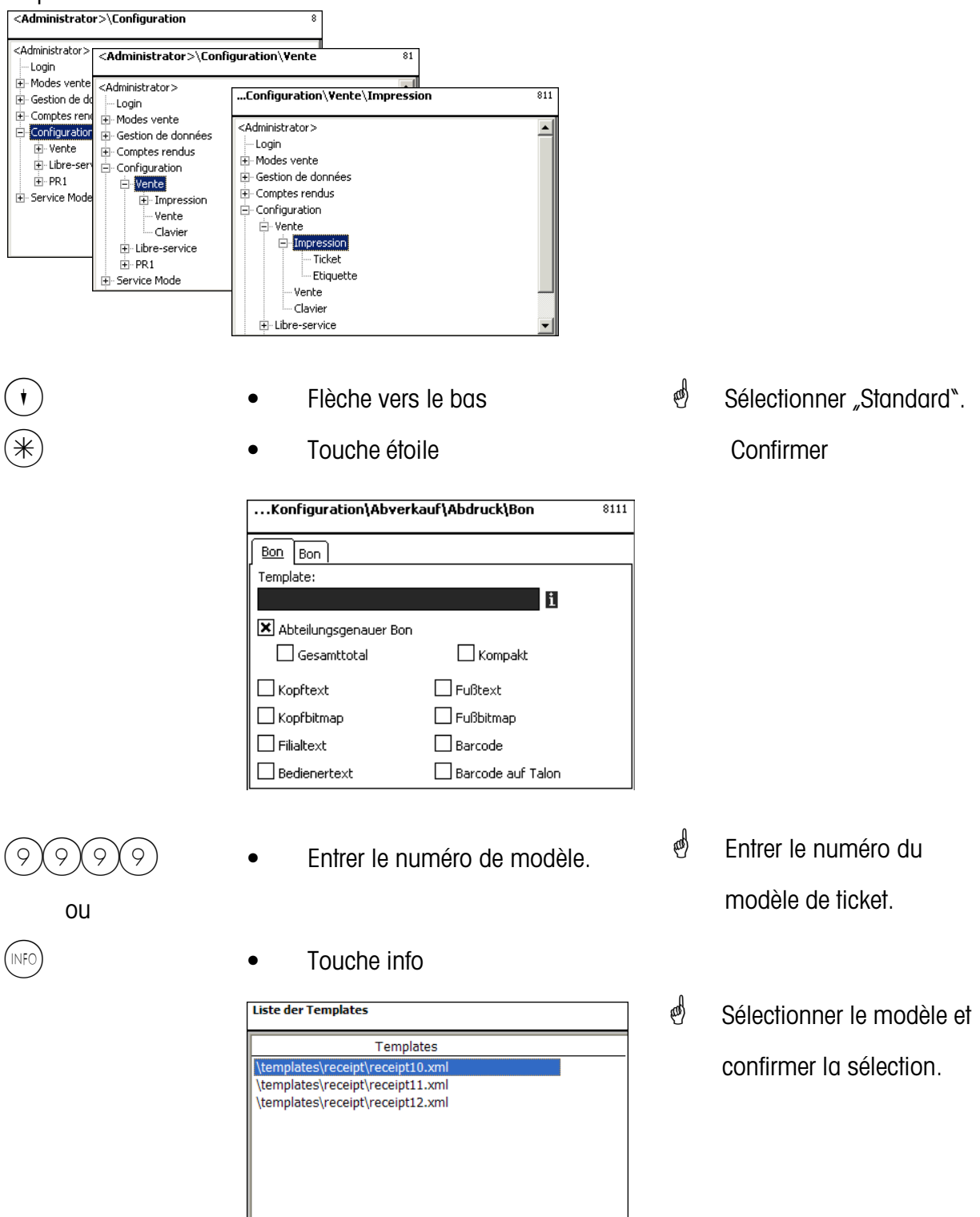

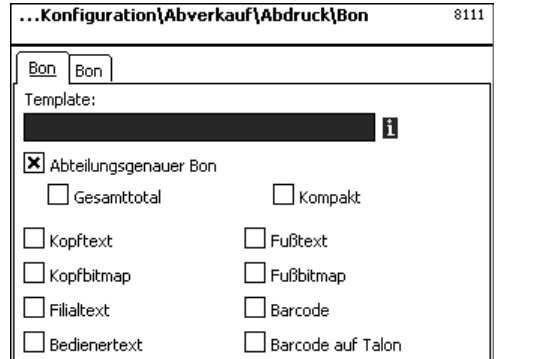

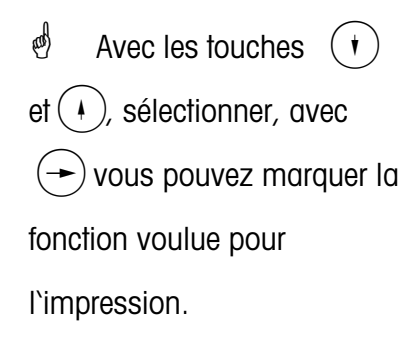

**Ticket spécifique rayon:** oui/non **Total général:** Impression supplémentaire du total **Texte tête:** Sélection du texte d'en-tête **Bitmap tête:** Impression de logo au début du ticket **Texte filiale:** Impression du nom de la filiale **Texte vendeur:** Impression du nom

**Compact:** Forme succincte **Texte pied:** Code PLU **Bitmap pied:** Impression d'un logo à la fin du ticket **Code à barres:** Impression du code EAN **Code à barres talon:** Impression du code EAN sur talon

# **Entrées onglet "Ticket2":**

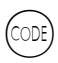

Touche Code  $\qquad \qquad \bullet$  Passer à l'onglet suivant.

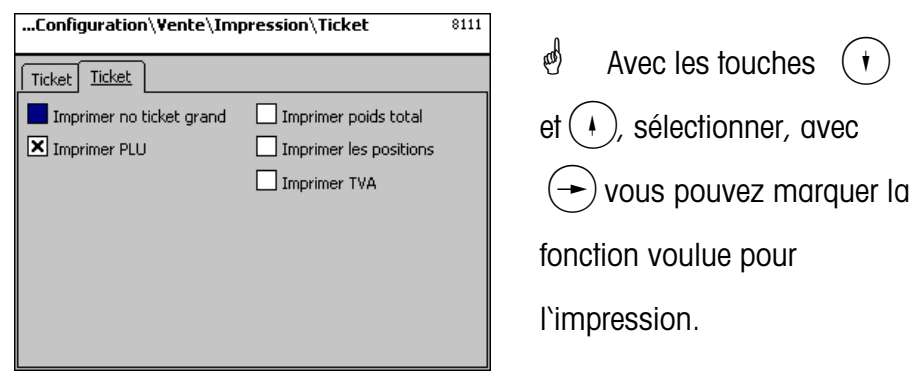

**Imprimer no ticket grand:** Le numéro de ticket est imprimé en grand sur le ticket. **Imprimer PLU:** La désignation du PLU est imprimée. **Imprimer total poids:** Le total des poids des articles pesés est imprimé. **Imprimer positions:** Le nombre d'articles est imprimé. **Imprimer TVA:** La TVA est imprimée sur le ticket.

Touche étoile \* \* \* \* \* \* \* \* \* \* \* Confirmer la sélection.

# **Configuration - Vente - Impression - Etiquette (8112)**

#### **Accès rapide avec 8112;**

Dans cette fenêtre, vous pouvez définir quelles informations en mode vente seront imprimées sur l'étiquette.

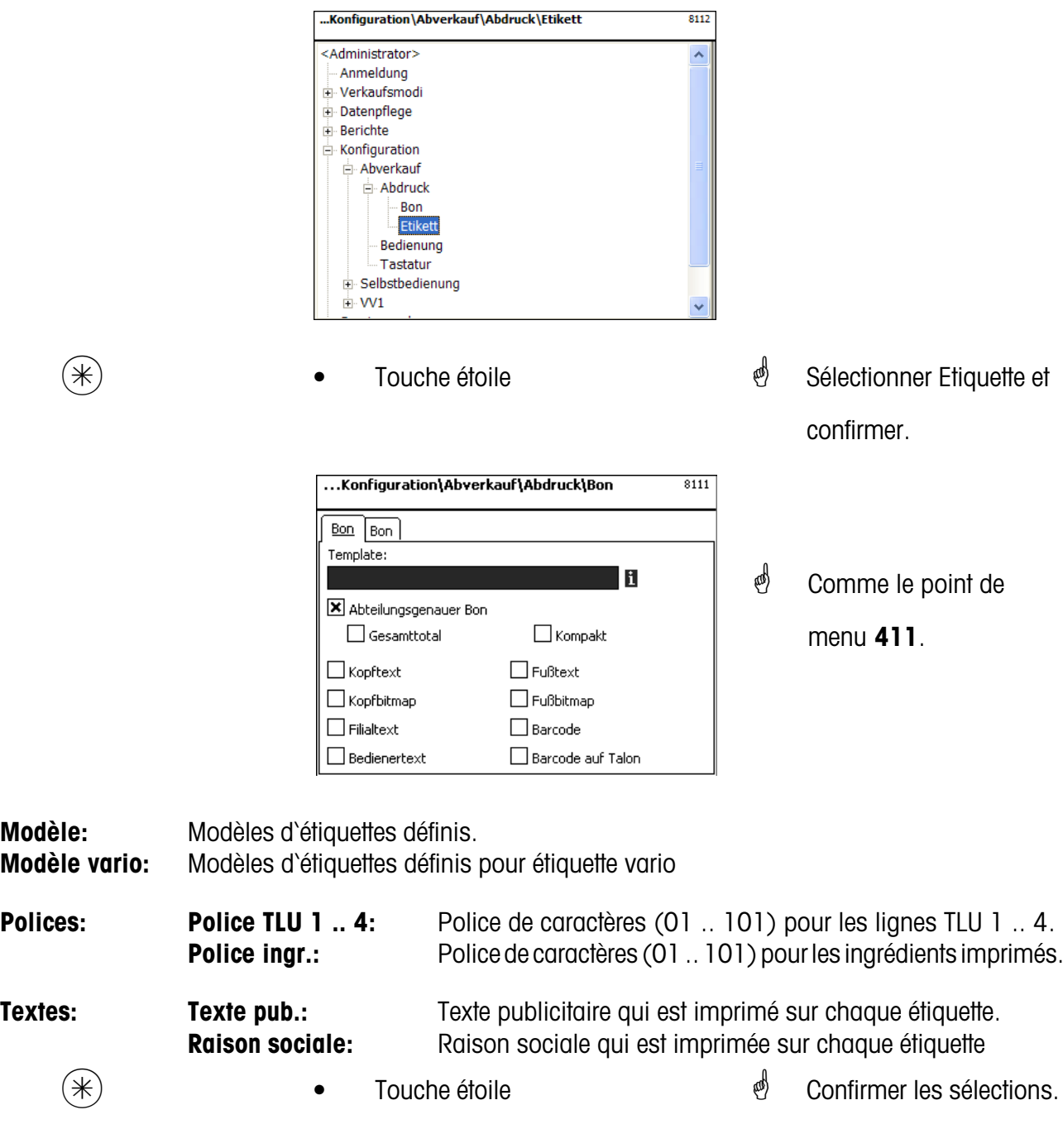

 $\bullet$  **B** Si ce champ est affiché, vous pouvez à l'aide de la touche (NFO), afficher les informations

disponibles sous forme de liste et effectuer votre sélection.

#### **Entrées onglet "Etiquette2":**

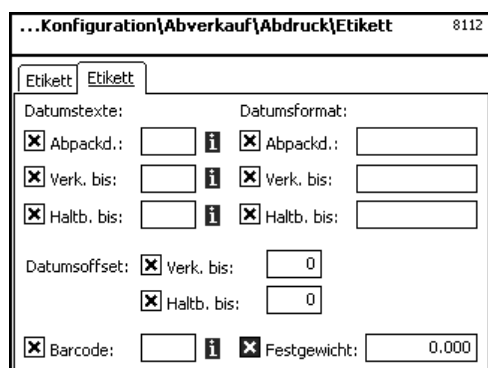

Touche code  $\qquad \qquad \bullet$  Passer à l'onglet suivant.

> <sup> $\phi$ </sup> Sélectionner avec les touches  $(\star)$  et  $(\star)$  et avec  $(\rightarrow)$  vous pouvez marquer la fonction voulue pour l'impression.

**Mentions de date: Date d'emballage:** Sélectionner le texte. **Date limite de vente:** Sélectionner le texte. **Date limite de conso:** Sélectionner le texte. Format de date: Date d'emballage: Voir "Légende format de date" Date limite de vente: Voir "Légende format de date" Date limite de conso: Voir "Légende format de date" **Offset de date: Date limite de vente:** Date d'emballage + nombre de jours. **Date limite de conso:** Date d'emballage + nombre de jours. **Code à barres:** Sélection du code à barres pour le PLU. **Poids fixe:** D'un article à la pièce. *<sup>id</sup>* Comme le point de menu **411**.

\* • Touche étoile \* Confirmer les sélections.

# **Configuration - Vente - Vente (812):**

# **Accès rapide avec 812;**

Dans cette fenêtre, vous pouvez définir quelles fonctions peuvent être exécutées.

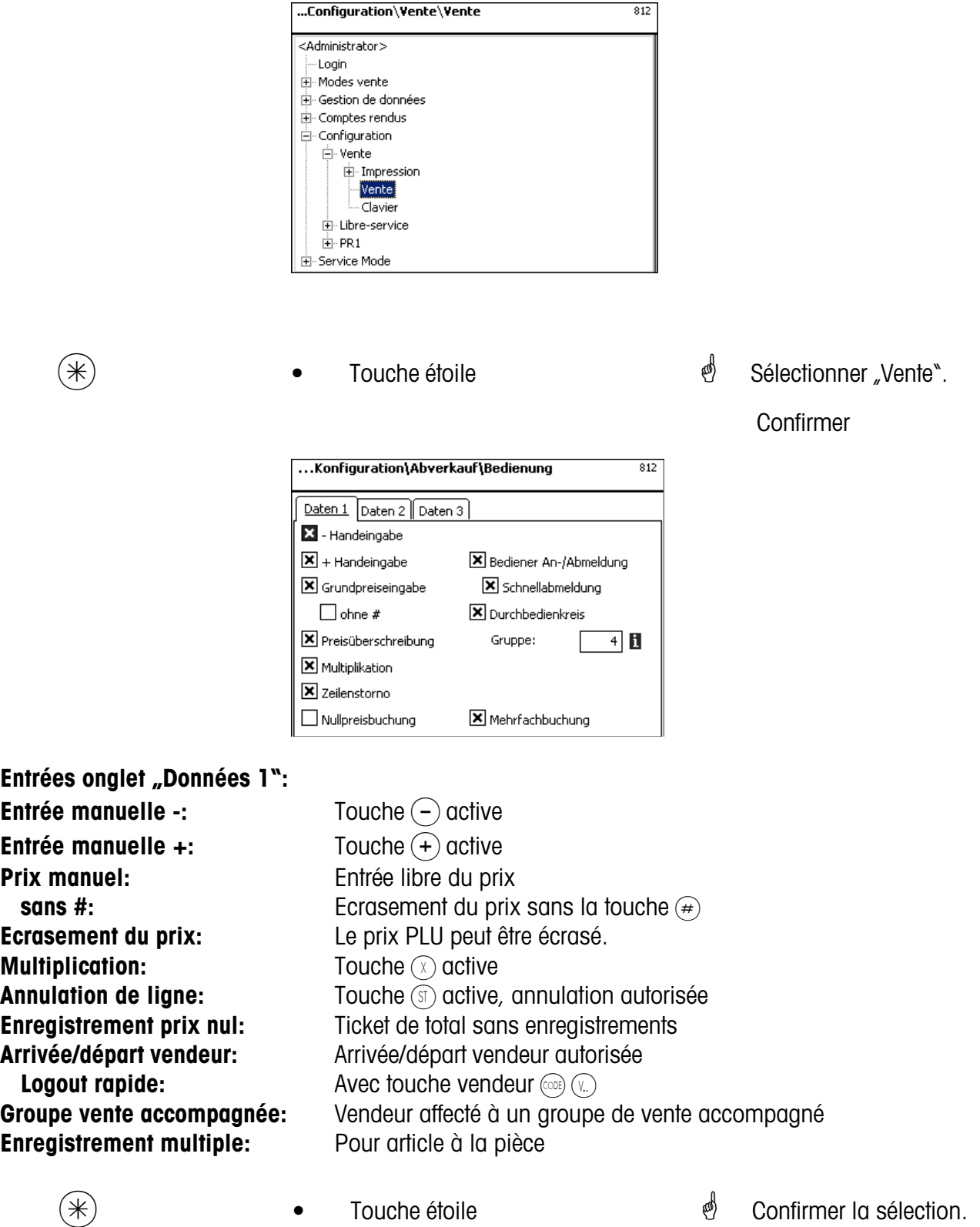

# **Entrées onglet "Données 2":**

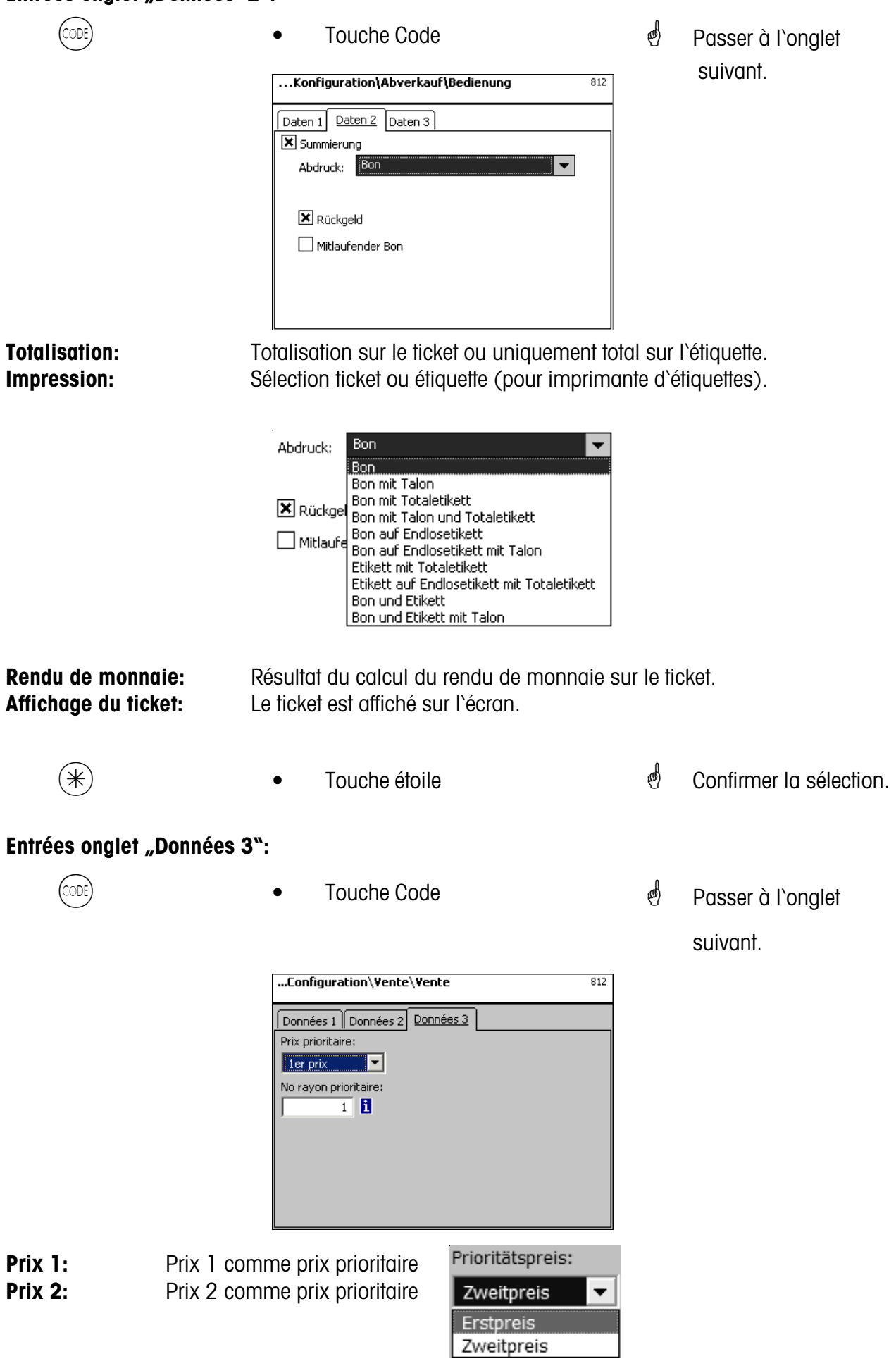

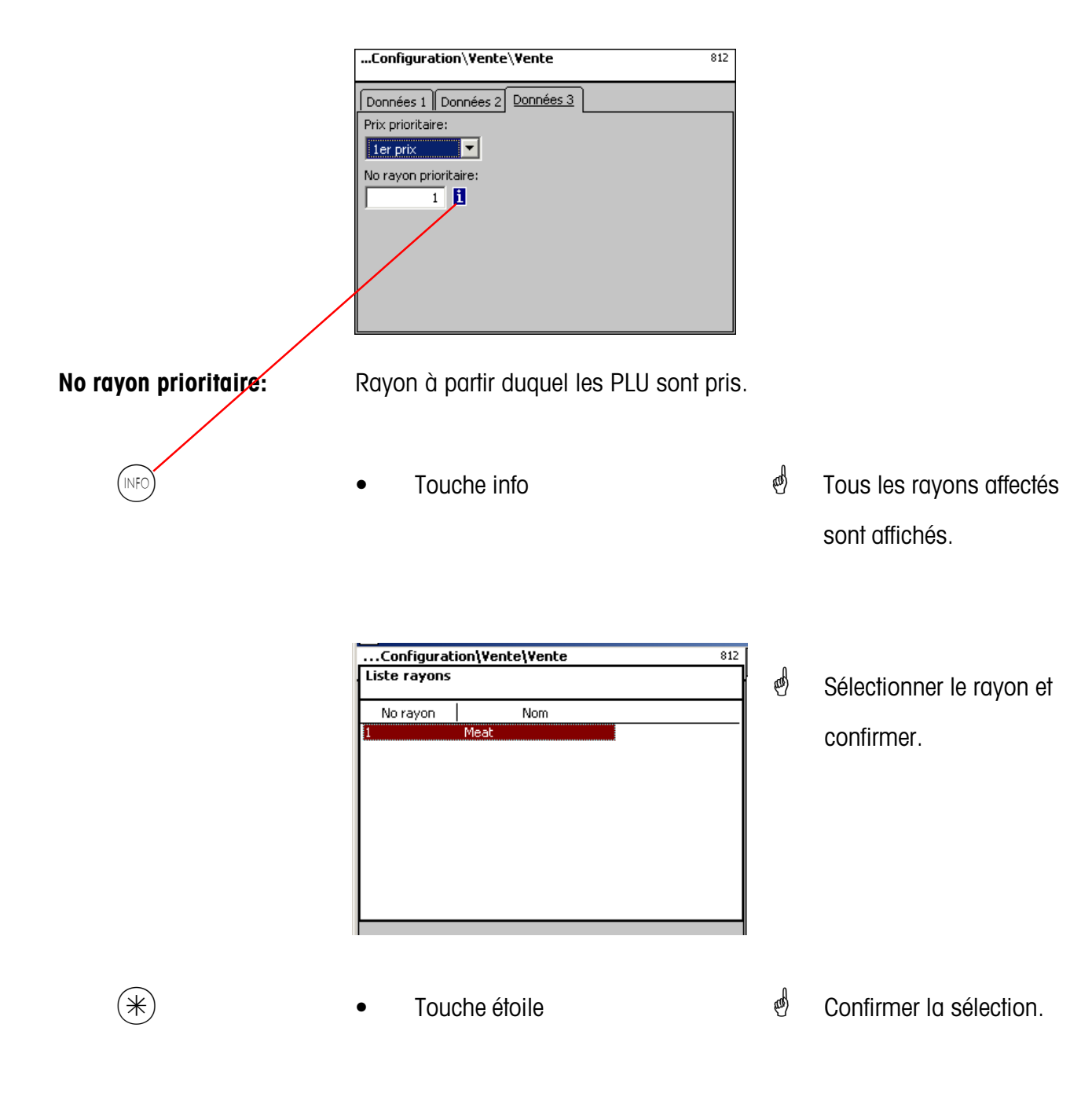

 $\bullet$  **B** Si ce champ est affiché, vous pouvez à l'aide de la touche (NFO), afficher les informations disponibles sous forme de liste et effectuer votre sélection.

# **CONFIGURATION - Vente - Clavier (813):**

#### **Accès rapide avec 813**

Dans cette fenêtre, vous pouvez sélectionner une composition de clavier existante.

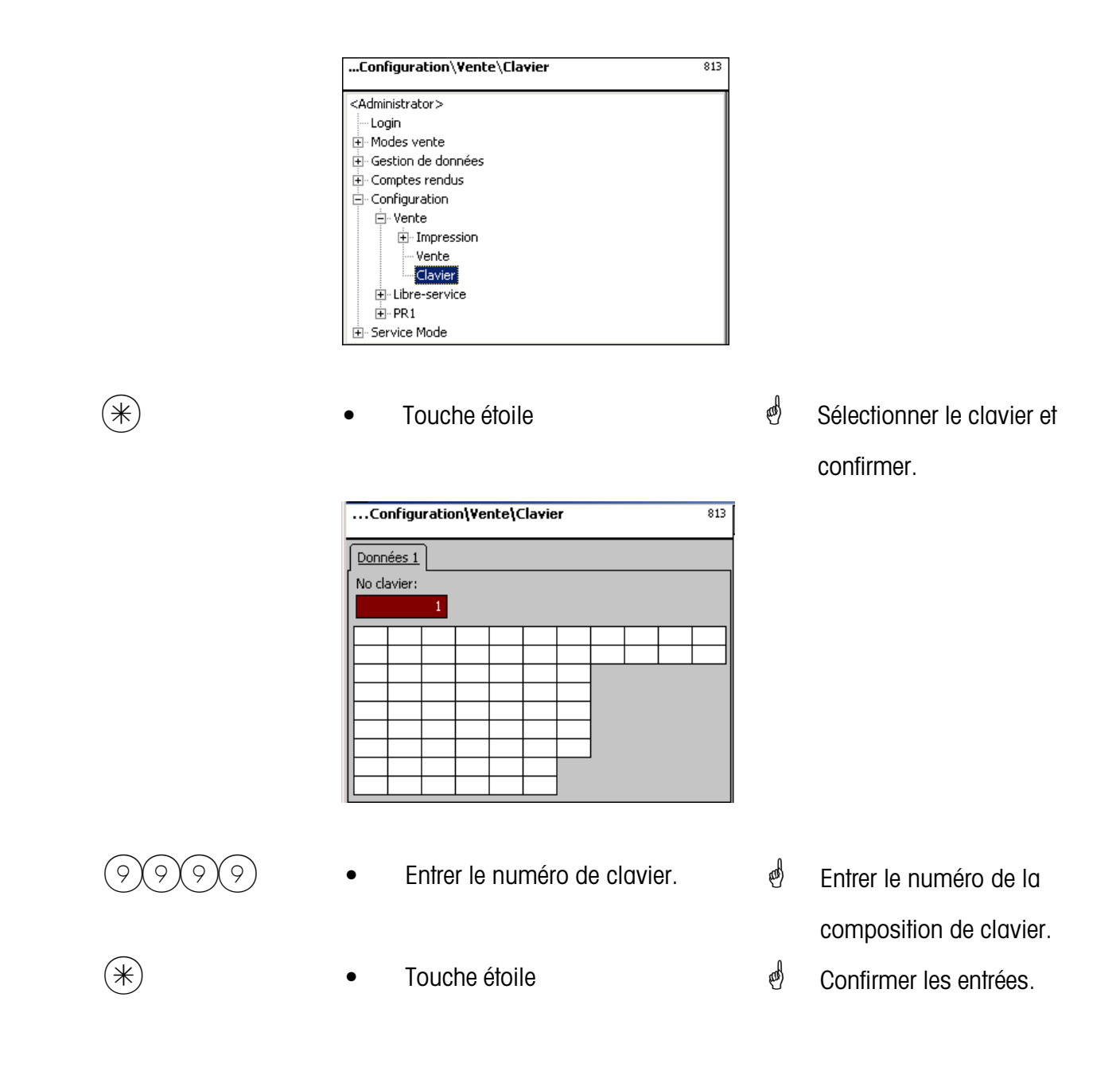

 $\stackrel{\triangle}{\sim}$  Après sélection, le clavier existant est configuré pour la vente. Définition des différents modèles de clavier dans le **point de menu 4 + 11 (CONFIGURATION - MODELES CLAVIER - STANDARD)**.

# **CONFIGURATION - Libre-service - Impression - Etiquette (8212):**

#### **Accès rapide avec 8212**

Dans cette fenêtre, vous pouvez définir quelles informations en mode libre-service sont imprimées sur l'étiquette.

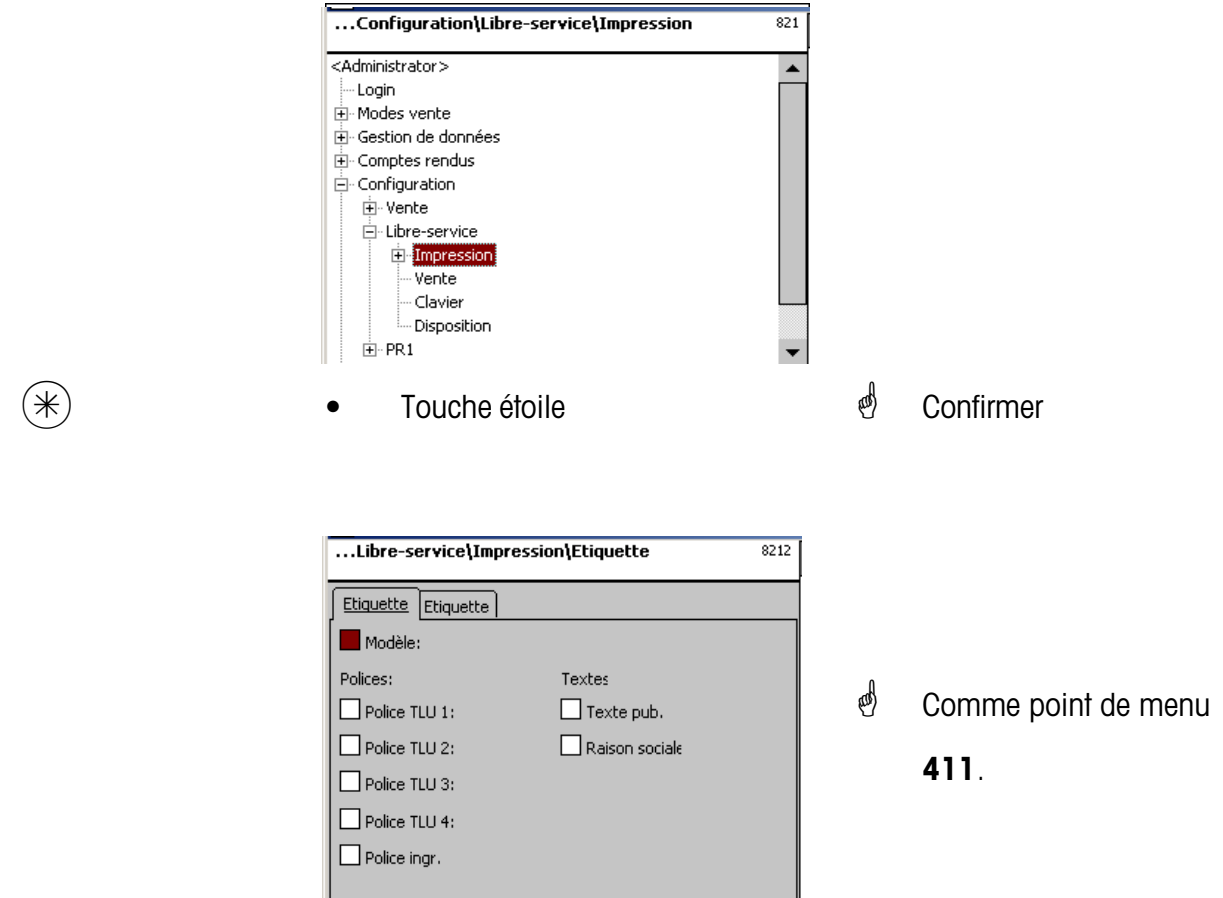

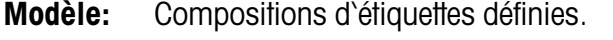

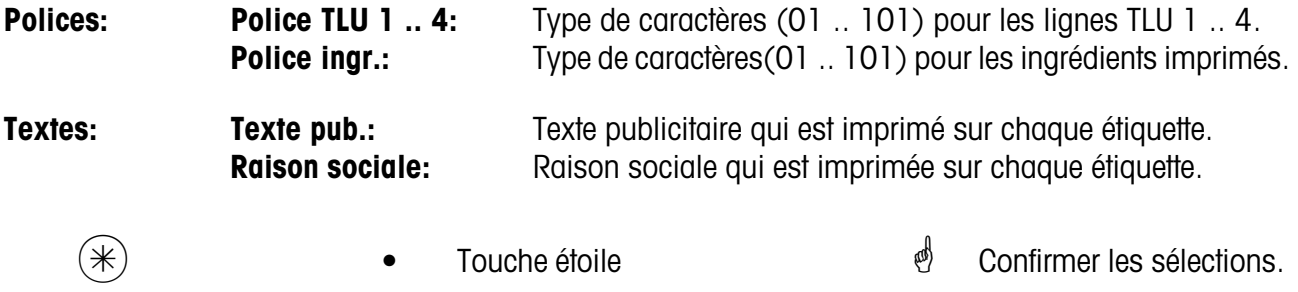

 $\bullet$  **B** Si ce champ est affiché, vous pouvez à l'aide de la touche (NFO), afficher les informations disponibles sous forme de liste et effectuer votre sélection.

# **Entrées onglet "Etiquette2":**

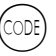

- 
- CODE) Touche code  $\bullet$  Passer à l'onglet suivant

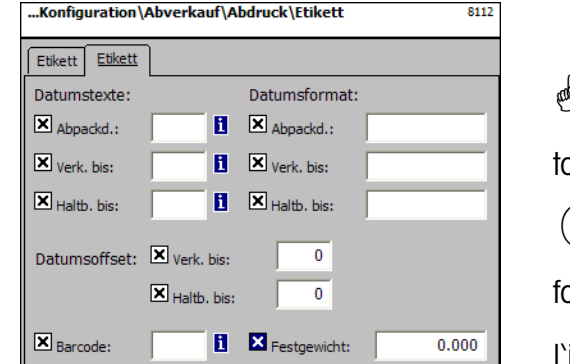

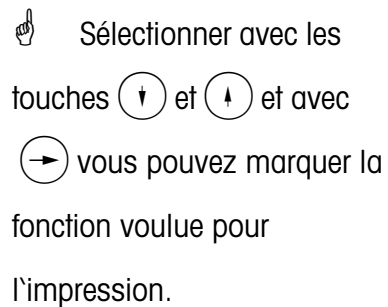

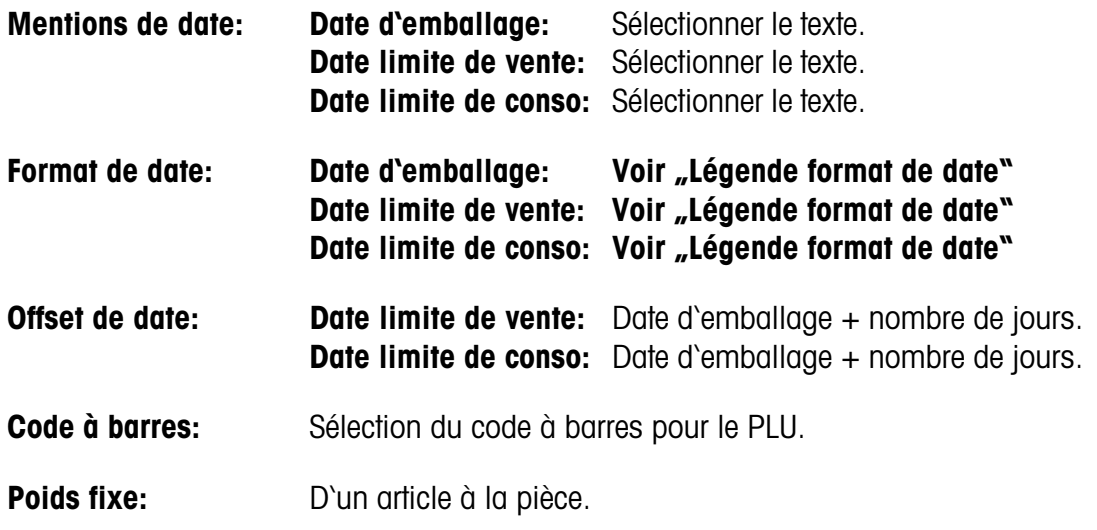

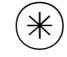

 $(\divideontimes)$  • Touche étoile  $\overset{\phi}{\diamond}$  Confirmer les sélections.

# **CONFIGURATION - Libre-service - Vente (822):**

# **Accès rapide avec 822;**

Dans cette fenêtre, vous pouvez définir quelles fonctions peuvent être exécutées.

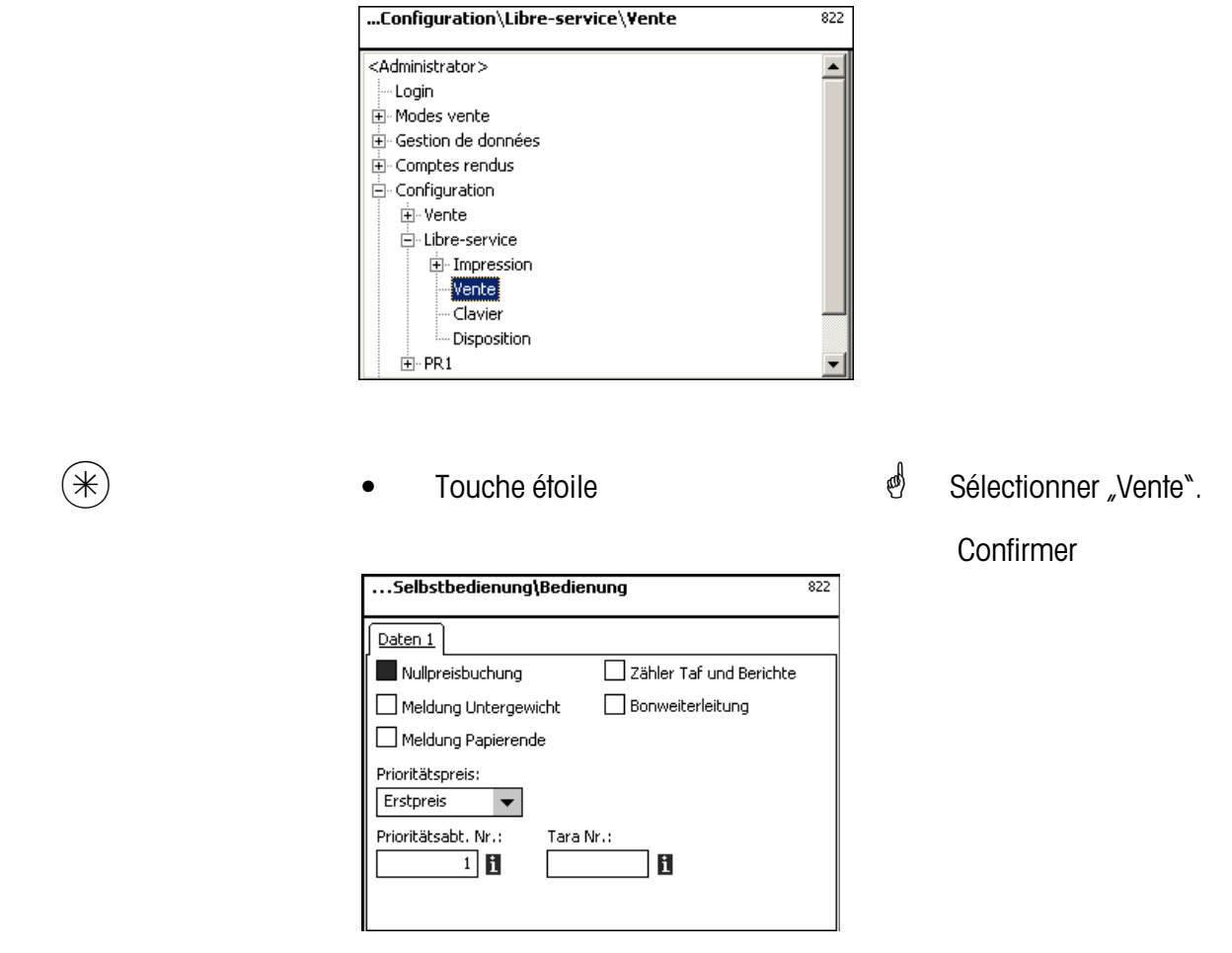

**Entrées onglet "Données 1":** 

**Enregistrement nul autorisé:** Enregistrement sans prix **Message sous-charge:** Message optique si sous-charge **Message fin de papier:** Message optique si fin de papier

# **Prix prioritaire**

**Prix 1:** Prix 1 comme prix prioritaire **Prix 2:** Prix 2 comme prix prioritaire

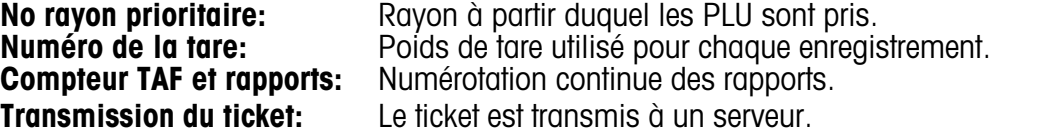

 $\bullet$  **in** Si vous définissez ce point de menu, vous pouvez à l'aide de la touche (NFO) afficher sous

forme de liste les informations définies et effectuer votre choix.

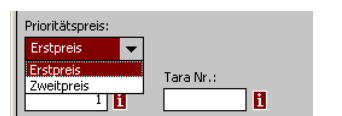

#### **CONFIGURATION - Libre-service - Clavier (823):**

#### **Accès rapide avec 823;**

Dans cette fenêtre, vous pouvez sélectionner une affectation existante de clavier.

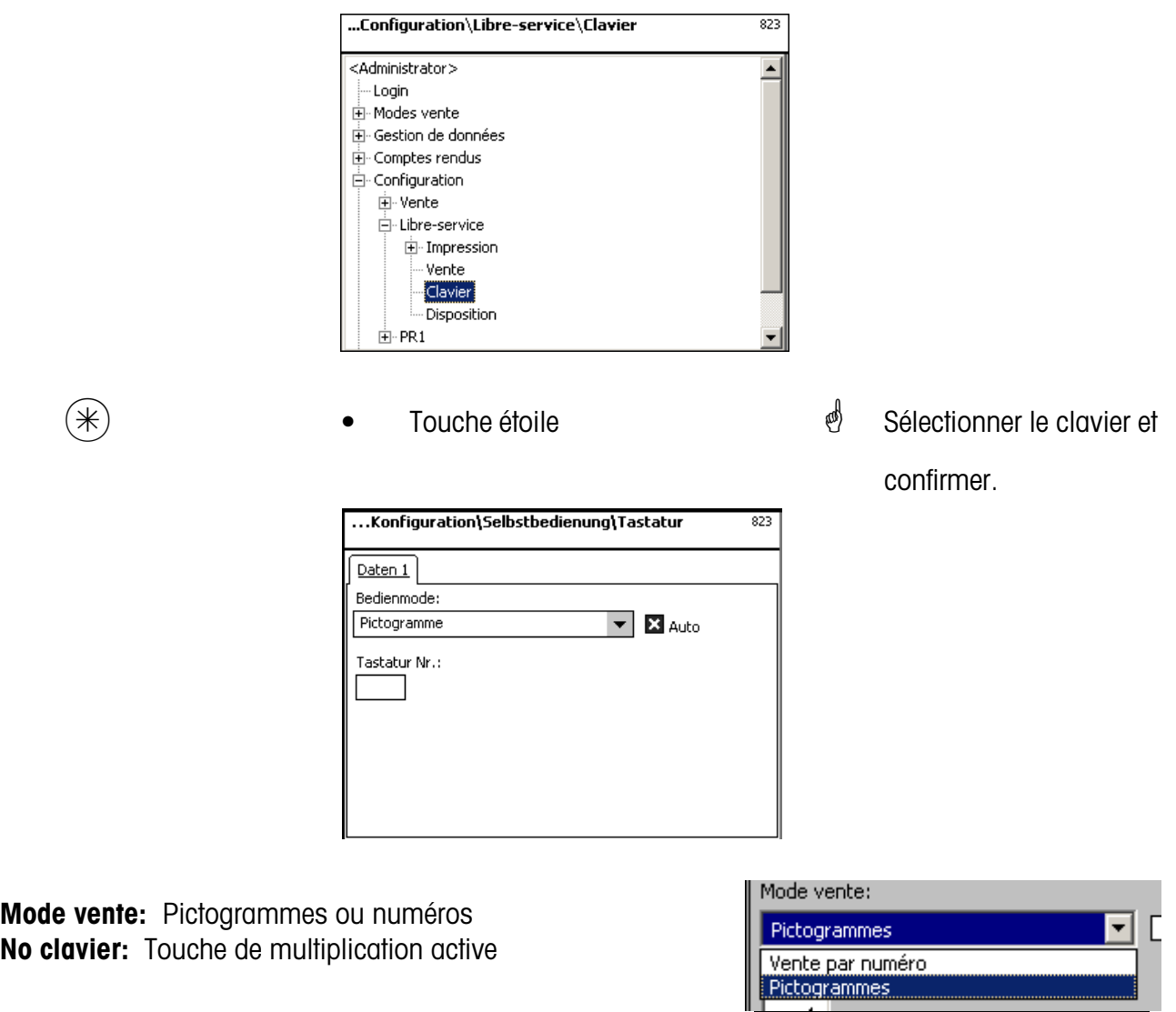

**Auto:** L'impression est déclenchée automatiquement lorsque la stabilité est atteinte ou via une touche d'impression configurée.

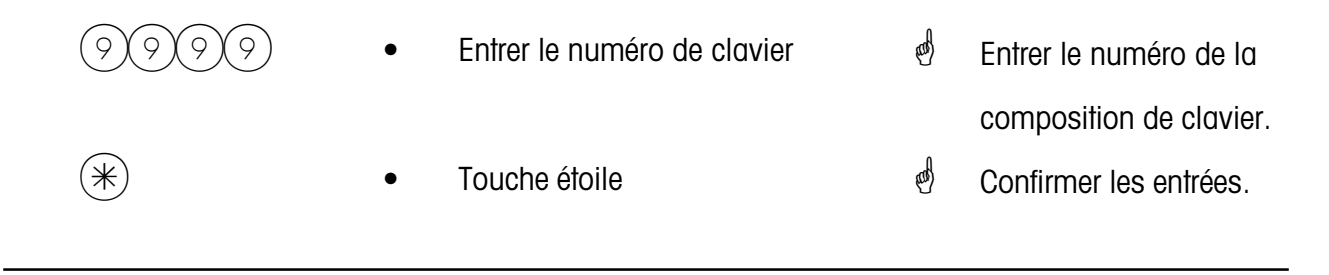

 $\mathcal{P}$  Après sélection, le clavier existant de la balance est configuré pour le libre-service. Définition des différentes compositions de clavier dans le **point de menu 4 + 12 (CONFIGURATION - MODELES DE CLAVIER - LIBRE-SERVICE)**.

# **Configuration - Libre-service - Disposition (824)**

#### **Accès rapide avec 824;**

Dans cette fenêtre, vous pouvez sélectionner une composition de clavier voulue.

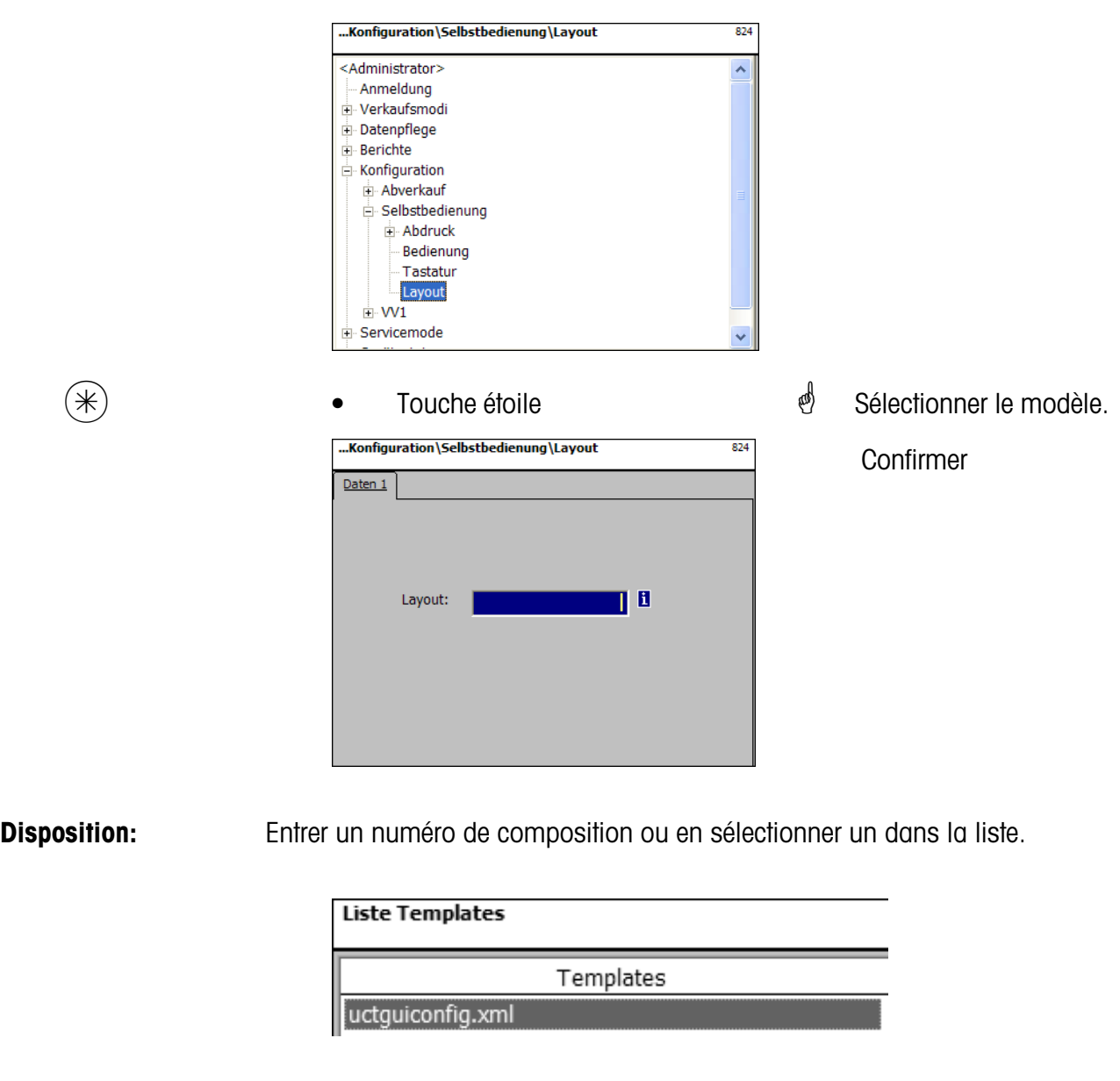

 $(\mathbb{R})$  **•** Touche étoile  $\mathbb{R}$  Confirmer les entrées.

 $\mathbf{B}$  Si ce champ est affiché, vous pouvez à l'aide de la touche (NFO), afficher les informations disponibles sous forme de liste et effectuer votre sélection.

# **CONFIGURATION - PR1 - Impression (8312):**

#### **Accès rapide avec 8312:**

Dans cette fenêtre, vous pouvez définir quelles informations en mode préemballage, seront imprimées sur l'étiquette.

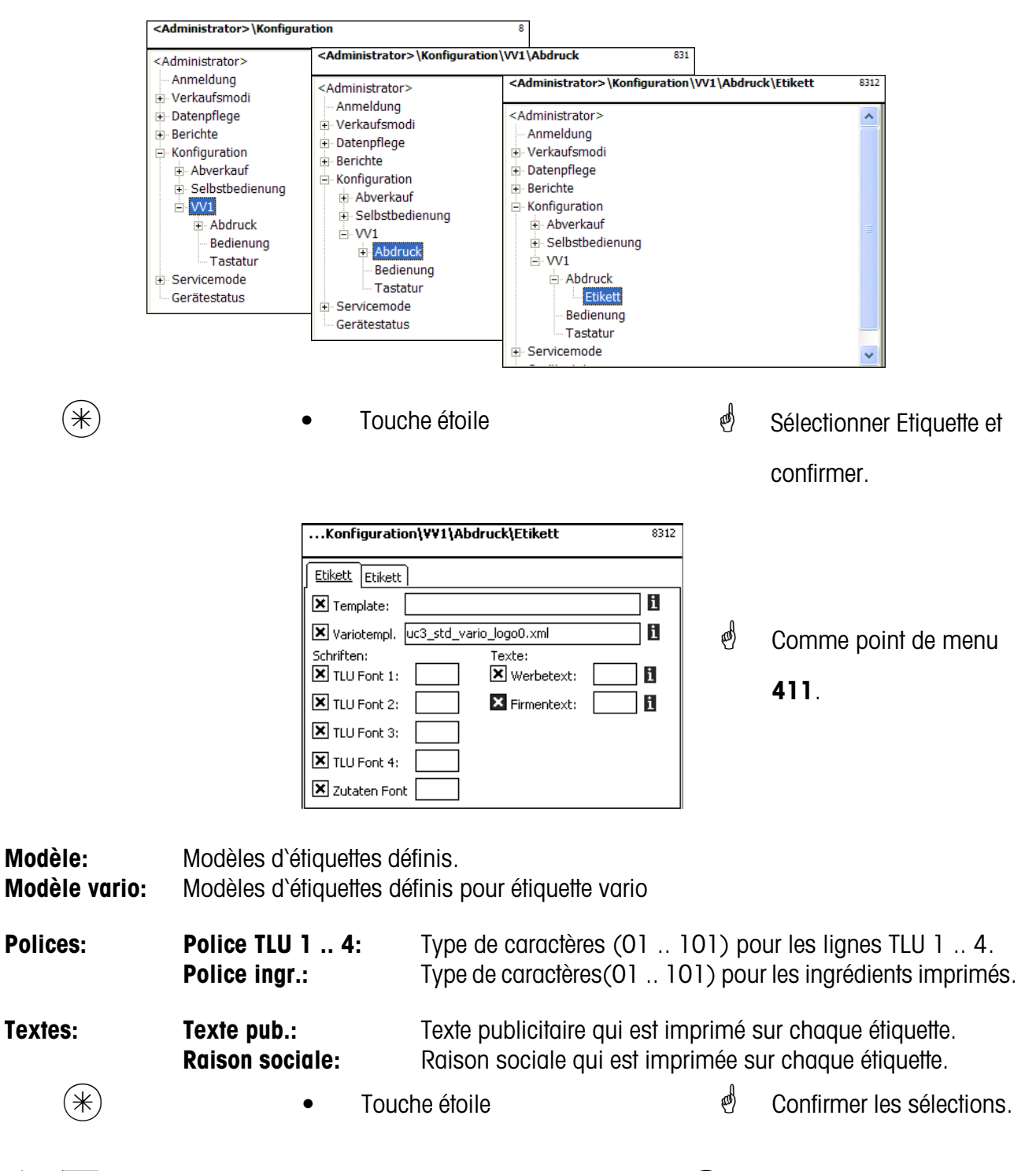

 $\mathbf{F}$  Si ce champ est affiché, vous pouvez à l'aide de la touche (NFC), afficher les informations disponibles sous forme de liste et effectuer votre sélection.

# **Entrées onglet "Etiquette2":**

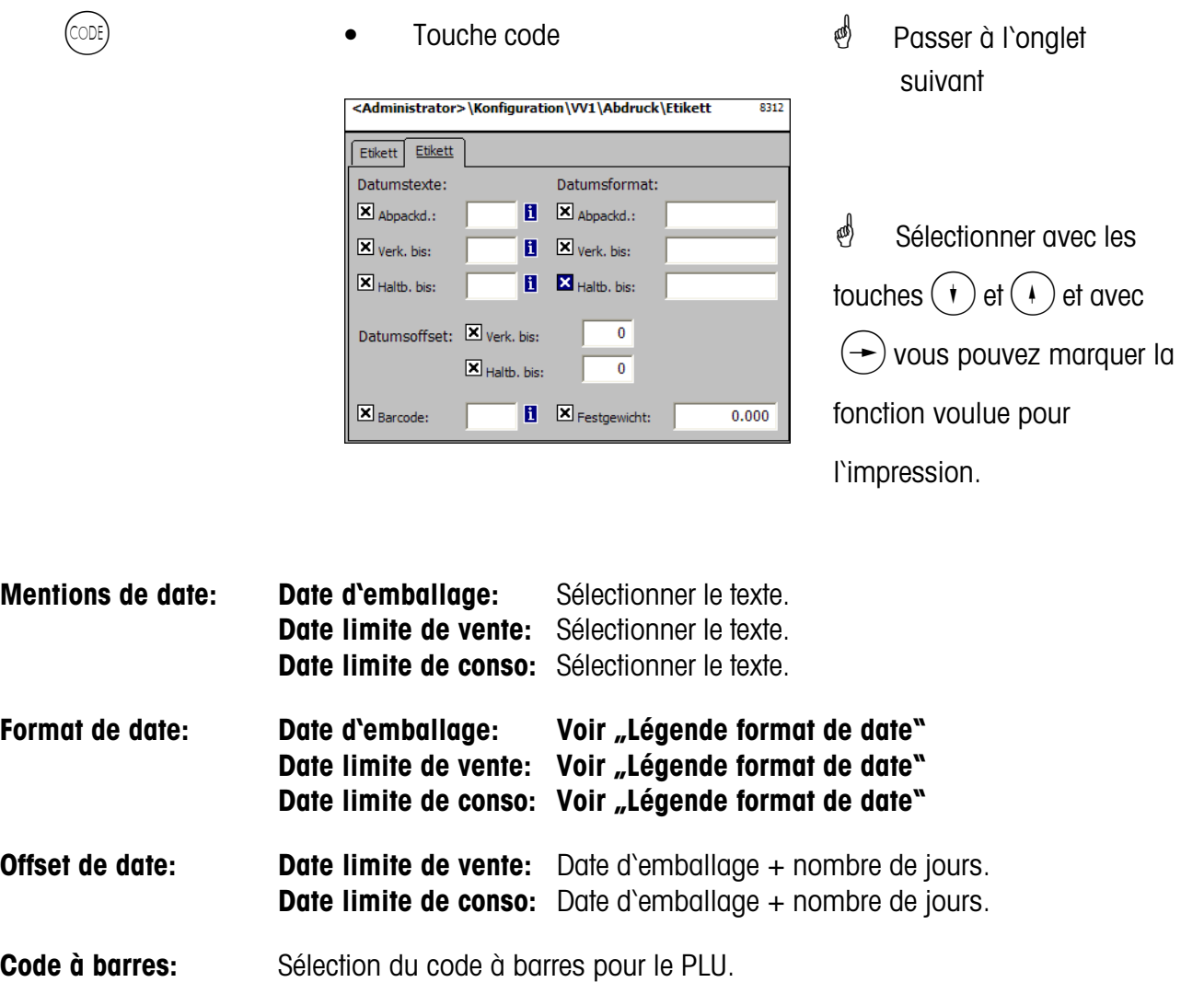

Poids fixe: D'un article à la pièce.

 $(\divideontimes)$  • Touche étoile  $\overset{\phi}{\longrightarrow}$  Confirmer les sélections.

 $\bullet$  **F** Si ce champ est affiché, vous pouvez à l'aide de la touche  $(\mathbb{N}^5)$ , afficher les informations disponibles sous forme de liste et effectuer votre sélection.

# **CONFIGURATION - PR1 - VENTE (832):**

# **Accès rapide avec 832**

Dans cette fenêtre, vous pouvez définir quelles fonctions peuvent être exécutées.

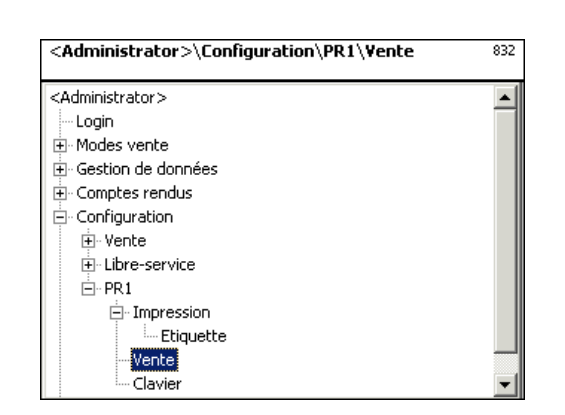

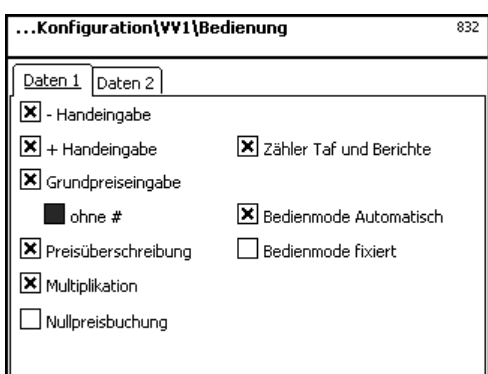

 $(\divideontimes)$   $\begin{matrix} \ast \\ \ast \end{matrix}$   $\begin{matrix} \bullet \end{matrix}$   $\begin{matrix} \bullet \end{matrix}$   $\begin{matrix} \text{Double} \end{matrix}$   $\begin{matrix} \text{Notice} \end{matrix}$   $\begin{matrix} \bullet \end{matrix}$   $\begin{matrix} \bullet \end{matrix}$   $\begin{matrix} \text{Notice} \end{matrix}$   $\begin{matrix} \bullet \end{matrix}$   $\begin{matrix} \bullet \end{matrix}$   $\begin{matrix} \bullet \end{matrix}$   $\begin{matrix} \bullet \end{matrix}$   $\begin{matrix} \bullet \end{matrix}$   $\begin{matrix}$ 

Confirmer

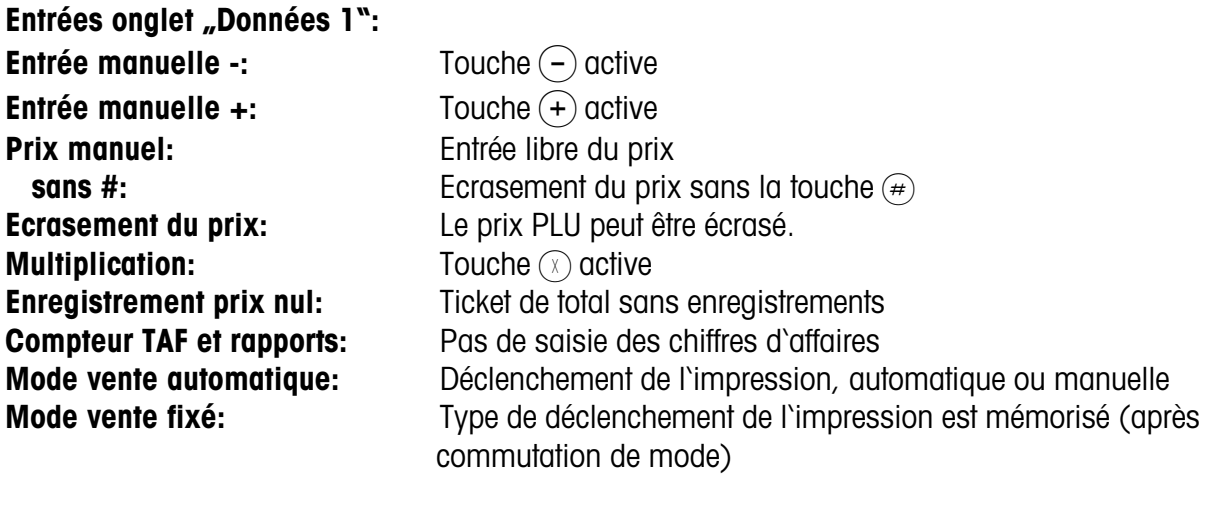

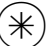

 $(\divideontimes)$   $\begin{array}{ccc} \bullet & \text{Touche ftoile} \end{array}$   $\begin{array}{ccc} \bullet & \text{Touche} \end{array}$ 

#### **Entrées onglet "Données 2":**

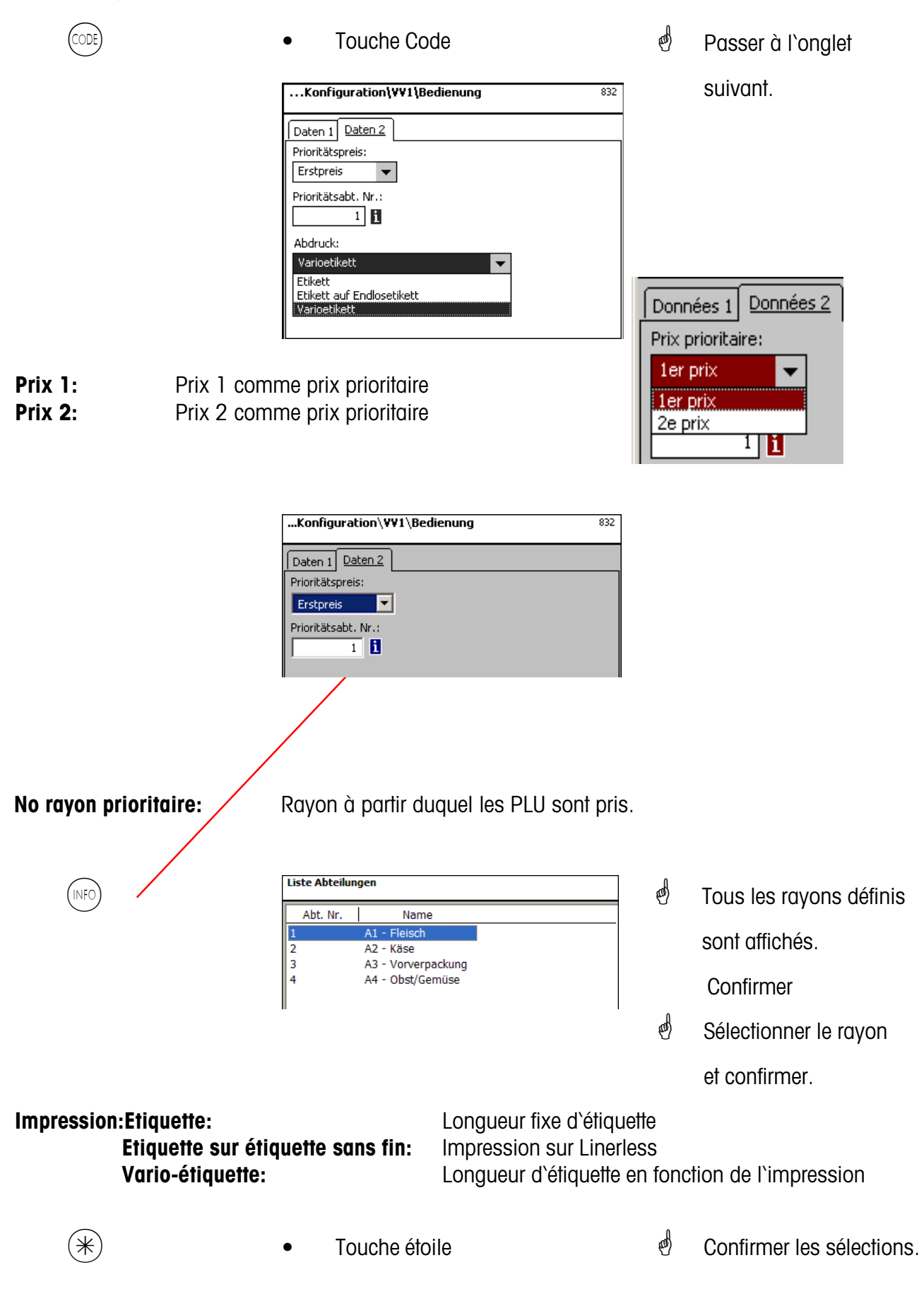

# **CONFIGURATION - PR1 - CLAVIER (833):**

# **Accès rapide avec 833**

Dans cette fenêtre, vous pouvez sélectionner une affectation existante de clavier.

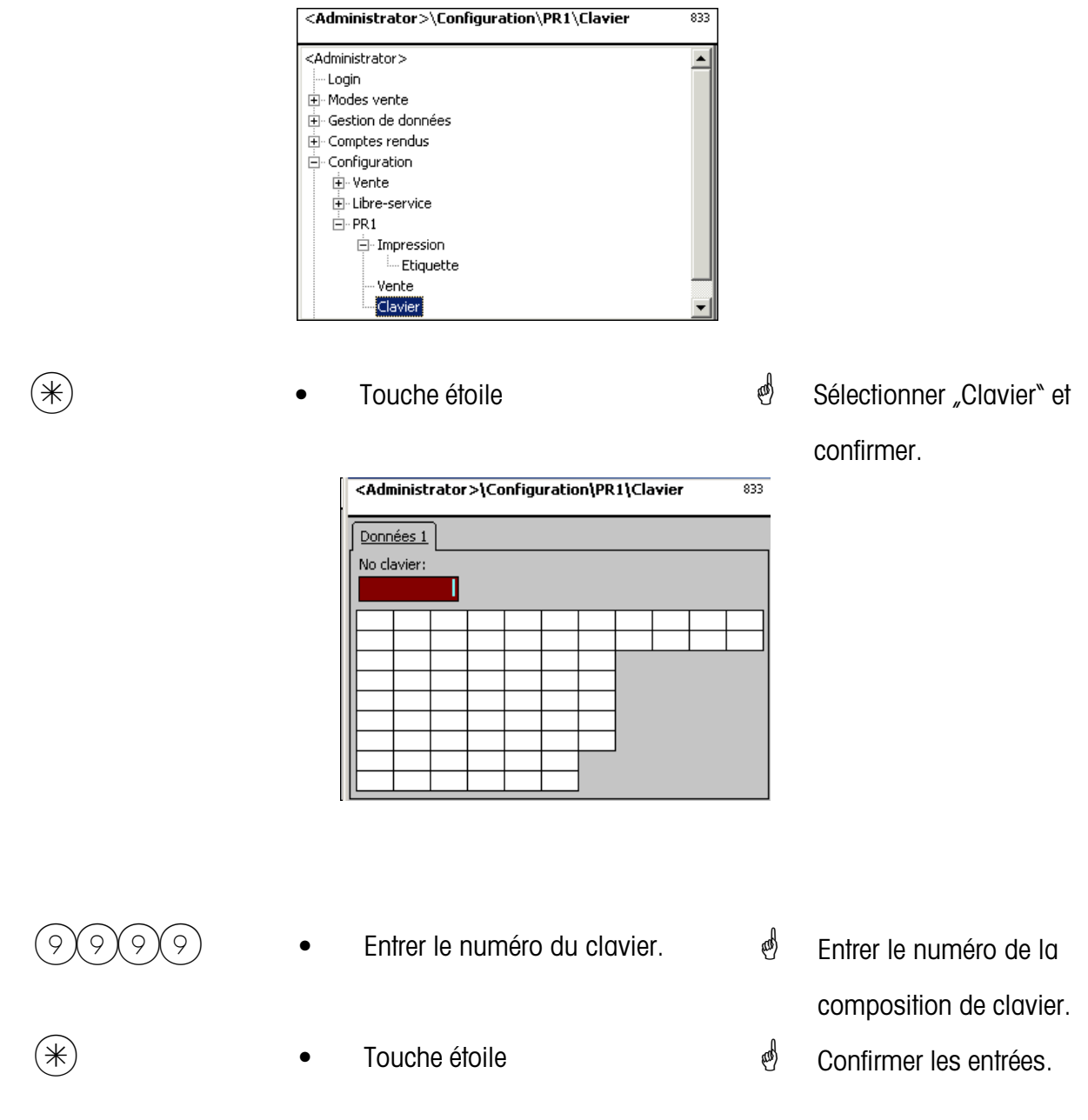

 $\mathcal{P}$  Après sélection, le clavier existant de la balance est configuré pour le libre-service. Définition des différentes compositions de clavier dans le **point de menu 4 + 11 (CONFIGURATION - MODELES DE CLAVIER - STANDARD)**.

# **Configuration - Inventaire - Impression (84111)**

#### **Accès rapide avec 84111:**

Dans cette fenêtre, vous pouvez définir quelles informations en mode inventaire sont imprimées sur le ticket.

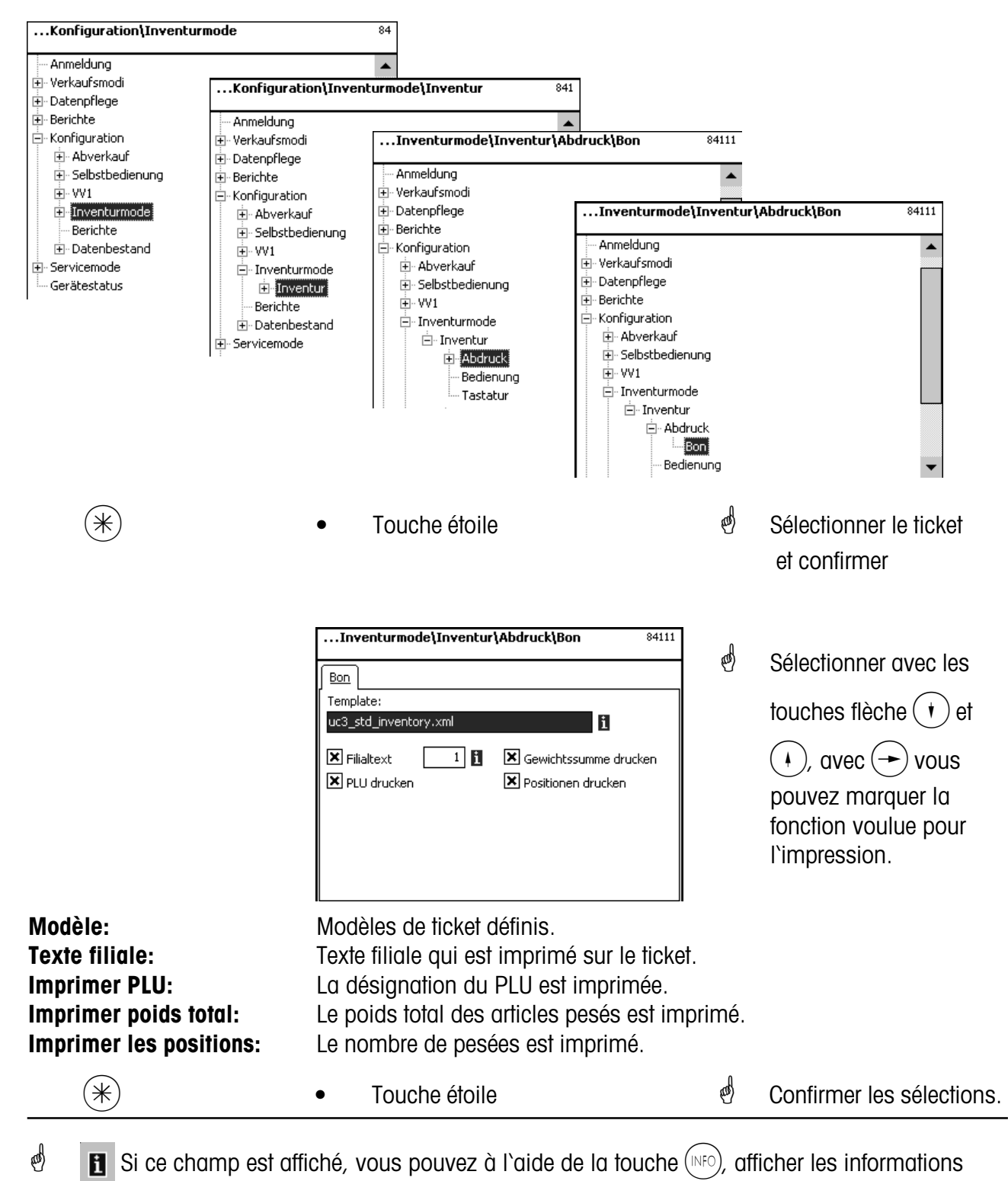

disponibles sous forme de liste et effectuer votre sélection.

# **Configuration - Inventaire - Vente (8412)**

#### **Accès rapide avec 8412;**

Dans cette fenêtre, vous pouvez définir les fonctions que les vendeurs peuvent être exécuter.

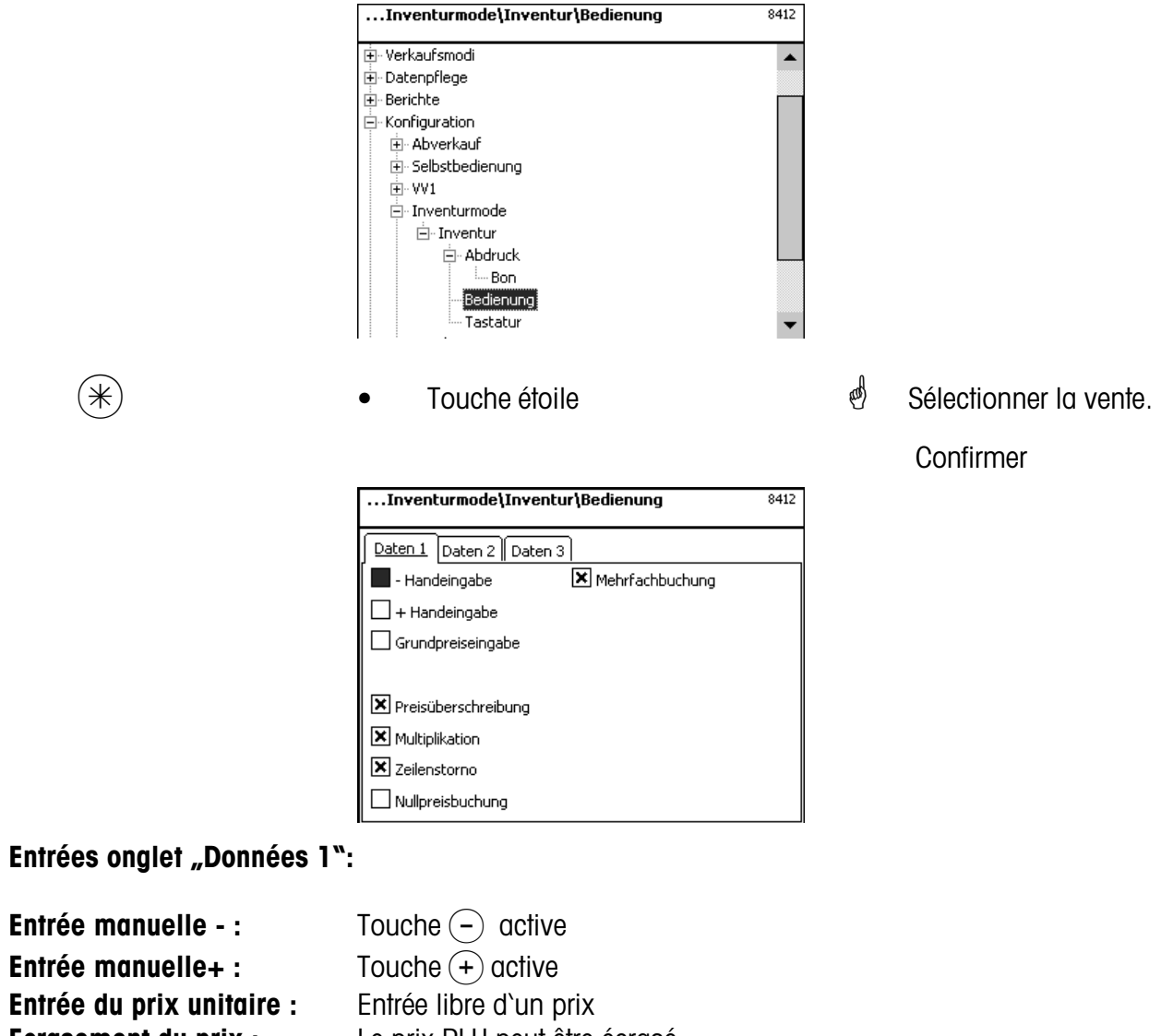

**Multiplication:** Touche  $\widehat{\mathbf{X}}$  active **Enregistr. multiple :** Pour article à la pièce

**Ecrasement du prix :** Le prix PLU peut être écrasé. **Annulation de lignes :** Touche solution, annulation autorisée **Enregistr. prix nul :** Ticket de total sans transactions

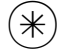

- 
- $*\$ )  $\bullet$  Touche étoile  $\overset{\phi}{\bullet}$  Confirmer les sélections.

# **Entrées onglet "Données 2":**

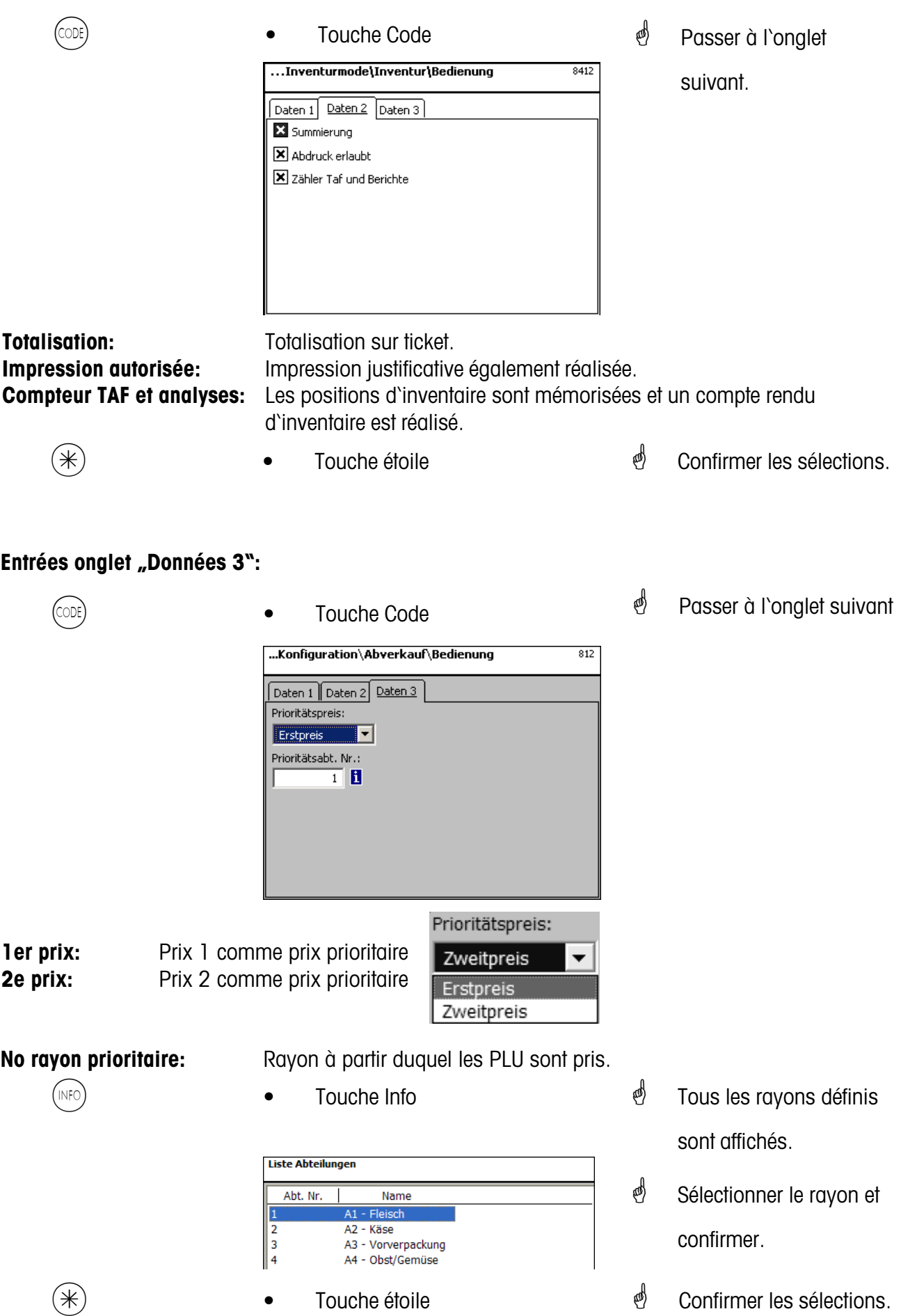
# **Modules nécessitant un déblocage**

 $\stackrel{\triangle}{\otimes}$  Le déblocage est réalisé par METTLER TOLEDO.

#### **1. Transmission de tickets**

Les tickets client clôturés sont mis à disposition de la caisse et pour les exploitations spécifiques client.

#### **2. Certificat d'origine**

Pour l'étiquetage de la viande bovine, de la viande hachée, du poisson, etc., pour justifier la traçabilité de l'origine.

#### **Informations sur le certificat d'origine**

#### **Nouvelle réglementation sur l'étiquetage de la viande bovine**

Depuis le 1er septembre 2000, l'étiquetage obligatoire de la viande bovine est entrée en vigueur dans tous les états de l'Union européenne. Selon le règlement (CE) numéro 1760/2000, qui a remplacé le règlement (CE) numéro 820/97, il convient d'indiquer en plus du numéro de référence qui sert à la traçabilité de la viande bovine des informations sur le lieu de naissance, d'engraissement et d'abattage de l'animal ou du groupe d'animaux dont la viande provient. De plus, le lieu de découpe de la viande ainsi que le numéro d'agrément de l'abattoir et de l'atelier de découpe ou des ateliers de découpe doivent être mentionnés.

Ces indications sont considérées comme des "Indications obligatoires".

### **Indications obligatoires pour l'étiquetage de la viande bovine (viande bovine provenant de l'UE)**

#### **Numéro/code de référence:**

Le numéro garantit une traçabilité de la viande. Ce numéro peut être le numéro d'identification de l'animal dont la viande provient ou le numéro d'identification d'un groupe d'animaux (lot). La taille du groupe d'animaux ne doit en aucun cas dépasser la production journalière d'une entreprise et le groupe doit être propre à un abattoir, autrement dit, ne doivent être réunis dans un groupe que des animaux provenant d'un seul abattoir.

#### **Lieu de naissance:**

Ici doit être indiqué le nom de l'état membre de l'UE ou du pays tiers. Une utilisation de sigles de pays n'est pas autorisée!

#### **Lieu d'engraissement:**

Ici doit être indiqué le nom de l'état membre de l'UE ou du pays tiers. Une utilisation de sigles de pays n'est pas autorisée!

#### **Lieu d'abattage:**

Ici doit être indiqué le nom de l'état membre de l'UE ou du pays tiers. Une utilisation de sigles de pays n'est pas autorisée.

#### **Numéro européen d'abattoir:**

Lorsque l'abattoir ne possède pas de numéro d'agrément européen, il faut indiquer le numéro d'enregistrement national. Si cette information n'est aussi pas disponible, il faut indiquer le nom et l'adresse de l'abattoir. Les groupes doivent être propres à un seul abattoir, autrement dit le numéro ou l'adresse d'un seul abattoir doit être mentionné.

#### **Lieu de découpe:**

Ici est indiqué le nom de l'état membre de l'UE ou du pays tiers dans lequel l'animal a été découpé. Une utilisation de sigles de pays n'est pas autorisée.

#### **Numéro européen d'atelier de découpe:**

Si un atelier de découpe ne possède pas de numéro d'agrément européen, il faut indiquer le numéro national d'enregistrement. Si cette information n'est aussi pas disponible, il faut indiquer le nom et l'adresse de l'atelier de découpe. Contrairement à l'abattoir, il est possible ici d'indiquer plusieurs numéros si la viande bovine peut être retracée au niveau de la livraison d'un abattoir.

# **Légende format de date**

Avec une séquence de caractères, vous indiquez le format de date ou le format d'heure qui est imprimé.

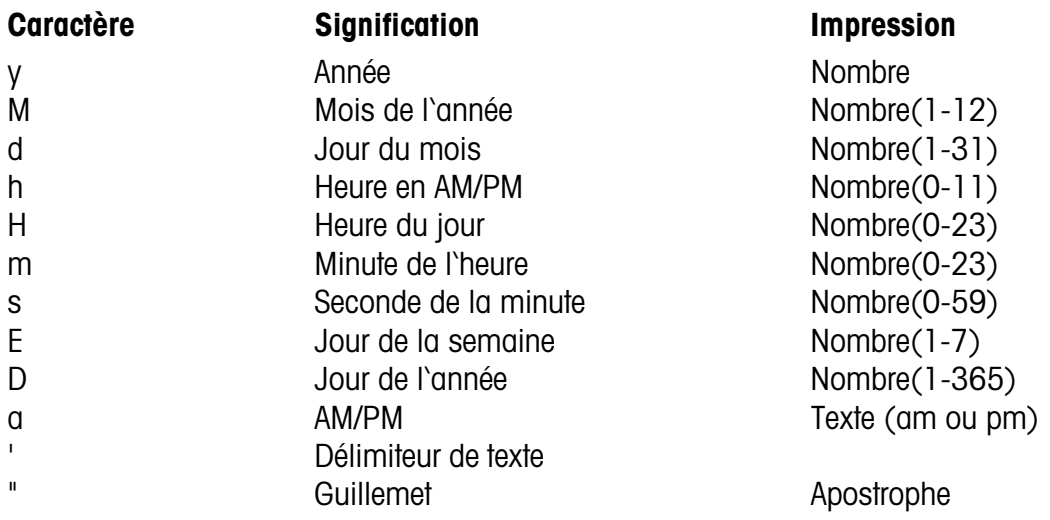

#### **Exemples:**

#### **Caractères Impression**

yy.M.d 96.1.12 h:mm a 10:08 PM HH 'o''clock' 15 o'clock

yyyy.MM.dd 'à' HH:mm:ss 1996.07.10 à 15:08:56

 $\bullet$  Lors de l'entrée du format de date, seuls les caractères prédéfinis peuvent être utilisés, pour la

séparation entre les différents caractères, on utilise le point (.).

# **Polices de caractères 2" imprimante**

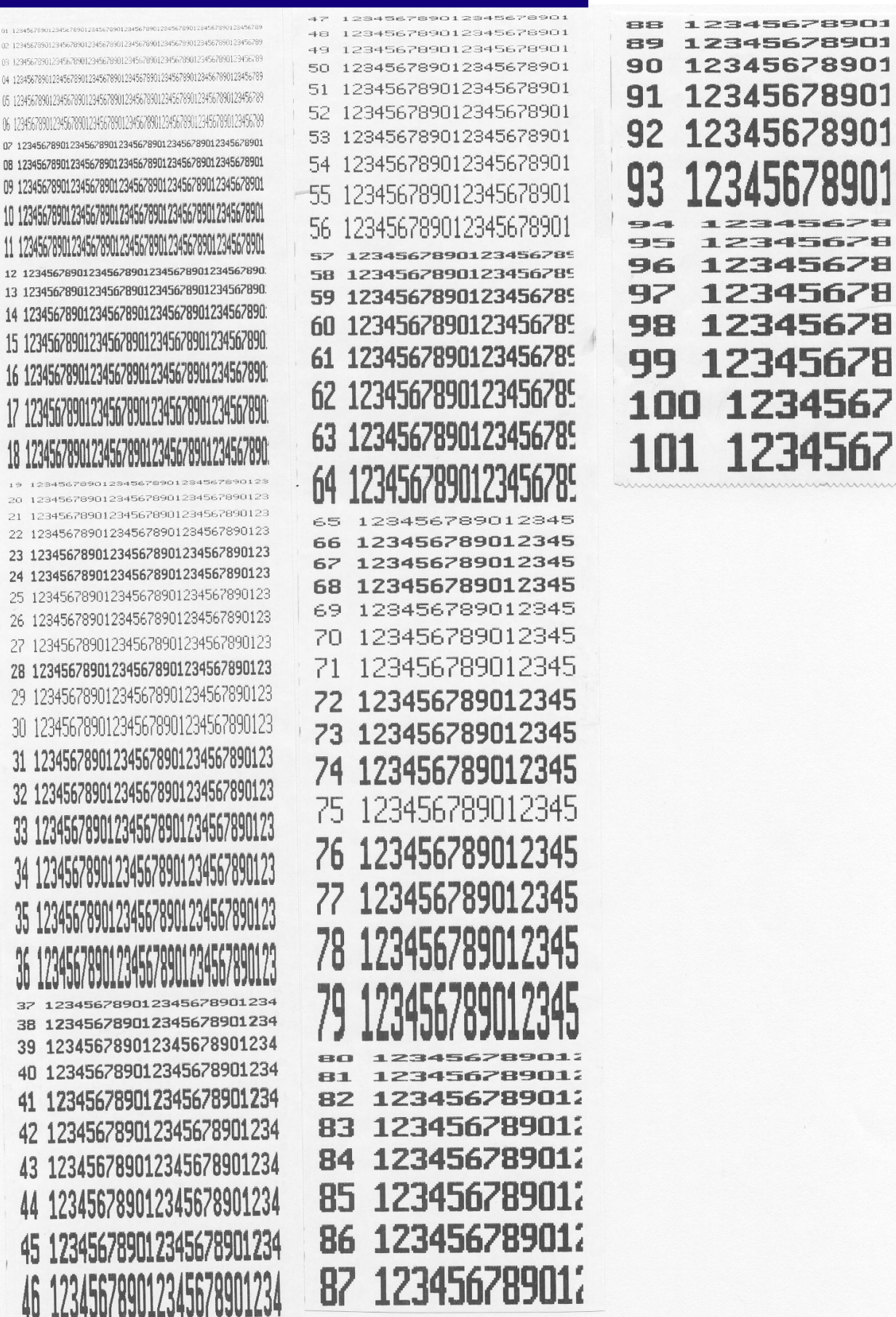

# **Polices de caractères 3" imprimante partie 1**

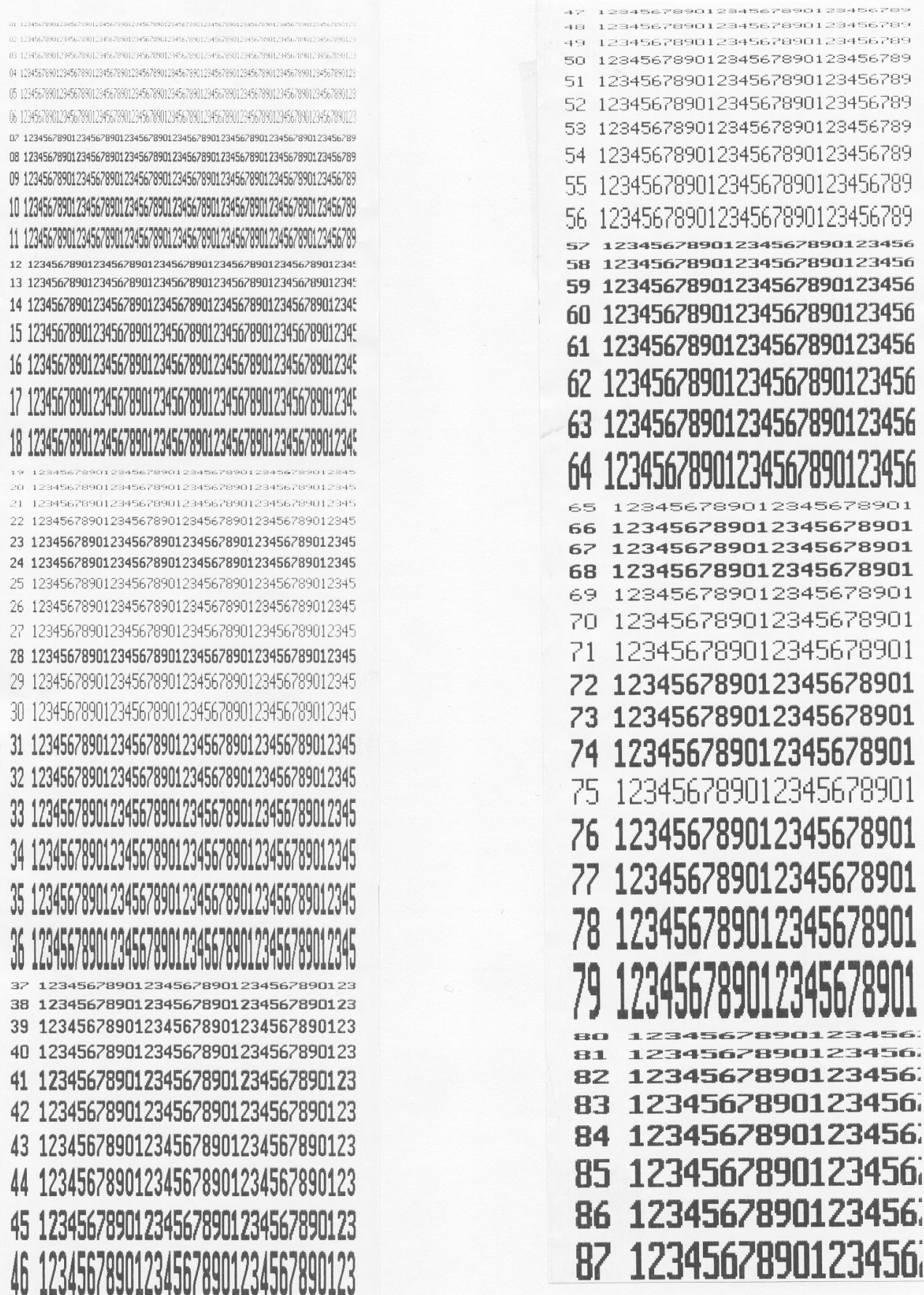

# **Polices de caractères 3" imprimante partie 2**

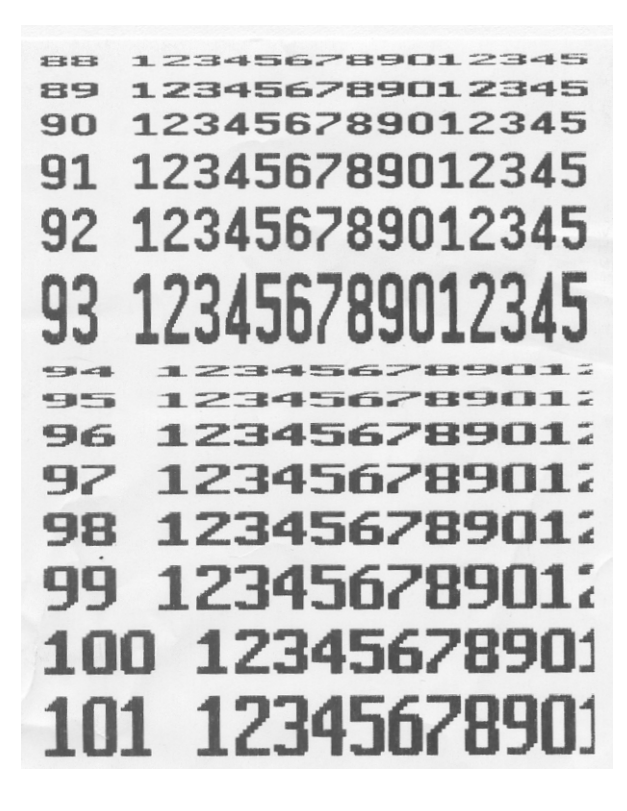

# **Codes numériques**

### **Codes numériques fixes**

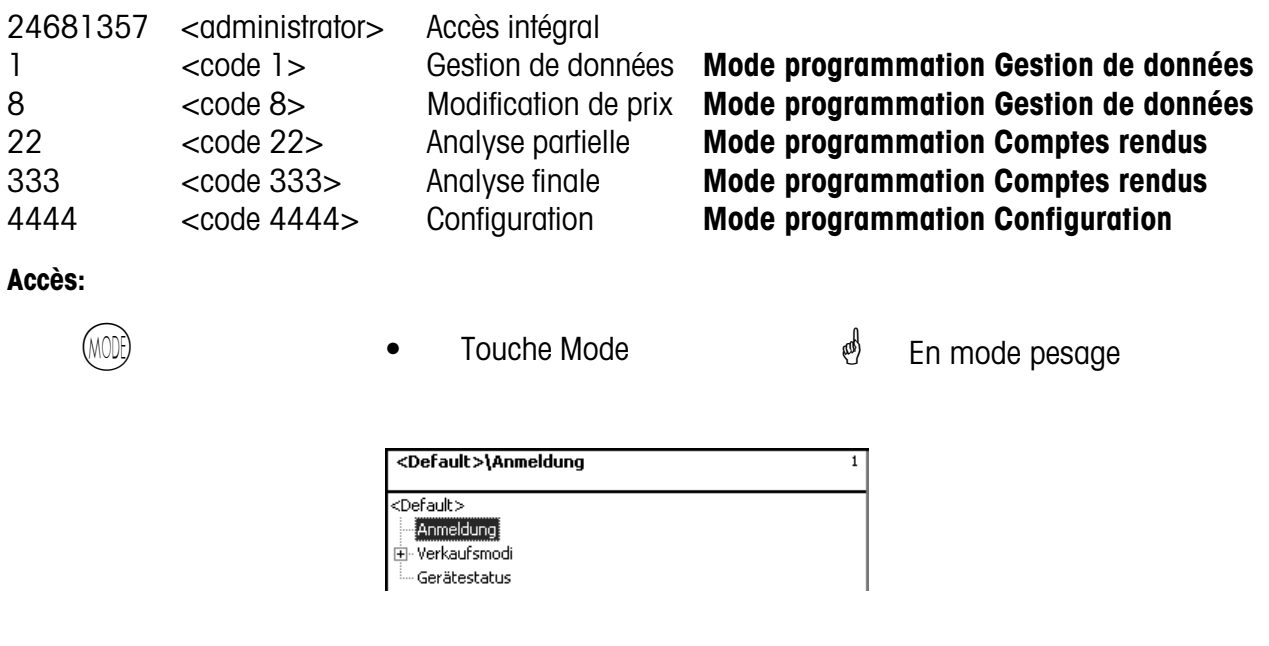

**Login:** Lors du login, vous devez entrer le code numérique correspondant.

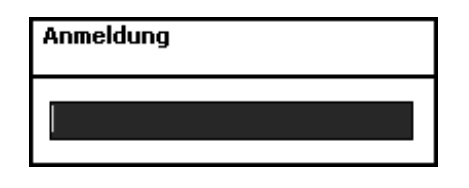

 $(\divideontimes)$  • Touche étoile  $\overset{\phi}{\diamond}$  Confirmer les entrées.

# **Code numérique 24681357 (accès intégral)**

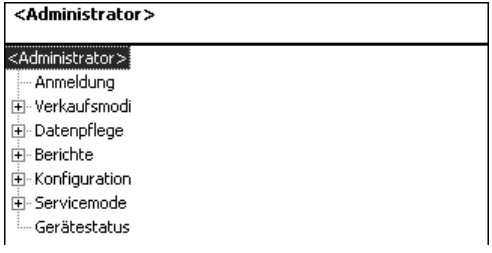

#### **Code numérique 1 (gestion de données)**

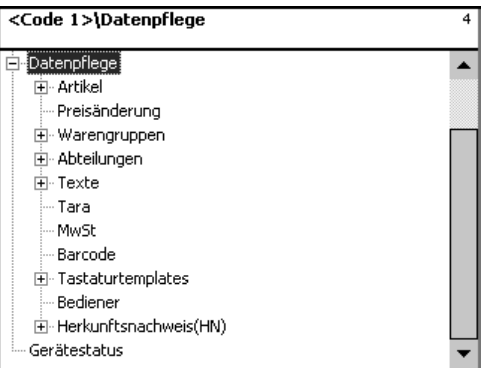

#### **Code numérique 8 (modification du prix)**

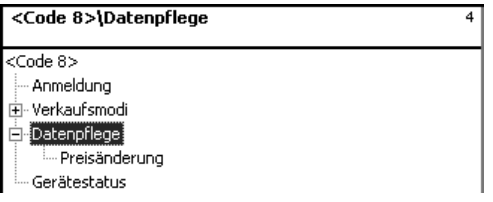

#### **Code numérique 22 (analyses partielles)**

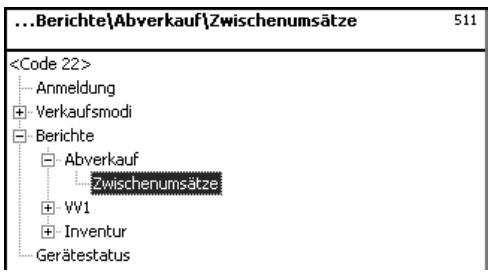

#### **Code numérique 333 (analyses finales)**

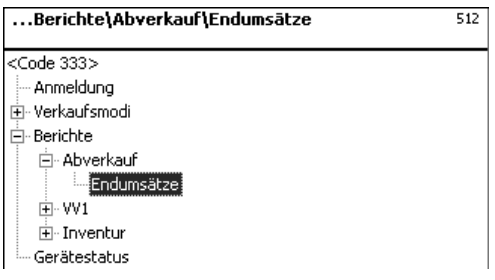

#### **Code numérique 4444 (configuration)**

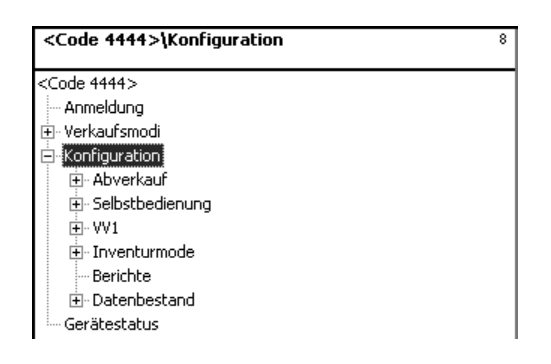

# **Arborescence du menu**

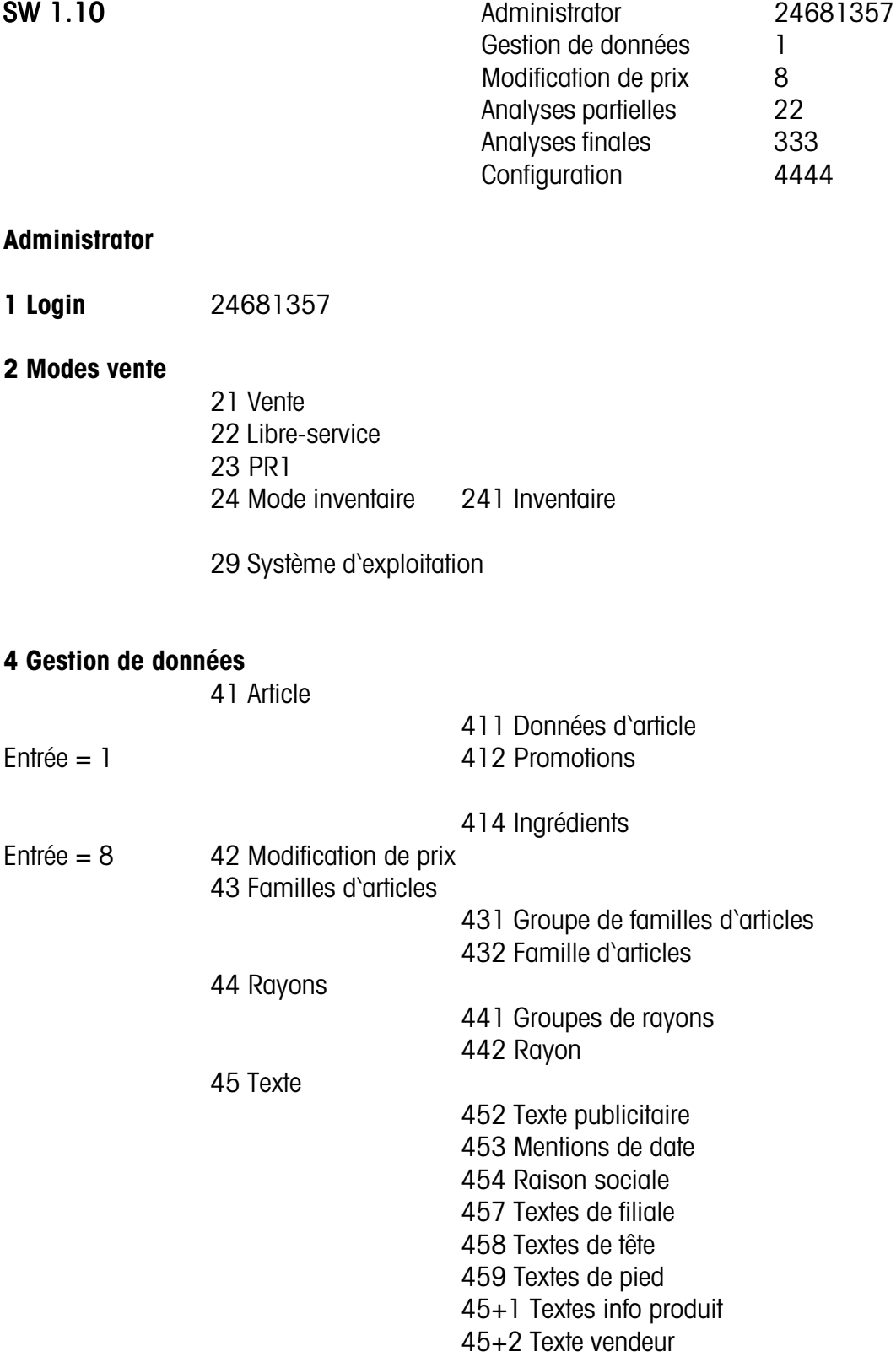

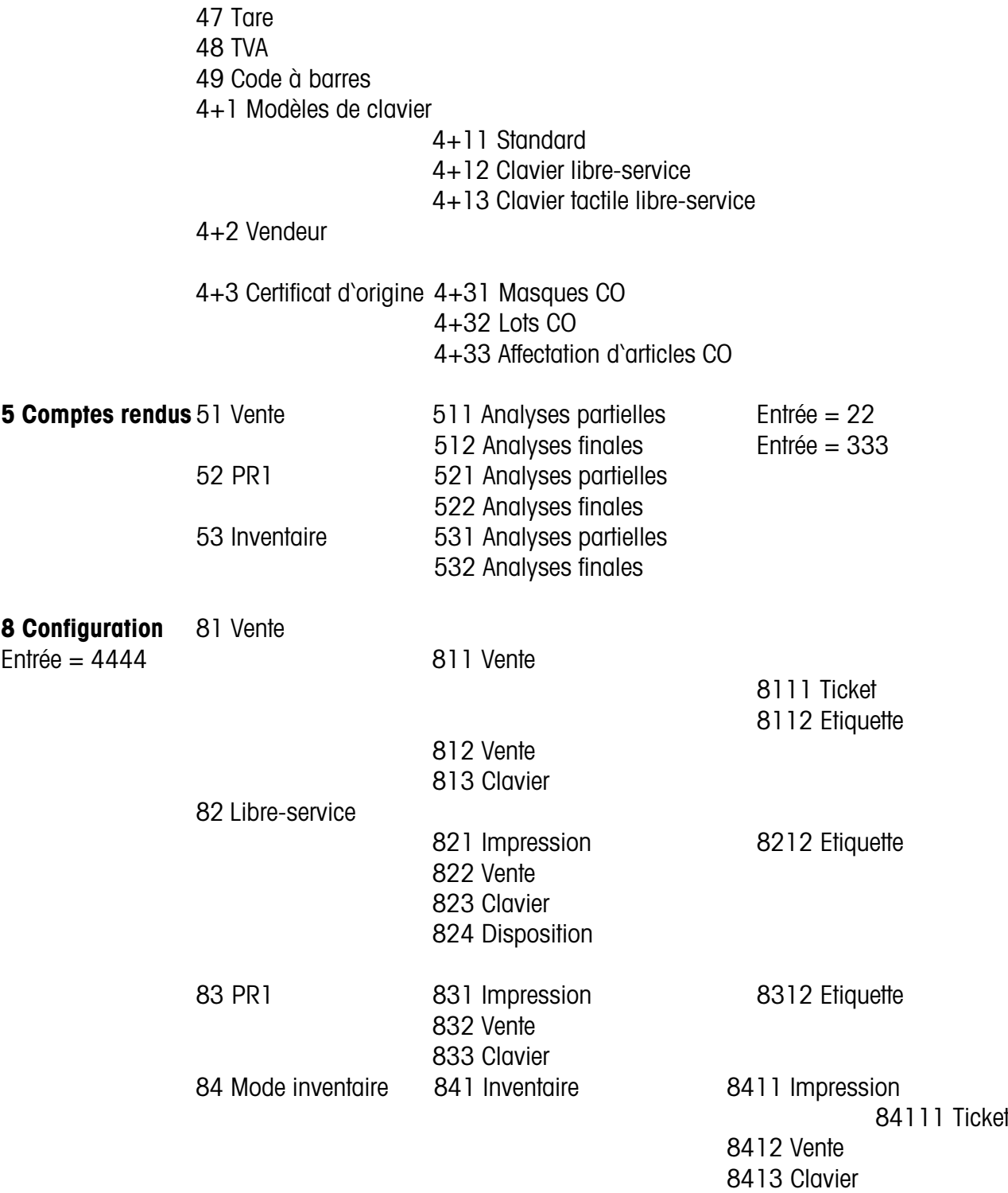

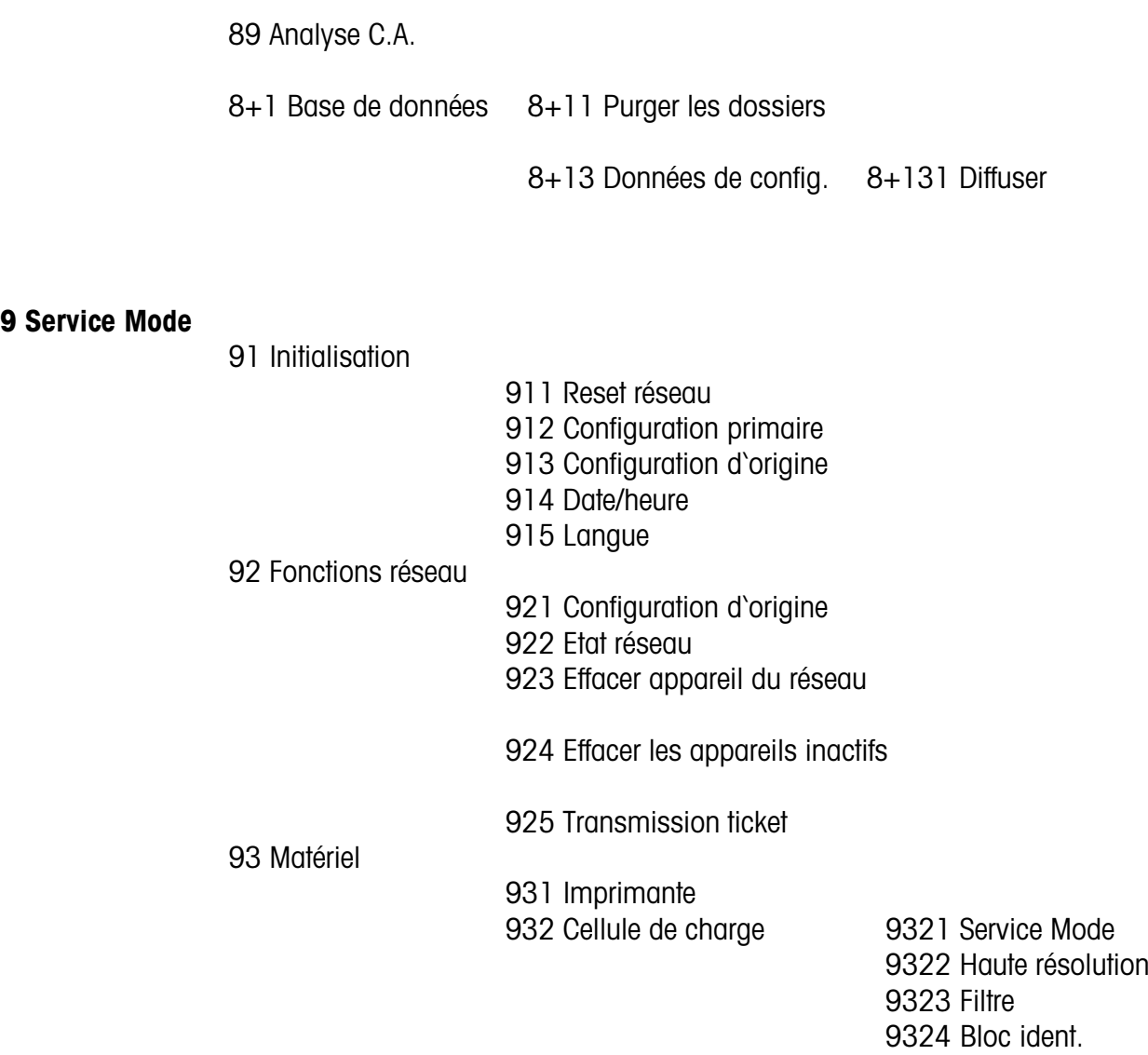

# **+1 Etat appareil**

# **Index**

## **A**

Accès rapide à un menu 56 Affichage du ticket 23, 129 Analyses partielles (51) 117 Analyses partielles - Accès rapide avec 51 118 Annulation Types et utilisation 38 Appeler une autre application 25 Arborescence du menu 154

### **C**

Code à barres (49) 105 Code numérique 1 (gestion de données) 152 Code numérique 22 (analyses partielles) 153 Code numérique 24681357 (accès intégral) 152 Code numérique 333 (analyses finales) 153 Code numérique 4444 (configuration) 153 Code numérique 8 (modification du prix) 152 Codes numériques 151 Codes numériques fixes 151 Compte rendu de groupe de familles d'articles 120 Compte rendu de groupe de rayons 120 Compte rendu promotions 121 Configuration - Inventaire - Impression (84111) 142 Configuration - Inventaire - Vente (8412) 143 CONFIGURATION - Libre-service - Clavier (823) 135 Configuration - Libre-service - Disposition (824) 136 CONFIGURATION - Libre-service - Impression - Etiqu 132 CONFIGURATION - Libre-service - Vente (822) 134 CONFIGURATION - PR1 - CLAVIER (833) 141 CONFIGURATION - PR1 - Impression (8312) 137 CONFIGURATION - PR1 - VENTE (832 139 CONFIGURATION - PR1 - VENTE (832) 139 CONFIGURATION - Vente - Clavier (813) 131 Configuration - Vente - Impression - Ticket (8111) 124 Configuration - Vente - Vente (812) 128 Configuration - Vente - Vente - Etiquette (8112) 126

### **E**

étiquette vario 126

### **F**

Familles d'articles 78 Familles d'articles (43) 78 Fonctions codées 57 Fonctions en mode LS (clavier 100 touches) 43 Fonctions en mode LS (clavier 180 touches) 42 Fonctions en mode LS (clavier 25 touches) 45 Fonctions en mode LS (clavier 50 touches) 44

# **Index**

# **G**

Gestion de données vendeur  $(4 + 2)$  115 Groupes de rayons (441) 80

### **I**

Imprimer les fonctionscodées et versions du progra 22 Info sur la prochaine touche possible 22 Ingrédients (414) 71 Interroger les mémoiresdes vendeurs 22 INVENTAIRE 50 Inventaire temporaire 51

### **L**

Légende format de date 147 Libre-service (mode LS) 40

### **M**

mode de vente 52 Mode programmation (analyses) 117 Mode programmation (configuration) 124 Mode programmation (Gestion de données) 58 Mode vente automatique 139 Mode vente fixé 139 Modèles de clavier (Standard) (4+11) 108 Modification de prix (42) 74 Modifier le rayon prioritaire 24

## **N**

Navigation dans les menus 56

### **P**

Préemballage 46 Prix prioritaire 24 Promotions (412) 66

### **R**

Rapport article 119 Rapport de rayon 118 Rapport famille art. 119 Rapport Vx/balance 118 Rayon (442) 82 Régler la date et l'heure 25 Régler le contraste de l'écran 23 Réouverture d'un ticket client 33 Répétition du ticket client 33

#### **S**

sélection d'un mode de vente 52 Signification des icônes affichées 21 Sortir du mode LS (clavier de vente) 41

#### **T**

Tare (47) 101 Tare Types et utilisation 34 Texte - En-tête (458) 93 Texte - Mentions de date (453) 87 Texte - Raison sociale (454) 89 Texte - Texte de pied (459) 95 Texte - Texte info produit (45+1) 97 Texte - Texte vendeur (45+2) 99 Texte - textes de filiale (457) 91 Texte publicitaire (452) 85 Texte tête 125 Tickets client Création 32 Total final client avec calcul du rendu de monnaie 32 Touche 2e prix 109 Touche Date 109 Touche date 49 Touche Etiquettes 109 Touche Mode 52 Touche tare présélec. 109 TVA (48) 103 Types de clavier 108

### **V**

Vario-étiquette 140 Vendeur Déclaration d'arrivée et de départ 37 Vente avec des PLU au poids et à la pièce 26 Vente avec entrées libres 30 Vente rapide 24

**Pour assurer l'avenir de vos produits METTLER TOLEDO : Le service après-vente METTLER TOLEDO vous garantit pendant des annnées, leur qualité, leur précision de mesure et le maintien de leur valeur.**

**Demandez-nous notre documentation sur les excellentes prestations proposées par le service après-vente METTLER TOLEDO. Merci.**

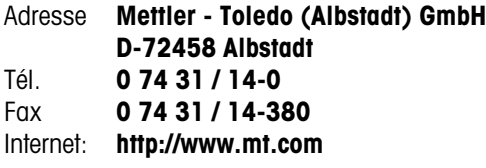

Sous réserve de modifications techniques et de disponibilité des accessoires.

Imprimé sur du papier 100 % sans chlore. Par souci d'écologie.

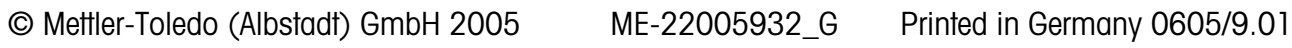

#### **Internet http://www.mt.com**

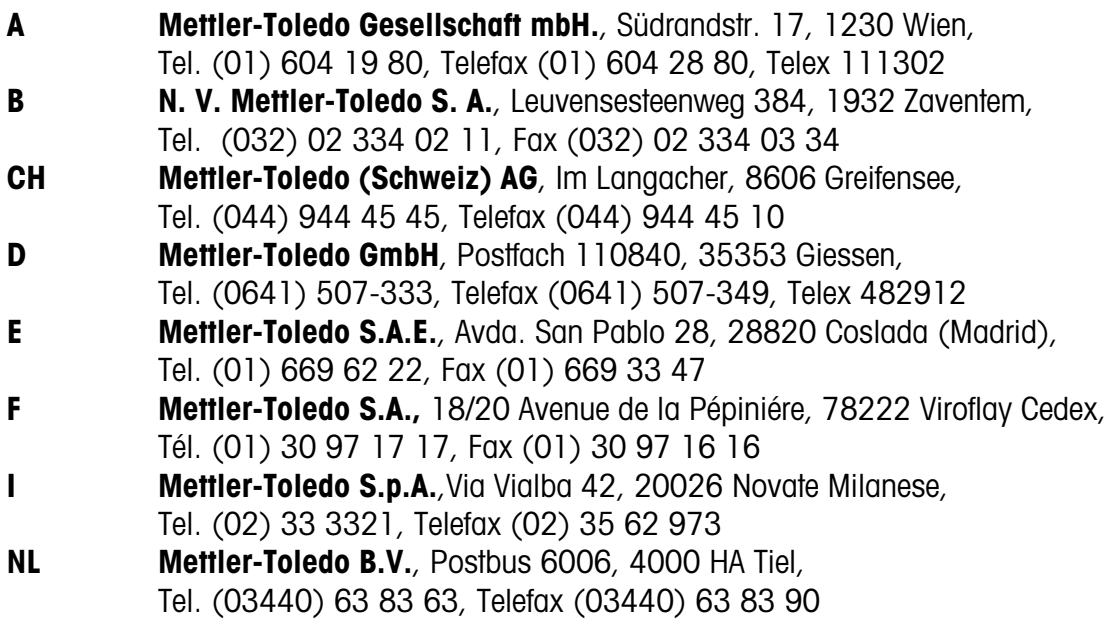